OneTouch 4.6 November 2013 05-0791-100

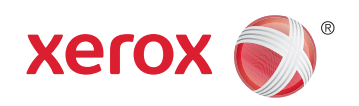

## Xerox® DocuMate® 3640 Benutzerhandbuch

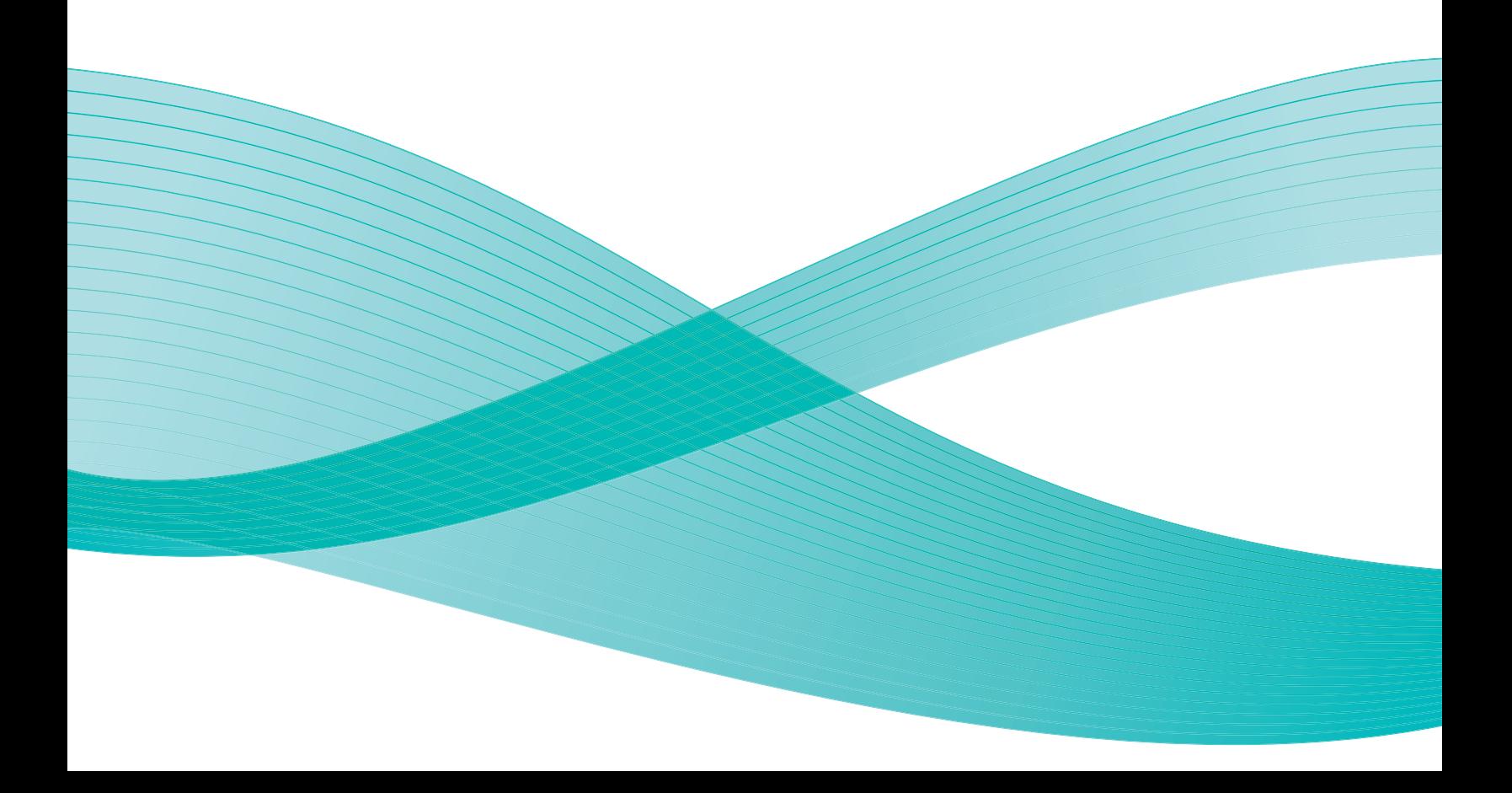

Design © 2013 Xerox Corporation. Alle Rechte vorbehalten. Xerox®, Xerox und Design® und DocuMate® sind Marken der Xerox Corporation in den Vereinigten Staaten und/oder anderen Ländern.

Inhalt © 2013 Visioneer, Inc. Alle Rechte vorbehalten. Der Markenname und das Logo von Visioneer® und OneTouch® sind eingetragene Marken der Visioneer, Inc.

Die Vervielfältigung, Anpassung und Übersetzung ist ohne vorherige schriftliche Genehmigung nur in dem unter den Urheberrechtsgesetzen gestatteten Umfang gestattet.

Der Markenname und das Logo von PaperPort® und OmniPage® sind eingetragene Marken der Nuance Communications, Inc.

Kofax® und Virtual ReScan® sind eingetragene Marken, und VRS™ ist eine Marke der Kofax Image Products, Inc.

ISIS™ ist eine eingetragene Marke der EMC Software Corporation.

Adobe®, Adobe® Acrobat®, Adobe® Reader® und das Adobe® PDF-Logo sind eingetragene Marken der Adobe Systems Incorporated in den Vereinigten Staaten und/oder anderen Ländern. Das Adobe PDF-Logo erscheint in der Software des vorliegenden Produkts. Vollständiger Zugriff auf die Features der Adobe-Software ist nur gegeben, wenn ein beliebiges Adobe-Produkt auf Ihrem Computer installiert ist.

Microsoft ist eine eingetragene Marke der Microsoft Corporation in den Vereinigten Staaten. Windows ist eine Marke, und Sharepoint® ist eine eingetragene Marke der Microsoft Corporation.

ZyINDEX ist eine eingetragene Marke der ZyLAB International, Inc. Teile des ZyINDEX-Toolkits sind Copyright © 1990-1998, ZyLAB International, Inc. Alle Rechte vorbehalten.

Alle anderen in den vorliegenden Unterlagen erwähnten Produkte können Marken der jeweiligen Unternehmen sein.

Dieses Dokument wird regelmäßig überarbeitet. Änderungen, technische Irrtümer und typografische Fehler werden in nachfolgenden Ausgaben berichtigt.

Dokumentversion: 05-0791-100 (November 2013)

Die dargelegten Informationen können ohne vorherige Ankündigung geändert werden; sie stellen keine Zusicherung seitens Visioneer dar. Die beschriebene Software wird unter einer Lizenzvereinbarung bereitgestellt. Die Software darf nur entsprechend den Bedingungen dieser Vereinbarung verwendet und kopiert werden. Es ist rechtswidrig, die Software auf andere Medien als die ausdrücklich in der Lizenzvereinbarung gestatteten zu kopieren. Ohne ausdrückliche schriftliche Genehmigung von Visioneer darf kein Teil dieser Unterlagen für irgendwelche Zwecke, ausgenommen die persönliche Verwendung durch den Lizenznehmer sowie in dem durch die Lizenzvereinbarung gestatteten Umfang, und unabhängig von der Art und Weise oder den dafür eingesetzten Mitteln (elektronisch, mechanisch, durch Fotokopieren, Aufzeichnen, Speichern und Abrufen in Datenspeicherungsanlagen) vervielfältigt oder übertragen sowie in andere Sprachen übersetzt werden.

#### **Erläuterung zu eingeschränkten Rechten der US-Regierung**

Verwendung, Vervielfältigung und Offenlegung unterliegen den in Unterabsatz (c)(1)(ii) der Klausel "Rights in Technical Data and Computer Software" in 52.227-FAR14 genannten Einschränkungen. Die mit dem vorliegenden Produkt gescannten Materialien können durch Gesetze und behördliche Regeln geschützt sein, darunter Urheberrechtsgesetze. Der Kunde trägt die alleinige Verantwortung, solche Gesetze und Regeln einzuhalten.

## Inhaltsverzeichnis

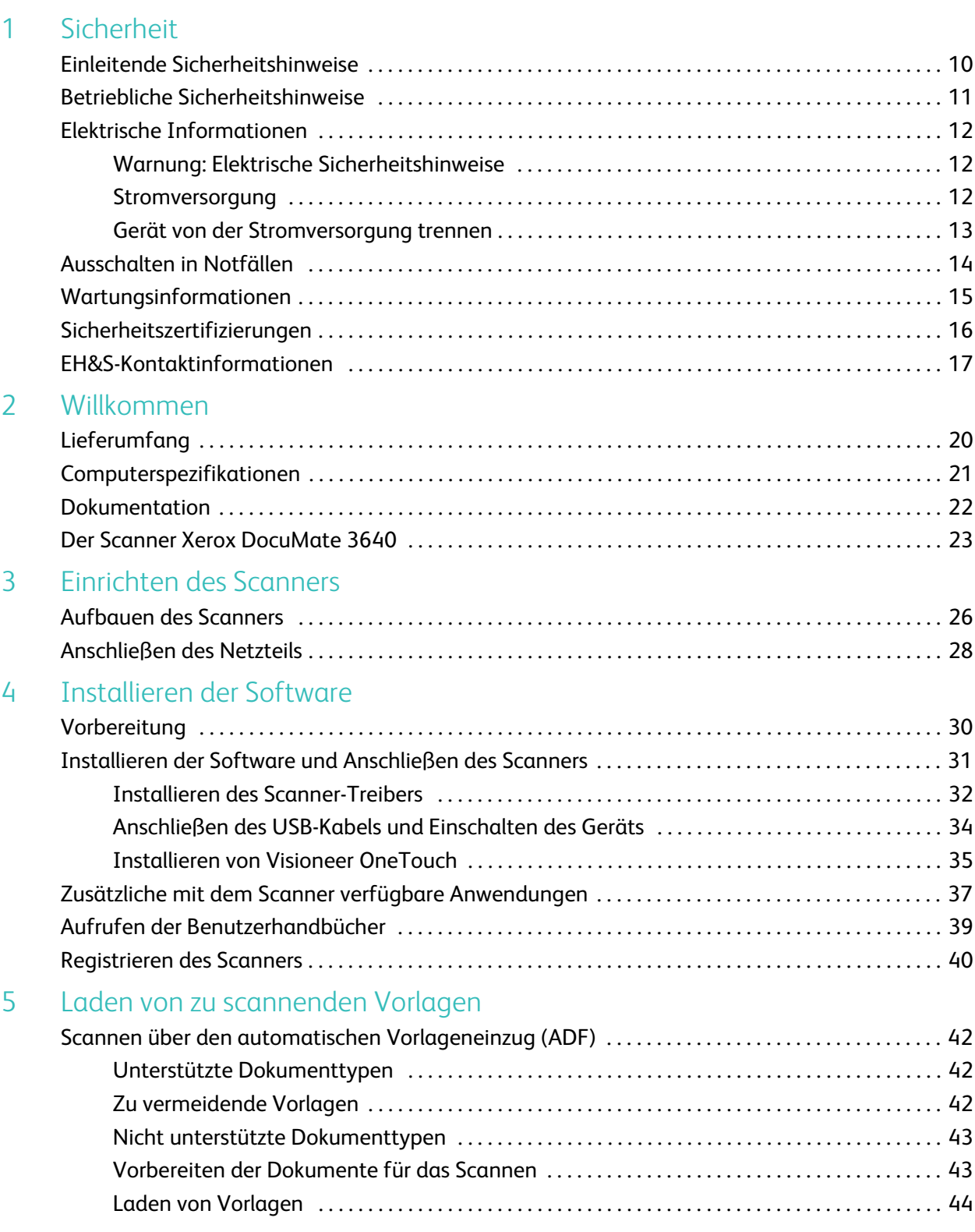

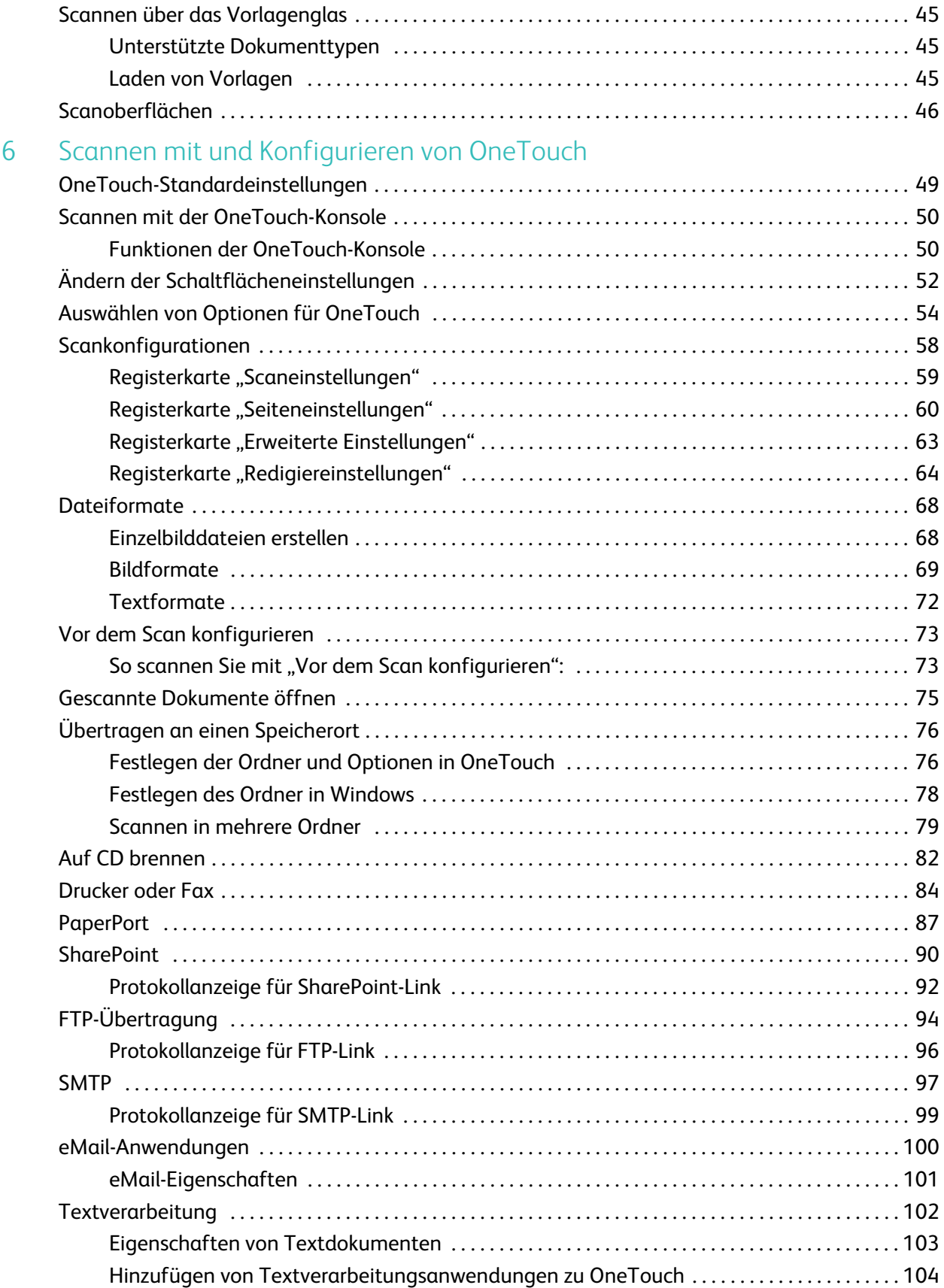

4

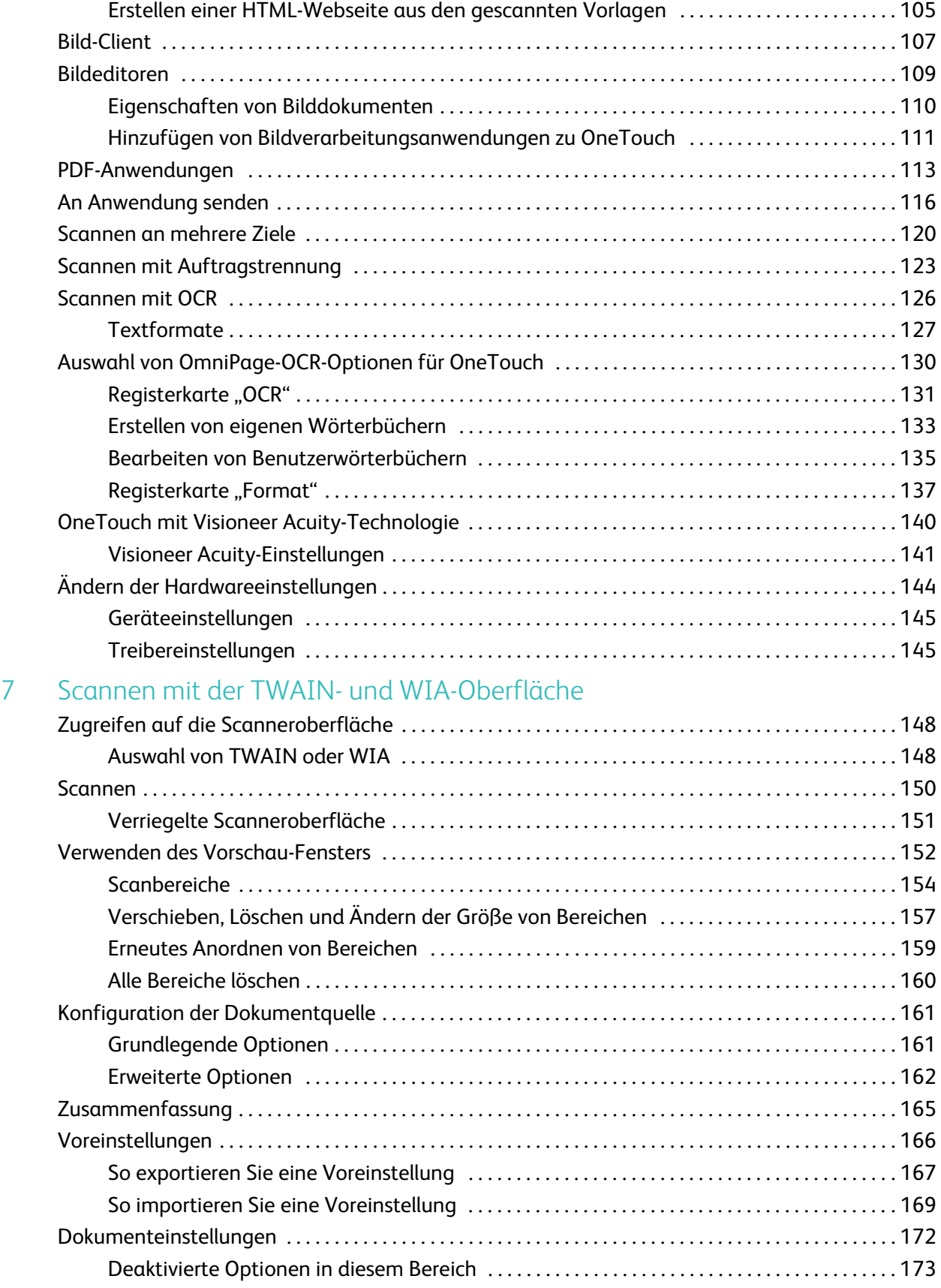

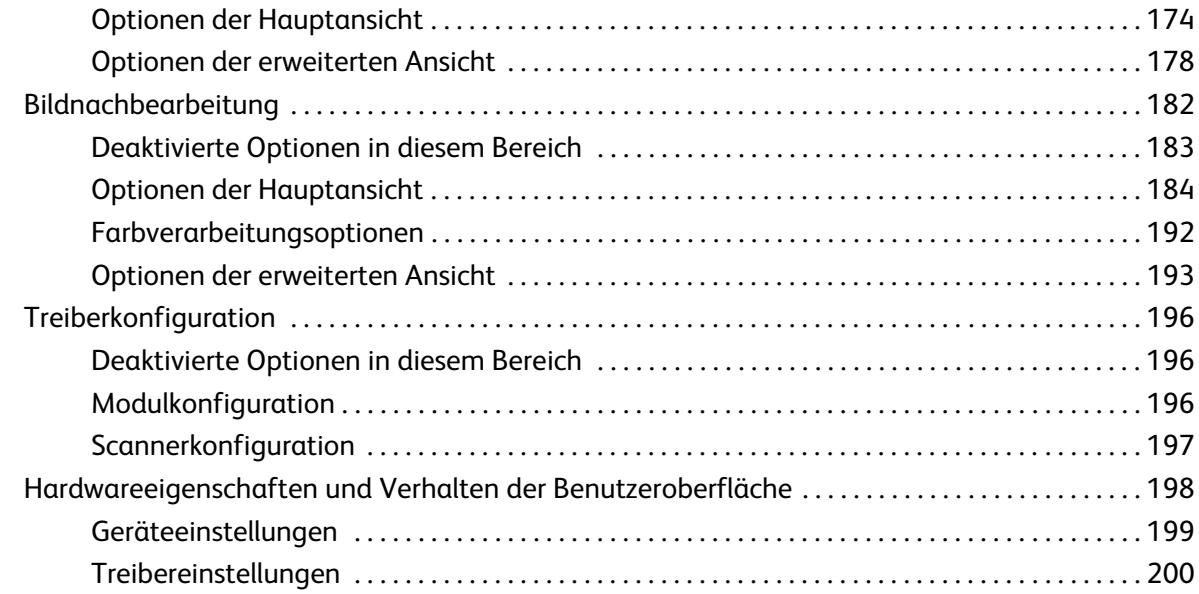

#### [8 Scannen mit der ISIS-Oberfläche](#page-202-0)

#### [9 Wartung](#page-204-0)

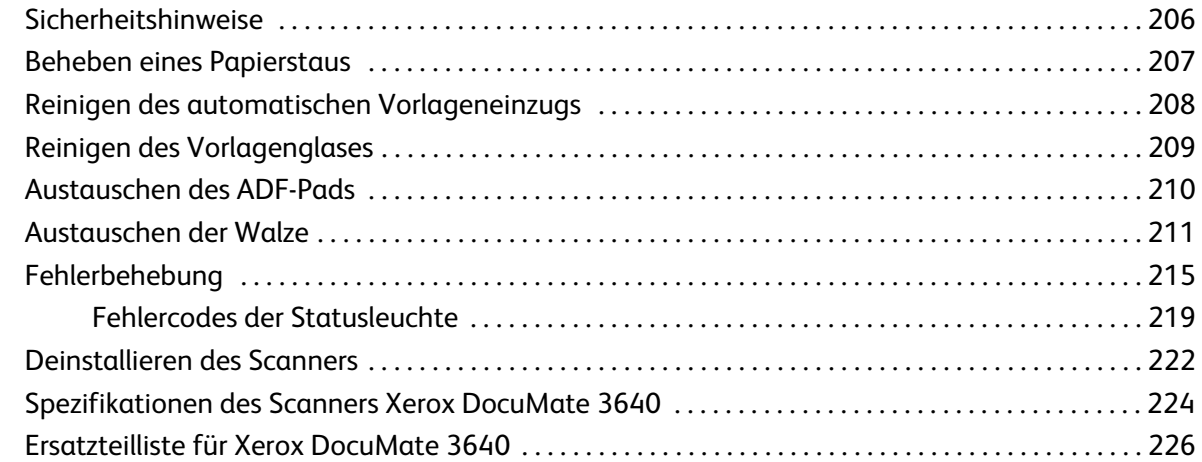

#### [A Gesetzliche Bestimmungen](#page-226-0)

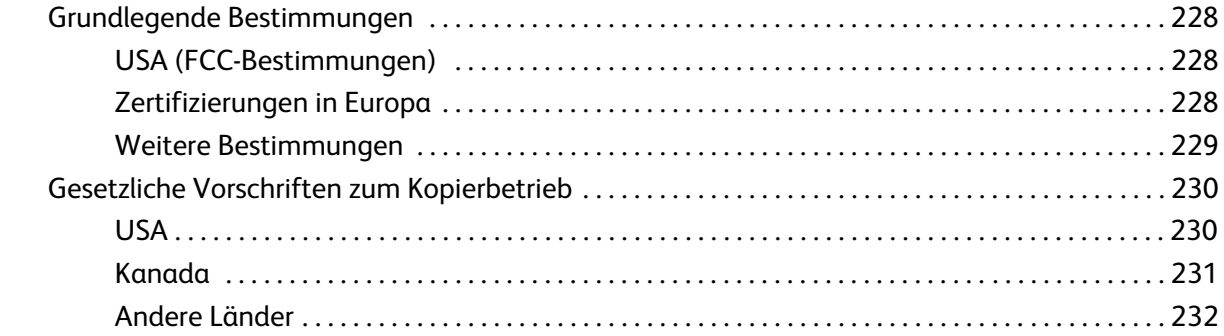

#### [B Informationen zur Konformität](#page-232-0)

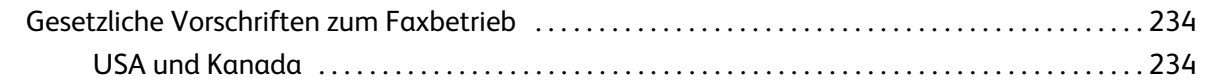

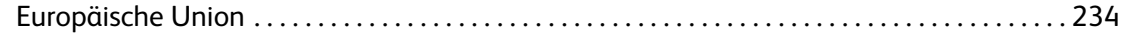

[Index](#page-234-0)

Inhaltsverzeichnis

## <span id="page-8-0"></span>**Sicherheit**

#### Dieses Kapitel enthält:

- [Einleitende Sicherheitshinweise auf Seite 10](#page-9-0)
- [Betriebliche Sicherheitshinweise auf Seite 11](#page-10-0)
- [Elektrische Informationen auf Seite 12](#page-11-0)
- [Ausschalten in Notfällen auf Seite 14](#page-13-0)
- [Wartungsinformationen auf Seite 15](#page-14-0)
- [Sicherheitszertifizierungen auf Seite 16](#page-15-0)
- [EH&S-Kontaktinformationen auf Seite 17](#page-16-0)

## <span id="page-9-0"></span>Einleitende Sicherheitshinweise

#### **Rechtliche Erklärungen und Sicherheit**

Lesen Sie die folgenden Hinweise vor Inbetriebnahme des Geräts sowie bei Bedarf sorgfältig durch, um den sicheren Betrieb des Geräts sicherzustellen.

Alle Produkte und Zubehörmaterialien von Xerox wurden unter Berücksichtigung strengster Sicherheitsbestimmungen hergestellt und getestet. Dazu gehören die Prüfung und Zertifizierung durch die zuständigen Sicherheitsbehörden ebenso wie die Einhaltung der Bestimmungen zur elektromagnetischen Verträglichkeit (EMV) und anerkannter Umweltvorschriften.

### **WARNUNG:**

Die Prüfungen der Sicherheit und der Umweltverträglichkeit sowie der Leistung dieses Produkts wurden ausschließlich mit Xerox-Materialien durchgeführt. Unerlaubte Änderungen am Gerät wie das Hinzufügen neuer Funktionen oder das Anschließen externer Geräte wirken sich möglicherweise auf die Zertifizierung des Produkts aus. Weitere Informationen erhalten Sie von Ihrem Xerox-Vertreter.

## <span id="page-10-0"></span>Betriebliche Sicherheitshinweise

Alle Geräte und Zubehörmaterialien von Xerox wurden unter Berücksichtigung strengster Sicherheitsbestimmungen hergestellt und getestet. Dazu gehören die Prüfung und Zulassung durch die zuständigen Sicherheitsbehörden ebenso wie die Einhaltung anerkannter Umweltvorschriften.

Beachten Sie die folgenden Sicherheitshinweise, um den sicheren Betrieb Ihres Xerox-Geräts sicherzustellen:

#### **Beachten Sie diese Punkte**

- Beachten Sie jederzeit alle Warnungen und Bedienungshinweise, die am Gerät angebracht oder mit dem Gerät ausgeliefert werden.
- Verwenden Sie ausschließlich für dieses Gerät geeignete Verbrauchs- bzw. Zubehörmaterialien; andernfalls kann es zu Leistungseinschränkungen oder Gefährdungen kommen. Verwenden Sie keine Reinigungssprays, da diese u. U. brennbar sind und Explosionen verursachen können.
- Lassen Sie stets Sorgfalt walten, wenn Sie das Gerät bewegen.
- Stellen Sie das Gerät nur auf einer ausreichend stabilen Oberfläche auf, die für das entsprechende Gewicht ausgelegt ist.
- Stellen Sie sicher, dass das Gerät ausreichend belüftet wird und für Wartungsarbeiten zugänglich ist.
- Trennen Sie das Netzkabel von der Steckdose, bevor Sie das Gerät reinigen.

**Hinweis:** Das Xerox-Gerät verfügt über eine Energiespareinrichtung, um Strom zu sparen, wenn es nicht verwendet wird. Das Gerät kann dauerhaft eingeschaltet bleiben.

#### **Vermeiden Sie folgende Punkte**

- Schließen Sie den Gerät nicht mit einem einen Zwischenstecker ohne Schutzerde an eine geerdete Steckdose an.
- Führen Sie keine Wartungsvorgänge aus, die nicht in dieser Dokumentation beschrieben werden.
- Entfernen Sie keine Abdeckungen oder Schutzvorrichtungen, die mit Schrauben befestigt sind. Unter diesen Abdeckungen befinden sich keine durch Bedienkräfte zu wartenden Teile.
- Stellen Sie keine das Gerät nicht in der Nähe von Heizkörpern oder anderen Wärmequellen auf.
- Versuchen Sie nicht, elektrische oder mechanische Sperren dieses Geräts außer Kraft zu setzen oder zu umgehen.
- Stellen Sie das Gerät nicht so auf, das andere Personen auf das Stromkabel treten oder darüber stolpern können.

#### **Vorsicht: Dieses Gerät ist nicht für den Betrieb im direkten Sichtfeld von Bildschirmarbeitsplätzen vorgesehen.**

Um störende Spiegelungen an Bildschirmarbeitsplätzen zu vermeiden, muss das Gerät außerhalb des direkten Sichtfelds aufgestellt werden.

## <span id="page-11-0"></span>Elektrische Informationen

#### <span id="page-11-1"></span>Warnung: Elektrische Sicherheitshinweise

- 1. Die elektrische Versorgung dieses Geräts muss den auf dem Typenschild auf der Rückseite des Geräts vermerkten Anforderungen entsprechen. Wenn Sie nicht sicher sind, ob Ihre elektrische Versorgung den Anforderungen entspricht, wenden Sie sich an Ihren Stromversorger oder an einen Elektriker.
- 2. Die Steckdose sollte sich in Gerätenähe befinden und leicht zugänglich sein.
- 3. Verwenden Sie das beigelegte Netzkabel, um das Gerät anzuschließen. Verwenden Sie kein Verlängerungskabel, und nehmen Sie keine Veränderungen am Stecker vor.
- 4. Verbinden Sie das Netzkabel direkt mit einer ordnungsgemäß geerdeten Steckdose. Wenn Sie nicht sicher sind, ob eine Steckdose ordnungsgemäß geerdet ist, wenden Sie sich an einen Elektriker.
- 5. Schließen Sie Xerox-Geräte niemals mittels eines Zwischensteckers an eine Steckdose ohne Schutzerde an.
- 6. Stellen Sie das Gerät nicht so auf, das andere Personen auf das Stromkabel treten oder darüber stolpern können.
- 7. Stellen Sie keine Gegenstände auf das Stromkabel.
- 8. Die elektrischen oder mechanischen Sperren dieses Geräts dürfen weder außer Kraft gesetzt noch umgangen werden.
- 9. Stecken oder schieben Sie keine Gegenstände in die Schlitze oder Öffnungen des Geräts. Dies könnte zu Stromschlägen oder Bränden führen.

#### <span id="page-11-2"></span>Stromversorgung

• Dieses Produkt darf nur unter Beachtung der auf dem Typenschild des Geräts vermerkten Anforderungen an die Stromversorgung betrieben werden. Wenn Sie nicht sicher sind, ob Ihre elektrische Versorgung den Anforderungen entspricht, wenden Sie sich an Ihren Stromversorger.

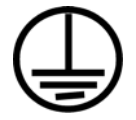

• Schließen Sie das Gerät stets an eine ordnungsgemäß geerdete Steckdose an. Wenn Sie nicht sicher sind, ob Ihre Steckdose geerdet ist, wenden Sie sich an einen Elektriker.

#### **WARNUNG: Dieses Gerät muss an eine Schutzleiterverbindung angeschlossen sein.**

Der Stecker dieses Geräts verfügt ab Werk über einen Schutzleiter. Dieser Stecker darf nur mit einer geerdeten Steckdose verwendet werden. Diese Vorrichtung dient Ihrer Sicherheit. Wenn Sie den Stecker nicht in die Steckdose stecken können, wenden Sie sich für den Austausch der Steckdose an einen Elektriker.

#### <span id="page-12-0"></span>Gerät von der Stromversorgung trennen

Das Netzkabel fungiert als Trennvorrichtung des Geräts. Der Gerätestecker wird an der Rückseite des Geräts angeschlossen. Um das Gerät vollständig von der Stromversorgung zu trennen, ziehen Sie das Netzkabel aus der Steckdose.

## <span id="page-13-0"></span>Ausschalten in Notfällen

Schalten Sie das Gerät in den nachfolgend aufgeführten Fällen unverzüglich aus, und ziehen Sie das Netzkabel aus der Steckdose.

- Das Gerät gibt ungewöhnliche Gerüche oder ungewöhnliche Geräusche von sich.
- Das Netzkabel ist beschädigt oder verschlissen.
- Ein Trennschalter, eine Sicherung oder eine andere Sicherungseinrichtung wurde ausgelöst.
- Flüssigkeit ist in das Gerät gelangt.
- Das Gerät ist mit Wasser in Kontakt gekommen.
- Das Gerät wurde beschädigt.

## <span id="page-14-0"></span>Wartungsinformationen

- 1. Sämtliche durch die Bedienkraft auszuführenden Wartungsarbeiten am Geräte werden in der mitgelieferten Dokumentation beschrieben.
- 2. Führen Sie keine Wartungsarbeiten am Gerät durch, die nicht in der Dokumentation beschrieben werden.
- 3. Verwenden Sie keine Reinigungssprays. Die Verwendung von nicht zugelassenen Reinigungsmitteln kann zu Leistungseinbußen oder Gefahrensituationen führen.
- 4. Verwenden Sie die Verbrauchsmaterialien und Reiniger nur wie in der Dokumentation angegeben.
- 5. Entfernen Sie keine Abdeckungen oder Schutzvorrichtungen, die mit Schrauben befestigt sind. Unter diesen Abdeckungen befinden sich keine durch Bedienkräfte zu wartenden Teile.
- 6. Führen Sie keine Wartungsarbeiten durch, es sei denn, Sie wurden von einem autorisierten Händler dazu angeleitet oder die entsprechende Vorgehensweise wird ausdrücklich in der Dokumentation beschrieben.

## <span id="page-15-0"></span>Sicherheitszertifizierungen

Dieses Produkt wurde von folgenden Einrichtungen gemäß den folgenden Normen zertifiziert:

**Standard**

UL60950-1 (USA) CSA 22.2 No. 60950-1 (Kanada)

IEC 60950-1

## <span id="page-16-0"></span>EH&S-Kontaktinformationen

#### **Kontaktinformationen**

Weitere Informationen zu Umwelt-, Gesundheits- und Sicherheitsaspekten in Zusammenhang mit diesem Xerox-Produkt erhalten Sie unter der folgenden Telefonnummer:

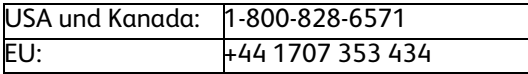

# <span id="page-18-0"></span>Willkommen

#### Dieses Kapitel enthält:

- [Lieferumfang auf Seite 20](#page-19-0)
- [Computerspezifikationen auf Seite 21](#page-20-0)
- [Dokumentation auf Seite 22](#page-21-0)
- [Der Scanner Xerox DocuMate 3640 auf Seite 23](#page-22-0)

Im vorliegenden Handbuch werden Hardware- und Softwareprodukte beschrieben, die für das von Ihnen erworbenen Scannermodell möglicherweise nicht erhältlich sind. Ignorieren Sie sämtliche Ausführungen, die für Ihren Scanner nicht von Belang sind.

Einige der Abbildungen in der vorliegenden Anleitung entsprechen möglicherweise nicht genau der Darstellung auf dem Computerbildschirm. Die Abweichungen sind jedoch unwesentlich und wirken sich nicht auf die Arbeit mit den Funktionen aus.

### <span id="page-19-0"></span>Lieferumfang

Bevor Sie mit der Installation der Software beginnen, überprüfen Sie den Inhalt des Lieferkartons, und vergewissern Sie sich, dass alle Teile enthalten sind. Wenn Teile fehlen oder beschädigt sind, wenden Sie sich an den Fachhändler, bei dem Sie den Scanner erworben haben.

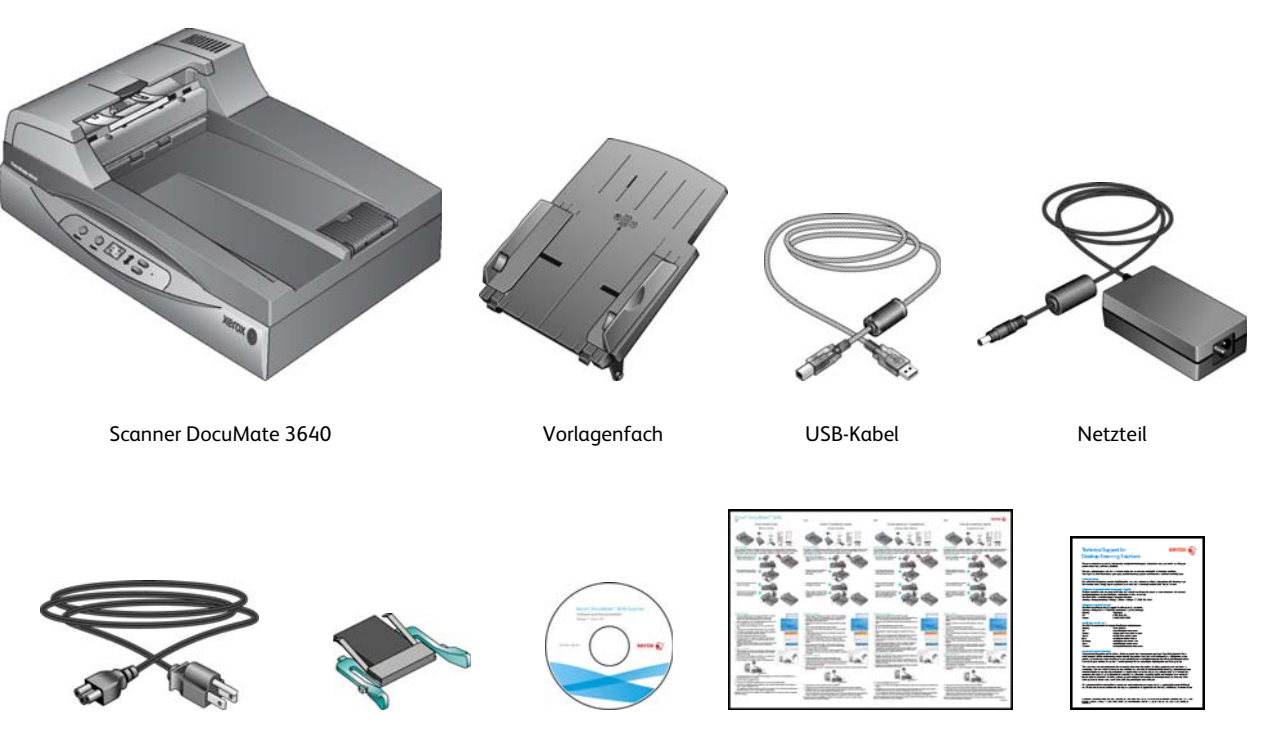

Ersatz-ADF-Pad

Installations-Disc Karte für technischen Netzkabel Schnellstartanleitung

Support

## <span id="page-20-0"></span>Computerspezifikationen

#### **Pentium 4-PC bzw. AMD-Entsprechung mit folgender Ausstattung:**

- Freier USB-Anschluss (Universal Serial Bus)
- Betriebssystem Microsoft® Windows® in folgenden Versionen:
	- Windows XP 32 Bit (Service Pack 1 und 2)
	- Windows Vista 32 Bit oder 64 Bit (Service Pack 1)
	- Windows 7 32 Bit oder 64 Bit
	- Windows 8 32 Bit oder 64 Bit

Der Scanner ist kompatibel mit Windows XP Service Pack 3, Windows Vista Service Pack 2, und Windows 7 Service Pack 1.

- Mindestens 2 Gigabyte (GB) Arbeitsspeicher (RAM)
- Mindestens 350 MB freier Speicherplatz auf der Festplatte
- Ein DVD-ROM-Laufwerk

#### **VGA- oder SVGA-Monitor**

- Die folgenden Einstellungen werden für den Monitor empfohlen:
	- 16-Bit- oder 32-Bit-Farbqualität
	- Auflösung von mindestens 800 x 600 Pixel

Anleitungen zum Festlegen von Farbqualität und Auflösung des Bildschirms finden Sie in der Windows-Dokumentation.

## <span id="page-21-0"></span>Dokumentation

#### **Die Produktbox enthält folgende gedruckte Dokumentation:**

- **Installationshandbuch**: Kurzform der Anleitung zur Scannereinrichtung und -installation.
- **Karte für technischen Support**: Mit Kontaktinformationen für den technischen Support und den Kundendienst und einer kurzen Übersicht zur Standardproduktgarantie.
- **Garantiekarte**: Nur für den Gebrauch in Russland. Sie sollte wie auf der Karte angegeben ausgefüllt werden. In allen anderen Ländern kann diese Karte dem Papierrecycling zugeführt werden.

#### **Darüber hinaus enthält die Installations-Disc die folgende Dokumentation in elektronischem Format:**

- **Benutzerhandbuch zum Scanner**: Mit ausführlichen Informationen zur Installation, zur Konfiguration, zum Scannen und zur Wartung.
- **Benutzerhandbuch zu Nuance PaperPort**: Mit ausführlichen Informationen zur Verwendung der Anwendung und Verwaltung gescannter Dokumente.
- **Benutzerhandbuch zu Nuance OmniPage**: Mit ausführlichen Informationen zur Verwendung der Software, einschließlich einer Anleitung zum Scannen mit OCR, das gescannte Dokumente in editierbare Textdateien konvertiert.
- **Benutzerhandbuch zu Nuance PDF Converter**: Mit ausführlichen Informationen zur Verwendung der Anwendung zur Erstellung und Bearbeitung von PDF-Dateien.

### <span id="page-22-0"></span>Der Scanner Xerox DocuMate 3640

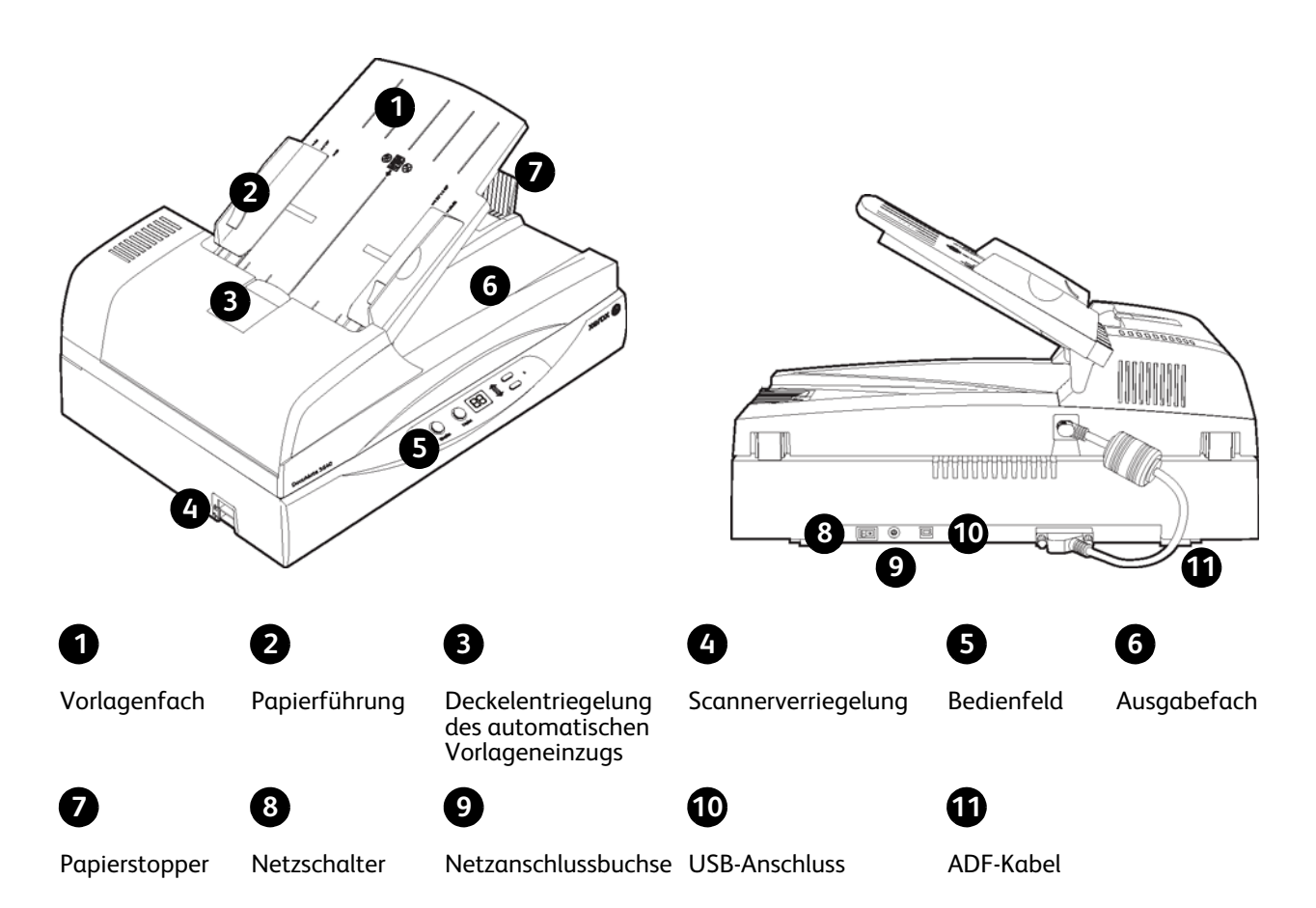

**Vorlagenfach**: Hält die Vorlagen in der korrekten Position im Scanner.

**Papierführung**: Die Papierführung des Vorlagenfachs kann an die Vorlagenbreite angepasst werden.

**Deckelentriegelung des automatischen Vorlageneinzugs**: Öffnet die Klappe des Scanners.

**Scannerverriegelung**: Fixiert den Scankopf, um ihn zu schützen. Drücken Sie den Sicherungsriegel nach unten, um den Scankopf zu entriegeln. Für Scanvorgänge muss sich der Scanner immer im entriegelten Zustand befinden. Verriegeln Sie den Scanner vor jedem Transport.

**Bedienfeld**: OneTouch-Bedienelemente zum Scannen.

- **LED-Ziffer**: Zeigt die aktuelle Scaneinstellung für die Scan-Taste.
- **Funktionstaste**: Mit dieser Taste werden die Scaneinstellungen für die Scan-Taste ausgewählt. Durch Drücken der Taste können Sie nacheinander die verschiedenen Einstellungen aufrufen.
- **Simplextaste**: Drücken Sie diese Taste, um eine einseitige Vorlage zu scannen.
- **Duplextaste**: Drücken Sie diese Taste, um eine zweiseitige Vorlage zu scannen.
- **Statusleuchte**: Mit der Statusleuchte wird der Status des Scanners angezeigt.

**Ausgabefach**: Nimmt die Vorlagen auf, nachdem sie durch den Scanner geführt wurden.

**Papierstopper**: Hält die gescannten Vorlagen im Ausgabefach.

**Netzschalter**: Hiermit schalten Sie den Scanner ein bzw. aus.

**Netzanschlussbuchse**: Stecken Sie das Netzkabel in diese Buchse ein.

**USB-Anschluss (Universal Serial Bus)**: Über diesen Anschluss wird der Scanner mit dem Computer verbunden.

**ADF-Kabel**: Mit diesem Kabel wird der automatische Vorlageneinzug mit dem Scanner verbunden. Das Kabel dient der Stromversorgung des automatischen Vorlageneinzugs. Es muss eingesteckt werden, damit der ADF funktioniert.

## <span id="page-24-0"></span>Einrichten des Scanners

Dieses Kapitel enthält:

- [Aufbauen des Scanners auf Seite 26](#page-25-0)
- [Anschließen des Netzteils auf Seite 28](#page-27-0)

### <span id="page-25-0"></span>Aufbauen des Scanners

- 1. Entfernen Sie die Schaumstoff-Einlagen, und entnehmen Sie den Scanner aus dem Kunststoffbeutel.
- 2. Entfernen Sie das Klebeband vom Scanner und vom Vorlagenfach.

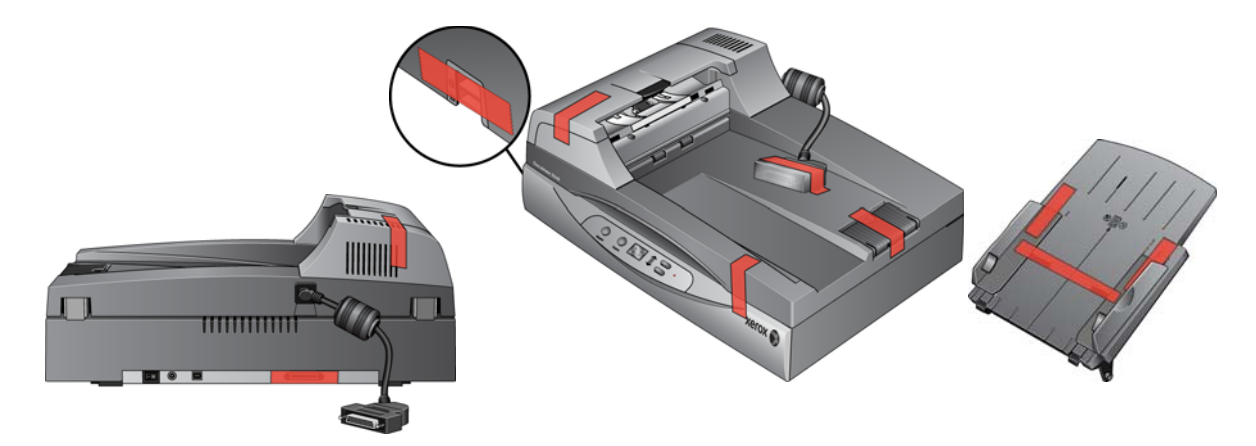

3. Schieben Sie den Sicherungsriegel nach unten in die entriegelte Position.

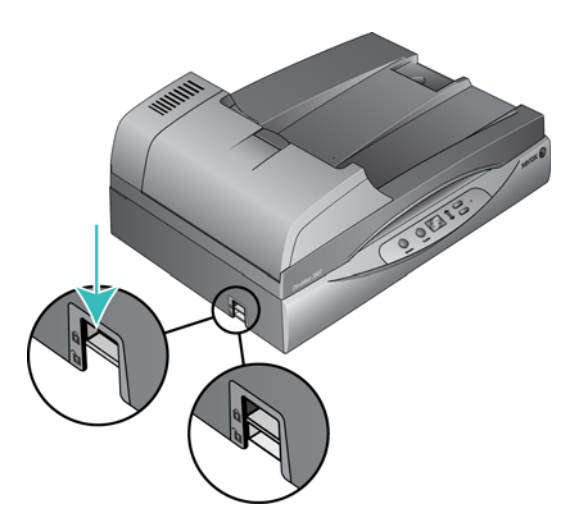

**Hinweis:** Der Sicherungsriegel schützt den Scankopf des Scanners, indem er ihn in der richtigen Position fixiert. Verriegeln Sie den Scanner während des Transports an einen anderen Standort. Vor dem Scannen müssen Sie ihn jedoch immer entriegeln. Der Scanner kann nicht betrieben werden, wenn er verriegelt ist.

4. Schließen Sie das Kabel des automatischen Vorlageneinzugs am ADF-Anschluss an der Rückseite des Scanners an. Vergewissern Sie sich, dass das Kabel ordnungsgemäß angeschlossen ist. Der automatische Vorlageneinzug funktioniert nicht ordnungsgemäß, wenn das Kabel lose oder nicht angeschlossen ist.

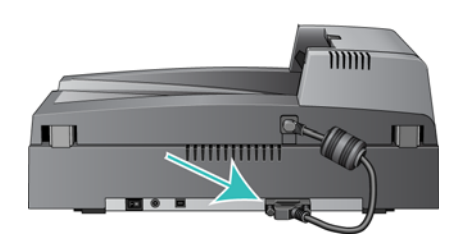

5. Schieben Sie das Vorlagenfach so ein, dass die Stifte in die entsprechenden Aufnahmen am automatischen Vorlageneinzug gleiten.

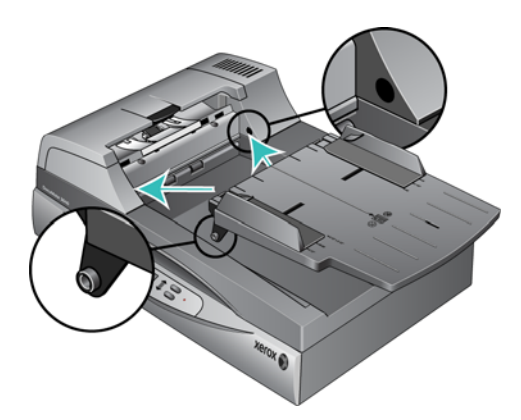

6. Drücken Sie das Vorlagenfach nach oben, bis es einrastet.

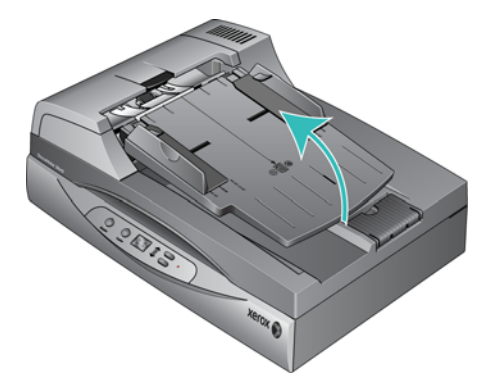

7. Wenn Sie den Aufbau des Scanners abgeschlossen haben, stellen Sie ihn auf einer ebenen Oberfläche an Ihrem Arbeitsplatz auf. Wenn der Scanner auf einer unebenen Oberfläche aufgestellt ist, kann er beim Scannen vom Vorlagenglas blockieren.

## <span id="page-27-0"></span>Anschließen des Netzteils

1. Schließen Sie das Netzteil am entsprechenden Netzanschluss am Scanner an.

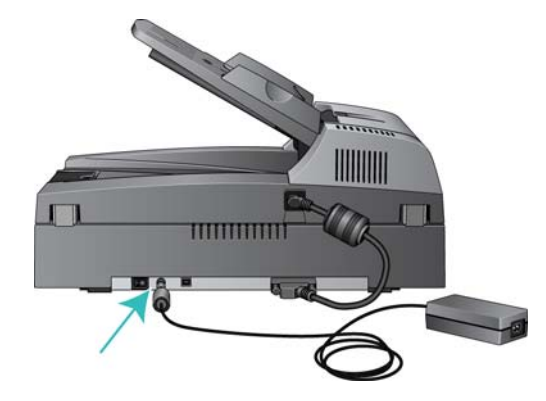

**Hinweis:** Verwenden Sie nur das mit dem Scanner gelieferte Netzteil (HiTron HEG42-240200-7L *oder* APD DA-48M24). Andere Netzteile können den Scanner beschädigen und führen zum Erlöschen der Garantie.

2. Schließen Sie das Netzkabel an das Netzteil und eine Wandsteckdose an.

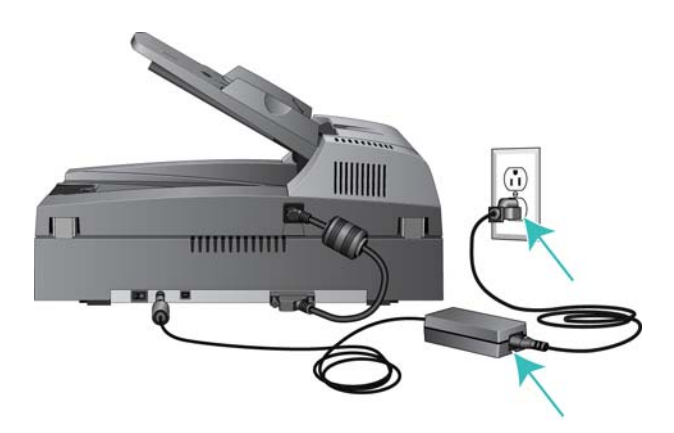

## <span id="page-28-0"></span>Installieren der Software 4

#### Dieses Kapitel enthält:

- [Vorbereitung auf Seite 30](#page-29-0)
- [Installieren der Software und Anschließen des Scanners auf Seite 31](#page-30-0)
- [Zusätzliche mit dem Scanner verfügbare Anwendungen auf Seite 37](#page-36-0)
- [Aufrufen der Benutzerhandbücher auf Seite 39](#page-38-0)
- [Registrieren des Scanners auf Seite 40](#page-39-0)

## <span id="page-29-0"></span>Vorbereitung

#### **Bevor Sie mit der Einrichtung beginnen, lesen Sie folgende Hinweise:**

- Im vorliegenden Handbuch können Softwareprodukte beschrieben werden, die im Lieferumfang des von Ihnen erworbenen Scanners nicht enthalten sind. Ignorieren Sie sämtliche Ausführungen zu den Softwareprodukten, die für Ihren Scanner nicht von Belang sind.
- Wenn auf Ihrem Computer Antiviren- bzw. Antispyware-Software ausgeführt wird, werden während des Installationsvorgangs möglicherweise Warnungen oder Meldungen ausgegeben, in denen Sie aufgefordert werden, die Fortsetzung des Installationsvorgangs zuzulassen. Die Meldungen können je nach ausgeführter Software variieren. In jedem Fall sollten Sie jedoch bestätigen, dass der Vorgang fortgesetzt werden soll, wenn eine solche Option verfügbar ist. Sie können jedoch auch die Antiviren- oder Antispyware-Software vor dem Installieren des Scanners deaktivieren. Stellen Sie in diesem Fall jedoch sicher, dass Sie die Software nach Abschluss des Installationsvorgangs wieder aktivieren.
- Wenn bereits ein Scanner an den Computer angeschlossen ist, empfiehlt es sich, den entsprechenden Treiber zu entfernen, bevor Sie den Xerox-Scanner installieren. Sie können diese Programme in der Systemsteuerung von Windows aus der Liste "Software" entfernen. Anleitungen zum Entfernen des Treibers und der Software für den anderen Scanner finden Sie im Benutzerhandbuch für das Gerät.
- Wenn auf Ihrem Computer Windows Vista, Windows 7, oder Windows 8 ausgeführt wird, wird möglicherweise der Bildschirm für die Benutzerkontensteuerung von Windows Vista, Windows 7 oder Windows 8 angezeigt, in dem Sie aufgefordert werden, die Systemänderungen zu bestätigen. Klicken Sie auf die Schaltfläche **Ja**, um mit dem Installationsvorgang fortzufahren.

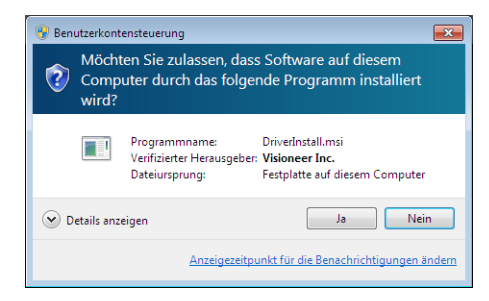

• Die Windows User Account Control (UAC) muss vor der Installation der Software Kofax VRS oder Kofax Scan Demo deaktiviert werden. Im Installationsprogramm für Kofax VRS werden Sie in einer Meldung darauf hingewiesen, dass die User Account Control für den Computer aktiviert ist. Wenn diese Einstellung aktiviert ist, kann die VRS-Installation nicht ordnungsgemäß durchgeführt werden. Deaktivieren Sie diese Einstellung über das Dialogfeld "Benutzerkonten" in der Systemsteuerung." Im Installationsprogramm für die Kofax Scan Demo werden Sie in einer Meldung darauf hingewiesen, dass die IC Runtime nicht gefunden werden kann und dass IC installiert werden muss. Deaktivieren Sie die Vista UAC, um die Installation der beiden Softwareanwendungen abzuschließen. Nach Abschluss der Installation können Sie die UAC wieder aktivieren.

## <span id="page-30-0"></span>Installieren der Software und Anschließen des Scanners

- 1. Starten Sie Microsoft Windows, und vergewissern Sie sich, dass keine anderen Anwendungen ausgeführt werden.
- 2. Legen Sie die Installations-Disc in das DVD-ROM-Laufwerk Ihres Computers ein. Die Disc wird automatisch gestartet.

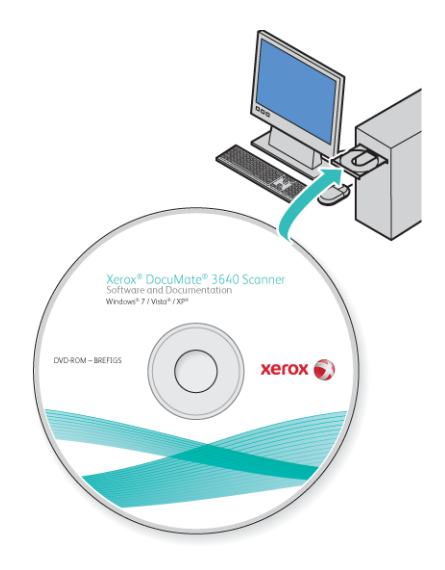

3. Das Fenster Sprache auswählen wird geöffnet. Klicken Sie auf den Pfeil des Dropdown-Menüs, und wählen Sie die gewünschte Sprache aus. Klicken Sie auf **OK**. Ein Fenster mit dem Hauptmenü der Disc wird geöffnet.

**Hinweis:** Wenn die Disc nicht automatisch gestartet wird, überprüfen Sie Folgendes:

- Vergewissern Sie sich, dass die Klappe des DVD-ROM-Laufwerks vollständig geschlossen ist.
- Vergewissern Sie sich, dass die Disc richtig im Laufwerk eingelegt ist (mit der beschrifteten Seite nach oben).

So starten Sie die Disc manuell:

- Öffnen Sie in Windows den **Arbeitsplatz**. Doppelklicken Sie dazu auf dem Desktop auf das Symbol **Arbeitsplatz**.
- Doppelklicken Sie auf das Symbol für das DVD-ROM-Laufwerk.
- Das Installationsmenü für die Disc wird nun geöffnet.

Wenn das Menü nicht geöffnet wird:

• Doppelklicken Sie in der Liste der Dateien auf der Disc auf die Datei setup.exe.

4. Klicken Sie im Hauptmenü auf **Software installieren**.

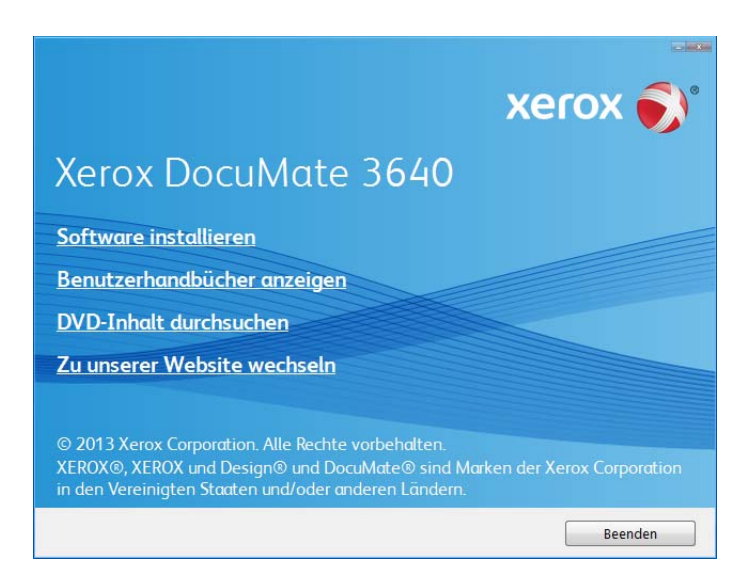

5. Vergewissern Sie sich, dass die Kontrollkästchen **Scanner-Treiber** und **Visioneer OneTouch** aktiviert sind.

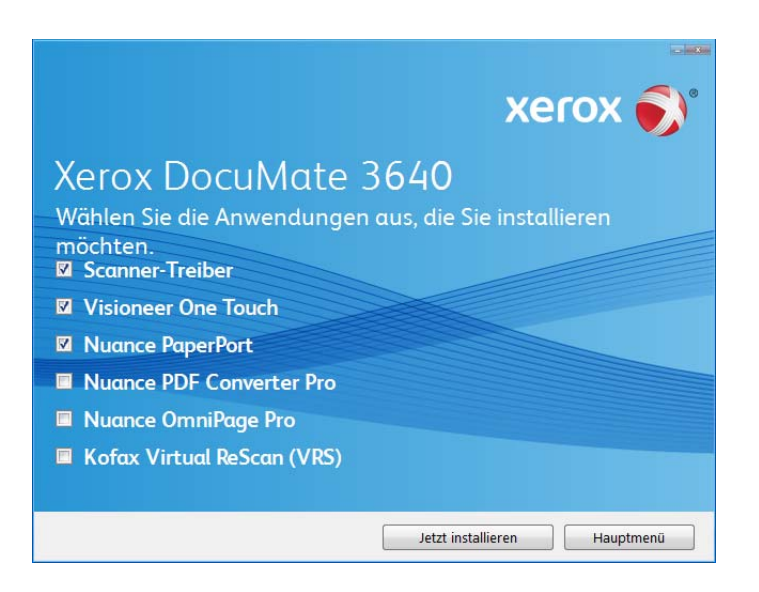

**Hinweis:** Die dem Scanner beiliegende Software kann geringfügig von der im Fenster gezeigten Liste abweichen.

6. Klicken Sie auf **Jetzt installieren**.

#### <span id="page-31-0"></span>Installieren des Scanner-Treibers

Die Installation des Scanner-Treibers wird zuerst gestartet.

1. Das Fenster Willkommen beim Setup-Assistenten für den Scanner-Treiber wird geöffnet. Klicken Sie auf **Weiter**.

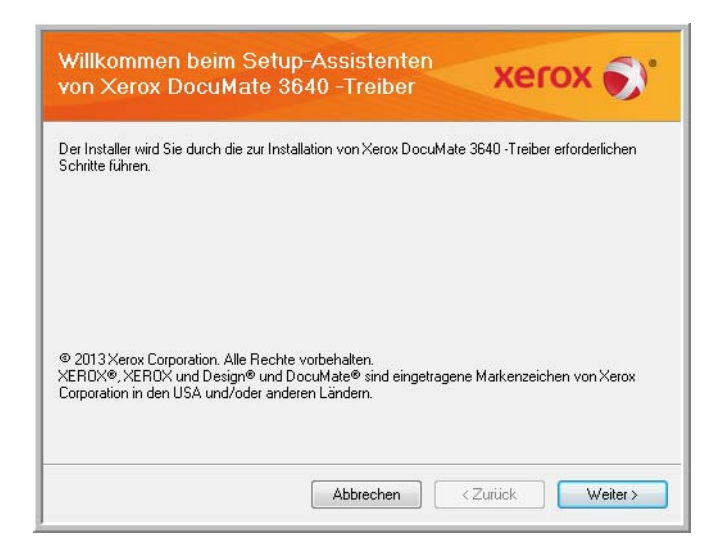

2. Lesen Sie im Fenster mit dem Xerox-Lizenzvertrag die Bedingungen des Lizenzvertrags aufmerksam durch. Wenn Sie den Bedingungen zustimmen, klicken Sie auf **Ich stimme zu** und anschließend auf **Weiter**.

Wenn Sie den Bedingungen der Lizenzvereinbarung nicht zustimmen, klicken Sie auf **Abbrechen**. Klicken Sie im Fenster Installation unterbrochen auf **Schließen**.

- 3. Die Software wird jetzt installiert.
- 4. **Warten** Sie, wenn das "Fenster Installationsabschluss durch Anschließen der Hardware" angezeigt wird. Klicken Sie noch nicht auf **OK**. Lassen Sie das Fenster geöffnet, und fahren Sie mit dem nächsten Abschnitt fort.

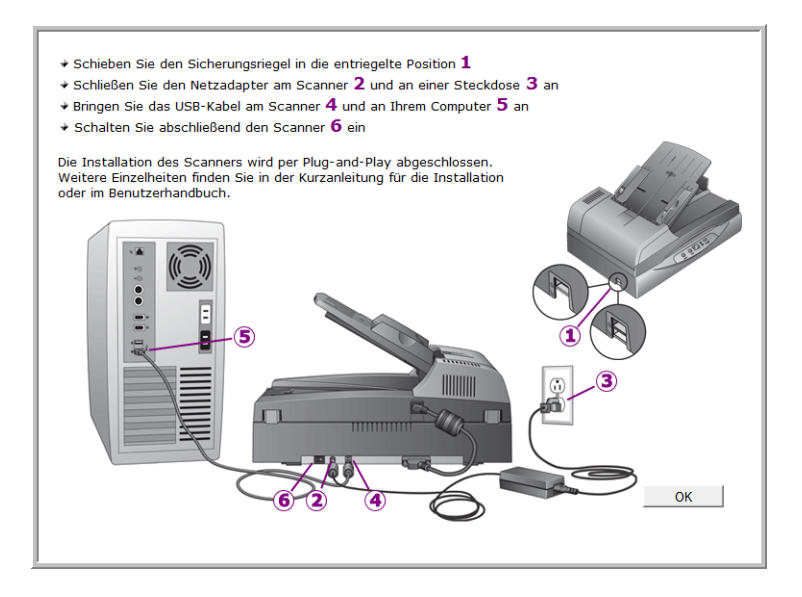

**Hinweis:** Wenn dieses Anschlussdiagramm für den Scanner nicht auf dem Bildschirm angezeigt wird, brechen Sie den Installationsvorgang ab, und folgen Sie den Anweisungen zum Anschließen des Scanners im nächsten Abschnitt.

#### <span id="page-33-0"></span>Anschließen des USB-Kabels und Einschalten des Geräts

- 1. Entfernen Sie ggf. vorhandenes Klebeband vom USB-Kabel.
- 2. Stecken Sie das eine Ende des USB-Kabels in den USB-Anschluss am Scanner und das andere in den USB-Anschluss am Computer. Schlagen Sie im Handbuch Ihres Computers nach, wo sich die USBAnschlüsse befinden.

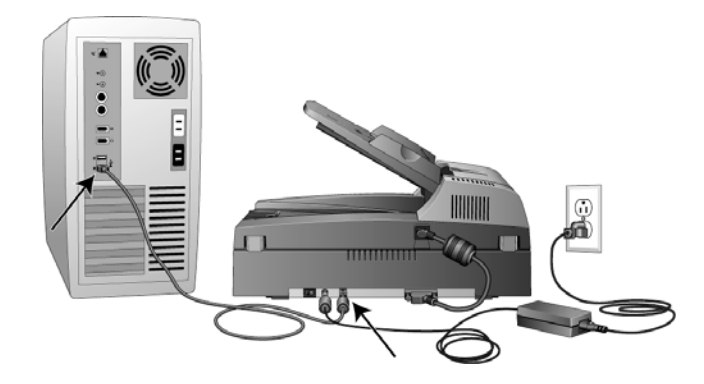

Wenn der Stecker nicht ohne Widerstand eingesteckt werden kann, vergewissern Sie sich, dass Sie ihn korrekt und in den richtigen Anschluss stecken. Drücken Sie den Stecker nicht gewaltsam in den Anschluss.

3. Schalten Sie den Scanner ein.

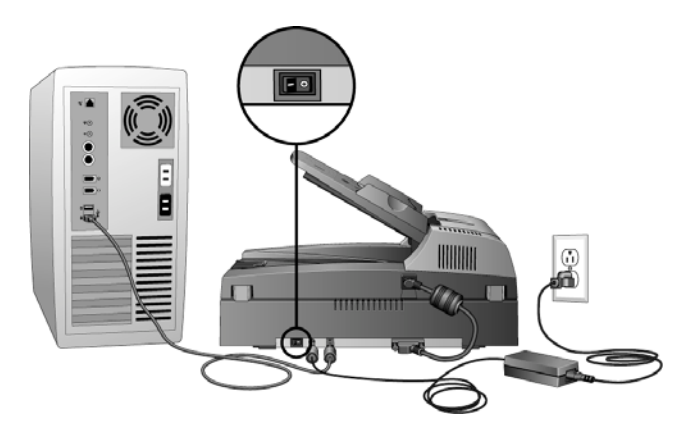

Die Statusleuchte blinkt. Damit wird angezeigt, dass der Scanner mit Strom versorgt wird.

Der Computer erkennt, dass ein Scanner am USB-Anschluss angeschlossen wurde, und lädt automatisch die entsprechende Software zum Betreiben des Scanners.

4. Wenn Sie sicher sind, dass die Software vollständig geladen wurde, kehren Sie zum Fenster "Fenster Installationsabschluss durch Anschließen der Hardware" zurück.

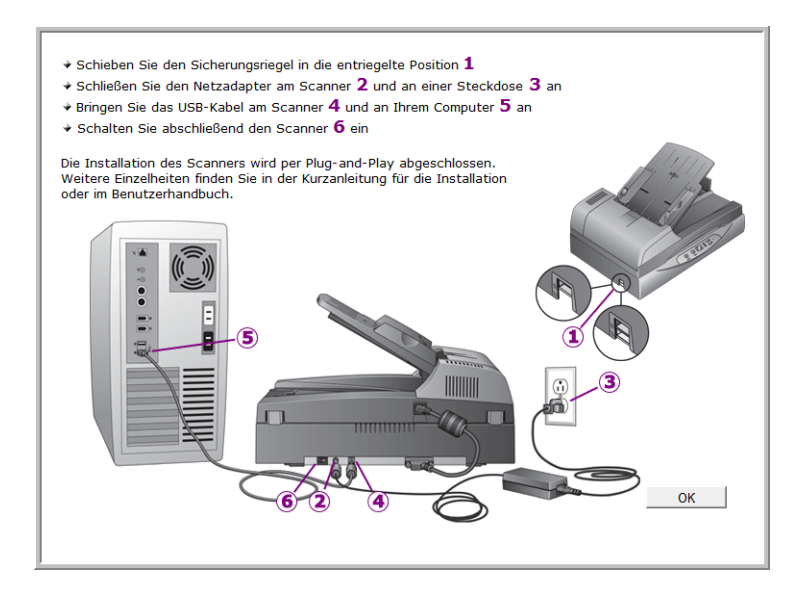

- 5. Klicken Sie auf **OK**, um den Installationsvorgang abzuschließen.
- 6. Klicken Sie im Fenster Installation beendet auf **Schließen**, um das Softwareinstallationsprogramm zu beenden.

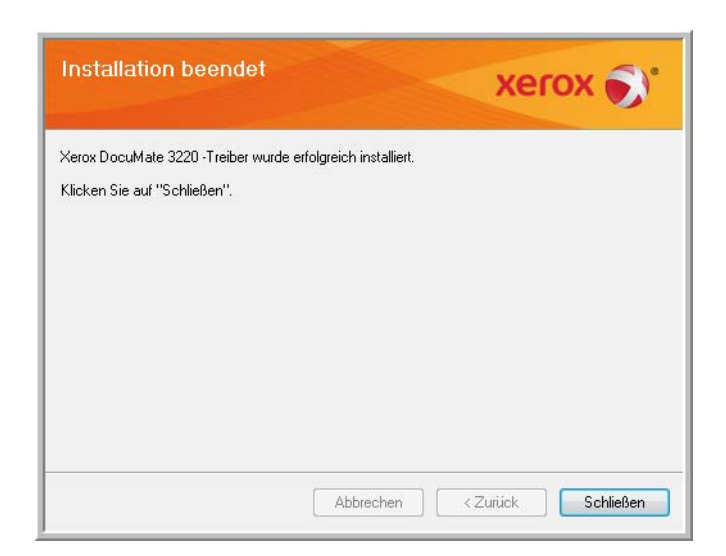

#### <span id="page-34-0"></span>Installieren von Visioneer OneTouch

Die Installation von Visioneer OneTouch wird automatisch gestartet, nachdem Sie im Fenster Installation beendet der Treiberinstallation auf **Schließen** geklickt haben.

1. Klicken Sie im Fenster Willkommen beim Setup-Assistenten von OneTouch auf **Weiter**.

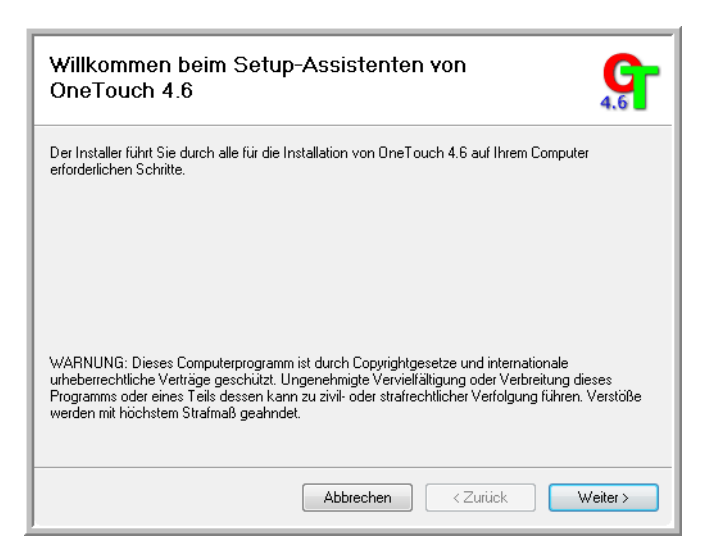

2. Lesen Sie im Fenster mit dem Visioneer-Lizenzvertrag die Bedingungen des Lizenzvertrags aufmerksam durch. Wenn Sie den Bedingungen zustimmen, klicken Sie auf **Ich stimme zu** und anschließend auf **Weiter**.

Wenn Sie den Bedingungen der Lizenzvereinbarung nicht zustimmen, wird der Installationsvorgang abgebrochen, und OneTouch wird nicht installiert.

3. Klicken Sie im Fenster Installation beendet der Visioneer OneTouch-Installation auf **Schließen**, um das Fenster zu schließen und die Installation zu beenden.

**Hinweis:** Wenn Sie weitere Anwendungen ausgewählt haben, die von der DVD installiert werden sollen, wird die Installation dieser Anwendungen gestartet, sobald Sie im Fenster Installation beendet auf Schließen klicken.
# Zusätzliche mit dem Scanner verfügbare Anwendungen

Der Scanner wird mit zusätzlichen kostenlosen Anwendungen geliefert. Diese werden in der folgenden Tabelle beschrieben.

- 1. Kehren Sie zum Hauptmenü der Disc zurück, und klicken Sie auf **Software installieren**.
- 2. Wählen Sie die zusätzlichen Anwendungen aus, die Sie installieren möchten, und klicken Sie auf **Jetzt installieren**.

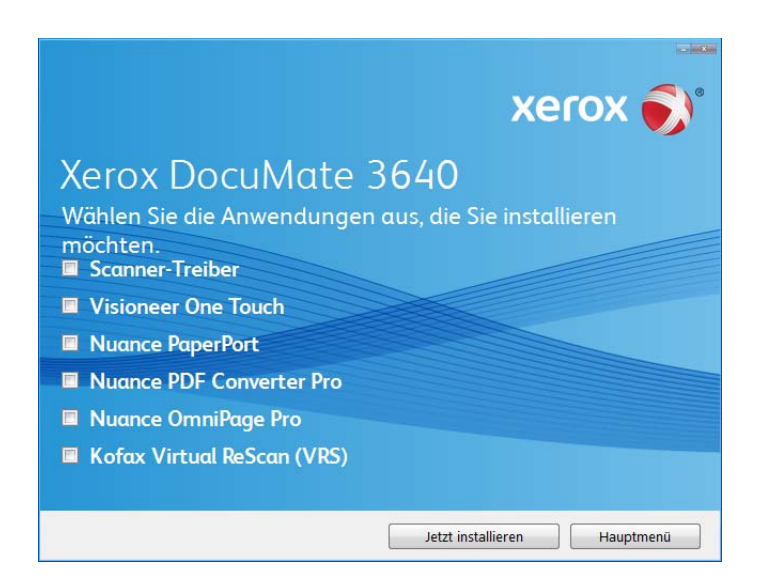

3. Befolgen Sie die Anweisungen auf dem Bildschirm, um die einzelnen zusätzlichen Programme zu installieren.

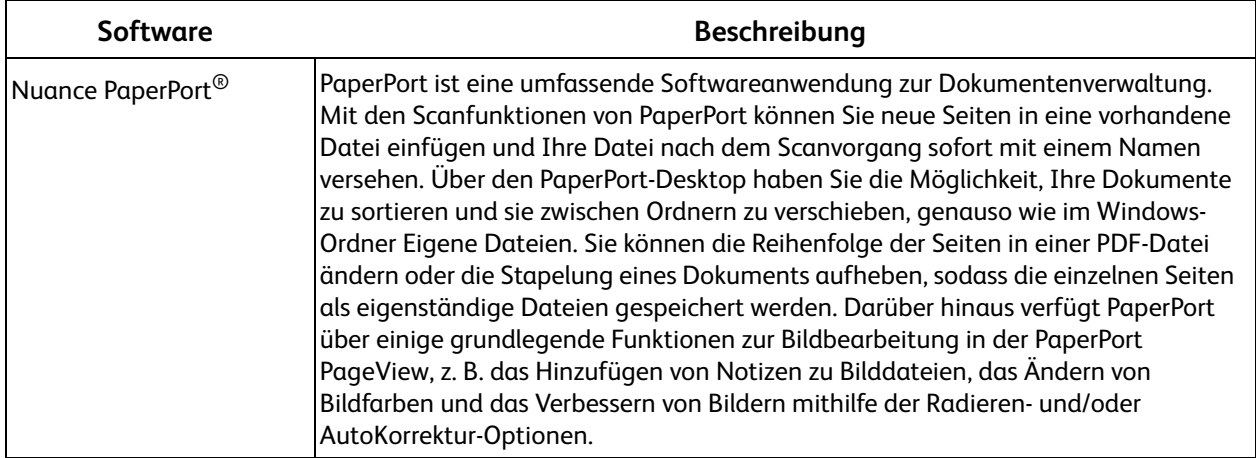

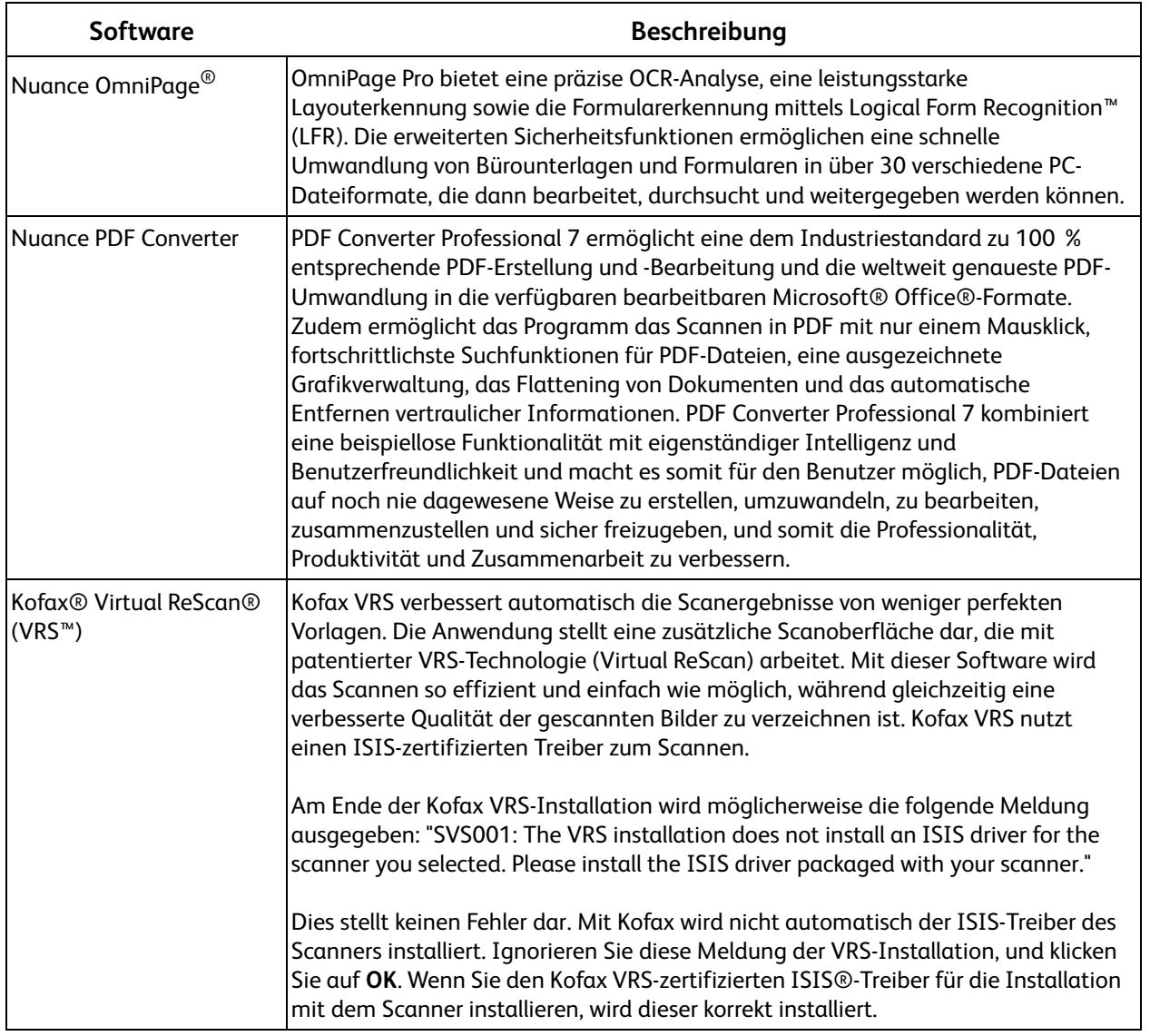

# Aufrufen der Benutzerhandbücher

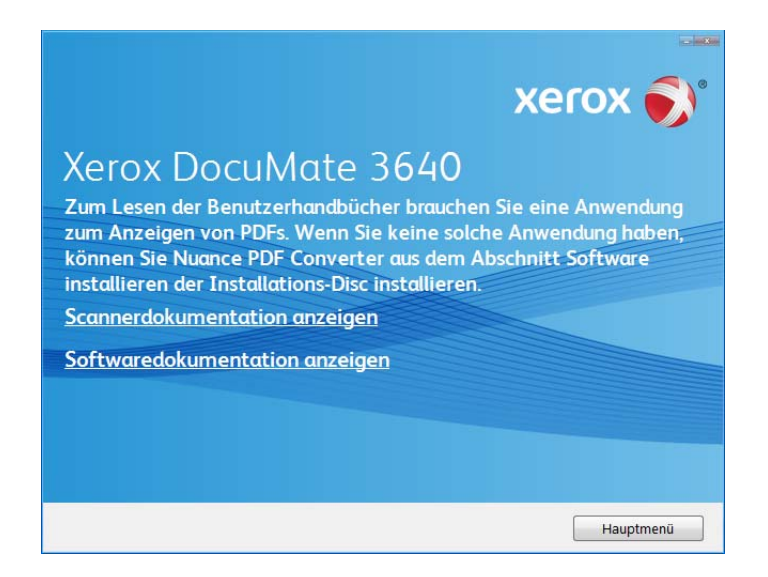

1. Kehren Sie zum **Hauptmenü** zurück, und klicken Sie auf **Benutzerhandbücher anzeigen**.

- 2. Klicken Sie auf **Scannerdokumentation anzeigen**, um auf das Benutzerhandbuch des Scanners und Dokumente zur Verwendung der OneTouch-Funktionen zuzugreifen. Klicken Sie auf **Softwaredokumentation anzeigen**, um auf die Benutzerhandbücher für die Anwendungen zuzugreifen, die mit dem Scanner ausgeliefert werden.
- 3. Klicken Sie auf die Links für die Handbücher, die Sie anzeigen möchten.
- 4. Wenn Sie fertig sind, klicken Sie auf **Hauptmenü**, um zum Hauptmenü-Fenster zurückzukehren, und klicken Sie dann auf **Beenden**.
- 5. Entnehmen Sie die Installations-Disc, und bewahren Sie sie an einem sicheren Ort auf.

Das war's! Die Installation ist nun beendet, und der Xerox Scanner ist einsatzbereit.

# Registrieren des Scanners

Es ist wichtig, dass Sie den Scanner registrieren, weil Sie hiermit Zugang zum kostenlosen telefonischen Supportservice und zu Softwareupdates für den Scanner erhalten.

#### **So registrieren Sie den Scanner:**

Sie benötigen eine aktive Internetverbindung, um den Scanner zu registrieren. Wenn Sie keinen Internetzugang haben, können Sie sich an unsere Kundendienstabteilung wenden, um den Scanner zu registrieren. Sehen Sie in einem solchen Fall die die Ihrem Scanner beiliegende Karte für technischen Support ein, um Kontaktinformationen für den Kundendienst zu erhalten.

- 1. Öffnen Sie in Internet Explorer oder in einem anderen auf dem Computer installierten Internetbrowser ein Fenster.
- 2. Geben Sie im Feld für die Internetadresse www.xeroxscanners.com ein.
- 3. Drücken Sie auf der Computertastatur die Eingabetaste, oder klicken Sie auf dem Bildschirm auf die Option zum Aufrufen der Internetadresse.
- 4. Klicken Sie auf der Produktsupportseite auf den Link **Register Your Product**.
- 5. Füllen Sie das Registrierungsformular aus. Alle erforderlichen Felder sind mit einem Sternchen (\*) gekennzeichnet.

Für die Registrierung ist eine gültige E-Mail-Adresse erforderlich.

Sie werden aufgefordert, die Seriennummer des Scanners einzugeben.

6. Nachdem Sie das Formular ausgefüllt haben, klicken Sie auf **Submit Your Registration**, um die Registrierung abzuschließen.

# Laden von zu scannenden Vorlagen

#### Dieses Kapitel enthält:

- [Scannen über den automatischen Vorlageneinzug \(ADF\) auf Seite 42](#page-41-0)
- [Scannen über das Vorlagenglas auf Seite 45](#page-44-0)
- [Scanoberflächen auf Seite 46](#page-45-0)

**Hinweis:** Entfernen Sie stets alle Heftklammern und Büroklammern von den Vorlagen, bevor Sie sie in den automatischen Vorlageneinzug einlegen. Heftklammern und Büroklammern können den Einzugmechanismus blockieren und die internen Bauteile des Geräts zerkratzen. Entfernen Sie außerdem sämtliche Aufkleber, Etiketten oder Haftnotizen, die sich während des Scanvorgangs lösen und im Scanner stecken bleiben können. Bei einer derartigen Fehlbedienung gehen sämtliche Garantieansprüche in Bezug auf den Scanner verloren.

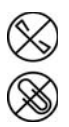

# <span id="page-41-0"></span>Scannen über den automatischen Vorlageneinzug (ADF)

### Unterstützte Dokumenttypen

Mit diesem Scanner können Sie folgende Dokument-scannen.

- Die maximale Papiermenge im Vorlagenfach Sie entspricht ca. 50 Blättern neuem Druckerpapier von 80 g/m2.
- Dokumentgröße
	- Mindestgröße (Breite x Länge): 140 x 140 mm (5,5 x 5,5 Zoll)
	- Maximale Größe (Breite x Länge): 216 x 914 mm (8,5 x 36 Zoll)
		- Es wird empfohlen, beim Scannen von Dokumenten, die länger als 356 mm (14 Zoll) sind, nur eine Seite pro Scanvorgang zu scannen. Anleitungen zum Scannen von einer Seite pro Scanvorgang finden Sie in den Informationen zum Scannen mit dem Manuellen Einzugsmodus auf der TWAIN-Oberfläche.
- Papierdicke
	- Zwischen 60 und 105 g/m<sup>2</sup>

### Zu vermeidende Vorlagen

Die Dokumente in dieser Liste können gescannt werden, doch Sie sollten beachten, dass durch das Scannen von Dokumenten dieses Typs die Lebensdauer des Scanners verkürzt wird. Der Scanner muss dann öfter gewartet werden und Austauschteile verschleißen schneller. Diese Art von Dokumenten verursachen öfter einen Papierstau und die Originaldokumente könnten beschädigt werden. Wenn Sie diese Art von Dokumenten dennoch scannen möchten, scannen Sie wenigstens keine großen Dokumentenstapel. Diese Verwendung ist in der Angabe der Lebenserwartung des Scanners und der Verschleißteile nicht vorgesehen.

Es wird empfohlen, die in der Liste aufgeführten Dokumente nicht oder nur selten zu scannen.

- Gewellte, gefaltete oder geknickte Dokumente. Sie können Papierstaus verursachen oder dazu führen, dass mehrere Seiten auf einmal durch den Scanner gezogen werden.
- Perforiertes oder gelochtes Papier. Es kann beim Einrasten der Trennwalze zerreißen.
- Beschichtetes Papier oder Fotografien, bei denen die Beschichtung während des Scanvorgangs abblättern kann. Dadurch können Rückstände im Scanner zurückbleiben.
- Extrem glattes, glänzendes oder hochwertig strukturiertes Papier. Es kann dazu führen, dass die Walzen für den Papiereinzug über das Papier rutschen und der Scanner einen Papierstau anzeigt.
- Kohlefreies Durchschreibepapier. Es kann reißen, während es durch den Scanner gezogen wird, und der Druck der Walzen kann Streifen auf dem Papier hinterlassen. Die chemische Beschichtung auf diesem Papier reibt sich beim Scanvorgang an den Rollen ab, wodurch häufiger falscher Papiereinzug oder Papierstau verursacht wird.
- Teilweise transparentes Papier, wie Pauspapier. Bei diesen Papierarten erscheinen Bilder, die sich auf der Rückseite des Blattes befinden, oder ein schwarzer Hintergrund in den gescannten Bildern.

### Nicht unterstützte Dokumenttypen

Folgende Dokumenttypen sollten nicht gescannt werden, da sie den Scanner beschädigen können.

- Vorlagen außerhalb der in diesem Dokument festgelegten unterstützten Größen, Dicken und Gewichte.
- Nicht rechteckiges oder unregelmäßig geformtes Papier. Es kann dazu führen, dass der Scanner Fehler infolge von schräg eingezogenen Vorlagen oder Papierstaus erkennt und anzeigt.
- Kohlepapier. Es kann Rückstände im Scanner und auf den Walzen hinterlassen, die dann auf die nächsten gescannten Dokumente übertragen werden können.
- Dokumente mit angehefteten harten Gegenständen wie beispielsweise Büroklammern, Vielzweckklemmen oder Heftklammern.
- Dokumente mit nasser Tinte oder Korrekturmitteln.
- Thermo- oder lichtempfindliches Papier.
- Overhead-Projektor-Folien, Kunststofffolie, Kamerafilme und alle anderen Arten transparenter oder teiltransparenter Kunststoffvorlagen.
- Zusammengeklebte Dokumente.
- Vorlagen aus Textilien oder Metall.

### Vorbereiten der Dokumente für das Scannen

• Fächern Sie die Dokumente auf, um sicherzustellen, dass die Seiten im Stapel nicht aneinander haften.

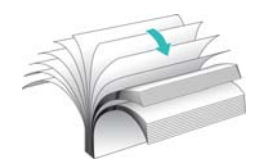

• Biegen Sie den Papierstapel und glätten Sie ihn wieder, um sicherzustellen, dass die horizontalen Ränder so ausgerichtet sind, dass ein Papierstau verhindert wird, wenn das Papier durch den Scanner gezogen wird.

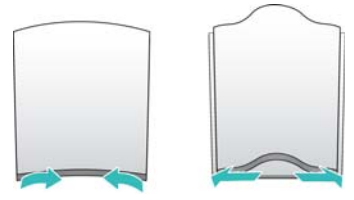

• Drücken Sie die Seitenenden zusammen, um die führenden Ränder schräg auszurichten. So wird verhindert, dass mehrere Seiten auf einmal durchgezogen werden.

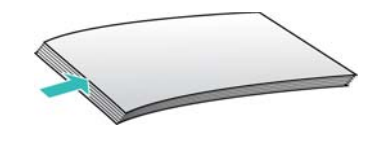

## Laden von Vorlagen

1. Stellen Sie die Papierführung auf die Breite des Papiers ein.

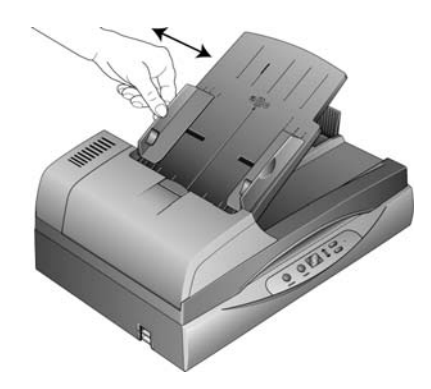

2. Legen Sie den Stapel von Vorlagen mit der zu scannenden Seite nach oben und der Oberkante zuerst in den automatischen Vorlageneinzug ein.

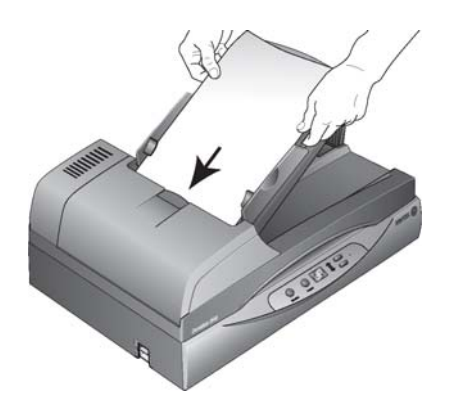

# <span id="page-44-0"></span>Scannen über das Vorlagenglas

### Unterstützte Dokumenttypen

Mit diesem Scanner können Sie folgende Dokument-scannen.

- Dokumentgröße
	- Mindestgröße (Breite x Länge): 13 x 13 mm (0,51 x 0,51 Zoll)
	- Maximale Größe (Breite x Länge): 216 x 356 mm (8,5 x 14 Zoll)

### Laden von Vorlagen

Verwenden Sie das Vorlagenglas zum Scannen von Vorlagen auf sehr dünnem Papier, beispielsweise Kreditkartenbelege, und von Vorlagen, die nicht über den automatischen Vorlageneinzug gescannt werden können, z. B. Seiten aus Büchern.

**Hinweis:** Der Scanner erkennt automatisch, ob sich Vorlagen im automatischen Vorlageneinzug befinden, und scannt die dort eingelegten Seiten. Sie müssen diese Seiten deshalb vor dem Scannen entfernen, wenn Sie über das Vorlagenglas scannen möchten.

- 1. Entfernen Sie sämtliche Vorlagen aus dem automatischen Vorlageneinzug.
- 2. Heben Sie den Scannerdeckel an, und legen Sie die Vorlage mit *der zu scannenden Seite nach unten* auf das Vorlagenglas.

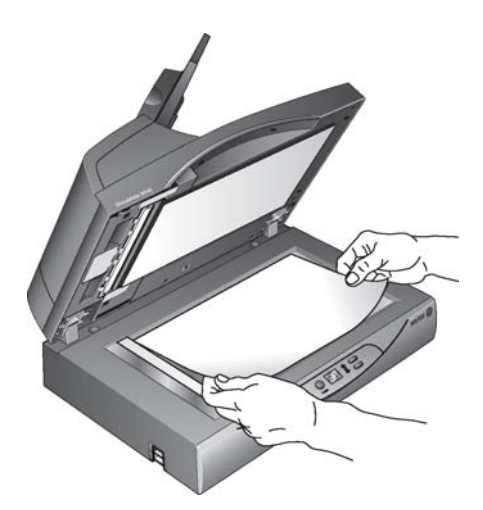

- 3. Richten Sie die Vorlage am Pfeil auf dem Bezugsrahmen aus, und schließen Sie dann den Deckel.
- 4. Drücken Sie die nach oben bzw. unten weisende Zielauswahltaste, um eine Scaneinstellung auszuwählen. Drücken Sie anschließend die Simplextaste oder die Duplextaste.
- 5. Die bedruckte Seite der Vorlage wird gescannt, und OneTouch überträgt das Seitenabbild an die ausgewählte Zielanwendung.

# <span id="page-45-0"></span>Scanoberflächen

Wenn Sie die empfohlene Option Vollständige Installation gewählt haben, verfügen Sie mit Ihrem Scanner Xerox DocuMate 3640 über mehrere verschiedene Scanmethoden. Diese Methoden sind qualitativ gleichwertig. Verwenden Sie die Methode mit den Optionen, die sich für die jeweilige Vorlage eignen.

• **OneTouch-Scannertasten:** Jeder Scannertaste ist eine bestimmte Funktion zugeordnet, beispielsweise **E-Mail**, um einer neuen E-Mail-Nachricht eine gescannte Vorlage anzuhängen.

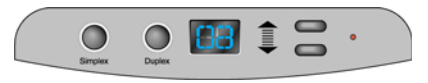

• **OneTouch-Konsole**: Verwenden Sie diese Scanmethode, wenn Sie den Scanvorgang vom Computerbildschirm aus steuern möchten. Das Scannen über die OneTouch-Konsole funktioniert wie das Drücken einer Scannertaste, wobei Sie hier auf ein Symbol klicken, das die Scannertaste darstellt.

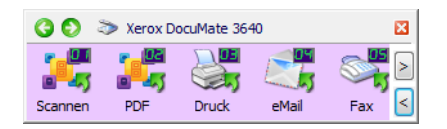

• **TWAIN- und WIA-Oberfläche**: Verwenden Sie die TWAIN-Oberfläche, um aus verschiedenen Programmen auf dem Computer zu scannen. Die TWAIN-Oberfläche ist über die Software PaperPort und auch über andere Programme wie Microsoft Word verfügbar.

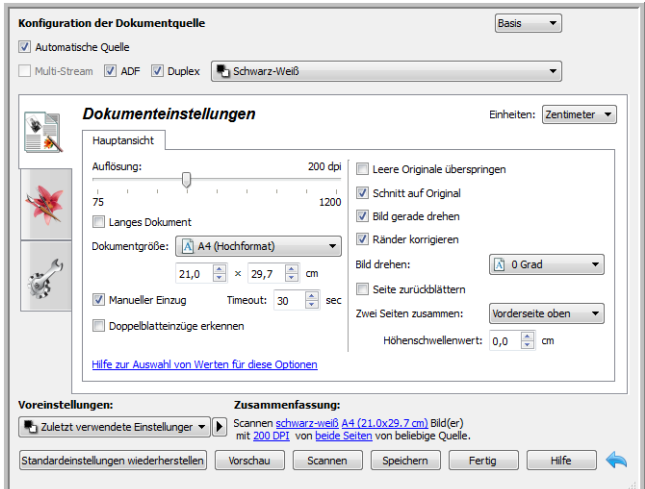

• **ISIS-Oberfläche**: Hierbei wird die ISIS-Oberfläche zum Scannen verwendet. Die ISIS-Oberfläche kann je nach verwendeter Anwendung variieren.

# <span id="page-46-0"></span>Scannen mit und Konfigurieren von **OneTouch**

#### Dieses Kapitel enthält:

- [Scannen mit und Konfigurieren von OneTouch auf Seite 47](#page-46-0)
- [OneTouch-Standardeinstellungen auf Seite 49](#page-48-0)
- [Scannen mit der OneTouch-Konsole auf Seite 50](#page-49-0)
- [Ändern der Schaltflächeneinstellungen auf Seite 52](#page-51-0)
- [Auswählen von Optionen für OneTouch auf Seite 54](#page-53-0)
- [Scankonfigurationen auf Seite 58](#page-57-0)
- [Dateiformate auf Seite 68](#page-67-0)
- [Einzelbilddateien erstellen auf Seite 68](#page-67-1)
- [Bildformate auf Seite 69](#page-68-0)
- [Textformate auf Seite 72](#page-71-0)
- [Vor dem Scan konfigurieren auf Seite 73](#page-72-0)
- [Gescannte Dokumente öffnen auf Seite 75](#page-74-0)
- [Übertragen an einen Speicherort auf Seite 76](#page-75-0)
- [Scannen in mehrere Ordner auf Seite 79](#page-78-0)
- [Auf CD brennen auf Seite 82](#page-81-0)
- [Drucker oder Fax auf Seite 84](#page-83-0)
- [PaperPort auf Seite 87](#page-86-0)
- [SharePoint auf Seite 90](#page-89-0)
- [FTP-Übertragung auf Seite 94](#page-93-0)
- [SMTP auf Seite 97](#page-96-0)
- [eMail-Anwendungen auf Seite 100](#page-99-0)
- [Textverarbeitung auf Seite 102](#page-101-0)
- [Bild-Client auf Seite 107](#page-106-0)
- [Bildeditoren auf Seite 109](#page-108-0)
- [PDF-Anwendungen auf Seite 113](#page-112-0)
- [An Anwendung senden auf Seite 116](#page-115-0)
- [Scannen an mehrere Ziele auf Seite 120](#page-119-0)
- [Scannen mit Auftragstrennung auf Seite 123](#page-122-0)
- [Scannen mit OCR auf Seite 126](#page-125-0)
- [OneTouch mit Visioneer Acuity-Technologie auf Seite 140](#page-139-0)
- [Ändern der Hardwareeinstellungen auf Seite 144](#page-143-0)

Bei einer vollständigen Installation des Scanner-Treibers und der Software Visioneer OneTouch (empfohlen) wird der Scanner hauptsächlich über OneTouch bedient.

Die OneTouch-Konsole, die auf dem Computerbildschirm angezeigt wird, zeigt für jede Schaltfläche (z. B. eMail) die voreingestellte Funktion und das Symbol des Scanziels (bezeichnet als Zielanwendung), an das die Bilder gesendet werden, nachdem der Scanvorgang abgeschlossen wurde.

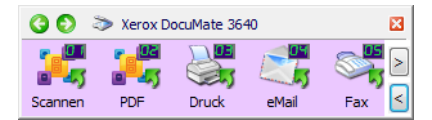

Auf der OneTouch-Konsole wird angezeigt, an welche Anwendung die Bilder beim Klicken auf die betreffende Schaltfläche gesendet werden.

# <span id="page-48-0"></span>OneTouch-Standardeinstellungen

Bei der Installation des Scanners werden folgende Einstellungen für die OneTouch-Schaltflächen konfiguriert: **Zielanwendung**, **Scankonfiguration** und **Dateiformat**. Die Schaltflächennamen, z.B.eMail oder Kopieren, geben die ursprünglichen Werkseinstellungen für eine Schaltfläche an. Allediese Einstellungen können geändert werden. Anleitungen hierzu finden Sie unter [Ändern der](#page-51-0)  [Schaltflächeneinstellungen auf Seite 52](#page-51-0).

Die Schaltfläche eMail ist beispielsweise so konfiguriert, dass Vorlagen gescannt und unmittelbar anschließend im eMail-Standardprogramm an eine neue eMail-Nachricht angehängt werden. Als eMail-Standardanwendung gilt das eMail-Programm, das in den Internetoptionen von Internet Explorer festgelegt ist.

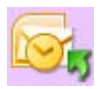

Wenn eine Schaltfläche ein Ordnersymbol aufweist, bedeutet dies, dass die gescannte Vorlage mit dieser Schaltfläche archiviert wird. Der Scanner sendet das gescannte Bild direkt an einen Ordner, ohne dass das Bild zuerst in einer Softwareanwendung geöffnet wird.

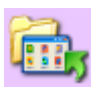

Ein Fragezeichen für eine Schaltfläche bedeutet, dass Ihr Computer nicht mit der geeigneten Soft- bzw. Hardware für die anfänglichen Werkseinstellungen ausgestattet ist.

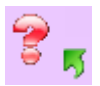

Wenn OmniPage und das OmniPage OneTouch-Modul nicht installiert sind, sind die Optionen zum Übertragen an Textverarbeitungsprogramme wie Microsoft Word nicht verfügbar.

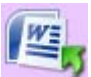

**Hinweis:** Das Standardseitenformat in allen Konfigurationen wird auf der Grundlage der Windows-Einstellungen auf US-amerikanische oder metrische Maßeinheiten festgelegt.

- Wenn die US-amerikanischen Maßeinheiten ausgewählt sind, basiert das Standardseitenformat in allen Profilen auf den amerikanischen/britischen Standardseitenformaten wie 8,5 x 11 Zoll.
- Wenn metrische Maßeinheiten ausgewählt sind, basiert das Standardseitenformat in allen Profilen auf dem ISO-Standard 216, und in den meisten Profilen gilt als Standardformat A4.

# <span id="page-49-0"></span>Scannen mit der OneTouch-Konsole

Das Scannen aus der OneTouch-Konsole funktioniert wie das Drücken einer Scannertaste. Die Vorlage wird gescannt und das Bild an die durch das Schaltflächensymbol angegebene Zielanwendung gesendet.

#### **So scannen Sie unter Verwendung der OneTouch-Konsole:**

- 1. Legen Sie die Vorlagen in den Scanner ein.
- 2. Klicken Sie im Windows-Infobereich (in der unteren rechten Ecke des Bildschirms) auf das OneTouch-Symbol.

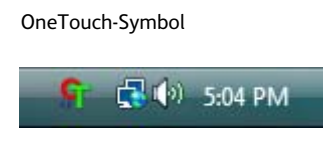

3. Die OneTouch-Konsole wird geöffnet.

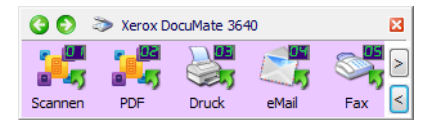

- 4. Klicken Sie auf die Schaltfläche, die für den Scanvorgang verwendet werden soll.
- 5. Der Scanner startet den Scanvorgang, und das Bild wird an das Ziel übertragen, das der zum Scannen gewählten OneTouch-Schaltfläche zugeordnet ist.

### Funktionen der OneTouch-Konsole

Die OneTouch-Konsole bietet eine Benutzeroberfläche auf dem Bildschirm mit Bedienelementen zum Scannen. Über die Konsole können Sie auf die Hardwareeinstellungen des Scanners zugreifen und die Scan-Taste konfigurieren.

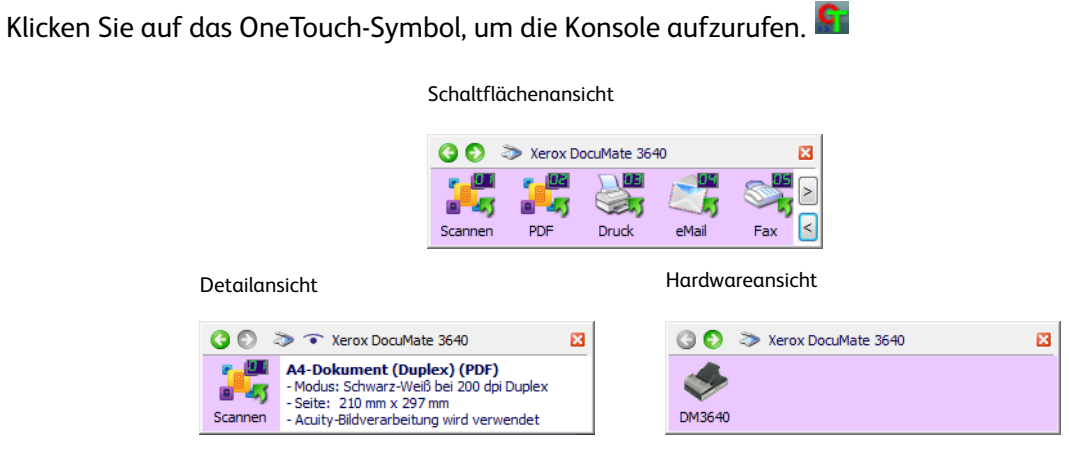

### **Titelleiste**

- Grüne Pfeile: Klicken Sie auf diese Pfeile, um die drei Ansichten des Fensters zu durchlaufen.
- Scannersymbol: Klicken Sie auf dieses Symbol, um die Hardwareeigenschaften des Scanners aufzurufen.
- Rotes X: Klicken Sie auf dieses Symbol, um die OneTouch-Konsole zu schließen.

### **Schaltflächenansicht**

- Durch *Klicken mit der linken Maustaste* auf das Symbol einer Zielanwendung wird der Scanvorgang gestartet.
- Durch *Klicken mit der rechten Maustaste* auf das Symbol einer Zielanwendung werden die OneTouch-Eigenschaften geöffnet.
- Durch *Klicken mit der linken Maustaste* auf die Pfeilschaltflächen im rechten Konsolenbereich werden die restlichen OneTouch-Schaltflächen angezeigt.

### **Detailansicht**

- Durch *Klicken mit der linken Maustaste* auf das Symbol einer Zielanwendung wird der Scanvorgang gestartet.
- Durch *Klicken mit der rechten Maustaste* auf das Symbol einer Zielanwendung werden die OneTouch-Eigenschaften geöffnet.
- Durch *einfaches Klicken* auf die ausführlichen Informationen werden die OneTouch-Eigenschaften geöffnet.

#### **Hardwareansicht**

- Durch *Klicken mit der linken Maustaste* auf das Scannersymbol kehren Sie zur Schaltflächenansicht zurück.
- Durch *Klicken mit der rechten Maustaste* auf das Scannersymbol werden die Hardwareeigenschaften des Scanners aufgerufen.

# <span id="page-51-0"></span>Ändern der Schaltflächeneinstellungen

- 1. Klicken Sie auf das OneTouch-Symbol.
- 2. Klicken Sie mit der rechten Maustaste auf eine Schaltfläche in der OneTouch-Konsole.

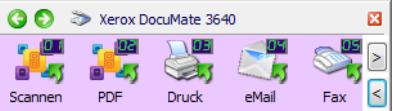

3. Das OneTouch-Eigenschaftenfenster wird geöffnet.

Das OneTouch-Eigenschaftenfenster wird auch geöffnet, wenn Sie eine Taste am Scanner drücken, für 3 Sekunden gedrückt halten und wieder loslassen.

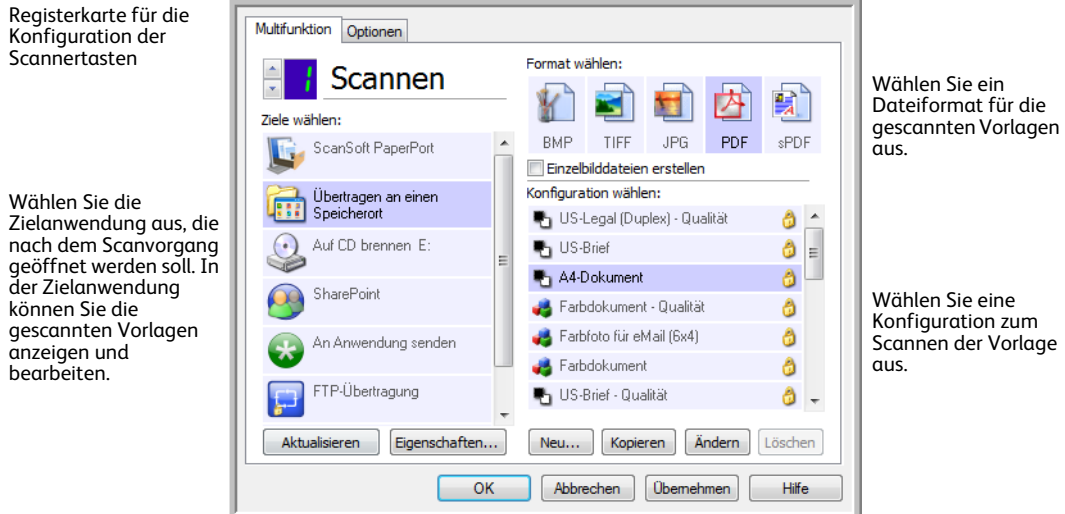

Einige der Optionen im OneTouch-Eigenschaftenfenster werden abgeblendet dargestellt und sind nicht verfügbar, da diese Optionen für Ihr Scannermodell nicht zutreffen.

4. Wenn der Scanner über mehrere Tasten oder eine LED-Funktionsauswahl verfügt am Gerät verfügt, wählen Sie in OneTouch die Taste aus, für die Sie die Einstellung ändern möchten. LED-Ziffer: Klicken Sie auf die nach oben oder unten weisende Pfeilschaltfläche, um die OneTouch-

Schaltflächen zu durchlaufen.

Registerkarten für Tasten: Klicken Sie oben im OneTouch-Eigenschaftenfenster auf eine der Registerkarten, um diese Scannertaste zu konfigurieren. Für jede Taste am Scanner stehen eine eigene Registerkarte sowie die Registerkarte Optionen zur Verfügung, um die tastenspezifischen Funktionen zu ändern.

5. Wählen Sie in der Liste **Ziele wählen** das Ziel aus, an das OneTouch das gescannte Bild übermitteln soll.

Wenn Sie ein Textverarbeitungsprogramm wie Microsoft WordPad oder Microsoft Word auswählen, das für OCR verwendbar ist (mit Formaten wie TXT oder RTF), wird der Text in den gescannten Bildern automatisch in Text umgewandelt, der bearbeitet werden kann.

6. Wählen Sie im Bereich **Format wählen** ein Dateiformat aus.

Die Formate hängen vom Typ der ausgewählten Zielanwendung ab. Die Namen der Symbole geben die jeweiligen Dateitypen an. Weitere Informationen zu den verfügbaren Formaten finden Sie unter [Dateiformate auf Seite 68.](#page-67-0)

7. Wählen Sie in der Liste **Konfiguration wählen** eine Scankonfiguration aus.

Die folgenden grundlegenden Konfigurationseinstellungen sind verfügbar: Scanmodus, Auflösung in dpi, Seitengröße, Helligkeit und Kontrast. Um die Einstellungen einer bestimmten Scankonfiguration anzuzeigen, klicken Sie auf das zugehörige Symbol. Klicken Sie erneut auf das Symbol, um die ausführlichen Informationen zu schließen. Anleitungen zum Erstellen und Ändern von Scankonfigurationen finden Sie unter [Scankonfigurationen auf Seite 58](#page-57-0) und [Vor dem Scan](#page-72-0)  [konfigurieren auf Seite 73.](#page-72-0)

- 8. Klicken Sie auf **OK**, um die Änderungen zu speichern.
- 9. Legen Sie eine Vorlage in den Scanner ein, und klicken Sie auf die OneTouch-Schaltfläche, um den Scanvorgang zu starten.

Der Scanvorgang erfolgt, und das Bild wird mit dem angegebenen Dateiformat und der angegebenen Scankonfiguration an das ausgewählte Ziel übermittelt.

**Eigenschaften** (Schaltfläche): Hiermit wird ein Fenster geöffnet, in dem Sie Eigenschaften für ein Ziel auswählen können. Diese Schaltfläche ist deaktiviert, wenn für die ausgewählte Zielanwendung keine globalen Konfigurationseigenschaften eingestellt werden können.

**Aktualisieren** (Schaltfläche): Hiermit können Sie die Links zwischen den Zielanwendungen auf dem Computer und OneTouch aktualisieren. Wenn Sie neue Software installieren, die als Zielanwendung verwendet werden kann, klicken Sie auf die Schaltfläche **Aktualisieren**, um die neue Software mit OneTouch zu verknüpfen.

**Neu/Kopieren/Ändern/Löschen** (Schaltflächen): Klicken Sie auf **Neu** oder **Kopieren**, um der Liste neue Scankonfigurationen hinzuzufügen. Klicken Sie auf **Ändern** oder **Löschen**, um Konfigurationen zu ändern bzw. zu entfernen.

**OK/Abbrechen/Übernehmen** (Schaltflächen): Klicken Sie auf **OK**, um alle Änderungen zu übernehmen und das Fenster zu schließen. Mit **Übernehmen** werden alle Änderungen übernommen, das Fenster bleibt jedoch geöffnet, sodass Sie weitere Änderungen vornehmen können. Klicken Sie auf **Abbrechen**, um das Fenster zu schließen und die Änderungen zu verwerfen.

# <span id="page-53-0"></span>Auswählen von Optionen für OneTouch

Auf der Registerkarte Optionen können Sie konfigurieren, wie OneTouch mit der ausgewählten Schaltfläche arbeitet, z. B. welche Ziele verfügbar sind oder welchen Namen die Datei tragen soll.

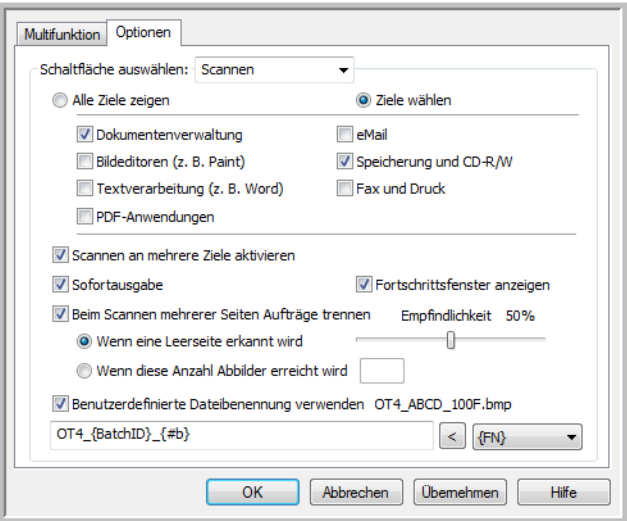

**Schaltfläche auswählen**: Klicken Sie auf die nach unten weisende Pfeilschaltfläche, um in der Liste die Schaltfläche auszuwählen, für die Sie die Einstellungen ändern möchten. Die in diesem Fenster ausgewählten Optionen werden nur für die oben in der Liste ausgewählte Schaltfläche übernommen.

**Alle Ziele zeigen**: Mit dieser Option werden alle Kategorien der Zielanwendungen ausgewählt. In der Liste der für die ausgewählte Schaltfläche verfügbaren Zielanwendungen sind alle Anwendungen auf dem Computer aufgeführt, die in die jeweiligen Kategorien fallen.

**Ziele wählen**: Wählen Sie diese Option aus, wenn Sie die Typen von Anwendungen, die in die Liste der Zielanwendungen aufgenommen werden sollen, einzeln auswählen möchten. Wählen Sie die Kontrollkästchen für die gewünschten Anwendungstypen aus.

#### **Zielkategorien:**

- **Dokumentenverwaltung** enthält Nuance PaperPort sowie andere Anwendungen zum Verarbeiten und Katalogisieren von gescannten Vorlagen. Diese Kategorie beinhaltet die Ziele An Anwendung senden und Gescannte Dokumente öffnen.
- Zu den **Bildeditoren** zählen Microsoft Paint und andere Zeichen- und Grafikprogramme.
- Die Kategorie **Textverarbeitung** enthält Anwendungen wie Microsoft Word und WordPad, Microsoft Excel sowie andere Textverarbeitungs- und Tabellenkalkulationsprogramme. Wählen Sie diese Option aus, wenn die gescannten Vorlagen mit OCR in Text umgewandelt werden sollen, der bearbeitet werden kann.
- **PDF-Anwendungen** dienen zum Anzeigen und/oder Bearbeiten von Dateien im Adobe PDF-Format.
- **eMail** umfasst Microsoft Outlook und andere eMail-Anwendungen sowie das Ziel SMTP, mit dem Sie gescannte Vorlagen direkt an den SMTP-Server übermitteln können, ohne eine eMail-Clientanwendung öffnen zu müssen.
- Die Option **Speicherung und CD-R/W** dient dazu, gescannte Vorlagen direkt in einem Ordner auf dem Computer, Server, FTP-Server oder einer SharePoint-Site bzw. im temporären Windows-Verzeichnis für CDs abzulegen, aus dem Dateien auf eine CD gebrannt werden.
- Mit den Funktionen in **Fax und Druck** können gescannte Vorlagen direkt an den Drucker oder an die Fax-Software übergeben werden.
- Mit **STI-Vorgangsübermittlung** können Sie die Benutzeroberfläche einer anderen Anwendung zum Scannen verwenden. Das OneTouch-Dialogfeld zur Vorgangsübermittlung wird geöffnet. Hier können Sie auswählen, mit welcher Anwendung der Scanvorgang fortgesetzt werden soll.

**Scannen an mehrere Ziele aktivieren**: Wählen Sie diese Option aus, wenn auf der Konfigurationsregisterkarte von OneTouch die Auswahl mehrerer Ziele in der Zielliste möglich sein. Mit dieser Funktion können Sie die ausgegebene Datei aus einem einzelnen Scanvorgang an mehrere Ziele übermitteln. Weitere Informationen finden Sie unter [Scannen an mehrere Ziele auf Seite 120](#page-119-0).

**Sofortausgabe**: Ermöglicht die Übertragung der Bilder an das Ziel während des laufenden Scanvorgangs. Hierfür muss gleichzeitig die Option [Einzelbilddateien erstellen](#page-67-1) ausgewählt sein. Wenn Einzelbilddateien erstellen nicht ausgewählt ist, werden die Bilder erst übertragen, nachdem alle Seiten gescannt wurden.

**Fortschrittsfenster anzeigen**: Wählen Sie diese Option aus, um während des Scanvorgangs ein Fortschrittsfenster für die gescannten Vorlagen einzublenden.

**Beim Scannen mehrerer Seiten Aufträge trennen**: Wählen Sie diese Option aus, damit der Scanner mehrseitige Scanaufträge in einzelne Dateien aufteilt, nachdem der Scanvorgang abgeschlossen ist.

- **Wenn eine Leerseite erkannt wird**: Wählen Sie diese Option aus, wenn bei jeder im Stapel der zu scannenden Vorlagen erkannten Leerseite eine neue Datei erstellt werden soll. Beachten Sie, dass beim Duplex-Scannen beide Seiten der Seite leer sein müssen.
- **Wenn diese Anzahl Abbilder erreicht wird**: Wählen Sie diese Option aus, und geben Sie eine Zahl ein, um bei jedem Erreichen dieser Anzahl an gescannten Bildern eine neue Datei zu erstellen. Beachten Sie, dass beim Duplex-Scannen die Anzahl der erkannten Bilder der doppelten Anzahl der gescannten Seiten entspricht. Wenn Sie beispielsweise in diesem Feld 5 eingeben und 10 Seiten scannen, werden 20 Bilder erfasst, und Sie erhalten 4 einzelne Dateien mit je 5 Bildern pro Datei.

Ausführliche Informationen zum Scannen mit Auftragstrennung und zur kombinierten Anwendung mit anderen OneTouch-Optionen finden Sie unter [Scannen mit Auftragstrennung auf Seite 123.](#page-122-0)

**Benutzerdefinierte Dateibenennung verwenden**: Wählen Sie diese Option aus, um das Eingabefeld zu aktivieren, sodass Sie einen Dateinamen für das bzw. die gescannten Dokument(e) angeben können. Sie können für jede OneTouch-Schaltfläche einen anderen Dateinamen angeben. Wenn diese Option nicht ausgewählt ist, generiert OneTouch den Dateinamen für alle Scanvorgänge automatisch.

• Im Vorschaubereich rechts vom Text Benutzerdefinierte Dateibenennung verwenden wird bei der Eingabe im Eingabefeld und/oder Auswählen von Platzhalteroptionen aus der Liste der Dateiname angezeigt, der sich aus dem Eintrag ergibt.

• Geben Sie den gewünschten Dateinamen im Eingabefeld ein. Beachten Sie, dass folgende Zeichen in Dateinamen nicht zulässig sind: \ / : \* ? " < > |

Jeder eingegebene Dateiname muss eindeutig sein, denn andernfalls würde bei jedem Scanvorgang der vorherige überschrieben werden. Das Menü rechts vom Eingabefeld enthält eine Liste mit Platzhaltern, die zum Erstellen eindeutiger Dateinamen ausgewählt werden können. Diese Platzhalter stellen fortlaufende Nummern, Werte für Datum und Uhrzeit, Anzahl der gescannten Seiten usw. dar. Wenn der Schaltflächenname nicht eindeutig ist, wird auf dem Bildschirm eine Benachrichtigung angezeigt, dass {BatchID} und {#b} in den Namen eingefügt wird.

- Klicken Sie auf die nach unten weisende Pfeilschaltfläche, wählen Sie einen Platzhalter aus der Liste aus, und klicken Sie dann auf die Pfeilschaltfläche, um diesen Wert in das Dateinamenfeld einzufügen. Folgende Platzhalter stehen zur Auswahl:
	- **{FN}**: Fügt den Namen des Scanners ein.
	- **{#b}**: Fügt die Bildnummer ohne führende Null (1) ein.
	- **{#03b}**: Fügt eine 3-stellige Bildnummer (001) in den Scanstapel ein.
	- **{D}**: Fügt den Tag des Monats in numerischer Form ein, ohne einstelligen Wochentagen eine Null voranzustellen (4).
	- **{DD}**: Fügt den Tag des Monats in numerischer Form ein, wobei einstelligen Wochentagen eine Null vorangestellt wird (04).
	- **{DDD}**: Fügt die dreistellige Abkürzung für Wochentage ein (Mon).
	- **{DDDD}**: Fügt den vollständigen Namen des Wochentags ein (Montag).
	- **{M}**: Fügt den Monat in numerischer Form ein, ohne einstelligen Monaten eine Null voranzustellen (8).
	- **{MM}**: Fügt den Monat in numerischer Form ein, wobei einstelligen Monaten eine null vorangestellt wird (08).
	- **{MMM}**: Fügt die dreistellige Abkürzung für den Monat ein (Aug).
	- **{MMMM}**: Fügt den vollständigen Namen des Monats ein (August).
	- **{YY}**: Fügt eine zweistellige Jahreszahl ein (97).
	- **{YYYY}**: Fügt eine vierstellige Jahreszahl ein (1997).
	- **{h}**: Fügt die Uhrzeit im 12-Stunden-Format ein, ohne einstelligen Uhrzeiten eine Null voranzustellen (2).
	- **{hh}**: Fügt die Uhrzeit im 12-Stunden-Format ein, wobei einstelligen Uhrzeiten eine Null vorangestellt wird (02).
	- **{H}**: Fügt die Uhrzeit im 24-Stunden-Format ein, ohne einstelligen Uhrzeiten eine Null voranzustellen (2).
	- **{HH}**: Fügt die Uhrzeit im 24-Stunden-Format ein, wobei einstelligen Uhrzeiten eine Null vorangestellt wird (02).
	- **{m}**: Fügt den Minutenwert ein, ohne einstelligen Zeitwerten eine Null voranzustellen (7).
	- **{mm}**: Fügt den Minutenwert ein, wobei einstelligen Zeitwerten eine Null vorangestellt wird  $(07)$ .
	- **{s}**: Fügt den Sekundenwert ein, ohne einstelligen Zeitwerten eine Null voranzustellen (9).
	- **{ss}**: Fügt den Sekundenwert ein, wobei einstelligen Zeitwerten eine Null vorangestellt wird (09).
	- **{User}**: Fügt den Benutzernamen ein.
- **{Mach}**: Fügt den Namen des Computers ein.
- **{Dest}**: Fügt den Namen der Zielanwendung ein.
- **{Bttn}**: Fügt den Namen der Schaltfläche ein.
- **{Mode}**: Fügt den Scanfarbmodus ein.
- **{Size}**: Fügt das Seitenformat ein.
- **{BatchID}**: Fügt eine eindeutige Stapelidentifikationsnummer ein.

#### **Technischer Hinweis**

Bei einigen Zielanwendungs-Links, z. B. für NewSoft Presto! BizCard, ist ein bestimmtes Format für den Dateinamen erforderlich, damit die an den Link gesendeten Bilder in der Anwendung fehlerfrei geöffnet werden können. Wenn beispielsweise beim Duplex-Scannen der Bildplatzhalter {#03b} nicht im Dateinamen enthalten ist, wird jedes gesendete Bild als separater Scanvorgang betrachtet, sodass nicht eine Datei mit zwei Seiten sondern zwei Dateien ausgegeben werden. Da alle Zielanwendungs-Links unterschiedlich sind, gibt es keinen Standardtyp für den Dateinamen, den Sie erstellen und für alle Ziele verwenden können. Wenn Sie scannen und die Bilder nicht wie benötigt in Dateien gruppiert sind, wählen Sie die Option Benutzerdefinierte Dateibenennung verwenden ab, und wiederholen Sie den Scanvorgang.

# <span id="page-57-0"></span>Scankonfigurationen

In den Scankonfigurationen können Sie die Scanauflösung, die Helligkeit, den Modus (Farbe, Schwarz-Weiß oder Graustufen) sowie eine Reihe anderer Einstellungen auswählen. Um die Einstellungen einer bestimmten Scankonfiguration anzuzeigen, klicken Sie auf das zugehörige Symbol. Klicken Sie erneut auf das Symbol, um die ausführlichen Informationen zu schließen.

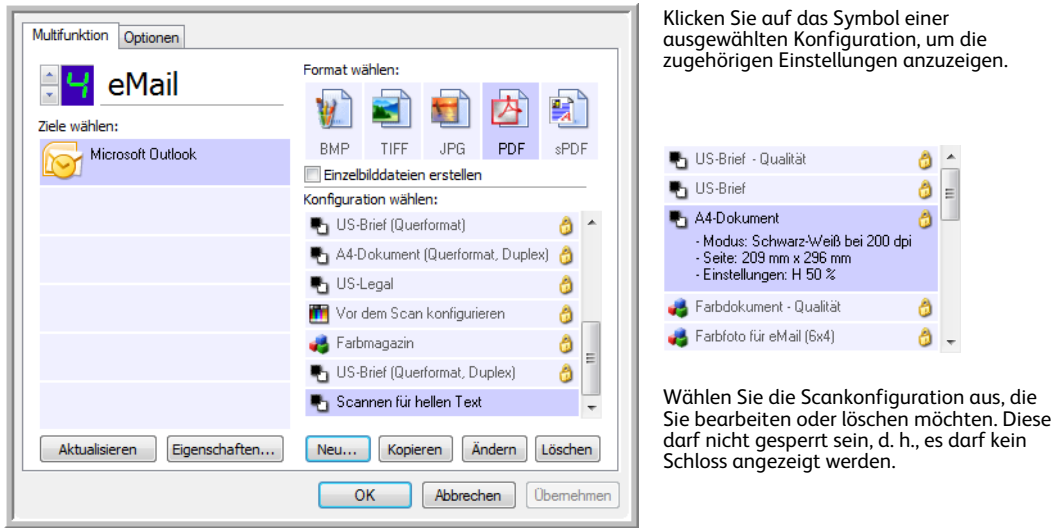

**Hinweis:** Wählen Sie Vor dem Scan konfigurieren aus, wenn Sie die Optionen vor dem Scan manuell festlegen möchten. Weitere Informationen finden Sie unter [Vor dem Scan konfigurieren auf Seite 73](#page-72-0).

#### **Erstellen einer neuen Konfiguration:**

- Klicken Sie auf die Schaltfläche **Neu**, um eine neue Konfiguration auf der Grundlage der Standardkonfigurationseinstellungen für OneTouch zu erstellen.
- Wählen Sie in der Liste eine Konfiguration aus, und klicken Sie dann auf die Schaltfläche **Kopieren**, um eine neue Konfiguration auf der Grundlage der Einstellungen der derzeit ausgewählten Konfiguration zu erstellen.

#### **Bearbeiten oder Löschen einer Konfiguration:**

Wählen Sie die Scankonfiguration aus, die Sie bearbeiten oder löschen möchten.

- Um die Konfiguration zu löschen, klicken Sie auf die Schaltfläche **Löschen**.
- Um die Konfiguration zu bearbeiten, klicken Sie auf die Schaltfläche **Ändern**. Bearbeiten Sie die Einstellungen, und klicken Sie auf **OK**.

**Hinweis:** Der Scanner verfügt über eine Reihe von werkseitig voreingestellten Konfigurationen. Damit sichergestellt ist, dass der Scanner immer über eine Gruppe von richtigen Scankonfigurationen verfügt, sollten Sie die voreingestellten Konfigurationen nicht löschen. Außerdem sollten Sie diese Konfigurationen gesperrt lassen, damit sie nicht unbeabsichtigt gelöscht werden. So sind die Werkseinstellungen immer verfügbar. Wenn Sie die voreingestellten Werkseinstellungen nach einem versehentlichen Löschen oder Bearbeiten wiederherstellen möchten, müssen Sie den Scanner deinstallieren und anschließend neu installieren.

Im Fenster Eigenschaften von Scankonfiguration stehen Ihnen stets die Registerkarten **Scaneinstellungen**, **Seiteneinstellungen**, **Erweiterte Einstellungen** und **Redigiereinstellungen** zur Verfügung. Wenn das Visioneer Acuity-Modul installiert ist, ist für alle Ziele auch die Registerkarte **Acuity-Einstellungen** verfügbar.

Je nach ausgewähltem Ziel sind eventuell weitere Einstellungsregisterkarten vorhanden. Wenn eine dieser zusätzlichen Einstellungsregisterkarten angezeigt wird, schlagen Sie die Anleitungen zum Konfigurieren dieser zielspezifischen Optionen im zugehörigen Abschnitt (siehe unten) nach.

- Auf der Registerkarte **Speicheroptionen** können Sie das Ablageverzeichnis für Scans auswählen, die an das Ziel **Übertragen an einen Speicherort** gesendet wurden (siehe [Seite 76\)](#page-75-0).
- Auf der Registerkarte **Geräteeinstellungen** können Sie die Ziele **Fax und Druck** konfigurieren (siehe [Seite 84\)](#page-83-0).
- Auf der Registerkarte **PaperPort** können Sie den Zielordner für die Anwendung Nuance PaperPort auswählen (siehe [Seite 87\)](#page-86-0).
- Auf der Registerkarte **SharePoint** legen Sie eine **SharePoint**-Site, die Anmeldeinformationen des Benutzers und den Zielordner fest (siehe [Seite 90\)](#page-89-0).
- Auf der Registerkarte **FTP-Übertragung** legen Sie eine **FTP**-Site, die Anmeldeinformationen des Benutzers und den Zielordner fest (siehe [Seite 94\)](#page-93-0).
- Auf der Registerkarte **SMTP-Konfiguration** legen Sie einen **SMTP**-Server, die Anmeldeinformationen des Benutzers und die eMail-Zieladresse fest (siehe [Seite 97](#page-96-0)).

# Registerkarte "Scaneinstellungen"

Geben Sie im Dialogfeld Eigenschaften von Scankonfiguration einen Namen ein.

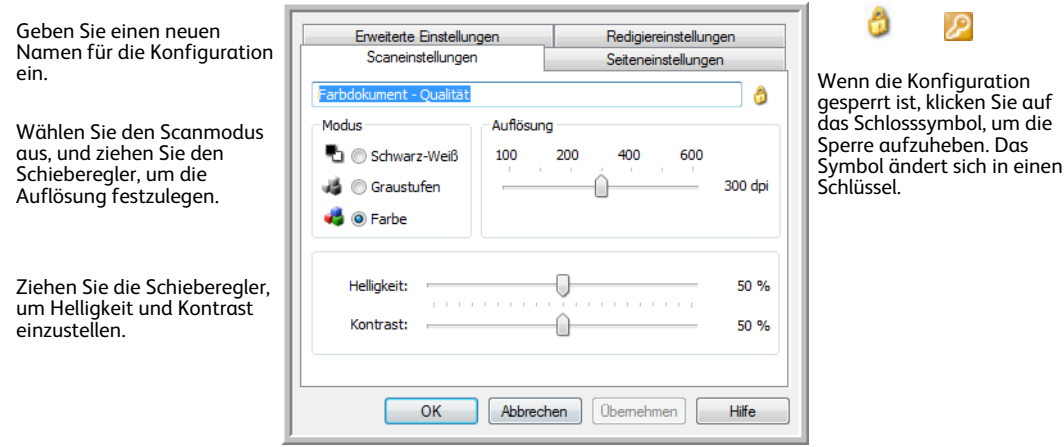

**Modus**: Wählen Sie hier einen Scanmodus aus:

- **Schwarz-Weiß**: Mit dieser Option scannen Sie Vorlagen in Schwarz-Weiß. So werden beispielsweise Briefe und Rundschreiben i. d. R. in Schwarz-Weiß gescannt.
- **Graustufen**: Mit dieser Option können Sie beispielsweise Vorlagen scannen, die Zeichnungen oder Schwarz-Weiß-Fotos enthalten.
- **Farbe**: In diesem Modus können Sie Farbfotos und andere farbige Vorlagen scannen. Bei Scans im Modus Farbe ergeben sich die größten Dateien.

**Auflösung**: Ziehen Sie den Schieberegler nach rechts oder links, um die Auflösung anzupassen. Diese wird in dpi (Dots per Inch; Punkte pro Zoll) angegeben. Je höher der festgelegte Wert für die dpi-Einstellung ist, desto schärfer und klarer wird das gescannte Bild. Bei höheren dpi-Einstellungen dauert der Scanvorgang jedoch entsprechend länger, und die Dateigröße der gescannten Bilder erhöht sich.

**Helligkeit**: Gelegentlich werden Bilder gescannt, deren Helligkeits- und Kontrastwerte zu hoch oder zu niedrig sind. Beispielsweise sollte eine Notiz, die mit einem hellen Bleistift verfasst wurde, dunkler gescannt werden, damit sie besser lesbar wird. Wenn Sie den Wert für die Helligkeit erhöhen oder verringern, wird das gescannte Bild heller bzw. dunkler.

**Kontrast**: Der Kontrast beschreibt den Unterschied zwischen den helleren und dunkleren Tönen eines Bilds. Wenn Sie den Kontrast vergrößern, wird der Unterschied zwischen den helleren und den dunkleren Tönen verstärkt. Wenn Sie ihn reduzieren, wird der Unterschied zwischen Hell und Dunkel geringer.

**Schlüssel** und **Schloss** (Symbol): Wenn Sie die Konfiguration sperren möchten, klicken Sie auf das Schlüsselsymbol, sodass sich dieses aus einem Schlüssel in ein Schloss ändert.

### Registerkarte "Seiteneinstellungen"

Es hängt vom ausgewählten Farbmodus (Schwarz-Weiß, Graustufen oder Farbe) bzw. davon ab, ob die Scanner-Hardware die betreffende Funktion unterstützt, welche Optionen auf der Registerkarte Seiteneinstellungen verfügbar sind.

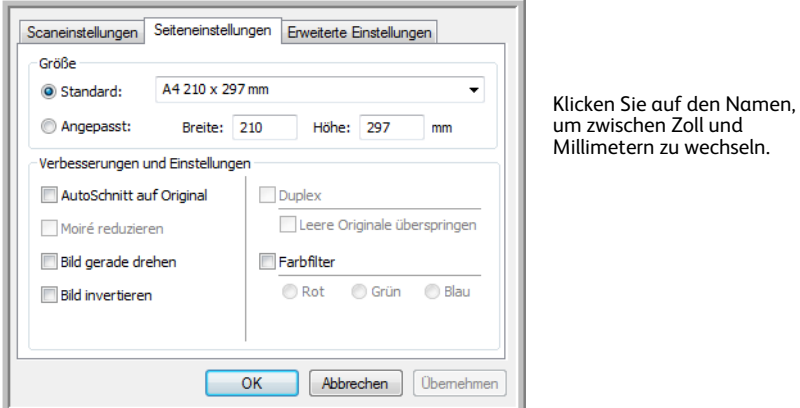

**Standard**: Klicken Sie auf den Pfeil, und wählen Sie eine Seitengröße aus der Liste aus.

**Angepasst**: Geben Sie die horizontale und die vertikale Seitenabmessung in den entsprechenden Feldern ein. Klicken Sie auf den Namen der Maßeinheit (Zoll oder Millimeter), um zwischen diesen Maßeinheiten zu wechseln.

**Verbesserungen und Einstellungen**: In der Funktionsbeschreibung ist angegeben, ob die Option nur verfügbar ist, wenn bezüglich der Software oder der Hardware bestimmte Anforderungen erfüllt sind.

• **Duplex**: Mit dieser Option werden beide Seiten einer Vorlage gescannt. Diese Option ist nur verfügbar, wenn Ihr Scanner diese Funktion unterstützt.

Die Simplex- bzw. Duplextaste am Scanner hat Vorrang vor den OneTouch-Einstellungen. D. h., wenn die durch die LED-Ziffer am Scanner angegebene Schaltfläche für das Duplex-Scannen konfiguriert ist, Sie jedoch die Simplextaste drücken, führt der Scanner einen Simplex-Scan durch. Umgekehrt gilt das gleiche.

Verwenden Sie immer die Papierführung des Scanners, damit die Vorlage nicht schräg eingezogen wird. Schiefe Seiten werden möglicherweise nicht ordnungsgemäß zugeschnitten.

• **Moiré reduzieren**: Moiré-Muster sind geschwungene, wellige Linien, die manchmal auf gescannten Bildern von Fotos oder Abbildungen auftreten, insbesondere auf Abbildungen aus Zeitungen und Zeitschriften. Wenn Sie die Option **Moiré reduzieren** auswählen, werden Moiré-Muster im gescannten Bild gemildert oder vollständig beseitigt. Diese Option ist nur für Scanvorgänge im Graustufen- und Farbmodus mit geringerer Auflösung verfügbar, sofern der Scanner diese Funktion unterstützt.

Wenn Sie mit einem automatischen Vorlageneinzug scannen und der Winkel, in dem die Vorlage eingelegt wurde, zu groß ist, wird das Bild möglicherweise nicht ordnungsgemäß ausgerichtet. Scannen Sie in einem solchen Fall die Vorlage erneut, und achten Sie darauf, dass sie gerade an den Papierführungen ausgerichtet ist.

• **Bild invertieren**: Diese Option ist nur für den Modus Schwarz-Weiß verfügbar. Hiermit werden die Schwarz- und Weißtöne eines Bilds gegeneinander ausgetauscht.

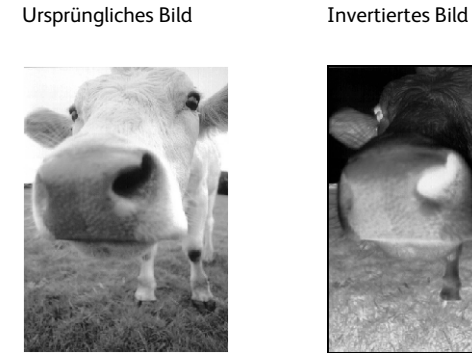

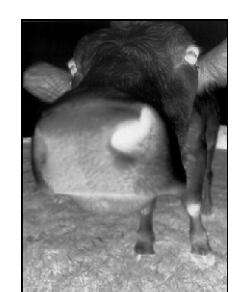

• **Leere Originale überspringen**: Wählen Sie diese Option aus, wenn der Scanner erkennen soll, ob eine leere Seite den Scanner durchlaufen hat, und diese aus der Ausgabedatei entfernen soll. Diese Option ist nützlich, wenn Sie einen Stapel von zweiseitigen Vorlagen scannen, von denen einige Seiten leer sind.

**Empfindlichkeit**: Passt die Empfindlichkeit bei der Erkennung von leeren Seiten an.

Wenn Leere Originale überspringen sowie auf der Registerkarte Optionen die Optionen **Beim Scannen mehrerer Seiten Aufträge trennen** und **Wenn eine Leerseite erkannt wird** ausgewählt sind, wird für beide Funktionen die Empfindlichkeitseinstellung für Leere Originale überspringen verwendet.

Wenn die Optionen **Beim Scannen mehrerer Seiten Aufträge trennen** und **Wenn diese Anzahl Abbilder erreicht wird** ausgewählt sind, werden die leeren Originale verworfen, bevor die Bilder gezählt werden. Beispiel: Wenn Sie 3 Seiten im Duplex-Modus scannen, wird jede Seite als ein Bild gezählt, und die Gesamtanzahl der Bilder ist 6. Wenn die Option Leere Originale überspringen ausgewählt ist und 2 der 3 Seiten im Stapel auf einer Seite leer sind, ist die Gesamtanzahl der gezählten Bilder 4 und nicht 6.

- **Erkennung des Doppelblatteinzugs**: Wählen Sie diese Option aus, um die Hardwarefunktion des Scanners zu aktivieren, die erkennt, wenn mehrere Seiten auf einmal in den Scanner eingezogen werden. Diese Option ist nur verfügbar, wenn Ihr Scanner diese Funktion unterstützt.
- **Manueller Einzugsmodus**: Wählen Sie diese Option, um eine Verzögerung zwischen dem Scannen der letzten Seite und dem Anhalten des Scanauftrags zu aktivieren. Hiermit können Sie Seiten einzeln scannnen, wobei alle gescannten Seiten nach dem Scannen in einem gemeinsamen Scanauftrag vorliegen.

So scannen Sie mit dem manuellen Einzugsmodus:

- 1. Wählen Sie **Manueller Einzugsmodus** auf der Scanneroberfläche.
- 2. Geben Sie im Feld **Timeout** ein, wie lange der Scanner nach dem Scannen der letzten Seite warten soll, bevor er den Scanvorgang abbricht.
- 3. Legen Sie eine Vorlage in den Scanner ein.
- 4. Klicken Sie auf **Scannen**.
- 5. Im Dialogfeld für den Scanfortschritt am Bildschirm wird nach dem Scannen der Seite ein Countdown angezeigt, der angibt, wie viel Zeit verbleibt, um das nächste Dokument in den Scanner einzulegen.
- 6. Nachdem Sie alle Seiten Ihres Dokuments gescannt haben, können Sie auf **Abbrechen** klicken, um die Zeitüberschreitungsfunktion anzuhalten, oder den Zeitgeber einfach ablaufen lassen.

## Registerkarte "Erweiterte Einstellungen"

Auf der Registerkarte Erweiterte Einstellungen können Sie die Farbkorrekturoptionen für die Scanmodi Farbe und Graustufen festlegen. Ziehen Sie die Schieberegler nach links oder nach rechts, um die Farbeinstellungen anzupassen. Dabei ändert sich das Bild und spiegelt die Auswirkungen der neuen Einstellungen wider.

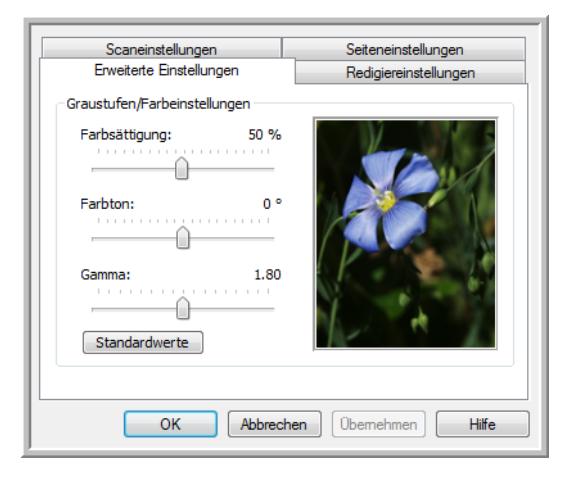

- **Farbsättigung**: Hiermit wird die Intensität oder Reinheit einer Farbe bezeichnet. Diese Option ist nur für Scanvorgänge im Farbmodus verfügbar.
- **Farbton**: Hiermit wird die Farbe bezeichnet, die Sie auf dem Bild wahrnehmen. Diese Option ist nur für Scanvorgänge im Farbmodus verfügbar.
- **Gamma**: Entspricht der Tonwertkurve und bildet den Ausgangspunkt für die Bildnachbearbeitung. Wenn Sie den Gamma-Wert anheben oder absenken, ändern sich die Werte, bei denen sich Farbsättigung, Farbton, Helligkeit und Kontrast auf das Bild auswirken. Es wird empfohlen, dass Sie den Gamma-Standardwert beibehalten oder ihn ändern, bevor Sie die anderen Optionen einstellen. Diese Option ist für Scanvorgänge im Graustufen- und im Farbmodus verfügbar.

## Registerkarte "Redigiereinstellungen"

Mithilfe der Optionen auf der Registerkarte Redigiereinstellungen können Sie einen bestimmten Bereich aus dem gescannten Bild entfernen.

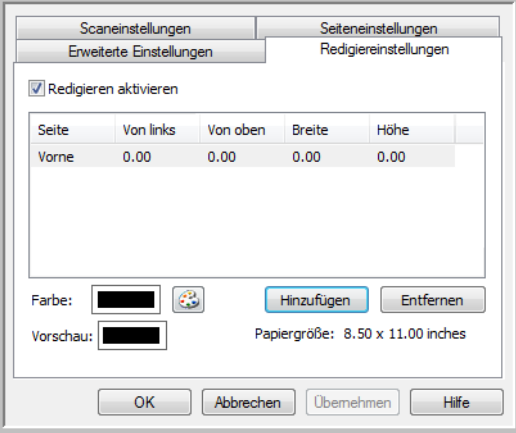

Informationen dazu, wie sich diese Einstellung in Kombination mit anderen Optionen der von Ihnen bearbeiteten OneTouch-Scankonfiguration verhält, finden Sie im technischen Hinweis am Ende dieses **Abschnitts** 

**Redigieren aktivieren**: Wählen Sie diese Option aus, wenn das Redigieren während des Scanvorgangs aktiviert sein soll. Diese Option ist hilfreich, wenn Sie beispielsweise ein Logo oder Bild entfernen möchten, das auf allen gescannten Seiten vorhanden ist. Sie können festlegen, welche Farbe im redigierten Bereich des gescannten Bildes eingefügt werden soll, und mehrere Bereiche festlegen. Wenn Sie im Duplex-Modus scannen, können Sie den Bereich für Vorder- und Rückseite der Seiten getrennt festlegen.

Klicken Sie auf **Hinzufügen**, um der Bereichsliste in diesem Fenster einen Eintrag hinzuzufügen. Sie können mehrere Bereiche im gescannten Bild redigieren. Klicken Sie erneut auf Hinzufügen, um der Liste weitere Einträge hinzuzufügen. Wählen Sie in der Liste einen Eintrag aus, und klicken Sie dann auf die Schaltfläche **Entfernen**, um den ausgewählten Redigierbereich aus der Liste zu entfernen.

**Seite**: Klicken Sie einmal auf das Wort **Vorne**, um die Liste der Seitenoptionen einzublenden. Wenn Sie mit einem Simplex-Scanner (einseitig) arbeiten, ist nur die Option Vorne verfügbar. Wenn Ihr Scanner Duplex-Scannen (zweiseitig) unterstützt, stehen in der Liste die Optionen Vorne, Hinten und Beide zur Verfügung.

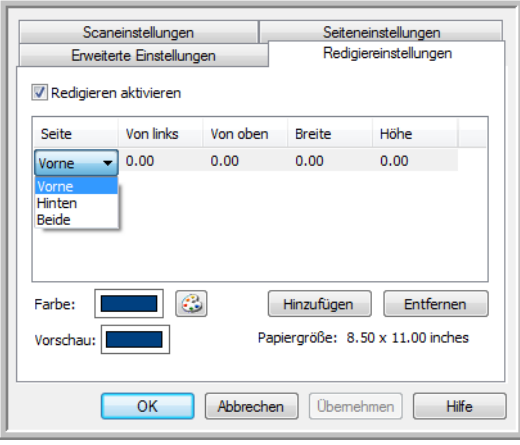

- **Vorne**: Dies ist die Simplex-Seite des Blatts. Die für die Option Vorne festgelegten Bereiche gelten bei Duplex-Scanvorgängen nur für die Simplex-Seite der Vorlage. Wenn Sie also 4 doppelseitige Vorlagen scannen, haben die ausgegebenen Bilddateien redigierte Bereiche auf den Seiten 1, 3, 5 und 7.
- **Hinten**: Dies ist die Duplex-Seite des Blatts. Die für die Option Hinten festgelegten Bereiche gelten bei Duplex-Scanvorgängen nur für die Duplex-Seite der Vorlage. Wenn Sie also 4 doppelseitige Vorlagen scannen, haben die ausgegebenen Bilddateien redigierte Bereiche auf den Seiten 2, 4, 6 und 8.
- **Beide**: Wählen Sie diese Option aus, wenn Sie einen Bereich festlegen möchten, der sich auf beiden Seiten der Vorlage an der gleichen Position befindet, z. B. ein Firmenlogo. Hierbei müssen Sie den gleichen Bereich also nur einmal und nicht für die Vorder- und die Rückseite getrennt markieren.

Klicken Sie einmal auf den Standardwert, 0,00 in jedem Feld, um die Eingabe im entsprechenden Feld für Startposition und Größe des Redigierbereichs zu ermöglichen. Die Maßeinheit wird unten rechts neben dem Feld Papiergröße angezeigt.

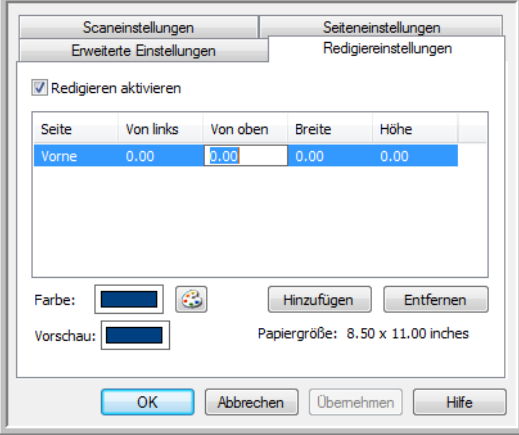

- **Von links**: Geben Sie den Abstand der oberen linken Ecke des Redigierbereichs vom linken Rand der Seite an.
- **Von oben**: Geben Sie den Abstand der oberen linken Ecke des Redigierbereichs vom oberen Rand der Seite an.
- **Breite**: Geben Sie die Breite des zu entfernenden Bereichs ein.
- **Höhe**: Geben Sie die Höhe des zu entfernenden Bereichs ein.

**Farbe**: Dieses Farbfeld enthält die ausgewählte Füllfarbe für die Redigierbereiche. Wenn die Software den von Ihnen festgelegten Bereich entfernt, wird dieser mit der hier ausgewählten Farbe ausgefüllt. Wenn Sie diese Farbe ändern möchten, klicken Sie auf die Schaltfläche mit der Künstlerpalette, um die Windows-Farbpalette zu öffnen. Wählen Sie die gewünschte Farbe aus, und klicken Sie dann auf **OK**. Die von Ihnen ausgewählte Farbe wird nun im Feld Farbe auf der Registerkarte Redigiereinstellungen angezeigt.

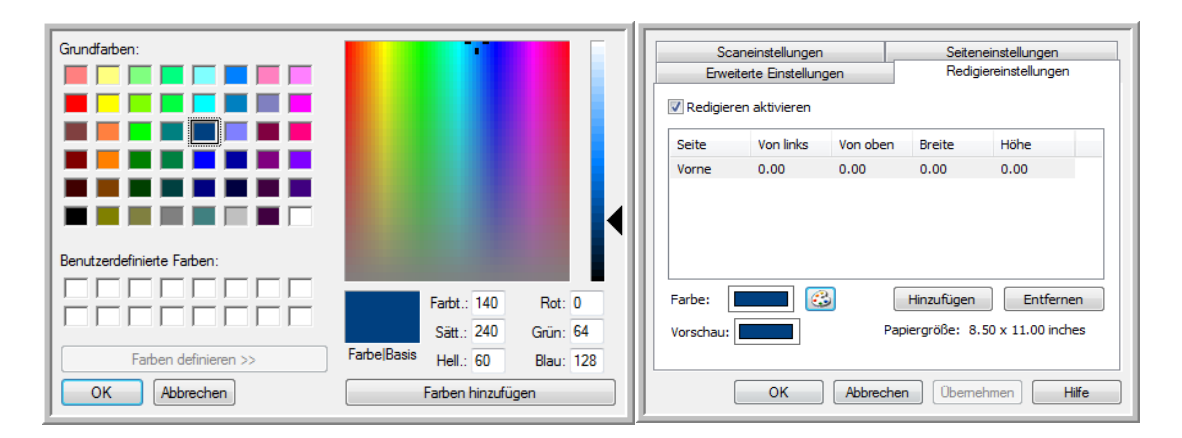

**Vorschau**: Dieses Farbfeld enthält die Farbe, mit der der Redigierbereich im endgültigen gescannten Bild gefüllt wird. Beim Scannen in Farbe entspricht die Farbe im Feld Vorschau der Farbe im Feld Farbe. Beim Scannen in Graustufen enthält das Feld Vorschau die Grauversion der ausgewählten Farbe, die im endgültigen gescannten Bild enthalten ist. Wenn Sie in Schwarz-Weiß scannen, enthält das Feld Vorschau je nach Helligkeit der ausgewählten Farbe Schwarz oder Weiß. Im endgültigen Bild sind die redigierten Bereiche dann schwarz oder weiß.

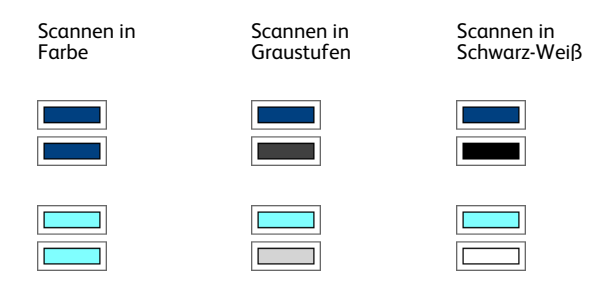

#### **Technischer Hinweis:**

Die Optionen auf der Registerkarte Seiteneinstellungen haben folgende Auswirkungen auf die Redigieroptionen:

- Klicken Sie auf der Registerkarte Seiteneinstellungen auf die Angabe **Zoll** bzw. **mm**, um zwischen diesen beiden Maßeinheiten zu wechseln. Wenn Sie wieder auf die Registerkarte Redigiereinstellungen klicken, wird in der unteren rechten Ecke die Papiergröße in der ausgewählten Maßeinheit angezeigt.
- Stellen Sie sicher, dass die auf der Registerkarte Seiteneinstellungen ausgewählte Seitengröße für die gescannten Dokumente richtig ist. Andernfalls wird möglicherweise nicht der richtige Bereich redigiert.
- Wenn **Blindfarbe** ausgewählt ist, erfolgt das Redigieren, nachdem die angegebene Farbe aus dem Bild entfernt wurde.

Wenn Sie beispielsweise als Blindfarbe Rot und dann ebenfalls Rot für den Redigierbereich festlegen, wird der redigierte Bereich im endgültigen Bild grau ausgefüllt, wenn Sie im Modus Graustufen scannen, oder in Schwarz bzw. Weiß dargestellt, wenn Sie im Modus Schwarz-Weiß scannen.

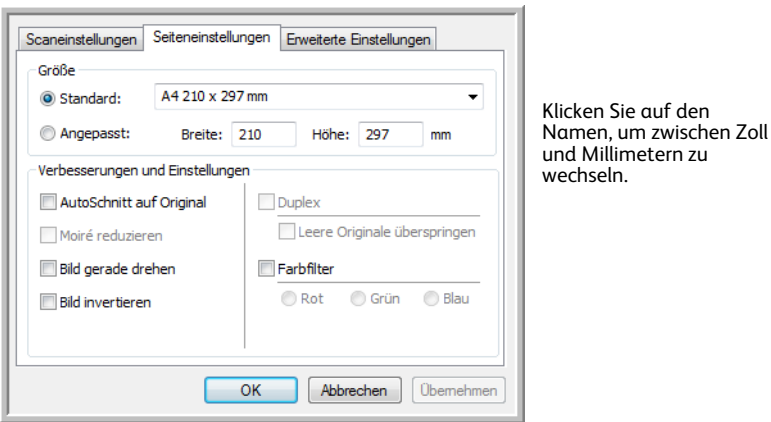

# <span id="page-67-0"></span>Dateiformate

Die im Bereich **Format wählen** verfügbaren Dateiformate hängen von dem für den Scanvorgang festgelegten Ziel ab. Wenn Sie beispielsweise für den Scanvorgang als Ziel Übertragen an einen Speicherort festgelegt haben, sind alle Dateiformate verfügbar, da die Dateien direkt in einem Ordner abgelegt werden, ohne dass eine Anwendung geöffnet wird. Wenn das Ziel eine Anwendung ist, z. B. Microsoft Paint, sind im Bereich **Format wählen** nur die Dateitypen verfügbar, die von der Anwendung unterstützt werden.

Die meisten Formatsymbole verfügen über ein Kontextmenü, in dem für das Dateiformat spezifische Optionen oder zusätzliche Formate ausgewählt werden können, die nicht standardmäßig in diesem Bereich dargestellt sind.

Die Formatnamen im Bereich Format wählen geben die Dateinamenerweiterungen für die gescannte Datei an.

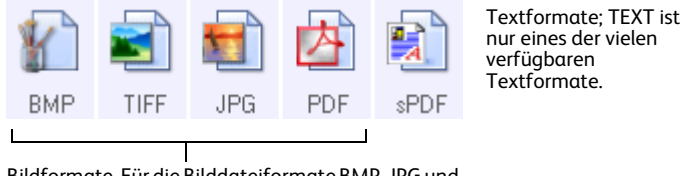

Bildformate. Für die Bilddateiformate BMP, JPG und PDF sind Kontextmenüs verfügbar.

### <span id="page-67-1"></span>Einzelbilddateien erstellen

Bei den TIFF- und PDF-Formaten sowie den Textdateiformaten werden Dokumente mit mehreren Seiten in einer Datei unterstützt. Wenn Sie in das TIFF- bzw. PDF-Format oder in eines der Textformate scannen und eine Datei pro Bild erstellen möchten, wählen Sie die Option **Einzelbilddateien erstellen** aus. Diese Option ist automatisch ausgewählt und abgeblendet dargestellt, wenn Sie ein Format ausgewählt haben, in dem nur Einzelseiten unterstützt werden, z. B. BMP, PNG, GIFoder JPG.

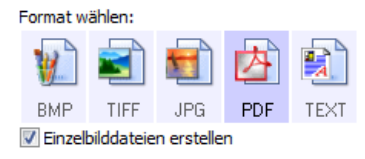

### <span id="page-68-0"></span>Bildformate

Wählen Sie ein Bilddateiformat für Fotos, Illustrationen oder sonstige Vorlagen aus, die als Bilder gespeichert werden sollen. BMP und TIFF sind Standardformate für Bilddateien, die Sie generell verwenden können, wenn Sie Bilder weiterbearbeiten möchten, beispielsweise um Nachbesserungen oder Farbkorrekturen bei Fotos vorzunehmen.

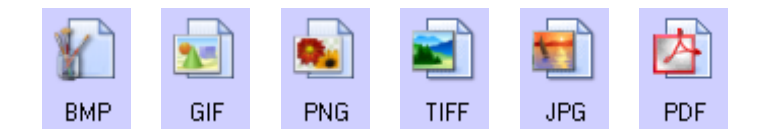

Klicken Sie mit der rechten Maustaste auf das Symbol BMP, um auf die Bildformate GIF und PNG zugreifen zu können. Wenn Sie eines dieser Formate auswählen, ändert sich das Symbol BMP im Formatbereich in das ausgewählte Bildformatsymbol.

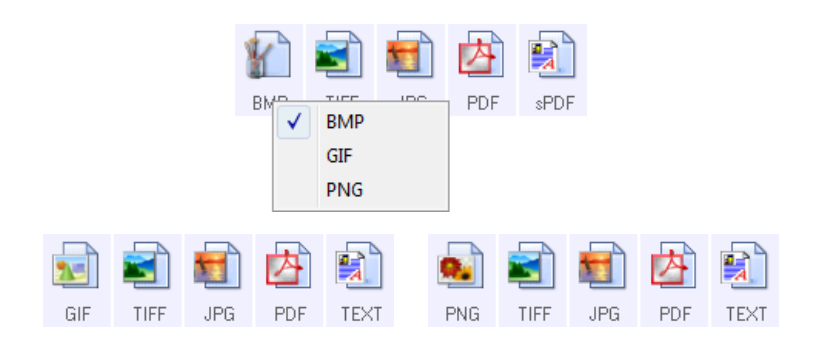

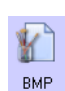

**BMP**: Das BMP-Format (Bitmap) wird normalerweise verwendet, wenn Sie Bilder weiterbearbeiten möchten, beispielsweise um Nachbesserungen oder Farbkorrekturen bei Fotos vorzunehmen, da das Bild beim Erstellen der Datei nur sehr wenig komprimiert wird. Wenn Sie in Farbe oder in Graustufen scannen, haben die Ausgabedateien von BMP-Scans von allen Bildformaten den größten Dateiumfang.

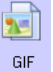

**GIF**: Das GIF-Format (Graphics Interchange Format) wird normalerweise verwendet, wenn Sie Bilder auf einer Website oder einem Server ablegen, da die Dateigröße im Vergleich zu einer BMP-Datei des gleichen Bildes durch Bildkomprimierung um ungefähr 95 % reduziert werden kann. Firmenlogos und kleine Bilder auf einer Webseite sind häufig GIF-Bilder. Die GIF-Komprimierung und der begrenzte Farbbereich können bei mittelgroßen bis großen Bildern dazu führen, dass diese körnig oder pixelig aussehen.

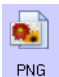

**PNG**: Das PNG-Format (Portable Network Graphics) ist ein weiteres, häufig verwendetes Bildformat für Grafiken auf Websites. Wie bei GIF-Dateien kann die Dateigröße im Vergleich zu einer BMP-Datei des gleichen Bildes beim PNG-Format durch Komprimierung stark verringert werden. Die PNG-Komprimierung unterscheidet sich jedoch von der GIF-Komprimierung, da PNG-Bilder beim Skalieren besser aussehen. Daher wird das PNG-Format häufig anstelle des GIF-Formats für detaillierte Firmenlogos, Schaltflächen, mittelgroße Bilder usw. verwendet.

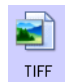

**TIFF**: Das TIF-Format (Tagged Image File Format) ist ein weiterer Bildtyp, der häufig bei der Bildbearbeitung verwendet wird. Beim Scannen im Farbmodus wird eine Datei erstellt, die einer BMP-Datei in Qualität und Größe ähnelt. Wenn Sie jedoch im Schwarz-Weiß-Modus scannen, wird bei der TIF-Komprimierung die kleinste Dateigröße aller Bildtypen erzielt, ohne die Bildqualität zu beeinträchtigen. Das TIF-Format unterstützt auch mehrseitige Bilddateien.

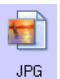

**JPG**: Das JPG-Format (Joint Photographic Experts Group) ist ein zur elektronischen Übermittlung von Bildern häufig verwendetes Bildformat, z. B. beim Veröffentlichen auf einer Website oder beim Versenden per eMail, da JPG-Bilddateien kleiner als BMP- und TIFF-Dateien sind. Sie können den Komprimierungsgrad der Bilddatei ändern, um eine bessere Qualität oder eine geringere Dateigröße zu erzielen.

#### **So wählen Sie eine JPEG-Dateigröße aus:**

- 1. Wählen Sie **JPG** als Dateiformat aus.
- 2. Klicken Sie mit der rechten Maustaste auf das Symbol **JPG**. Ein Menü wird geöffnet.

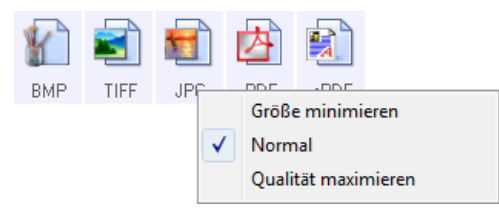

3. Wählen Sie die gewünschte Option für die Dateigröße bzw. Bildqualität der gescannten Bilder aus.

**Größe minimieren**: Hiermit erzielen Sie die kleinsten Dateien, erhalten jedoch die geringste Bildqualität.

**Normal**: Hiermit legen Sie eine mittlere Dateigröße mit einem gewissen Verlust an Bildqualität fest.

**Qualität maximieren**: Diese Option führt zu den größten Dateien bei den geringsten Einbußen an Bildqualität.

Die festgelegte Einstellung bezieht sich nur auf die derzeit im OneTouch-Eigenschaftenfenster ausgewählte Schaltfläche. Andere Schaltflächen, für die JPG als Dateiformat ausgewählt ist, sind davon nicht betroffen. Sie können also die JPG-Dateigröße bzw. -Bildqualität unabhängig für jede einzelne Schaltfläche festlegen.

4. Klicken Sie im OneTouch-Eigenschaftenfenster auf **OK** oder **Übernehmen**.

Klicken Sie mit der rechten Maustaste auf das Formatsymbol PDF, um die Bildqualität zu ändern, oder wählen Sie die entsprechende Option aus, um die gescannte PDF-Datei mit PDF-A kompatibel zu machen.

PDF: Das PDF-Bildformat (Portable Document Format) wird häufig verwendet, um Abbilder von Textseiten zu erstellen. Beim Scannen mehrseitiger Dateien in Farbe PDF entstehen durch die Bildkomprimierung von PDF-Dateien relativ kleine Dateien. Während das TIFF-Bildformat auch mehrseitige Dateien unterstützt, sind TIFF-Dateien aus Scanvorgängen im Farbmodus häufig zu groß für eine elektronische Übermittlung. Das PDF-Dateiformat wird häufig bei der Veröffentlichung mehrseitiger Dateien auf Websites, zum Versenden per eMail und zur dauerhaften Speicherung verwendet. Wie beim JPG-Dateiformat können Sie die PDF-Qualität ändern, um die Dateigröße zu reduzieren oder die Bildqualität zu verbessern. Sie können PDF-Dateien nur anzeigen, wenn auf Ihrem Computer Adobe® Reader® oder ein anderes PDF-Anzeigeprogramm installiert ist. Wenn Sie beim Scannen das Format PDF-A verwenden, sind die Dateien mit dem ISO-Standard 19005-1 für die dauerhafte Archivierung von elektronischen Dokumenten kompatibel. Weitere Informationen zu diesem Standard finden Sie auf der Seite www.pdfa.org.

#### **So wählen Sie eine PDF-Dateigröße aus:**

- 1. Wählen Sie **PDF** als Seitenformat aus.
- 2. Klicken Sie mit der rechten Maustaste auf das Symbol **PDF**. Ein Menü wird geöffnet.

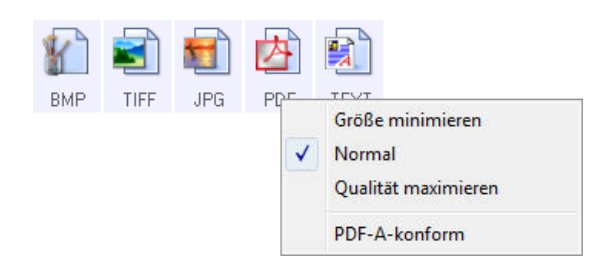

3. Wählen Sie die gewünschte Option für die Dateigröße bzw. Bildqualität der gescannten Bilder aus. **Größe minimieren**: Hiermit erzielen Sie die kleinsten Dateien, erhalten jedoch die geringste Bildqualität.

**Normal**: Hiermit legen Sie eine mittlere Dateigröße mit einem gewissen Verlust an Bildqualität fest.

**Qualität maximieren**: Diese Option führt zu den größten Dateien bei den geringsten Einbußen an Bildqualität.

Die festgelegte Einstellung bezieht sich nur auf die derzeit im OneTouch-Eigenschaftenfenster ausgewählte Schaltfläche. Andere Schaltflächen, für die PDF als Dateiformat ausgewählt ist, sind davon nicht betroffen. Sie können also die PDF-Dateigröße bzw. -Bildqualität unabhängig für jede einzelne Schaltfläche festlegen.

4. Klicken Sie im OneTouch-Eigenschaftenfenster auf **OK** oder **Übernehmen**.

### <span id="page-71-0"></span>**Textformate**

Wenn Sie die Option für Textformate auswählen, wird für gescannte Vorlagen nach dem Scannen automatisch ein OCR-Verarbeitungsschritt ausgeführt. Wenn Sie also eine Vorlage mit ausgewähltem Textformat scannen, werden die Textbestandteile der Vorlage automatisch in Text umgewandelt, der bearbeitet werden kann.

Wählen Sie ein Textformat für Vorlagen mit Text oder Zahlen aus, beispielsweise für Geschäftsbriefe, Berichte oder Tabellen. Für das Textformatsymbol sind je nach ausgewählter Zielanwendung mehrere Dateiformate verfügbar.

Ausführliche Informationen zu diesen Textdateiformaten und Anleitungen zum Einrichten der OCR-Optionen finden Sie im Abschnitt [Scannen mit OCR auf Seite 126.](#page-125-0)

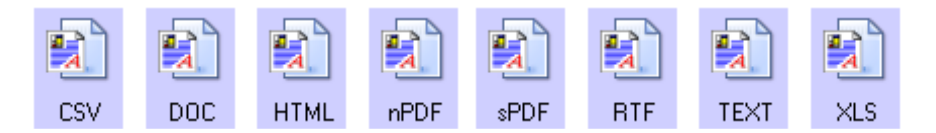

#### **So wählen Sie einen Dateityp für das Textformat aus:**

- 1. Wählen Sie die Zielanwendung aus.
- 2. Klicken Sie mit der rechten Maustaste auf das Textformatsymbol.

Die verfügbaren Menüoptionen hängen vom Typ der ausgewählten Zielanwendung ab.

Beispielmenü für das Textformat, wenn als Anwendung Microsoft Word ausgewählt und OneTouch OmniPage-Modul installiert ist.

Beispielmenü für das Textformat, wenn als Anwendung Übertragen an einen Speicherort ausgewählt und OneTouch OmniPage-Modul installiert ist.

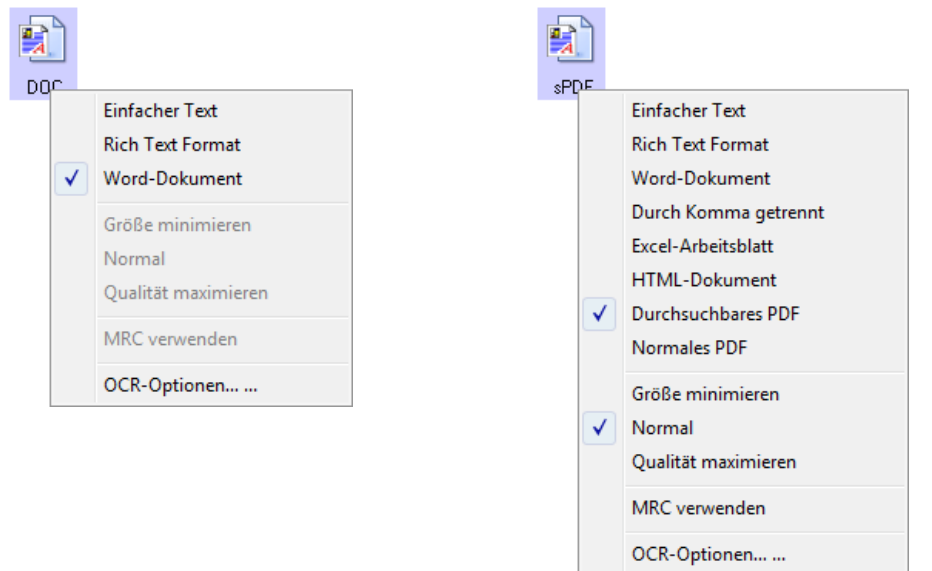

- 3. Wählen Sie den gewünschten Dateityp für das Textformat aus.
- 4. Klicken Sie im OneTouch-Eigenschaftenfenster auf **OK** oder **Übernehmen**.
## Vor dem Scan konfigurieren

Sie können den Scanner so einrichten, dass beim Drücken einer Scannertaste oder Klicken einer Schaltfläche in der Konsole vor dem Beginn des Scanvorgangs eine andere Scanoberfläche geöffnet wird. Sie können dann mit dieser Oberfläche die Auflösung, den Scanmodus und andere Einstellungen ändern. Beim eigentlichen Scannen wird das gescannte Bild weiterhin mit dem ausgewählten Dateityp an die im OneTouch-Eigenschaftenfenster für diese Schaltfläche ausgewählte Zielanwendung übertragen.

- 1. Öffnen Sie das OneTouch-Eigenschaftenfenster.
- 2. Wählen Sie die Scankonfiguration **Vor dem Scan konfigurieren** aus.

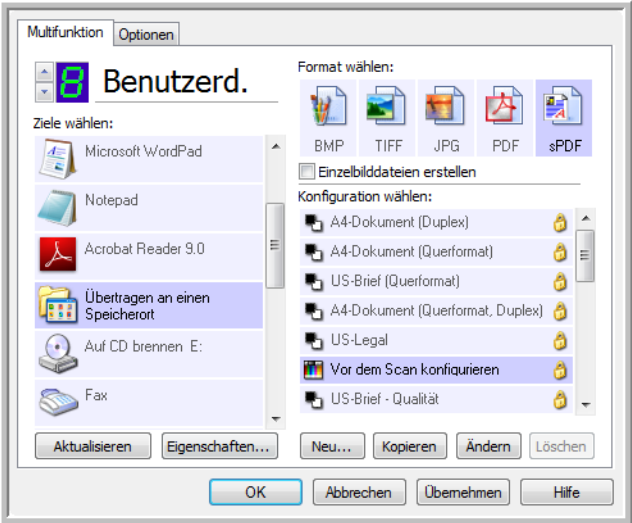

3. Klicken Sie im OneTouch-Eigenschaftenfenster auf **OK** oder **Übernehmen**.

### So scannen Sie mit "Vor dem Scan konfigurieren":

- 1. Klicken Sie auf die Schaltfläche, die Sie für Vor dem Scan konfigurieren eingerichtet haben.
- 2. Die TWAIN-Oberfläche wird geöffnet.
- 3. Wählen Sie die Scaneinstellungen aus, z. B. als Bildtyp die Optionen Farbe, Graustufen oder Schwarz-Weiß, die Auflösung in dpi und die Seitengröße.
- 4. Klicken Sie in der TWAIN-Oberfläche auf die Schaltfläche **Scannen**.
- 5. Die Vorlage wird gescannt. Klicken Sie nach Abschluss des Vorgangs auf die Schaltfläche **Fertig**. Das Bild wird an die im OneTouch-Eigenschaftenfenster angegebene Zielanwendung übertragen.

#### Abbrechen von "Vor dem Scan konfigurieren"

1. Klicken Sie im Fortschrittsfenster des Scanvorgangs auf **Abbrechen**.

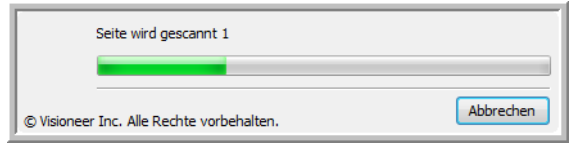

2. Das folgende Fenster wird angezeigt, und Sie werden gefragt, ob Sie den gesamten Auftrag abbrechen möchten.

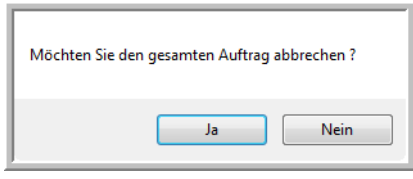

• **Ja**: Der Scanvorgang wird beendet, und alle bis zu diesem Zeitpunkt gescannten Seiten im Stapel werden gelöscht. Die TWAIN-Oberfläche wird geschlossen, und Sie können den gesamten Scan erneut starten.

Wählen Sie **Ja** aus, wenn die TWAIN-Scaneinstellungen für den aktuellen Scanstapel nicht richtig sind.

Beispiel: Der Bildtyp ist auf Schwarz-Weiß festgelegt, Sie möchten jedoch Vorlagen in Farbe scannen. Klicken Sie auf Ja, um sämtliche gescannten Seiten zu löschen. Beginnen Sie dann von vorn, aber wählen Sie vor dem Scannen den korrekten Bildtyp aus.

• **Nein**: Der Scanvorgang wird beendet, die bis zu diesem Zeitpunkt gescannten Seiten im Stapel werden jedoch nicht gelöscht, und die TWAIN-Oberfläche bleibt geöffnet. Sie können eine neue Seite in den Scanner einlegen, die TWAIN-Einstellungen anpassen und dann in der TWAIN-Oberfläche auf die Schaltfläche **Scannen** klicken, um mit dem Scannen fortzufahren. Wenn das Ende des Scanstapels erreicht wird, werden alle Seiten aus dem ersten Scanvorgang und aus dem zweiten Scanvorgang an die Zielanwendung übertragen.

Wählen Sie diese Option aus, wenn Sie beispielsweise eine schwarz-weiße Vorlage gescannt haben, in der gescannten Vorlage jedoch eine farbige Seite einfügen möchten. Hierbei müssen Sie nicht den gesamten Stapel erneut scannen, sondern können den aktuellen Scanvorgang anhalten, den Bildtyp von Schwarz-Weiß in Farbe ändern und den Scanvorgang dann fortsetzen, ohne dass die bereits gescannten Seiten verloren gehen.

## Gescannte Dokumente öffnen

Wählen Sie das Ziel **Gescannte Dokumente öffnen** aus, wenn das gescannte Dokument nach Abschluss des Scanvorgangs automatisch geöffnet werden soll.

**Unterstützte Dateitypen**: Beim Scannen mit dem Ziel Gescannte Dokumente öffnen sind alle Dateiformate verfügbar. Beachten Sie, dass Textdateiformate nur verfügbar sind, wenn ein OCR-Modul bzw. eine OCR-Anwendung installiert ist. Eine Liste der Textdateiformate, die verfügbar sind, wenn OCR installiert ist, finden Sie unter [Textformate auf Seite 72](#page-71-0).

**Zieltyp**: Das Ziel Gescannte Dokumente öffnen gehört zur Gruppe der Dokumentenverwaltungs-Links. Um dieses Ziel in der Zielliste verfügbar zu machen, müssen Sie im OneTouch-Eigenschaftenfenster auf der Registerkarte Optionen die Option **Dokumentverwaltung** auswählen.

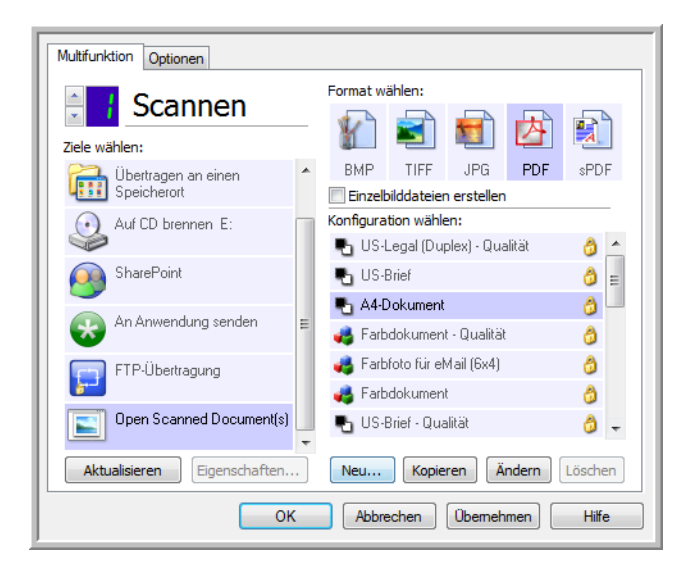

#### **Technischer Hinweis:**

• Wenn für das ausgewählte Dateiformat keine Anwendung installiert ist, wird nach Abschluss des Scanvorgangs die Protokollanzeige für den OneTouch-Link geöffnet, in der der Fehler dargestellt ist. Sie können im Protokoll auf den Fehler doppelklicken, um eine Detailansicht der fehlgeschlagenen Übertragung zu öffnen.

Wenn Sie beispielsweise als Dateityp PDF auswählen, muss ein PDF-Anzeigeprogramm installiert sein, um die Datei öffnen zu können.

Sie können entweder eine Anwendung für den betreffenden Dateityp installieren oder in den Windows Explorer-Ordneroptionen eine Anwendung zuordnen. Informationen hierzu finden Sie in der Windows-Dokumentation zur Zuordnung von Dateitypen.

• Wenn Sie für den Scanvorgang mehrere Ziele festlegen, wird die gescannte Datei trotzdem an die anderen in OneTouch ausgewählten Zielanwendungen gesendet.

## Übertragen an einen Speicherort

Mit Übertragen an einen Speicherort können Sie Vorlagen in einem Schritt scannen und in einem Ordner speichern.

**Unterstützte Dateitypen**: Da die Dateien direkt in einem Ordner auf dem Computer bzw. Server gespeichert werden, sind in OneTouch alle Dateitypen verfügbar. Beachten Sie, dass Textdateiformate nur verfügbar sind, wenn ein OCR-Modul bzw. eine OCR-Anwendung installiert ist. Eine Liste der Textdateiformate, die verfügbar sind, wenn OCR installiert ist, finden Sie unter [Textformate auf Seite 72.](#page-71-0)

**Zieltyp**: Das Ziel Übertragen an einen Speicherort gehört zur Gruppe der Speicher-Links. Um dieses Ziel in der Zielliste verfügbar zu machen, müssen Sie im OneTouch-Eigenschaftenfenster auf der Registerkarte Optionen die Option **Speicherung und CD-R/W** auswählen.

### Festlegen der Ordner und Optionen in OneTouch

Wählen Sie im OneTouch-Eigenschaftenfenster als Zielanwendung für den Scanvorgang die Option Übertragen an einen Speicherort aus.

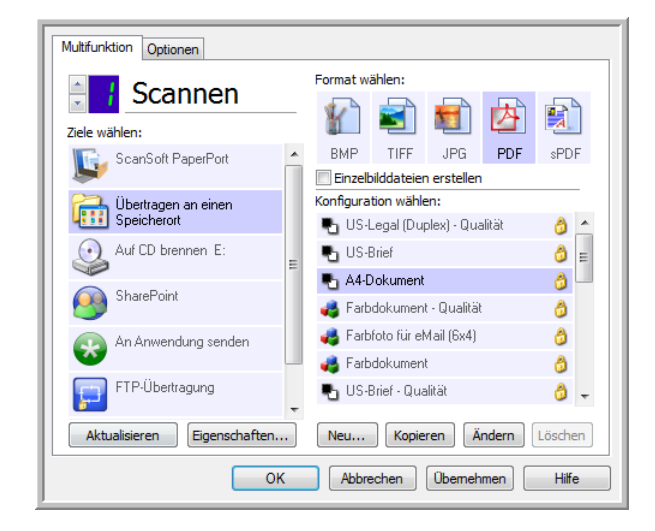

• Klicken Sie auf die Schaltfläche **Eigenschaften**, um die OneTouch Link-Eigenschaften für Übertragen an einen Speicherort zu öffnen. In diesem Fenster können Sie die globalen Standardeinstellungen für Speicherort und Optionen bearbeiten.

Bei der Erstinstallation von OneTouch weisen alle Scankonfigurationen diese Einstellungen auf. Die hier vorgenommenen Einstellungen werden auch in neu erstellten Konfigurationen als Standardeinstellungen übernommen. Wenn Sie die Speicheroptionen in einer einzelnen Konfiguration ändern, werden die in diesem Link-Eigenschaftenfenster vorgenommenen Änderungen nicht mehr für die von Ihnen geänderten Konfigurationen übernommen.

• Klicken Sie auf die Schaltfläche **Neu**, **Kopieren** oder **Bearbeiten**, um das Fenster Eigenschaften von Scankonfiguration zu öffnen. Klicken Sie auf die Registerkarte **Speicheroptionen**, und legen Sie in diesem Fenster eine Konfiguration fest, um das gescannte Bild in einem anderen Ordner als dem im Fenster für die Link-Eigenschaften ausgewählten Ordner abzulegen.

Änderungen an den Optionen in diesem Fenster werden nur für die Konfiguration übernommen, die Sie erstellen bzw. bearbeiten. Für alle anderen Konfigurationen bleiben die Einstellungen für dieses Ziel erhalten.

OneTouch Link-Eigenschaftenfenster für Übertragen an einen Speicherort

Fenster Eigenschaften von Scankonfiguration, Registerkarte Speicheroptionen

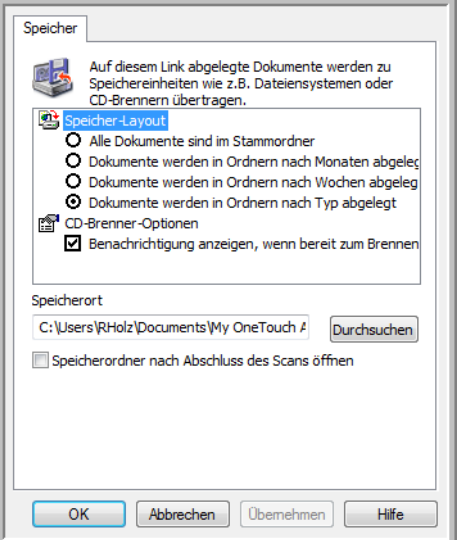

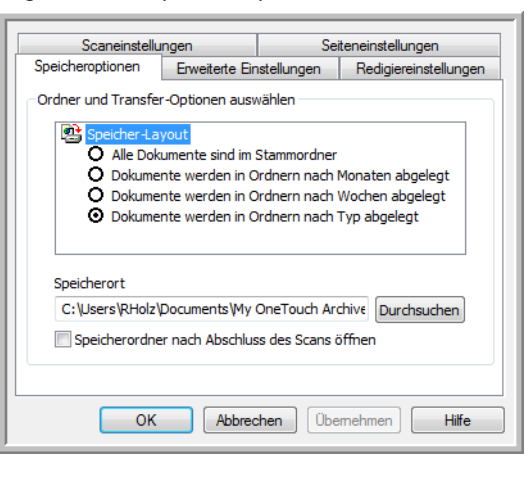

#### **Speicher-Layout**

- **Alle Dokumente sind im Stammordner**: Die gescannten Vorlagen werden im Stammordner des im Feld Speicherort angegebenen Ordners gespeichert.
- **Dokumente werden in Ordnern nach Monaten/Wochen/Typ abgelegt**: Auf Grundlage der Auswahl (Monat, Woche oder Dateityp) werden Ordner erstellt, und die gescannten Vorlagen werden in diesen Ordnern gespeichert. Für jeden Monat und jede Woche werden neue Ordner erstellt, damit Sie erkennen können, wann die Vorlagen gescannt wurden.

#### **Speicherort**

• Dies ist der Speicherort auf dem Computer bzw. im Netzwerk, in dem die Datei gespeichert wird. Klicken Sie auf die Schaltfläche **Durchsuchen**, um den Ordner zum Speichern der gescannten Vorlagen in der Windows-Ordnerliste zu suchen, oder geben Sie den Ordner direkt im Eingabefeld ein. Sie können einen lokalen Ordner oder einen Ordner auf einem Server oder zugeordneten Laufwerk auswählen.

#### **Speicherordner nach Abschluss des Scans öffnen**

• Wählen Sie diese Option aus, damit der unter Speicherort angegebene Ordner nach Abschluss des Scanvorgangs geöffnet wird. Wenn Sie die Gruppierungsoption **Monat**, **Woche** oder **Typ** ausgewählt haben, wird der Ordner geöffnet, der der ausgewählten Gruppierungsoption entspricht.

### Festlegen des Ordner in Windows

Bei der Installation von OneTouch wird dem Kontextmenü Ihrer Windows-Ordner eine Speicheroption hinzugefügt. Diese Menüoption ermöglicht es Ihnen, den Speicherort für Übertragen an einen Speicherort festzulegen, ohne vorher OneTouch öffnen zu müssen.

- 1. Klicken Sie mit der rechten Maustaste auf den Ordner, den Sie als Ziel für den Scanvorgang festlegen möchten.
- 2. Zeigen Sie mit dem Mauszeiger auf die Option **Als Scanziel festlegen**, um rechts ein Untermenü zu öffnen. Klicken Sie auf die Einstellung, die für Speicherort festgelegt werden soll.

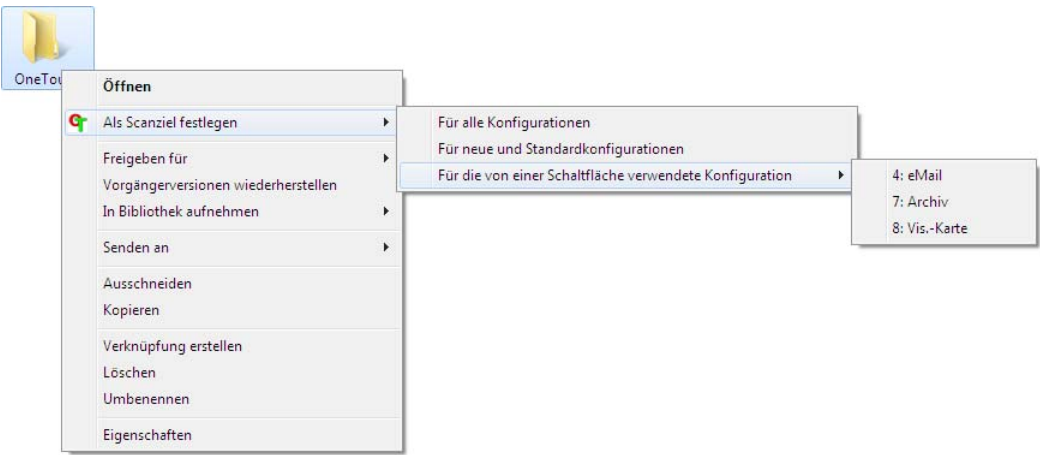

- **Für alle Konfigurationen**: Wählen Sie diese Option aus, wenn dieser Speicherort auf der Registerkarte Speicheroptionen aller Scankonfigurationen festgelegt werden soll. Beachten Sie, dass dieser Speicherort ebenfalls in die Eigenschaften des Speicher-Links übernommen wird.
- **Für neue und Standardkonfigurationen**: Wählen Sie diese Option aus, wenn der Speicherort in den Eigenschaften für den OneTouch-Link aktualisiert werden soll. Alle Scankonfigurationen, für die Sie zuvor *keinen* benutzerdefinierten Speicherort festgelegt haben, verwenden ebenfalls dieser Speicherort.
- **Für die von einer Schaltfläche verwendete Konfiguration**: Wenn Sie diese Option auswählen, öffnet sich rechts ein weiteres Untermenü. Das Untermenü enthält eine Liste der Scannerschaltflächen, für die derzeit das Scannen an das Ziel Übertragen an einen Speicherort festgelegt ist. Wählen Sie die Schaltfläche aus, für die dieser neue Speicherort übernommen werden soll. Durch diese Option wird *ausschließlich* die Scankonfiguration geändert, die der ausgewählten Schaltfläche zugeordnet ist. Wenn mehrere OneTouch 4.6-Scanner installiert sind, enthält das erste Untermenü eine Liste der derzeit angeschlossenen Scanner, in der Sie den zu aktualisierenden Scanner auswählen können.

Beachten Sie, dass diese Option deaktiviert ist, wenn kein Scanner angeschlossen und eingeschaltet ist.

### <span id="page-78-0"></span>Scannen in mehrere Ordner

Beim Archivieren von Dokumenten mit der Option Übertragen an einen Speicherort können Sie die Dokumente in verschiedenen Ordnern speichern. Sie können beispielsweise einen Ordner "Geschäftliche Quittungen", einen zweiten Ordner "Persönliche Quittungen" und einen dritten Ordner "Jährliche Quittungen" erstellen.

Zum Scannen in mehrere Ordner können Sie mehrere Scankonfigurationen mit einem jeweils anderen Speicherort für die gescannten Dokumente erstellen. Scannen Sie die erste Gruppe von Vorlagen mit der Scankonfiguration, die den entsprechenden Speicherort für diese Vorlagen enthält. Wechseln Sie dann zu einer anderen Scankonfiguration, und scannen Sie die nächste Gruppe von Vorlagen, um diese im entsprechenden Ordner zu speichern.

#### **Einrichten mehrerer Ordner für "Übertragen an einen Speicherort"**

- 1. Erstellen Sie in Microsoft Windows die Ordner, in denen Sie gescannte Dokumente speichern möchten.
- 2. Öffnen Sie das OneTouch-Eigenschaftenfenster.
- 3. Wählen Sie als Zielanwendung **Übertragen an einen Speicherort** aus.
- 4. Klicken Sie auf die Schaltfläche **Neu**.

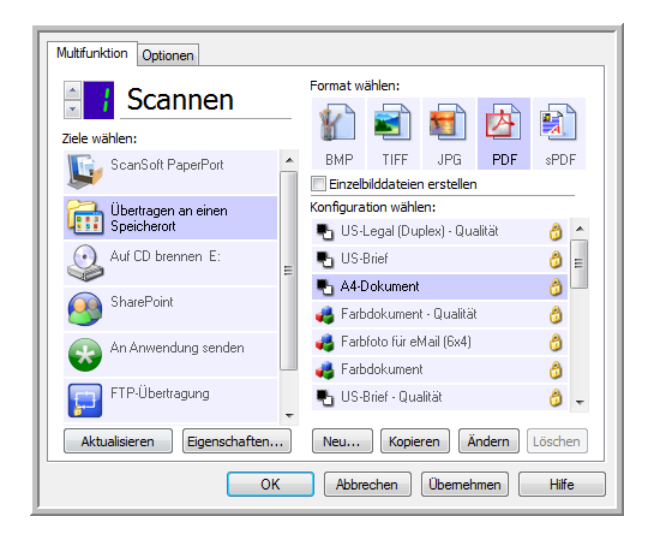

Das Dialogfeld Eigenschaften von Scankonfiguration wird geöffnet.

- 5. Damit Sie besser zuordnen können, um welchen Ordner es sich handelt, geben Sie für die neue Konfiguration einen Namen ein, der den Ordnernamen enthält, beispielsweise "Geschäftliche Quittungen".
- 6. Klicken Sie auf die Registerkarten **Scaneinstellungen**, **Seiteneinstellungen** und **Erweiterte Einstellungen**, und wählen Sie die gewünschten Einstellungen aus.

7. Klicken Sie auf die Registerkarte **Speicheroptionen**.

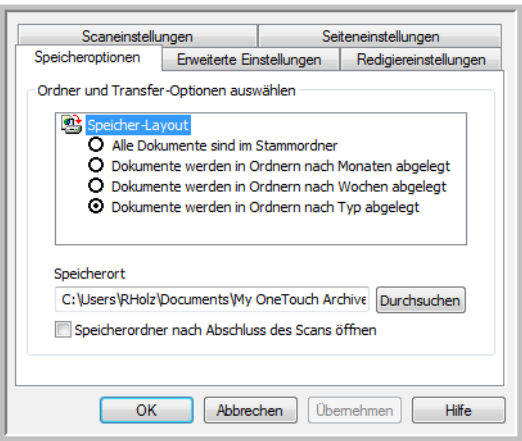

- 8. Klicken Sie auf die Schaltfläche **Durchsuchen**.
- 9. Wählen Sie den Ordner aus, den Sie zum Speichern der gescannten Vorlagen erstellt haben.

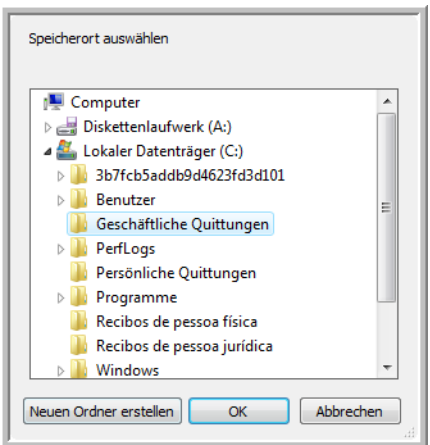

10. Klicken Sie auf **OK**. Der ausgewählte Ordner wird nun als Speicherort festgelegt, beispielsweise "Geschäftliche Quittungen".

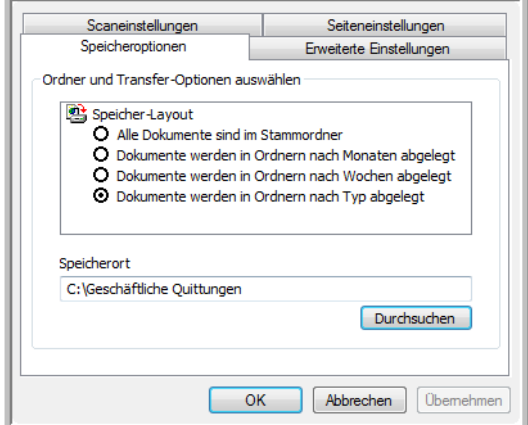

- 11. Klicken Sie auf **OK**. Die neue Konfiguration wird nun als Konfiguration für Übertragen an einen Speicherort aufgeführt.
- 12. Wiederholen Sie das Verfahren, um weitere neue Konfigurationen zu erstellen, beispielsweise "Persönliche Quittungen".

**Hinweis:** Stellen Sie sicher, dass Sie *unterschiedliche* Ordner als Speicherorte für die neuen Konfigurationen zuweisen.

13. Für das Ziel Übertragen an einen Speicherort sind nun mehrere Konfigurationen eingerichtet, und mit jeder Konfiguration werden Vorlagen in einen eigenen Ordner gescannt.

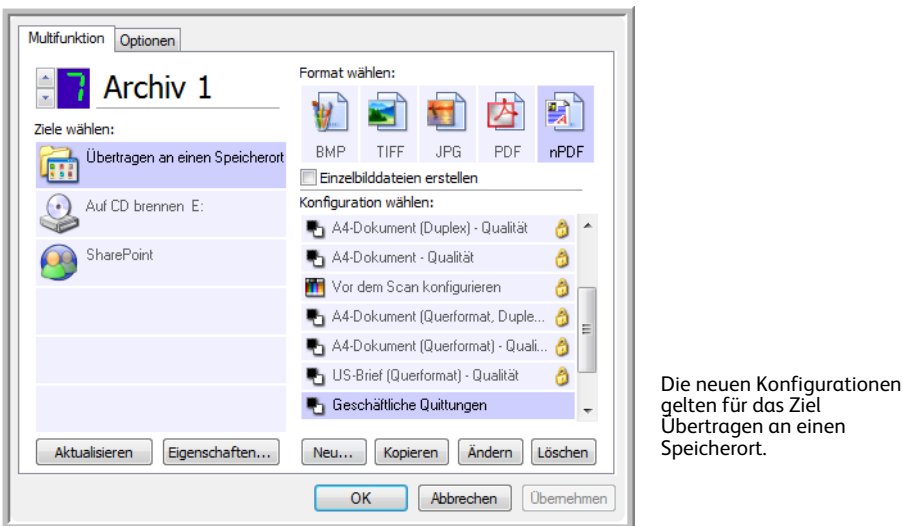

14. Wählen Sie nun eine Scanschaltfläche für jede neue Konfiguration aus. Klicken Sie auf **Übernehmen**, um die betreffende Schaltfläche für die jeweilige Konfiguration festzulegen.

#### **So scannen Sie in mehrere Ordner:**

- 1. Legen Sie die Vorlage ein, die Sie nach dem Scannen an einen Speicherort übertragen möchten.
- 2. Starten Sie den Scanvorgang mithilfe der ersten Schaltfläche, die Sie zum Scannen und Übertragen an einen Speicherort festgelegt haben.
- 3. Nachdem der Scanvorgang abgeschlossen wurde, legen Sie den nächsten Stapel Vorlagen in den Scanner ein. Klicken Sie dann auf die zweite Schaltfläche, die Sie zum Scannen und Übertragen an einen Speicherort festgelegt haben.
- 4. Nach dem Abschluss des Scanvorgangs sind die gescannten Vorlagen in zwei unterschiedlichen Ordnern gespeichert.

## Auf CD brennen

Wenn ein CD-Brenner an Ihren Computer angeschlossen ist, können Sie gescannte Vorlagen direkt vom Scanner auf CD brennen. Diese Funktion ist nur auf Computern mit Windows XP oder höher verfügbar.

**Unterstützte Dateitypen**: Da die Dateien auf eine CD gebrannt werden, sind in OneTouch alle Dateitypen verfügbar. Beachten Sie, dass Textdateiformate nur verfügbar sind, wenn ein OCR-Modul bzw. eine OCR-Anwendung installiert ist. Eine Liste der Textdateiformate, die verfügbar sind, wenn OCR installiert ist, finden Sie unter [Textformate auf Seite 72](#page-71-0).

**Zieltyp**: Das Ziel Auf CD brennen gehört zur Gruppe der Speicher-Links. Um dieses Ziel in der Zielliste verfügbar zu machen, müssen Sie im OneTouch-Eigenschaftenfenster auf der Registerkarte Optionen die Option Speicherung und CD-R/W auswählen.

- 1. Öffnen Sie das OneTouch-Eigenschaftenfenster.
- 2. Wählen Sie als Zielanwendung **Auf CD brennen** aus.

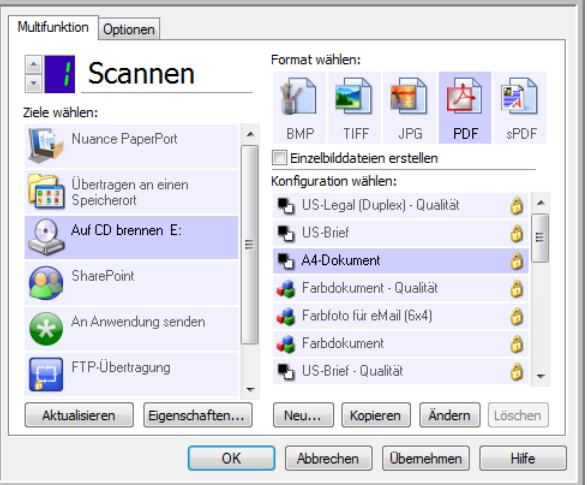

- 3. Wählen Sie ein Dateiformat und eine Scankonfiguration aus.
- 4. Klicken Sie auf **OK**.
- 5. Starten Sie nun den Scanvorgang mithilfe der Schaltfläche, die Sie zum Scannen und Brennen auf CD festgelegt haben.

Der Scanvorgang wird gestartet. Nachdem der Vorgang beendet ist, wird die Datei an dem temporären Speicherort gespeichert, der unter Windows für auf CD zu brennende Dateien vorgesehen ist. Im Windows-Infobereich wird in einer Sprechblase gemeldet, dass Dateien darauf warten, auf eine CD gebrannt zu werden.

6. Wenn Sie die Dateien auf CD brennen möchten, öffnen Sie das OneTouch-Eigenschaftenfenster, klicken Sie auf **Auf CD brennen** und dann auf die Schaltfläche **Eigenschaften**.

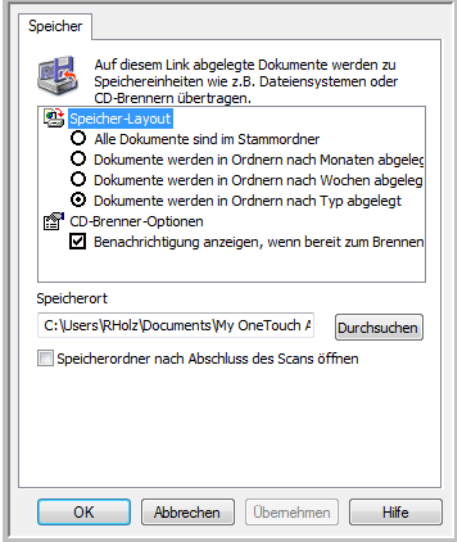

- 7. Stellen Sie sicher, dass ein unbeschriebener CD-Rohling im CD-Brenner eingelegt ist.
- 8. Klicken Sie auf die Schaltfläche **Auf CD brennen**. Der CD-Brenner wird gestartet, und die gescannten Vorlagen werden auf die CD geschrieben.

Wenn an diesem Speicherort weitere Dateien vorhanden sind, werden sie mit den OneTouch-Dateien auf die CD geschrieben.

## Drucker oder Fax

Welche Drucker und/oder Faxgeräte in der OneTouch-Zielliste verfügbar sind, hängt davon ab, ob in Windows Drucker oder Faxgeräte konfiguriert sind. Informationen zum Einrichten von Druckern und Faxgeräten finden Sie in der Windows-Dokumentation oder in der Dokumentation zu Ihrem Drucker bzw. Faxgerät.

**Unterstützte Dateitypen**: Beim Scannen und Übertragen an einen Drucker bzw. ein Faxgerät ist nur das Dateiformat BMP verfügbar, da nur unkomprimierte Daten an diese Geräte gesendet werden können.

**Zieltyp**: Drucker und Faxgeräte gehören der Gruppe der Geräte-Links an. Um diese in der Zielliste verfügbar zu machen, müssen Sie im OneTouch-Eigenschaftenfenster auf der Registerkarte Optionen die Option Fax und Druck auswählen.

Die Schaltfläche Eigenschaften ist in OneTouch deaktiviert, da für diese Art von Ziel keine globalen Eigenschaften vorhanden sind.

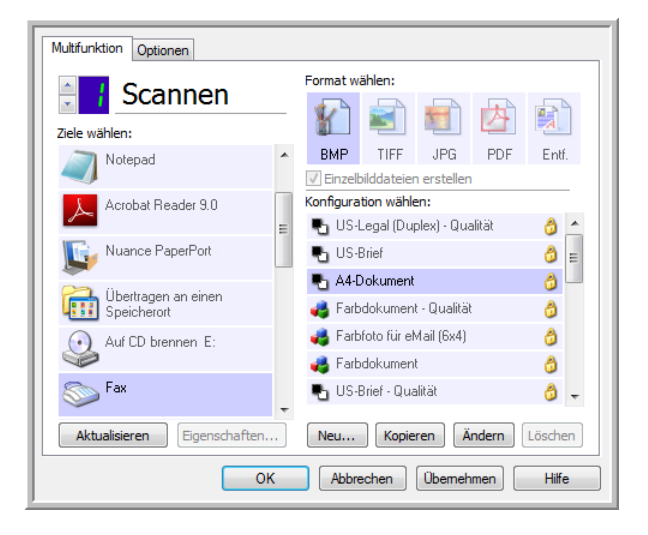

Wählen Sie in der Liste Ziele wählen einen Drucker oder ein Faxgerät aus. Öffnen Sie dann eine Scankonfiguration, um die Einstellungen für das ausgewählte Gerät zu bearbeiten.

Klicken Sie auf die Registerkarte **Geräteeinstellungen**, und legen Sie mithilfe der Optionen auf dieser Registerkarte die Einstellungen für das Gerät fest.

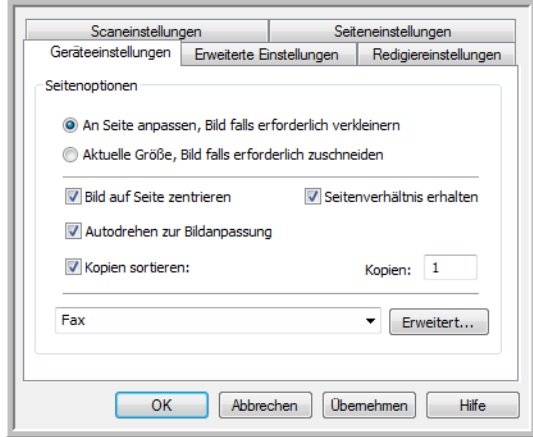

- **An Seite anpassen, Bild falls erforderlich verkleinern**: Wenn das gescannte Bild zu groß zum Drucken oder Faxen auf einer Seite ist, wird das Bild automatisch verkleinert und somit in die Seite eingepasst.
- **Aktuelle Größe, Bild falls erforderlich zuschneiden**: Wenn das gescannte Bild zu groß zum Drucken oder Faxen auf einer Seite ist, wird das Bild automatisch zugeschnitten und somit in die Seite eingepasst.
- **Bild auf Seite zentrieren**: Das Bild wird in der Mitte der Seite und nicht in der oberen linken Ecke gedruckt.
- **Seitenverhältnis erhalten**: Das Seitenverhältnis ist das Verhältnis der Höhe zur Breite des Bilds. Wählen Sie diese Option aus, damit die relativen Proportionen des Bilds erhalten bleiben.
- **Autodrehen zur Bildanpassung**: Wenn das Bild im Querformat vorliegt und das Gerät im Hochformat druckt oder umgekehrt, wird das Bild gedreht und an die Seite angepasst.
- **Kopien sortieren**: Wenn Sie mehrere Seiten drucken, werden die Kopien sortiert. Geben Sie im Feld **Kopien** die Anzahl der Kopien ein.
- **Erweitert**: Klicken Sie auf diese Schaltfläche, um weitere Einstellungen für das Gerät anzuzeigen. Das angezeigte Dialogfeld ist spezifisch für das Gerät. Wenn es sich bei dem Gerät beispielsweise um Ihren Drucker handelt, werden im Dialogfeld die Eigenschaften Ihres Druckers angezeigt.

**Hinweis:** Wenn Sie die Scanausgabe an mehrere Drucker und/oder Faxgeräte übermitteln, wählen Sie in der Liste das betreffende Gerät aus, für das Sie die erweiterten Funktionen konfigurieren möchten, bevor Sie auf **Erweitert** klicken.

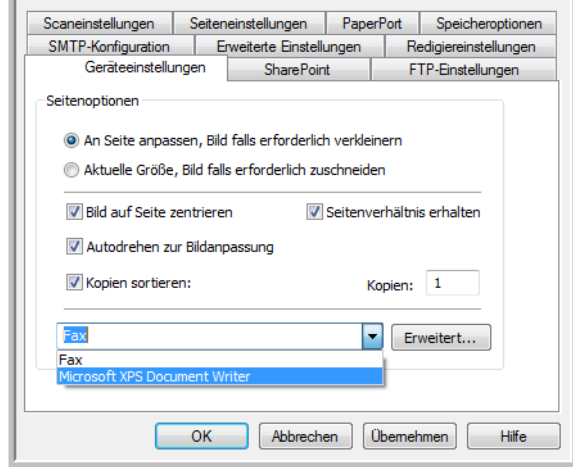

## PaperPort

Wählen Sie im OneTouch-Eigenschaftenfenster die Option **PaperPort** aus, um diese Option als Zielanwendung für den Scanvorgang festzulegen.

**Unterstützte Dateitypen**: Beim Scannen mit dem Ziel PaperPort sind alle Dateiformate verfügbar. Die Textdateiformate sPDF und nPDF sind nur verfügbar, wenn die OmniPage-Software oder das OneTouch OmniPage-Modul installiert ist. Weitere Informationen finden Sie unter [Textformate auf](#page-71-0)  [Seite 72.](#page-71-0)

**Zieltyp**: Das Ziel PaperPort gehört zur Gruppe der Dokumentenverwaltungs-Links. Um dieses Ziel in der Zielliste verfügbar zu machen, müssen Sie im OneTouch-Eigenschaftenfenster auf der Registerkarte Optionen die Option Dokumentverwaltung auswählen.

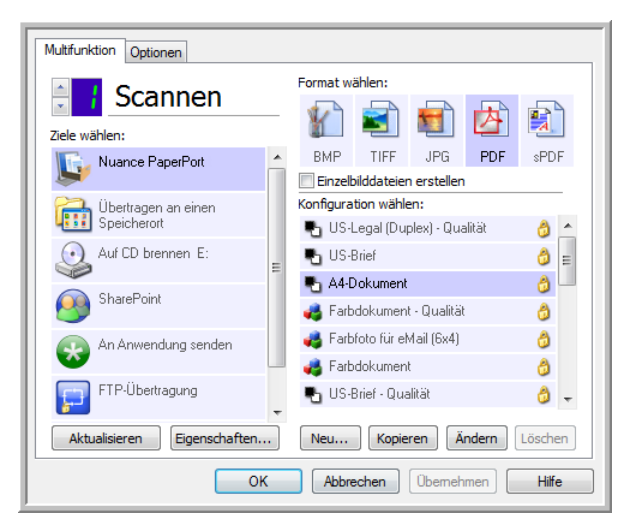

• Klicken Sie auf die Schaltfläche **Eigenschaften**, um die OneTouch Link-Eigenschaften für PaperPort zu öffnen. In diesem Fenster können Sie die Standardeinstellungen für den Speicherort des Ordners und Optionen bearbeiten.

Bei der Erstinstallation von OneTouch werden die gescannten Vorlagen in allen Scankonfigurationen an den in diesem Fenster ausgewählten Ordner übertragen. Die hier vorgenommenen Einstellungen werden auch in neu erstellten Konfigurationen als Standardeinstellungen übernommen. Wenn Sie die Optionen in einer einzelnen Konfiguration ändern, werden die in diesem Link-Eigenschaftenfenster vorgenommenen Änderungen nicht mehr für die von Ihnen geänderten Konfigurationen übernommen.

• Klicken Sie auf die Schaltfläche **Neu**, **Kopieren** oder **Bearbeiten**, um das Fenster Eigenschaften von Scankonfiguration zu öffnen. Klicken Sie auf die Registerkarte **PaperPort**, und legen Sie in diesem Fenster eine Konfiguration fest, um das gescannte Bild in einem anderen Ordner als dem im Fenster für die Link-Eigenschaften ausgewählten Ordner abzulegen.

Änderungen an den Optionen in diesem Fenster werden nur für die Konfiguration übernommen, die Sie erstellen bzw. bearbeiten. Für alle anderen Konfigurationen bleiben die Einstellungen für dieses Ziel erhalten.

OneTouch Link-Eigenschaftenfenster für PaperPort

Fenster Eigenschaften von Scankonfiguration, Registerkarte PaperPort

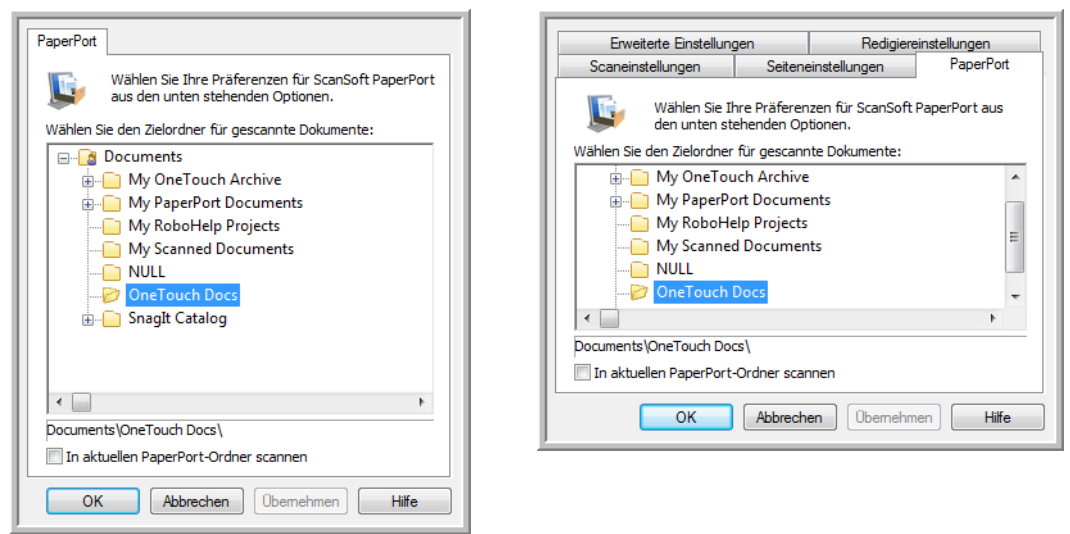

#### **Wählen Sie den Zielordner für gescannte Dokumente**

• Wählen Sie einen Ordner aus, an den Sie die gescannten Dokumente übermitteln möchten, wenn Sie als Ziel für den Scanvorgang PaperPort festgelegt haben.

Die Liste der Ordner in diesem Fenster stammt aus dem Ordner-Manager von PaperPort. Verwenden Sie den Ordner-Manager von PaperPort, um Ordner hinzuzufügen oder zu löschen und um dieser Liste weitere Laufwerke und Netzwerkspeicherorte hinzuzufügen. Sie können keine neuen Ordner aus den OneTouch-Konfigurationsfenstern für PaperPort hinzufügen.

#### **In aktuellen PaperPort-Ordner scannen**

• Wählen Sie diese Option aus, wenn die gescannten Dokumente an den aktuell in PaperPort ausgewählten Ordner übermittelt werden sollen.

PaperPort muss vor Beginn des Scanvorgangs geöffnet sein, damit die Scanausgabe an den im PaperPort-Ordnerbereich ausgewählten Ordner gesendet wird. Wenn PaperPort nicht geöffnet ist, wird diese Option ignoriert, und die gescannte Datei wird an den in den Eigenschaften des OneTouch-Links bzw. im Fenster Eigenschaften von Scankonfiguration für PaperPort ausgewählten Ordner gesendet.

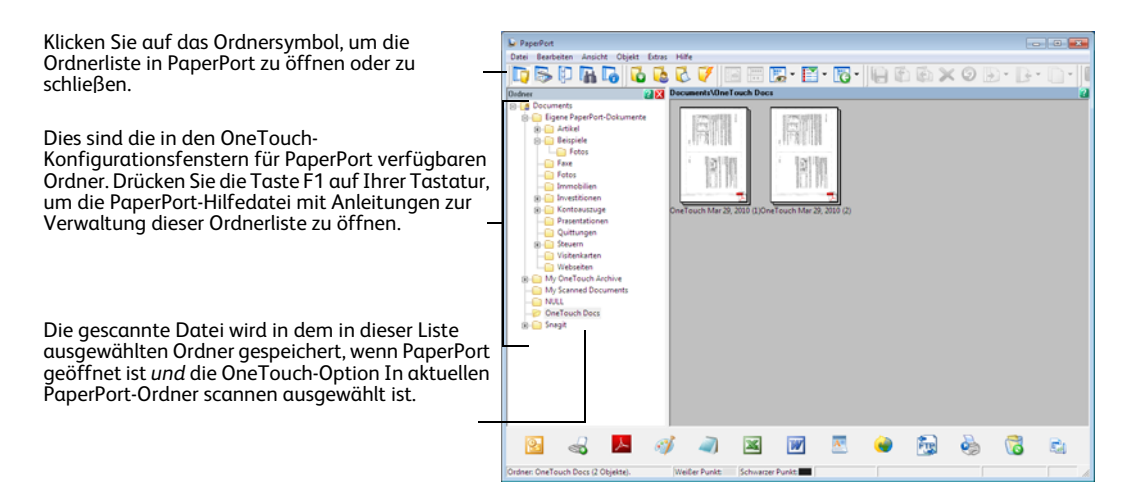

## **SharePoint**

Über den **SharePoint**-Link können Scanausgaben direkt aus OneTouch an eine SharePoint-Site übertragen werden. Sie erhalten die Serverinformationen, die für diesen Link konfiguriert werden müssen, von Ihrem SharePoint-Site-Administrator. Alternativ können Sie diesen Link auch von Ihrem Site-Administrator bzw. IT-Experten konfigurieren lassen. Das Einrichten und Konfigurieren von SharePoint-Sites und Benutzerkonten wird in diesem Dokument nicht behandelt.

**Unterstützte Dateitypen**: Beim Scannen und Übermitteln an eine SharePoint-Site sind alle Bild- und Textdateiformate mit Ausnahme von HTML verfügbar. Beachten Sie, dass Textdateiformate nur verfügbar sind, wenn ein OCR-Modul bzw. eine OCR-Anwendung installiert ist. Eine Liste der Textdateiformate, die verfügbar sind, wenn OCR installiert ist, finden Sie unter [Textformate auf](#page-71-0)  [Seite 72.](#page-71-0)

**Zieltyp**: Das Ziel SharePoint gehört zur Gruppe der Speicher-Links. Um dieses Ziel in der Zielliste verfügbar zu machen, müssen Sie im OneTouch-Eigenschaftenfenster auf der Registerkarte Optionen die Option Speicherung und CD-R/W auswählen.

Alle Konfigurationseinstellungen für den SharePoint-Server erfolgen auf der Einstellungsregisterkarte SharePoint im Fenster Eigenschaften von Scankonfiguration.

1. Wählen Sie **SharePoint** als Zielanwendung aus.

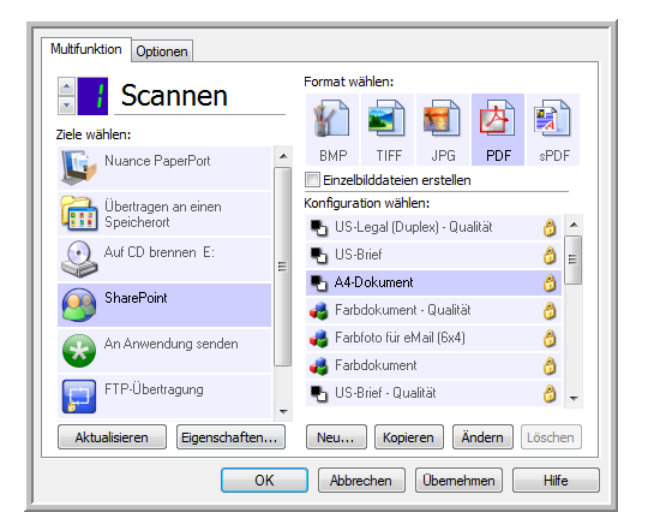

2. Öffnen Sie die Scankonfiguration, die Sie zum Scannen und Übermitteln an eine SharePoint-Site bearbeiten möchten, oder erstellen Sie eine neue Scankonfiguration.

Wählen Sie eine bestehende Konfiguration aus, in der Sie bereits Ihre SharePoint-Site-Informationen festgelegt haben, und klicken Sie dann auf **Kopieren**, um eine neue Konfiguration mit den Einstellungen der aktuellen Konfiguration zu erstellen.

3. Klicken Sie auf die Registerkarte **SharePoint**, und füllen Sie die Felder mit den Informationen für Ihre SharePoint-Site aus.

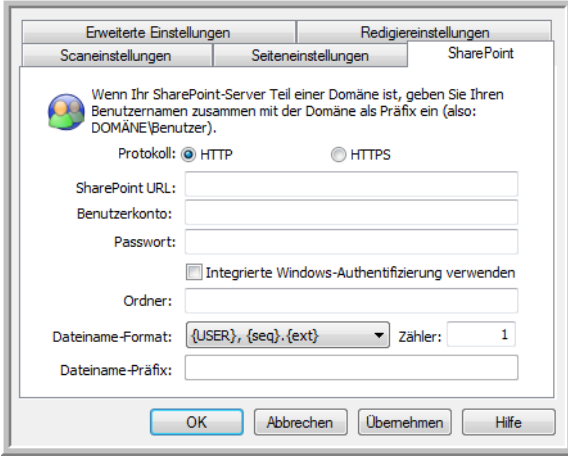

- **Protokoll**: Wählen Sie aus, welches Protokoll zum Übertragen des Scans an den Server verwendet werden soll.
- **SharePoint URL**: Geben Sie den vollständigen URL-Pfad der SharePoint-Site ohne "http(s)://" und die eigentliche Seite ein. Dieser Pfad muss alle Informationen außer den Zielordner enthalten. Wenn beispielsweise als URL im Webbrowser als **http://sharepoint.site.com/IT/Gemeinsam/ Gemeinsame Dokumente/Index.aspx** angezeigt wird, legen Sie den folgenden SharePoint-Serverpfad fest:
	- Wählen Sie als Protokoll **HTTP** aus.
	- Die SharePoint-URL lautet **sharepoint.site.com/IT/Gemeinsam**.
	- Der Zielordner lautet **Gemeinsame Dokumente**.
- **Benutzerkonto**: Geben Sie den Namen des Benutzerkontos ein, das über die Berechtigung zum Speichern von Dateien in der angegebenen SharePoint-Site und im Zielordner verfügt.
- **Passwort**: Geben Sie das Passwort für das angegebene Benutzerkonto ein.
- **Integrierte Windows-Authentifizierung verwenden**: Wählen Sie diese Option aus, um den Anmeldenamen und das Passwort des aktuellen Windows-Benutzers für den Zugriff auf die SharePoint-Site zu verwenden.
- **Ordner**: Die endgültigen gescannten Dokumente werden nach Abschluss des Scanvorgangs in diesem Ordner abgelegt.
- **Dateiname-Format**: Wählen Sie aus der Liste ein Dateibenennungsformat für das gescannte Dokument aus. Wählen Sie die Option "Benutzerdefinierte Dateibenennung verwenden" aus, wenn der im OneTouch-Eigenschaftenfenster auf der Registerkarte Optionen angegebene Dateiname verwendet werden soll.

**Zähler**: Dieses Feld wird aktiviert, wenn das ausgewählte Dateiname-Format {seq} enthält. Geben Sie die Zahl ein, mit der die Folgenummer beginnen soll.

**Dateiname-Präfix**: Dieses Feld wird aktiviert, wenn das ausgewählte Dateiname-Format {prefix} enthält. Geben Sie den Namen bzw. Wert ein, den der Dateiname als Präfix erhalten soll.

Da die Zielkonfiguration durch die Scankonfiguration erfolgt, können Sie für die einzelnen Konfigurationen das Scannen und Übermitteln an unterschiedliche SharePoint-Sites, in unterschiedliche Ordner, mit unterschiedlichen Dateiname-Formaten, unter Verwendung unterschiedlicher Anmeldeinformationen usw. separat festlegen. Dies ist der gleiche Vorgang wie beim Scannen an verschiedene Ordner mit dem Ziel Übertragen an einen Speicherort, wie ausführlich beschrieben auf [Seite 79](#page-78-0).

Klicken Sie auf die Schaltfläche **Hilfe** auf dieser Konfigurationsregisterkarte, um die SharePoint-Hilfedatei zu öffnen. Die Hilfedatei enthält ausführliche Informationen zu den Einstellungen in diesem Fenster und technische Implementierungshinweise.

### Protokollanzeige für SharePoint-Link

Nach dem Abschluss des Scanvorgangs wird automatisch die Protokollanzeige für den OneTouch-Link geöffnet. Klicken Sie auf den Pfeil im Menü neben Protokolle anzeigen für, und wählen Sie in der Liste SharePoint Link aus, um nur den Übertragungsverlauf für den SharePoint-Link anzuzeigen.

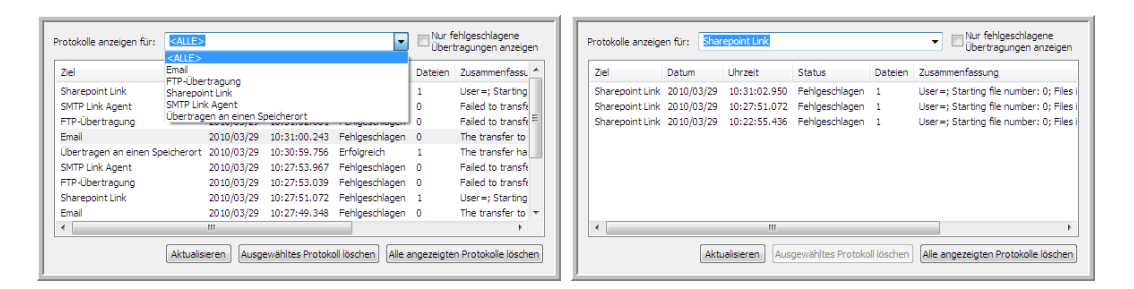

Doppelklicken Sie auf einen der Listeneinträge, um die ausgewählte Protokolldatei in der Detailansicht anzuzeigen. Wenn Sie eine fehlgeschlagene Übertragung öffnen, enthält die Protokolldatei eventuell die Informationen, die Sie zur Bestimmung des Problems bei der Übertragung benötigen. Wenn Sie den in dieser Protokolldatei angegebenen Fehler behoben haben, können Sie auf **Wiederholen** klicken, um das Dokument erneut an den Server zu senden.

Klicken Sie auf die Schaltfläche **Eigenschaften**, um die Protokollanzeige aus dem OneTouch Link-Eigenschaftenfenster für SharePoint zu öffnen. Es gibt keine globalen Konfigurationseigenschaften für die SharePoint-Zielanwendung. Die gesamte Konfiguration erfolgt wie im vorherigen Abschnitt beschrieben im Fenster Eigenschaften von Scankonfiguration.

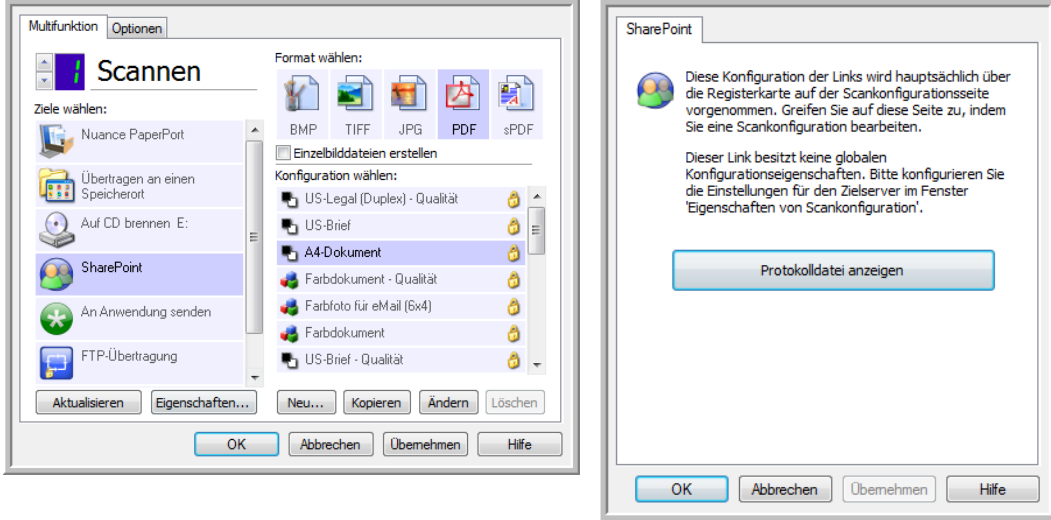

# FTP-Übertragung

Über den Link FTP-Übertragung können Scanausgaben direkt aus OneTouch an einen FTP-Server übertragen werden. Sie erhalten die Serverinformationen, die für diesen Link konfiguriert werden müssen, von Ihrem Serveradministrator. Alternativ können Sie diesen Link auch von Ihrem Site-Administrator bzw. IT-Experten konfigurieren lassen. Das Einrichten und Konfigurieren des FTP-Servers und der Benutzerkonten wird in diesem Dokument nicht behandelt.

**Unterstützte Dateitypen**: Beim Scannen und Übermitteln an einen FTP-Server sind alle Bildund Textdateiformate mit Ausnahme von HTML verfügbar. Beachten Sie, dass Textdateiformate nur verfügbar sind, wenn ein OCR-Modul bzw. eine OCR-Anwendung installiert ist. Eine Liste der Textdateiformate, die verfügbar sind, wenn OCR installiert ist, finden Sie unter [Textformate auf](#page-71-0)  [Seite 72.](#page-71-0)

**Zieltyp**: Das Ziel FTP-Übertragung gehört zur Gruppe der Speicher-Links. Um dieses Ziel in der Zielliste verfügbar zu machen, müssen Sie im OneTouch-Eigenschaftenfenster auf der Registerkarte Optionen die Option Speicherung und CD-R/W auswählen.

Alle Konfigurationseinstellungen für den FTP-Server erfolgen auf der Registerkarte FTP-Übertragung im Fenster Eigenschaften von Scankonfiguration.

- Multifunktion Optionen Format wählen: Scannen Ziele wählen: TIFF **BMP** JPG PDF sPDF Einzelbilddateien erstellen Konfiguration wählen: Übertragen an einen Sneichern US-Legal (Duplex) - Qualität ô Auf CD brennen E: ■ US-Brief ð A4-Dokument ð SharePoint Farbdokument - Qualität Ô Farbfoto für eMail (6x4) ð An Anwendung senden Farbdokument ð FTP-Übertragung US-Brief - Qualität ô -Aktualisieren Eigenschaften... Neu... | Kopieren | Ändern | Löschen  $\overline{\overline{\mathsf{OK}}}$ Abbrechen | Ubemehmen | Hilfe
- 1. Wählen Sie **FTP-Übertragung** als Zielanwendung aus.

2. Öffnen Sie die Scankonfiguration, die Sie zum Scannen und Übermitteln an einen FTP-Server bearbeiten möchten, oder erstellen Sie eine neue Scankonfiguration.

Wählen Sie eine bestehende Konfiguration aus, in der Sie bereits Ihre FTP-Server-Informationen festgelegt haben, und klicken Sie dann auf **Kopieren**, um eine neue Konfiguration mit den Einstellungen der aktuellen Konfiguration zu erstellen.

3. Klicken Sie auf die Registerkarte **FTP-Übertragung**, und füllen Sie die Felder mit den Informationen zu Ihrem FTP-Server aus.

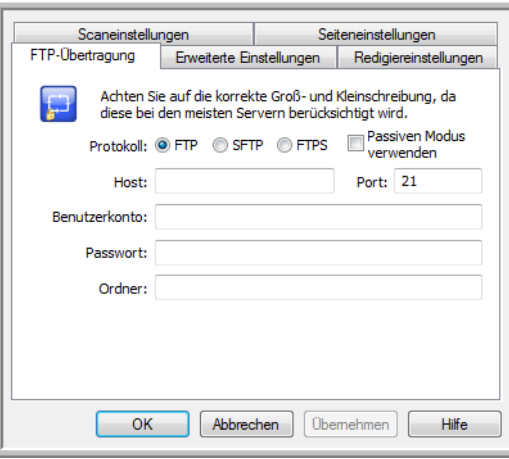

- **Protokoll**: Wählen Sie aus, welches Protokoll zum Übertragen des Scans an den Server verwendet werden soll.
- **Host**: Geben Sie den Internet- oder Intranetpfad des Servers ein, an den die gescannten Dokumente übertragen werden sollen (diesem muss nicht "ftp://" vorangestellt werden). Beispiel: ftp.unternehmen.com
- **Port**: Geben Sie den Port ein, der mit dem ausgewählten Protokoll verwendet werden soll. Wenn Sie das ausgewählte Protokoll ändern, wird dieser Wert auf den entsprechenden Standardwert für das Protokoll zurückgesetzt.
- **Benutzerkonto**: Geben Sie den Namen des Benutzerkontos ein, das über die erforderlichen Berechtigungen zum Speichern von Dateien im angegebenen Zielordner des Hosts verfügt.
- **Passwort**: Geben Sie das Passwort für das angegebene Benutzerkonto ein.
- **Ordner**: Geben Sie den Ordnerpfad auf dem FTP-Remoteserver ein, an den die gescannten Dokumente übertragen werden sollen. Dieser Pfad wird nach dem Hostnamen in Ihrem Webbrowser angezeigt. Beispiel: **Marketing/Gemeinsame Dokumente/Datenblätter**.

Da die Zielkonfiguration durch die Scankonfiguration erfolgt, können Sie für die einzelnen Konfigurationen das Scannen und Übermitteln an unterschiedliche FTP-Server, Zielordner usw. separat festlegen. Dies ist der gleiche Vorgang wie beim Scannen an verschiedene Ordner mit dem Ziel Übertragen an einen Speicherort, wie ausführlich beschrieben auf [Seite 79](#page-78-0).

### Protokollanzeige für FTP-Link

Nach dem Abschluss des Scanvorgangs wird automatisch die Protokollanzeige für den OneTouch-Link geöffnet. Klicken Sie auf den Pfeil im Menü neben Protokolle anzeigen für, und wählen Sie in der Liste **FTP-Übertragung** aus, um nur den Übertragungsverlauf für den FTP-Link anzuzeigen.

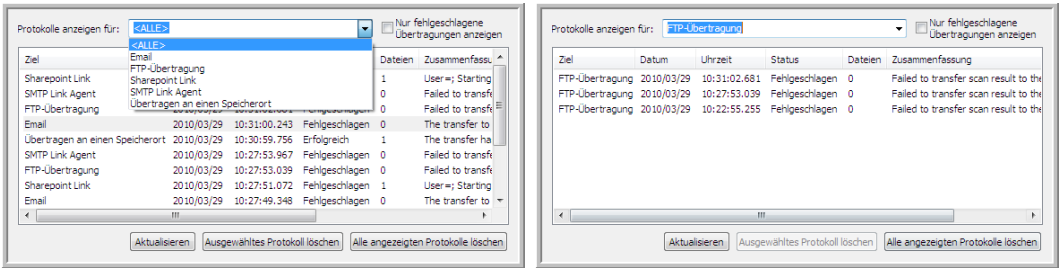

Doppelklicken Sie auf einen der Listeneinträge, um die ausgewählte Protokolldatei in der Detailansicht anzuzeigen. Wenn Sie eine fehlgeschlagene Übertragung öffnen, enthält die Protokolldatei eventuell die Informationen, die Sie zur Bestimmung des Problems bei der Übertragung benötigen. Wenn Sie den in dieser Protokolldatei angegebenen Fehler behoben haben, können Sie auf **Wiederholen** klicken, um das Dokument erneut an den Server zu senden.

Klicken Sie auf die Schaltfläche **Eigenschaften**, um die Protokollanzeige aus dem OneTouch Link-Eigenschaftenfenster für FTP zu öffnen. Es gibt keine globalen Konfigurationseigenschaften für die FTP-Zielanwendung. Die gesamte Konfiguration erfolgt wie im vorherigen Abschnitt beschrieben im Fenster Eigenschaften von Scankonfiguration.

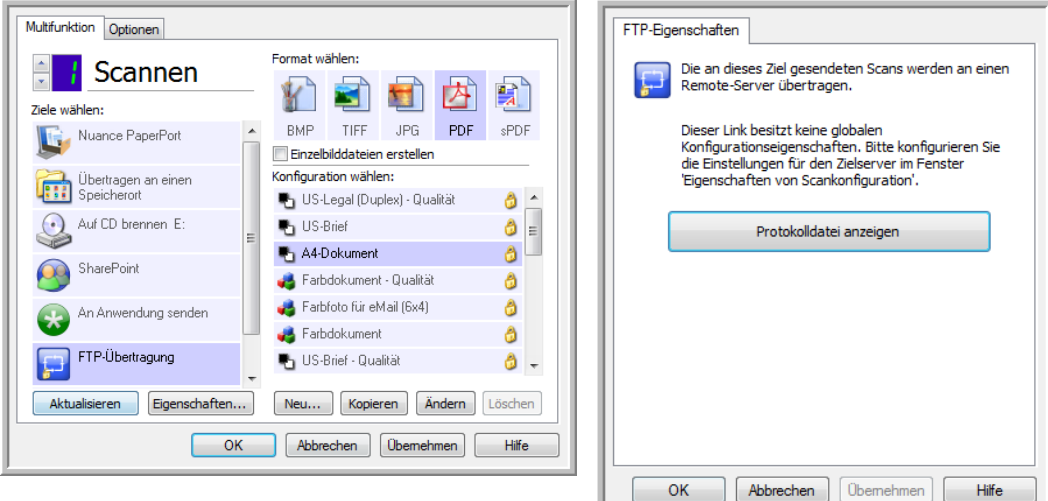

## SMTP

Über den Link SMTP können Scanausgaben direkt aus OneTouch über einen SMTP-Server an eine eMail-Adresse gesendet werden. Sie erhalten die Serverinformationen, die für diesen Link konfiguriert werden müssen, von Ihrem Serveradministrator. Alternativ können Sie diesen Link auch von Ihrem Site-Administrator bzw. IT-Experten konfigurieren lassen. Die Konfiguration der SMTP-Servereinstellungen und das Festlegen von Benutzerkonten wird in diesem Dokument nicht behandelt.

**Unterstützte Dateitypen**: Beim Scannen und Übermitteln an einen SMTP-Server sind alle Bild- und Textdateiformate mit Ausnahme von HTML verfügbar. Beachten Sie, dass Textdateiformate nur verfügbar sind, wenn ein OCR-Modul bzw. eine OCR-Anwendung installiert ist. Eine Liste der Textdateiformate, die verfügbar sind, wenn OCR installiert ist, finden Sie unter [Textformate auf Seite 72.](#page-71-0)

**Zieltyp**: Das Ziel SMTP gehört zur Gruppe der eMail-Links. Um dieses Ziel in der Zielliste verfügbar zu machen, müssen Sie im OneTouch-Eigenschaftenfenster auf der Registerkarte Optionen die Option eMail auswählen.

Alle Konfigurationseinstellungen für den SMTP-Server erfolgen auf der Registerkarte SMTP-Konfiguration im Fenster Eigenschaften von Scankonfiguration.

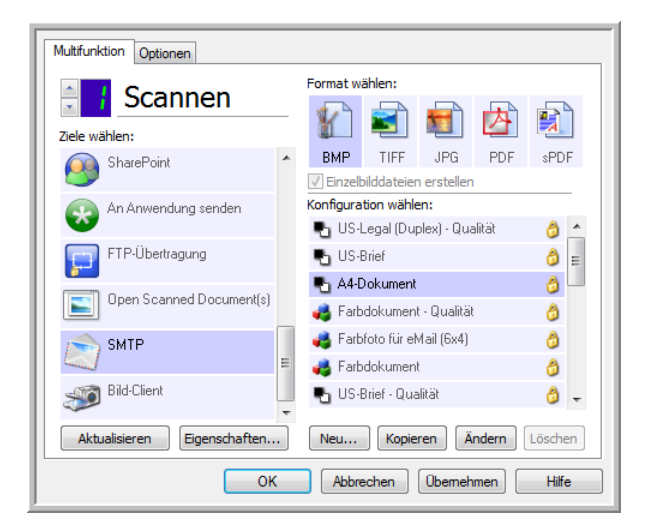

1. Wählen Sie **FTP-Übertragung** als Zielanwendung aus.

2. Öffnen Sie die Scankonfiguration, die Sie zum Scannen und Übermitteln an einen SMTP-Server bearbeiten möchten, oder erstellen Sie eine neue Scankonfiguration.

Wählen Sie eine bestehende Konfiguration aus, in der Sie bereits Ihre SMTP-Server-Informationen festgelegt haben, und klicken Sie dann auf **Kopieren**, um eine neue Konfiguration mit den Einstellungen der aktuellen Konfiguration zu erstellen.

3. Klicken Sie auf die Registerkarte **SMTP-Konfiguration**, und füllen Sie die Felder mit den Informationen zu Ihrem SMTP-Server aus.

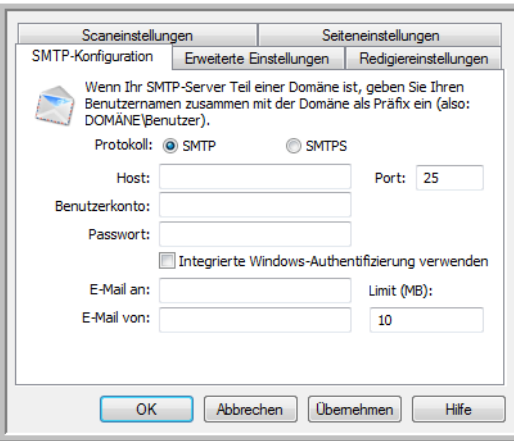

- **Protokoll**: Wählen Sie aus, welches Protokoll zum Übertragen des Scans an den Server verwendet werden soll.
- **Host**: Geben Sie den Internet- oder Intranetpfad des Servers ein, an den die gescannten Dokumente übertragen werden sollen. Beispiel: smtp.unternehmen.com
- **Port**: Geben Sie den Port ein, der mit dem ausgewählten Protokoll verwendet werden soll. Wenn Sie das ausgewählte Protokoll ändern, wird dieser Wert auf den entsprechenden Standardwert für das Protokoll zurückgesetzt.
- **Benutzerkonto**: Geben Sie den Namen des Benutzerkontos ein, das über Berechtigungen zum Senden von eMail-Nachrichten über den SMTP-Server verfügt.
- **Passwort**: Geben Sie das Passwort für das angegebene Benutzerkonto ein.
- Integrierte Windows-Authentifizierung verwenden: Wählen Sie diese Option aus, um den Anmeldenamen und das Passwort des aktuellen Windows-Benutzers zum Senden der Nachricht über den SMTP-Server zu verwenden.
- **E-Mail an**: Geben Sie eine gültige eMail-Empfängeradresse zum Empfangen des gescannten Dokuments ein. Wenn es sich nicht um eine gültige Adresse handelt, schlägt die Übertragung fehl.
- **E-Mail von**: Geben Sie die eMail-Adresse ein, die im Feld Von der eMail-Nachricht angezeigt werden soll.
- **Limit (MB)**: Geben Sie die obere Größenbeschränkung für die Nachrichten auf dem SMTP-Server ein. Diese Zahl muss kleiner oder gleich der Höchstbegrenzung auf dem SMTP-Server sein. Sie können keine Nachrichten versenden, die diese maximalen Größe für Nachrichten auf dem SMTP-Server übersteigen.

Da die Zielkonfiguration durch die Scankonfiguration erfolgt, können Sie für die einzelnen Konfigurationen das Scannen und Übermitteln an unterschiedliche SMTP-Server, das Senden von Nachrichten an verschiedene eMail-Adressen, die Verwendung unterschiedlicher Anmeldeinformationen usw. separat festlegen. Dies ist der gleiche Vorgang wie beim Scannen an verschiedene Ordner mit dem Ziel Übertragen an einen Speicherort, wie ausführlich beschrieben auf [Seite 79.](#page-78-0)

Klicken Sie auf die Schaltfläche **Hilfe** auf dieser Konfigurationsregisterkarte, um die SMTP-Hilfedatei zu öffnen. Die Hilfedatei enthält ausführliche Informationen zu den Einstellungen in diesem Fenster und technische Implementierungshinweise.

### Protokollanzeige für SMTP-Link

Nach dem Abschluss des Scanvorgangs wird automatisch die Protokollanzeige für den OneTouch-Link geöffnet. Klicken Sie auf den Pfeil im Menü neben Protokolle anzeigen für, und wählen Sie in der Liste **SMTP Link Agent** aus, um nur den Übertragungsverlauf für den SMTP-Link anzuzeigen.

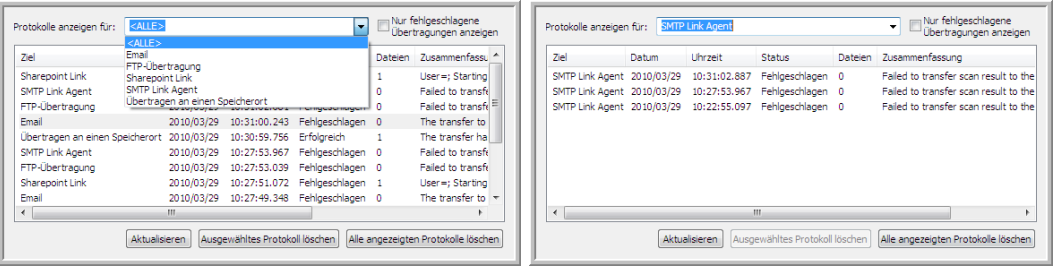

Doppelklicken Sie auf einen der Listeneinträge, um die ausgewählte Protokolldatei in der Detailansicht anzuzeigen. Wenn Sie eine fehlgeschlagene Übertragung öffnen, enthält die Protokolldatei eventuell die Informationen, die Sie zur Bestimmung des Problems bei der Übertragung benötigen. Wenn Sie den in dieser Protokolldatei angegebenen Fehler behoben haben, können Sie auf **Wiederholen** klicken, um das Dokument erneut an den Server zu senden.

Klicken Sie auf **Eigenschaften**, um die Protokollanzeige aus dem OneTouch Link-Eigenschaftenfenster für SMTP zu öffnen. Es gibt keine globalen Konfigurationseigenschaften für die SMTP-Zielanwendung. Die gesamte Konfiguration erfolgt wie im vorherigen Abschnitt beschrieben im Fenster Eigenschaften von Scankonfiguration.

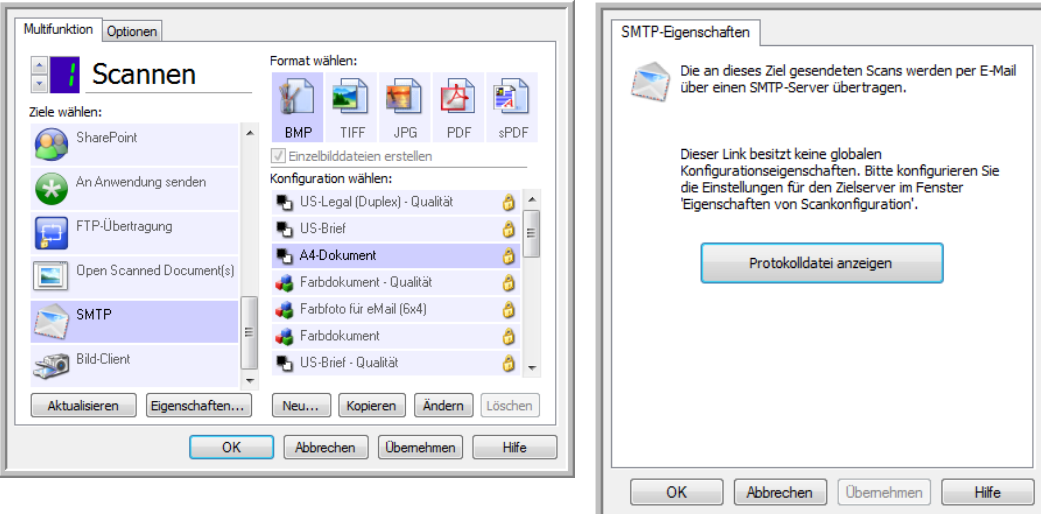

## eMail-Anwendungen

Beim Scannen an eine eMail-Anwendung, z. B. Outlook oder Windows Mail, wird das gescannte Bild an eine leere eMail-Nachricht angehängt. Anschließend tragen Sie die eMail-Adresse(n) des oder der Empfänger ein und versenden die Nachricht. Um mit OneTouch scannen und an eine eMail-Anwendung übermitteln zu können, muss diese Anwendung konfiguriert sein. Wenn Sie vor dem Scannen keine eMail-Anwendung eingerichtet haben, wird die eMail-Standardanwendung von Windows geöffnet, und Sie werden zur Konfiguration der Benutzerinformationen aufgefordert. Wenden Sie sich für Anleitungen zur Einrichtung an die IT-Abteilung, den Serveradministrator bzw. die Quelle, von der Sie die eMail-Informationen erhalten haben. Die Konfiguration einer eMail-Anwendung und das Festlegen von Benutzerkonten wird in diesem Dokument nicht behandelt.

**Unterstützte Dateitypen**: Beim Scannen und Übermitteln an eine eMail-Anwendung sind alle Bild- und Textdateiformate mit Ausnahme von HTML verfügbar. Beachten Sie, dass Textdateiformate nur verfügbar sind, wenn ein OCR-Modul bzw. eine OCR-Anwendung installiert ist. Eine Liste der Textdateiformate, die verfügbar sind, wenn OCR installiert ist, finden Sie unter [Textformate auf Seite 72.](#page-71-0)

**Zieltypen**: Das Ziel eMail gehört zur Gruppe der eMail-Links. Um dieses Ziel in der Zielliste verfügbar zu machen, müssen Sie im OneTouch-Eigenschaftenfenster auf der Registerkarte Optionen die Option eMail auswählen.

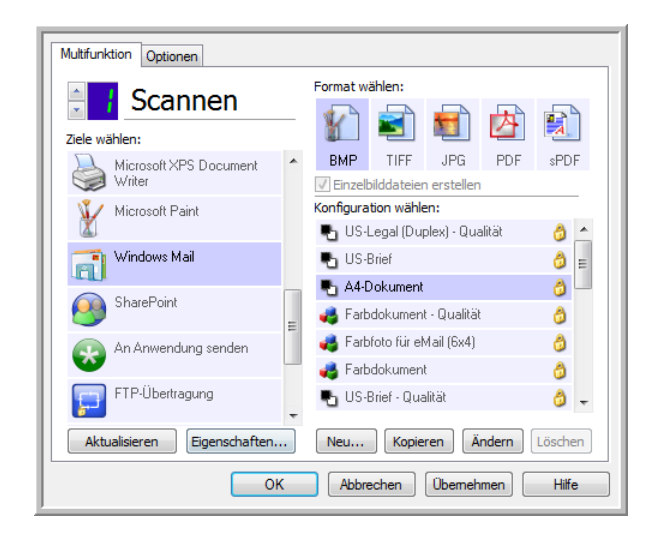

Die eMail-Anwendung in der OneTouch-Zielliste ist das eMail-Standardprogramm, das in den Internetoptionen von Internet Explorer ausgewählt ist. Klicken Sie auf die eMail-Anwendung in der Liste, und klicken Sie dann auf die Schaltfläche **Eigenschaften**, um das OneTouch Link-Eigenschaftenfenster für eMail zu öffnen und die eMail-Anwendung zu ändern.

### eMail-Eigenschaften

Legen Sie im Link-Eigenschaftenfenster für eMail einen Ordner fest, in dem eine dauerhafte Kopie des gescannten Bildes abgelegt werden soll, legen Sie die Farbdokumentoptionen fest und ändern Sie die eMail-Anwendung in der OneTouch-Zielliste.

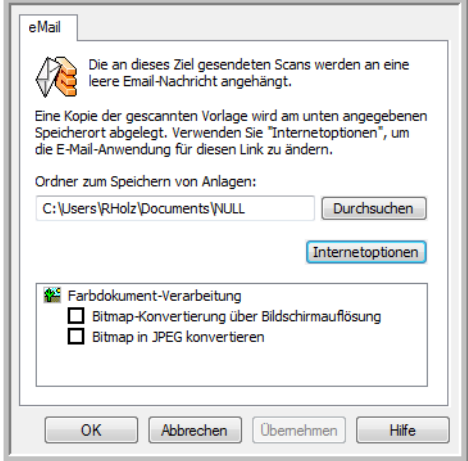

- **Ordner zum Speichern von Anlagen**: Klicken Sie auf die Schaltfläche **Durchsuchen**, um den Speicherort mithilfe des Windows-Dateibrowsers zu ändern, oder geben Sie einen Speicherort direkt im Eingabefeld ein.
- **Internetoptionen**: Wenn Sie den eMail-Client oder andere Internetoptionen anpassen möchten, klicken Sie auf die Schaltfläche **Internetoptionen**.

Das Dialogfeld Internetoptionen der Windows-Systemsteuerung wird geöffnet. Klicken Sie auf die Registerkarte Programme, und wählen Sie in der Programmliste einen neuen eMail-Client aus. Bei diesen Optionen handelt es sich um die regulären Windows Internet Explorer-Optionen. Weitere Informationen zu den Internet Explorer-Optionen finden Sie in der Windows-Dokumentation.

**Farbdokument-Verarbeitung**: Wählen Sie in der Liste Farbdokument-Verarbeitung die gewünschten Optionen aus.

- **Bitmap-Konvertierung über Bildschirmauflösung**: Stellen Sie mit dieser Option sicher, dass Bilder auf dem Bildschirm des Computers vollständig dargestellt werden.
- **Bitmap in JPEG konvertieren**: JPEG-Dateien können komprimiert werden, sodass kleinere Dateigrößen und damit kürzere Übertragungszeiten beim Senden der Datei per eMail oder beim Hochladen ins Internet erzielt werden.

Wenn Sie in Internet Explorer eine andere eMail-Anwendung festgelegt haben und diese nicht sofort in der Liste **Ziel auswählen** angezeigt wird, klicken Sie auf **Aktualisieren**, um die Zielliste in OneTouch zu aktualisieren.

## **Textverarbeitung**

Beim Scannen und Übermitteln an eine Textverarbeitungsanwendung wie Microsoft Editor oder WordPad wird Text im gescannten Bild automatisch mithilfe von optischer Zeichenerkennung (OCR) in Text umgewandelt, der bearbeitet werden kann.

**Unterstützte Dateitypen**: Die Textdateiformate und Zielanwendungen sind nur verfügbar, wenn ein OCR-Modul bzw. eine OCR-Anwendung installiert ist. Eine Liste der Textdateiformate, die verfügbar sind, wenn OCR installiert ist, finden Sie unter [Textformate auf Seite 72.](#page-71-0) Außerdem sind die verfügbaren Dateiformate anwendungsspezifisch. So kann Microsoft WordPad beispielsweise TXTund RTF-Dateien öffnen, also sind nur diese beiden Dateitypen verfügbar, wenn die Scanausgabe an WordPad erfolgt.

Beachten Sie, dass der Formatbereich nur ein Textsymbol enthält und in der Liste Ziel auswählen nur Textverarbeitungsanwendungen aufgeführt werden, wenn ein OCR-Modul bzw. eine OCR-Anwendung installiert ist.

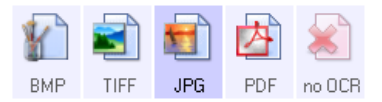

**Zieltyp**: Dieser Zieltyp gehört zur Gruppe der textbasierten Links. Um dieses Ziel in der Zielliste verfügbar zu machen, müssen Sie im OneTouch-Eigenschaftenfenster auf der Registerkarte Optionen die Option Textverarbeitung auswählen. Wenn die verwendete Textverarbeitungsanwendung nicht in der Liste Ziel auswählen angezeigt wird, können Sie die Anwendung im OneTouch Link-Eigenschaftenfenster für Textdokumente hinzufügen.

1. Wählen Sie im OneTouch-Eigenschaftenfenster eines der Standard-Textverarbeitungsprogramme aus, z. B. WordPad.

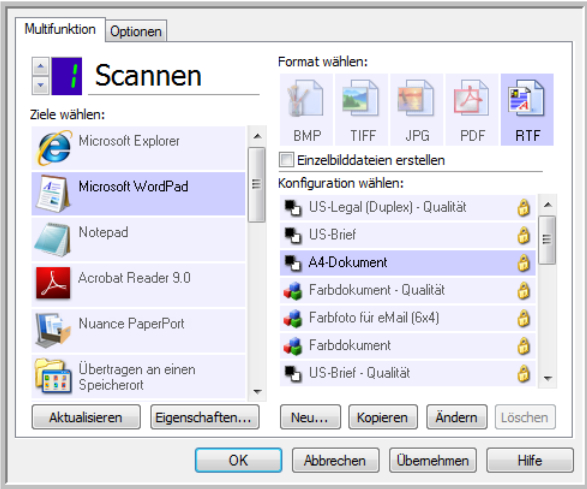

2. Klicken Sie auf **Eigenschaften**, um das OneTouch Link-Eigenschaftenfenster Textdokumente zu öffnen. In diesem Fenster können Sie festlegen, wie OneTouch vorgehen soll, wenn kein Text erkannt wird oder die Erkennung fehlschlägt, und weitere Anwendung in OneTouch hinzufügen. Wenn Sie kürzlich eine Anwendung installiert haben, klicken Sie auf **Aktualisieren**, um zu prüfen,

ob OneTouch den Link automatisch konfiguriert, bevor Sie versuchen, ihn manuell hinzuzufügen.

### Eigenschaften von Textdokumenten

Diese Eigenschaften beziehen sich auf Microsoft Word, Microsoft Excel® sowie alle anderen Textverarbeitungsanwendungen, die durch die entsprechenden Symbole in der Liste dargestellt werden.

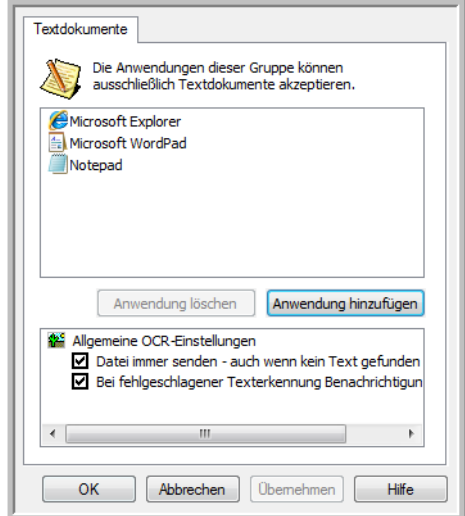

- **Anwendung hinzufügen**: Klicken Sie auf diese Schaltfläche, um das Dialogfeld Textbasierten Link hinzufügen zu öffnen, in dem Sie OneTouch weitere Textverarbeitungsanwendungen hinzufügen können.
- **Anwendung löschen**: Markieren Sie eine Anwendung in der Liste, und klicken Sie dann auf diese Schaltfläche, um die Anwendung aus der OneTouch-Zielliste zu löschen. Sie können ausschließlich die von Ihnen hinzugefügten Anwendungen löschen. Die Ziele, die bei der Installation von OneTouch verknüpft wurden, können nicht gelöscht werden.

**Allgemeine OCR-Einstellungen**: Wählen Sie die gewünschten OCR-Einstellungen aus. Die Optionen gelten für alle Anwendungen in der Gruppe.

- **Datei immer senden auch wenn kein Text gefunden wurde**: Die gescannte Datei wird auch dann an die Anwendung übermittelt, wenn das Bild anscheinend keinen Text enthält. Dies kann der Fall sein, wenn Sie ein Foto durch Drücken einer Scannertaste gescannt haben, die für Textverarbeitungsprogramme konfiguriert ist.
- **Bei fehlgeschlagener Texterkennung Benachrichtigung anzeigen**: Wenn das OCR-Lesemodul keinen Text im Bild erkennen kann, wird eine Meldung auf dem Bildschirm ausgegeben.

### Hinzufügen von Textverarbeitungsanwendungen zu OneTouch

1. Wenn Sie der Liste eine weitere Anwendung hinzufügen möchten, klicken Sie auf die Schaltfläche **Anwendung hinzufügen**. Das Dialogfeld Textbasierten Link hinzufügen wird geöffnet.

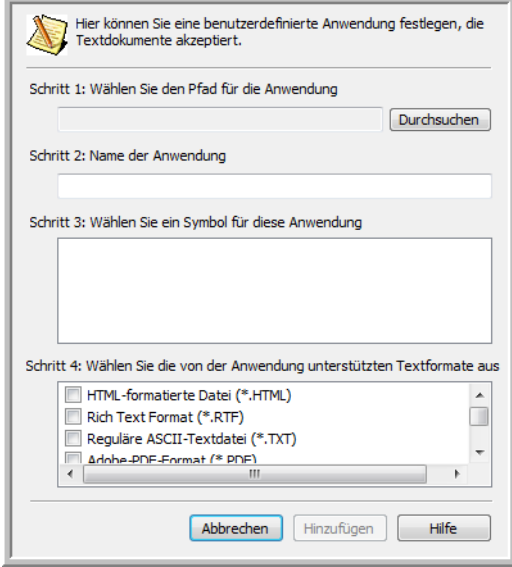

2. Klicken Sie auf **Durchsuchen**, um nach der Anwendung zu suchen, die der Liste hinzugefügt werden soll.

Wenn Sie die Anwendung mit der Schaltfläche Durchsuchen auswählen, werden die Felder für die Schritte 1 und 2 im Dialogfeld automatisch ausgefüllt, und das Anwendungssymbol wird im Feld für Schritt 3 angezeigt.

- 3. Wählen Sie im Feld für Schritt 3 des Dialogfelds das Symbol aus. Dabei handelt es sich um das Symbol, das in der Liste der Zielanwendungen in OneTouch aufgeführt wird.
- 4. Wählen Sie im Feld für Schritt 4 des Dialogfelds die Dateiformate aus, die von der Anwendung unterstützt werden.
	- **HTML-formatierte Datei**: Wählen Sie diese Option aus, wenn die Scanausgabe an Ihren Webbrowser gesendet werden soll, um sie als HTML-Seiten auf einer Website zu veröffentlichen. Textverarbeitungsanwendungen, z. B. Notepad und Word, können zwar HTM-Dateien öffnen. Sie können jedoch keine Vorlage scannen und die Ausgabe als HTM-Datei an Textverarbeitungsprogramme übermitteln. Beim Scannen und Übermitteln als HTML wird ein Verzeichnis mit der HTM-Datei und verknüpften Bildern zur Verwendung auf einer Website erstellt. Textverarbeitungsanwendungen können nicht mit Verzeichnisstrukturen für die Bildund Textübertragung arbeiten.
	- **Rich Text Format**: Wählen Sie diese Option aus, wenn Ihre Anwendung RTF-Dateien öffnen kann, die aus reinem Text mit Formatierung bestehen. Microsoft WordPad ist eine kompatible Anwendung für RTF-Dateien.
	- **Reguläre ASCII-Textdatei**: Wählen Sie diese Option aus, wenn Sie reinen Text ohne Formatierung an die Textverarbeitungsanwendung senden möchten. Die meisten Textverarbeitungsanwendungen können rein Textdateien (\*.txt) verarbeiten.
- **Adobe-PDF-Format**: Wählen Sie diese Option aus, wenn Sie der Liste eine PDF-Anzeige- bzw. Bearbeitungsanwendung hinzufügen. Dieses PDF-Format ist ein reines Bildformat. Es wird keine OCR zur Erkennung von Text im Dokument verwendet, und Sie können den Text in der endgültigen Datei nicht durchsuchen oder bearbeiten. Die hinzuzufügende Anwendung muss PDF-Dateien öffnen können.
- **Durchsuchbares Adobe-PDF-Format**: Dies ist das PDF-Bildformat mit einer verborgenen durchsuchbaren Textebene. Der Text in der Datei kann nicht bearbeitet werden. Die hinzuzufügende Anwendung muss PDF-Dateien öffnen können.

Durch die in Schritt 4 ausgewählten Optionen werden die Seitenformatoptionen im OneTouch-Eigenschaftenfenster für diese Gruppe von Anwendungen bestimmt. Schlagen Sie in der Dokumentation der betreffenden Anwendung nach, um zu ermitteln, welche Textformate von der Anwendung unterstützt werden.

- 5. Nachdem Sie die gewünschten Änderungen in diesem Fenster vorgenommen haben, klicken Sie auf **Hinzufügen**, um die Änderungen zu speichern und das Fenster zu schließen.
- 6. Klicken Sie im Fenster für die Link-Eigenschaften auf **OK**.
- 7. Klicken Sie im OneTouch-Eigenschaftenfenster auf **Aktualisieren**. Die neue Anwendung ist nun verfügbar.

### Erstellen einer HTML-Webseite aus den gescannten Vorlagen

- 1. Öffnen Sie das OneTouch-Eigenschaftenfenster.
- 2. Legen Sie Ihren Webbrowser als Zielanwendung fest, und wählen Sie als Format **HTML** aus.

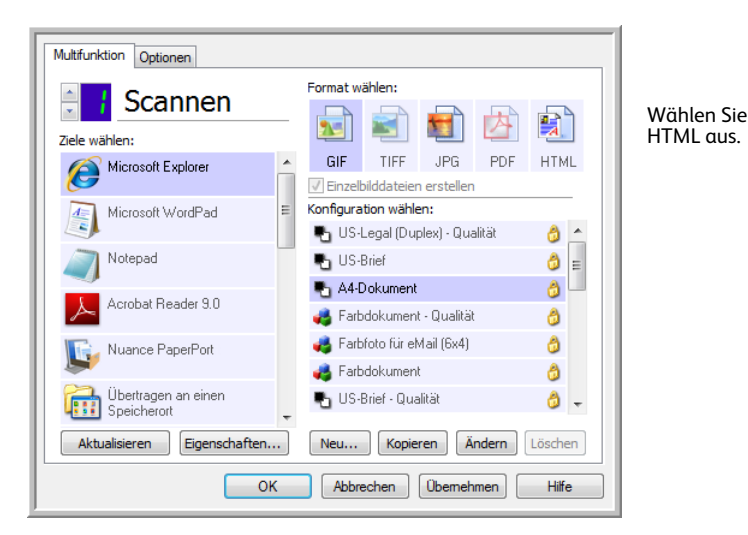

- 3. Wählen Sie eine Scankonfiguration aus, die die gewünschten Einstellungen für die auf den zu scannenden Seiten vorhandenen Bilder aufweist. Wählen Sie beispielsweise eine Farb- oder Graustufenscankonfiguration aus, wenn Ihre Dokumente Bilder enthalten, die auf Ihrer Website mit dem HTML-Text veröffentlicht werden sollen.
- 4. Klicken Sie auf **OK**.

5. Beginnen Sie das Scannen mithilfe der Schaltfläche, die Sie für das Scannen im HTML-Format ausgewählt haben.

Nach Abschluss des Scanvorgangs wird die Vorlage zunächst mit OCR in bearbeitbaren Text und anschließend in das HTML-Format umgewandelt. Alle vom OCR-Modul erkannten Bilder werden isoliert und als GIF-Dateien verknüpft.

6. Microsoft Internet Explorer, bzw. der Webbrowser, an den Sie die Scanausgabe übermittelt haben, wird geöffnet, und die umgewandelte Seite wird angezeigt. Im URL-Feld der Anwendung steht der Speicherort, an dem OneTouch die HTML-Dateien abgelegt hat, von wo aus Sie die Dateien auf Ihrer Website veröffentlichen können.

## Bild-Client

Wenn Sie bei Beginn des Scanvorgangs eine Anwendung angeben möchten, die für das Scannen verwendet werden soll, können Sie die Vorgangsübermittlung verwenden.

**Unterstützte Dateiformate**: Sie können kein Dateiformat auswählen, wenn Sie scannen und an den Bild-Client übermitteln, da die Zielanwendung erst nach Beginn des Scanvorgangs ausgewählt wird.

**Zieltyp**: Das Ziel Bild-Client gehört zur Gruppe der Vorgangsübermittlungs-Links. Um dieses Ziel in der Zielliste verfügbar zu machen, müssen Sie im OneTouch-Eigenschaftenfenster auf der Registerkarte Optionen die Option STI-Vorgangsübermittlung auswählen.

Beachten Sie, dass das Ziel Bild-Client nicht ausgewählt werden kann, wenn Sie die Option zum Übermitteln der Scanausgabe an mehrere Ziele aktiviert haben. Klicken Sie auf die Registerkarte Optionen, und wählen Sie die Option Scannen an mehrere Ziele aktivieren ab, um das Scannen und Übermitteln an dieses Ziel fortzusetzen.

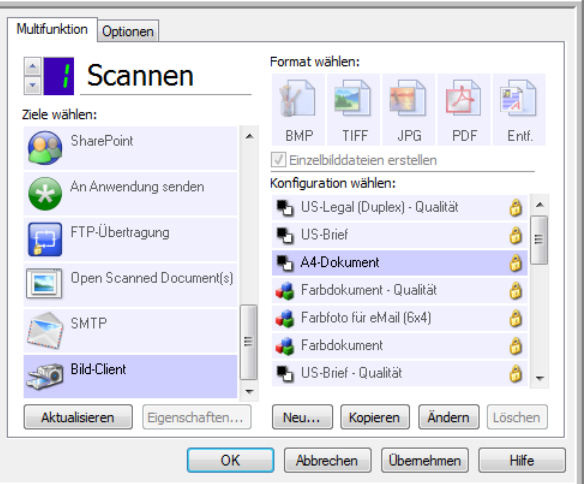

- 1. Öffnen Sie das OneTouch-Eigenschaftenfenster, und wählen Sie die Option **Bild-Client** aus, um diese Option als Zielanwendung für den Scanvorgang festzulegen.
- 2. Wählen Sie eine Scankonfiguration aus, und klicken Sie auf **OK**.
- 3. Starten Sie den Scanvorgang mithilfe der Schaltfläche, die Sie für die Vorgangsübermittlung ausgewählt haben.
- 4. Es wird ein Dialogfeld geöffnet, in dem Sie die Anwendung auswählen können, die zum Scannen verwendet werden soll. Wählen Sie im Feld die gewünschte Anwendung aus, und klicken Sie auf **OK**.

• Die ausgewählte Anwendung wird nun geöffnet, und Sie können den Scanvorgang über die Oberfläche der betreffenden Anwendung fortsetzen.

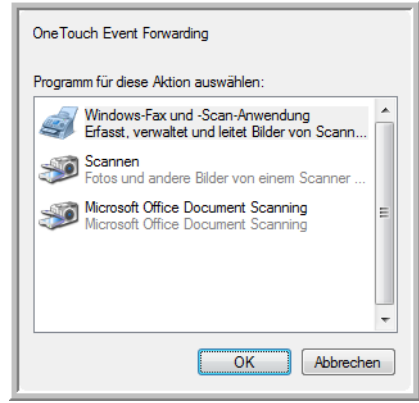

#### **Technischer Hinweis**

Wenn der Scanner den Scanvorgang ausführt und das Bild an eine Anwendung sendet, *ohne* Sie aufzufordern, eine Anwendung zu starten, wurden die Optionen in der Systemsteuerung für die Ereignisse Ihres Scanners automatisch zur Ausführung eines bestimmten Programms beim Eintreten eines Ereignisses festgelegt. Führen Sie folgende Schritte aus, um die Ereigniseinstellungen für Ihren Scanner zu ändern.

- 1. Öffnen Sie die Systemsteuerung von Windows.
- 2. Öffnen Sie die Gruppe Scanner und Kameras.

Wenn die Systemsteuerung in der klassischen Ansicht dargestellt wird, ist die Gruppe Scanner und Kameras in der Liste enthalten.

Wenn die Kategorieansicht (Windows XP) oder die Startseite (Windows Vista, 7 und 8) der Systemsteuerung dargestellt wird, befindet sich die Gruppe Scanner und Kameras unter einer der folgenden Hauptgruppen:

- *Windows XP*: Drucker und andere Hardware
- *Windows Vista, 7 und 8*: Hardware und Sound
- 3. Öffnen Sie das Eigenschaftenfenster für den Scanner.
	- *Windows XP*: Klicken Sie auf das Scannersymbol und anschließend im linken Bereich des Fensters auf den Link Geräteeigenschaften anzeigen.
	- *Windows Vista, 7 und 8*: Klicken Sie auf das Scannersymbol und anschließend auf die Schaltfläche Eigenschaften.
- 4. Klicken Sie auf die Registerkarte **Ereignisse**.
- 5. Wählen Sie die Option **Programmaufforderung** aus, wenn Sie eine Eingabeaufforderung erhalten möchten, sobald die Scanausgabe an den Bild-Client übermittelt wird. Wählen Sie alternativ **Programm starten** und anschließend eine Anwendung aus der Liste aus, wenn diese Anwendung immer gestartet werden soll, sobald die Scanausgabe an den Bild-Client übermittelt wird.
- 6. Klicken Sie auf **OK**, nachdem Sie die gewünschten Änderungen in diesem Fenster vorgenommen haben.
- 7. Wenn Sie nun mit Vorgangsübermittlung scannen, werden Sie entweder dazu aufgefordert, eine Anwendung auszuwählen, oder es wird die von Ihnen festgelegte Standardanwendung geöffnet.
## Bildeditoren

Zu den Bildeditoren zählen Microsoft Paint und andere Zeichen- und Grafikprogramme.

**Unterstützte Dateiformate**: Welche Dateiformate verfügbar sind, hängt von der ausgewählten Zielanwendung ab. Sie können beispielsweise die Scanausgabe in den Formaten BMP, GIF, PNG oder JPG, aber nicht in den Formaten TIFF. Weitere Informationen zu den von OneTouch unterstützten Bildformaten finden Sie unter [Bildformate auf Seite 69](#page-68-0).

**Zieltyp**: Dieser Zieltyp gehört zur Gruppe der einfachen Bild-Links. Um dieses Ziel in der Zielliste verfügbar zu machen, müssen Sie im OneTouch-Eigenschaftenfenster auf der Registerkarte Optionen die Option Bildeditoren (z. B. Paint) auswählen. Wenn die verwendete Bildverarbeitungsanwendung nicht in der Liste Ziel auswählen angezeigt wird, können Sie die Anwendung im OneTouch Link-Eigenschaftenfenster für Bilddokumente hinzufügen.

1. Wählen Sie im OneTouch-Eigenschaftenfenster eines der Standard-Bildverarbeitungsprogramme aus, z. B. Microsoft Paint.

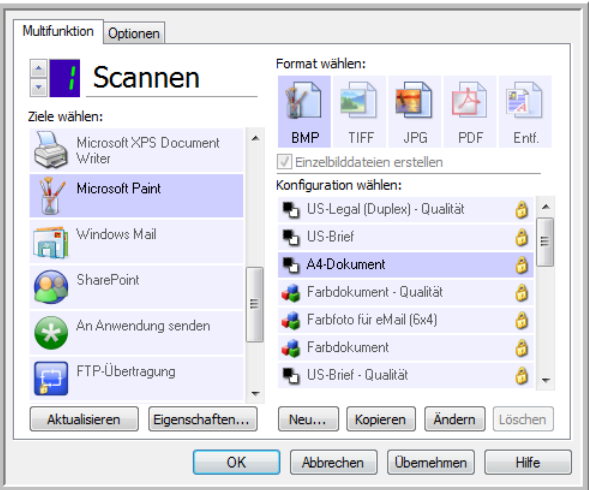

2. Klicken Sie auf **Eigenschaften**, um das OneTouch Link-Eigenschaftenfenster Bilddokumente zu öffnen.

In diesem Fenster können Sie eine Anwendung hinzufügen und weitere Dokumentbearbeitungsoptionen festlegen.

Wenn Sie kürzlich eine Anwendung installiert haben, klicken Sie auf **Aktualisieren**, um zu prüfen, ob OneTouch den Link automatisch konfiguriert, bevor Sie versuchen, ihn manuell hinzuzufügen.

### Eigenschaften von Bilddokumenten

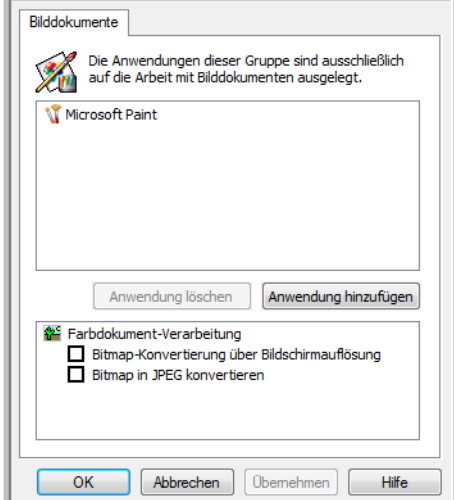

Diese Eigenschaften beziehen sich auf Microsoft Paint und andere Bildverarbeitungsprogramme.

- **Anwendung hinzufügen**: Klicken Sie auf diese Schaltfläche, um das Dialogfeld Einfachen Bildlink hinzufügen zu öffnen, in dem Sie OneTouch weitere Bildverarbeitungsanwendungen hinzufügen können.
- **Anwendung löschen**: Markieren Sie eine Anwendung in der Liste, und klicken Sie dann auf diese Schaltfläche, um die Anwendung aus der OneTouch-Zielliste zu löschen. Sie können ausschließlich die von Ihnen hinzugefügten Anwendungen löschen. Die Ziele, die bei der Installation von OneTouch verknüpft wurden, können nicht gelöscht werden.

**Farbdokument-Verarbeitung**: Wählen Sie in der Liste Farbdokument-Verarbeitung die gewünschten Optionen aus. Diese Optionen gelten für alle Anwendungen in der Gruppe.

- **Bitmap-Konvertierung über Bildschirmauflösung**: Stellen Sie mit dieser Option sicher, dass Bilder auf dem Bildschirm des Computers vollständig dargestellt werden. Wenn der Bildschirm eines Computers auf eine geringere Auflösung festgelegt ist, sind Bitmap-Bilder mit einer hohen Auflösung möglicherweise zu groß und können nicht vollständig auf dem Bildschirm dargestellt werden. Wenn das Bitmap-Bild entsprechend der Bildschirmauflösung konvertiert wird, ist sichergestellt, dass es auf dem Bildschirm vollständig angezeigt werden kann.
- **Bitmap in JPEG konvertieren**: JPEG-Dateien können komprimiert werden, sodass kleinere Dateigrößen und damit kürzere Übertragungszeiten erzielt werden. Mit dieser Option legen Sie diese Komprimierung für Bilddateien fest.

### Hinzufügen von Bildverarbeitungsanwendungen zu OneTouch

1. Wenn Sie der Liste eine weitere Anwendung hinzufügen möchten, klicken Sie auf die Schaltfläche **Anwendung hinzufügen**. Das Dialogfeld Einfachen Bildlink hinzufügen wird geöffnet.

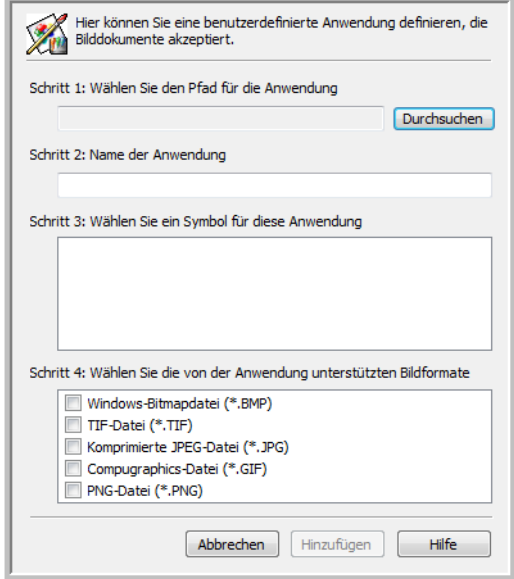

2. Klicken Sie auf **Durchsuchen**, um nach der Anwendung zu suchen, die der Liste hinzugefügt werden soll.

Wenn Sie die Anwendung mit der Schaltfläche Durchsuchen auswählen, werden die Felder für die Schritte 1 und 2 im Dialogfeld automatisch ausgefüllt, und das Anwendungssymbol wird im Feld für Schritt 3 angezeigt.

- 3. Wählen Sie im Feld für Schritt 3 des Dialogfelds das Symbol aus. Dabei handelt es sich um das Symbol, das in der Liste der Zielanwendungen in OneTouch aufgeführt wird.
- 4. Wählen Sie im Feld für Schritt 4 des Dialogfelds die Dateiformate aus, die von der Anwendung unterstützt werden.
	- **Windows-Bitmapdatei**: Wählen Sie diese Option aus, wenn die Scanausgabe als BMP-Datei an Ihre Bildanwendung übermittelt werden soll. Bei diesem Format ergeben sich die größten Dateien, da das endgültige gescannte Bild nicht komprimiert wird.
	- **TIF-Datei**: Wählen Sie diese Option aus, wenn Ihre Anwendung TIF-Bilddateien unterstützt. Das TIF-Dateiformat unterstützt mehrere Seiten in einer Datei.
	- **Komprimierte JPEG-Datei**: Dies ist ein komprimiertes Bildformat, das häufig zum Weitergeben von digitalen Fotos und gescannten Bildern verwendet wird, da die resultierenden Dateien kleiner als im BMP-Format sind.
	- **Compugraphics-Datei**: Wählen Sie diese Option aus, wenn Ihre Anwendung GIF-Bilder unterstützt. Dieses Dateiformat wird häufig für Symbole und kleine Bilder auf Webseiten verwendet.

Durch die in Schritt 4 ausgewählten Optionen werden die Seitenformatoptionen im OneTouch-Eigenschaftenfenster für diese Gruppe von Anwendungen bestimmt. Schlagen Sie in der Dokumentation der betreffenden Anwendung nach, um zu ermitteln, welche Textformate von der Anwendung unterstützt werden.

- 5. Nachdem Sie die gewünschten Änderungen in diesem Fenster vorgenommen haben, klicken Sie auf **Hinzufügen**, um die Änderungen zu speichern und das Fenster zu schließen.
- 6. Klicken Sie im Fenster für die Link-Eigenschaften auf **OK**.
- 7. Klicken Sie im OneTouch-Eigenschaftenfenster auf **Aktualisieren**. Die neue Anwendung ist nun verfügbar.

## PDF-Anwendungen

PDF-Ziele sind Anwendungen, die das Adobe-Dateiformat PDF öffnen und/oder bearbeiten können.

**Unterstützte Dateitypen**: Anwendungen in der PDF-Zielgruppe unterstützen das Dateiformat PDF. Wenn das OmniPage-Modul bzw. die OmniPage-Software installiert ist, besteht in OneTouch die Option, das gescannte Bild im sPDF- oder nPDF-Format auszugeben. Bei beiden Formaten wird eine PDF-Datei erstellt. Die Buchstaben "s" und "n" geben dabei an, dass das Bild von OCR verarbeitet wird, bevor die Datei an die PDF-Anwendung gesendet wird.

- **sPDF**: Bei diesem Format wird eine PDF-Datei erstellt, die das ursprüngliche Bild der gescannten Seite mit einer verborgenen Textebene enthält, die es Ihnen ermöglicht, die Datei nach Text zu durchsuchen.
- **nPDF**: Dieses Format erstellt eine PDF-Datei, die in einer PDF-Anwendung bearbeitet werden kann. Alle Bilder im gescannten Abbild werden vom Text isoliert, der Text auf der Seite wird erkannt und in bearbeitbaren Text umgewandelt, und die Bilder werden in der gleichen Abfolge wie in der ursprünglichen Vorlage in das Dokument eingefügt.

**Zieltyp**: Dieser Zieltyp gehört zur Gruppe der PDF-Links. Um dieses Ziel in der Zielliste verfügbar zu machen, müssen Sie im OneTouch-Eigenschaftenfenster auf der Registerkarte Optionen die Option **PDF-Anwendungen** auswählen.

Wenn die verwendete PDF-Anwendung nicht in der Liste Ziel auswählen angezeigt wird, können Sie die Anwendung im OneTouch Link-Eigenschaftenfenster für Textdokumente hinzufügen.

- 1. Klicken Sie im OneTouch-Eigenschaftenfenster auf die Registerkarte Optionen.
- 2. Stellen Sie sicher, dass die Optionen **PDF-Anwendungen** und **Textverarbeitung** ausgewählt sind, und wechseln Sie dann wieder zur Registerkarte für die Funktionen.

Beachten Sie, dass alle manuell zu OneTouch hinzugefügten PDF-Anwendungen zur Gruppe der textbasierten Links gehören. Diese Anwendungen werden nur in der Zielliste angezeigt, wenn die Option **Textverarbeitung** ausgewählt ist.

3. Klicken Sie auf eines der Standard-Textverarbeitungsprogramme, z. B. WordPad.

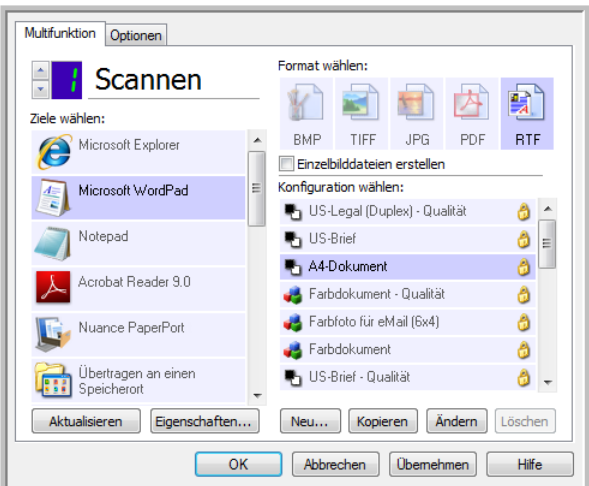

- 4. Klicken Sie auf die Schaltfläche **Eigenschaften**.
- 5. Wenn Sie der Liste eine weitere Anwendung hinzufügen möchten, klicken Sie auf die Schaltfläche **Anwendung hinzufügen**. Das Dialogfeld Textbasierten Link hinzufügen wird geöffnet.

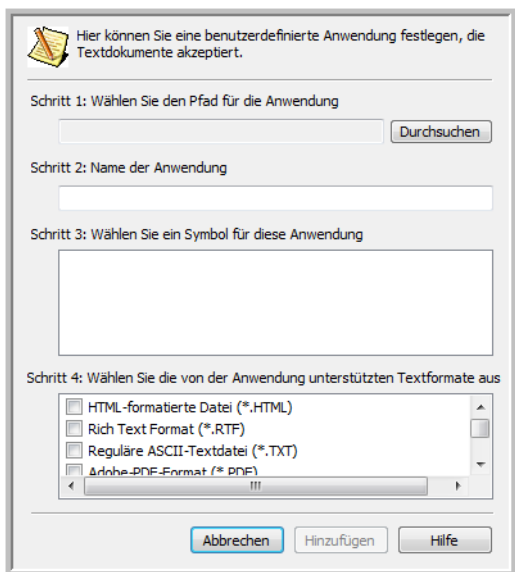

6. Klicken Sie auf **Durchsuchen**, um nach der Anwendung zu suchen, die der Liste hinzugefügt werden soll.

Wenn Sie die Anwendung mit der Schaltfläche Durchsuchen auswählen, werden die Felder für die Schritte 1 und 2 im Dialogfeld automatisch ausgefüllt, und das Anwendungssymbol wird im Feld für Schritt 3 angezeigt.

- 7. Wählen Sie im Feld für Schritt 3 des Dialogfelds das Symbol aus. Dabei handelt es sich um das Symbol, das in der Liste der Zielanwendungen in OneTouch aufgeführt wird.
- 8. Wählen Sie in Schritt 4 des Dialogfelds die Dateiformate Adobe-PDF-Format und Durchsuchbares Adobe-PDF-Format aus.
- **Adobe-PDF-Format**: Wählen Sie diese Option aus, wenn Sie der Liste eine PDF-Anzeige- bzw. Bearbeitungsanwendung hinzufügen. Dieses PDF-Format ist ein reines Bildformat. Es wird keine OCR zur Erkennung von Text im Dokument verwendet, und Sie können den Text in der endgültigen Datei nicht durchsuchen oder bearbeiten. Die hinzuzufügende Anwendung muss PDF-Dateien öffnen können.
- **Durchsuchbares Adobe-PDF-Format**: Dies ist das PDF-Bildformat mit einer verborgenen durchsuchbaren Textebene. Der Text in der Datei kann nicht bearbeitet werden. Die hinzuzufügende Anwendung muss PDF-Dateien öffnen können.

Durch die in Schritt 4 ausgewählten Optionen werden die Seitenformatoptionen im OneTouch-Eigenschaftenfenster für diese Gruppe von Anwendungen bestimmt. Schlagen Sie in der Dokumentation der betreffenden Anwendung nach, um zu ermitteln, welche Textformate von der Anwendung unterstützt werden.

- 9. Nachdem Sie die gewünschten Änderungen in diesem Fenster vorgenommen haben, klicken Sie auf **Hinzufügen**, um die Änderungen zu speichern und das Fenster zu schließen.
- 10. Klicken Sie im Fenster für die Link-Eigenschaften auf **OK**.
- 11. Klicken Sie im OneTouch-Eigenschaftenfenster auf **Aktualisieren**. Die neue Anwendung ist nun verfügbar.

## An Anwendung senden

Über den Link An Anwendung senden können Sie jede beliebige Anwendung auf Ihrem Computer als Ziel für die Scanausgabe festlegen.

**Unterstützte Dateitypen**: Beim Scannen mit diesem Ziel sind alle Dateiformate in OneTouch verfügbar. Nachdem Sie den Link wie unten beschrieben konfiguriert haben, wählen Sie ein Dateiformat aus, das in der Anwendung geöffnet werden kann. Eine Liste der Textdateiformate, die verfügbar sind, wenn OCR installiert ist, finden Sie unter [Textformate auf Seite 72](#page-71-0).

**Zieltyp**: Dieser Zieltyp gehört zur Gruppe der Dokumentenverwaltungs-Links. Um dieses Ziel in der Zielliste verfügbar zu machen, müssen Sie im OneTouch-Eigenschaftenfenster auf der Registerkarte Optionen die Option **Dokumentverwaltung** auswählen.

Dieses Ziel muss konfiguriert sein, bevor Sie einen ersten Scanversuch unternehmen. Wenn Sie den Scanvorgang starten, ohne zuvor den Link konfiguriert zu haben, wird die OneTouch-Protokollanzeige mit dem Protokoll geöffnet, in dem angegeben ist, dass das Senden des Bilds an den Link An Anwendung senden fehlgeschlagen ist.

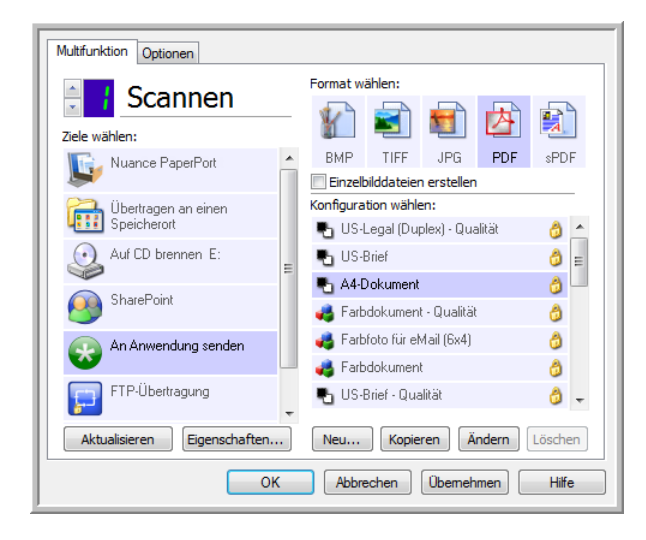

• Klicken Sie auf die Schaltfläche **Eigenschaften**, um die OneTouch Link-Eigenschaften für den Link **An Anwendung senden** zu öffnen. In diesem Fenster können Sie die Standardanwendung für diesen Link konfigurieren.

Nach dem Konfigurieren der Link-Eigenschaften werden alle Standard-Scankonfigurationen aktualisiert, sodass die gescannten Vorlagen an die von Ihnen in diesem Fenster angegebene Anwendung übertragen werden. Die hier vorgenommenen Einstellungen werden auch in neu erstellten Konfigurationen als Standardeinstellungen übernommen. Wenn Sie die Speicheroptionen in einer einzelnen Konfiguration ändern, werden die in diesem Link-Eigenschaftenfenster vorgenommenen Änderungen nicht mehr für die von Ihnen geänderten Konfigurationen übernommen.

• Klicken Sie auf die Schaltfläche **Neu**, **Kopieren** oder **Bearbeiten**, um das Fenster **Eigenschaften von Scankonfiguration** zu öffnen. Klicken Sie auf die Registerkarte **An Anwendung senden**, und legen Sie in diesem Fenster eine Konfiguration fest, um die gescannte Vorlage an eine andere als die im Fenster für die Link-Eigenschaften ausgewählte Anwendung zu senden.

Änderungen an den Optionen in diesem Fenster werden nur für die Konfiguration übernommen, die Sie erstellen bzw. bearbeiten. Für alle anderen Konfigurationen bleiben die Einstellungen für dieses Ziel erhalten.

#### **So konfigurieren Sie eine Zielanwendung für den Link An Anwendung senden:**

OneTouch Link-Eigenschaftenfenster für An Anwendung senden

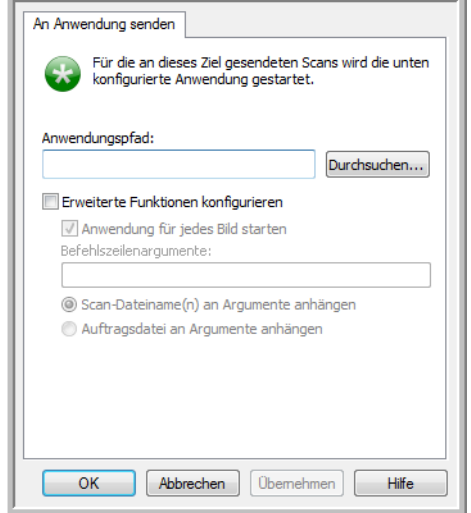

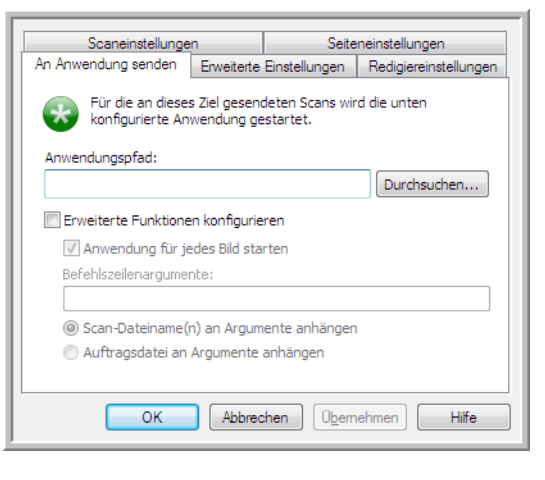

1. Klicken Sie auf **Durchsuchen**, um den Windows-Dateibrowser zu öffnen und zum Speicherort der ausführbaren Datei (\*.exe) der Anwendung zu wechseln.

In den meisten Fällen befindet sich das Verzeichnis der Anwendung im Programmverzeichnis auf Laufwerk C:\. Da Sie jede beliebige ausführbare Datei auswählen können, achten Sie darauf, eine Anwendung auszuwählen, die Bild- bzw. Textdateien empfangen kann.

- 2. Markieren Sie die EXE-Datei der Anwendung, und klicken Sie dann auf **Öffnen**. Im Feld Anwendungspfad wird daraufhin der Dateipfad der EXE-Datei der Anwendung angezeigt.
- 3. Klicken Sie auf **OK**, um das Fenster mit den Linkeigenschaften zu schließen. Für einfache Scanvorgänge müssen Sie keine der anderen Einstellungen in diesem Fenster anpassen. Die Standardeinstellungen funktionieren für die meisten Anwendungen. Die erweiterten Einstellungen werden im Folgenden beschrieben.
- 4. Wählen Sie im OneTouch-Eigenschaftenfenster ein Dateiformat und eine Scankonfiguration aus. Wenn Sie ein Textdateiformat auswählen, wird das gescannte Bild in bearbeitbaren Text umgewandelt, bevor es an die ausgewählte Anwendung gesendet wird.
- 5. Klicken Sie auf **OK**, um OneTouch zu schließen.
- 6. Legen Sie die Vorlage(n) in den Scanner ein, und starten Sie den Scanvorgang mithilfe der Schaltfläche, für die Sie das Ziel An Anwendung senden konfiguriert haben.
- 7. Der Scanner beginnt mit dem Scannen. Nachdem der Vorgang abgeschlossen ist, wird die gescannte Datei an die ausgewählte Anwendung gesendet.

Fenster Eigenschaften von Scankonfiguration für An Anwendung senden

#### **Technischer Hinweis**

• Nachdem Sie diesen Link konfiguriert haben, müssen Sie im OneTouch-Eigenschaftenfenster ggf. auf **Aktualisieren** klicken, damit in der Liste Ziel auswählen das richtige Symbol dargestellt wird.

**Erweiterte Funktionen konfigurieren**: Wählen Sie diese Option aus, um die Standardeinstellungen für diesen Link zu ändern. Nur fortgeschrittene Benutzer und Anwendungsentwickler sollten diese Einstellungen ändern.

OneTouch Link-Eigenschaftenfenster für An Anwendung senden

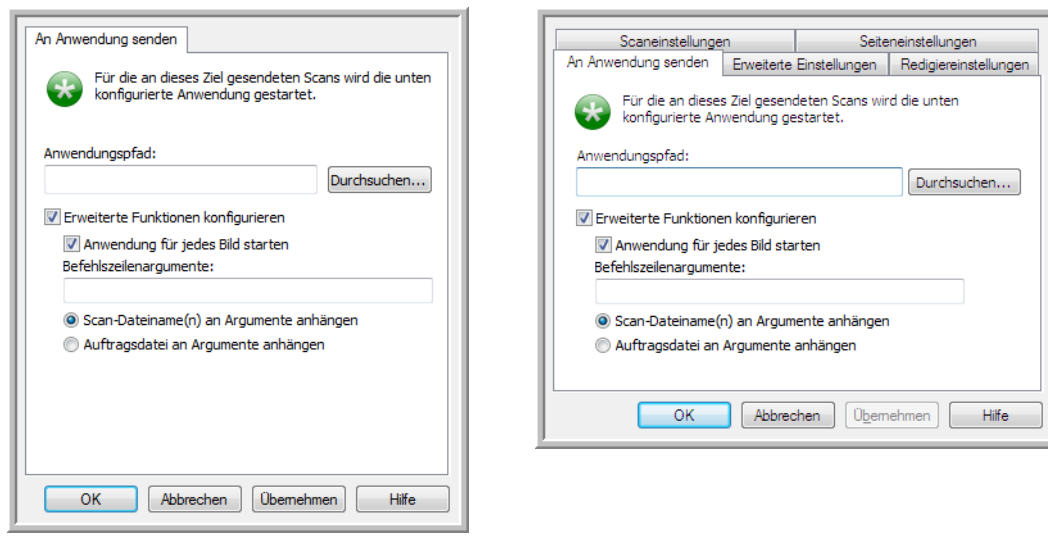

Fenster Eigenschaften von Scankonfiguration für An Anwendung senden

• **Anwendung für jedes Bild starten**: Wenn diese Option ausgewählt ist, wird die angegebene Anwendung ein Mal für jedes gescannte Bild geöffnet. Diese Option sollte nur dann abgewählt werden, wenn die Anwendung, an die die Scanausgabe gesendet wird, mehrseitige Dateien unterstützt.

Die Microsoft-Anwendung Paint kann beispielsweise immer nur ein Bild annehmen. Wenn Sie also mehrere Bilder scannen, wird bei jeder Übertragung eines Bildes eine Instanz von Paint geöffnet, sofern diese Option ausgewählt ist. Microsoft WordPad kann hingegen eine mehrseitige Datei öffnen. Wenn Sie also mehrere Bilder scannen, muss WordPad nur einmal gestartet werden, sofern diese Option abgewählt ist. Wenn die Scanausgabe an WordPad übermittelt wird und diese Option ausgewählt ist, wird WordPad einmal für jedes übertragene Bild geöffnet.

- **Befehlszeilenargumente**: Geben Sie die Optionen ein, die beim Start der Anwendung verwendet werden sollen. Diese Werte sind anwendungsspezifisch. Sie sollten daher nur Werte eingeben, die Sie vom Anwendungshersteller erhalten haben. Zur Verwendung dieses Links sind keine Befehlszeilenargumente erforderlich. Das Feld kann leer bleiben, und die anderen Einstellungen in diesem Abschnitt können nach Bedarf angepasst werden.
- **Scan-Dateiname(n) an Argumente anhängen**: Mit dieser Option werden die Namen der einzelnen Bilddateien an das Ende der oben angegebenen Liste von Argumenten angefügt. Dies ist die Standardauswahl, da die meisten Anwendungen keine Auftragsdatei mit den Namen der Bilder erfordern und ggf. nicht mit einer solchen funktionieren.

• **Auftragsdatei an Argumente anhängen**: Mit dieser Option wird der Name einer Auftragsdatei an das Ende der oben angegebenen Liste von Argumenten angefügt. Diese eindeutige Datei wird zum Zeitpunkt des Scannens erstellt und enthält eine Liste aller Bilder im Scanauftrag. Wählen Sie diese Option nur aus, wenn Sie sicher sind, dass die Zielanwendung des Scanvorgangs die Auftragsdatei zur Annahme der Bildübertragung verwenden kann.

## Scannen an mehrere Ziele

Das Scannen an mehrere Ziele funktioniert auf die gleiche Weise wie das Scannen an ein einziges Ziel. OneTouch verteilt die Scanausgabe lediglich an mehrere Ziele. Diese Option wird für jede OneTouch-Schaltfläche getrennt ausgewählt.

1. Öffnen Sie das OneTouch-Eigenschaftenfenster, und klicken Sie auf die Registerkarte **Optionen**.

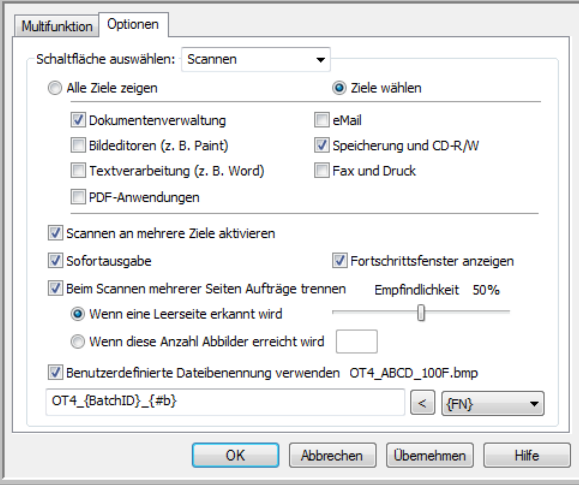

- 2. Wählen Sie die Option **Scannen an mehrere Ziele aktivieren** aus, und klicken Sie dann wieder auf die Konfigurationsregisterkarte.
- 3. Klicken Sie in der Liste **Ausgewählte Ziele (#)** auf alle Ziele, an die das gescannte Bild übermittelt werden soll. Klicken Sie erneut auf eine Auswahl, um diese aufzuheben.

Während Sie die einzelnen Ziele markieren, wird die Anzahl der ausgewählten Ziele angepasst, sodass Sie genau wissen, wie viele Anwendungen für den Empfang des Bildes ausgewählt sind.

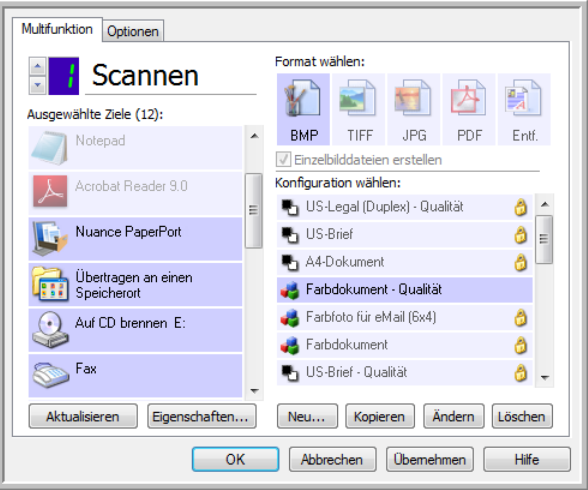

4. Wenn für eines der ausgewählten Ziele globale Konfigurationseigenschaften vorliegen, wird die Schaltfläche Eigenschaften unter der Liste der ausgewählten Ziele eingeblendet, sodass Sie die Optionen für die Ziele konfigurieren können. Klicken Sie auf die Schaltfläche **Eigenschaften**, um das OneTouch Link-Eigenschaftenfenster zur Konfiguration der Ziele zu öffnen.

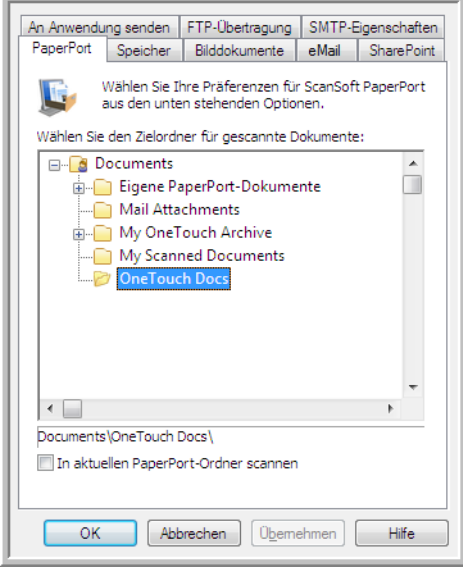

Für jedes Ziel, für das globale Eigenschaften vorliegen, ist im OneTouch Link-Eigenschaftenfenster eine Konfigurationsregisterkarte vorhanden. Informationen zum Konfigurieren von zielspezifischen Optionen, wie in den vorangehenden Abschnitten beschrieben, finden Sie in den Anleitungen zum betreffenden Ziel.

Klicken Sie auf **OK**, nachdem Sie die gewünschten Änderungen in diesem Fenster vorgenommen haben.

5. Wählen Sie im Bereich **Format wählen** das für die gescannte Datei gewünschte Dateiformat aus.

In einem Scanvorgang kann immer nur ein Dateiformat verwendet werden. Daher müssen alle ausgewählten Ziele einen gemeinsamen Dateityp aufweisen. Beim Auswählen von Zielen werden Ziele, die nicht den ausgewählten Dateityp aufweisen, automatisch deaktiviert.

Wenn Sie beispielsweise die Scanausgabe an einen Drucker und per eMail übertragen wird, ist nur das Dateiformat BMP verfügbar, da Drucker nur unkomprimierte Bildformate empfangen können. Alle anderen Bildformate und alle Textformate werden deaktiviert, bis Sie die Auswahl des Druckers aufheben.

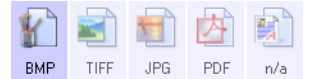

6. Wählen Sie in der Liste **Konfiguration wählen** die für den Scanvorgang zu verwendende Scankonfiguration aus.

Klicken Sie auf **Bearbeiten**, um das Fenster Eigenschaften von Scankonfiguration zum Konfigurieren von zielspezifischen Scanoptionen zu öffnen.

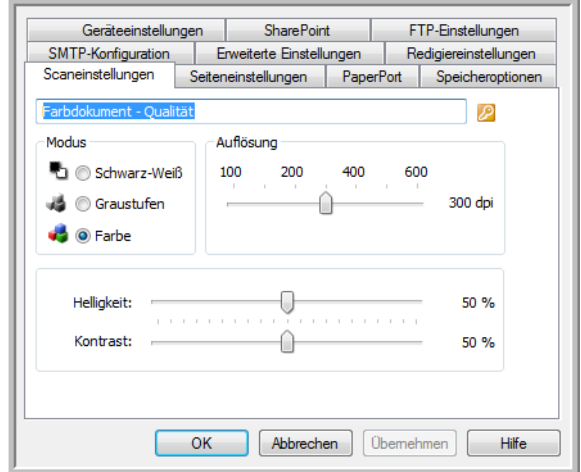

Für jedes Ziel, für das Scankonfigurationseigenschaften für einzelne Scanvorgänge festgelegt sind, ist im OneTouch Link-Fenster Eigenschaften von Scankonfiguration eine Konfigurationsregisterkarte vorhanden. Informationen zum Konfigurieren von zielspezifischen Optionen, wie in den vorangehenden Abschnitten beschrieben, finden Sie in den Anleitungen zum betreffenden Ziel. Klicken Sie auf **OK**, nachdem Sie die gewünschten Änderungen in diesem Fenster vorgenommen haben.

- 7. Klicken Sie im OneTouch-Eigenschaftenfenster auf **OK**.
- 8. Legen Sie die Vorlage(n) in den Scanner ein, und starten Sie den Scanvorgang mithilfe der Schaltfläche, für die Sie das Scannen an mehrere Ziele konfiguriert haben.

Der Scanner startet den Scanvorgang und überträgt das Bild nach Abschluss an die einzelnen im OneTouch- Eigenschaftenfenster angegebene Ziele.

#### **Technischer Hinweis**

• Das Ziel Bild-Client kann nicht für das Scannen an mehrere Ziele festgelegt werden. Dieses Ziel ist deaktiviert, wenn die Option **Scannen an mehrere Ziele aktivieren** ausgewählt ist.

## Scannen mit Auftragstrennung

Verwenden Sie die Auftragstrennung, wenn OneTouch bei mehrseitigen Vorlagenstapeln bei jeder Erkennung einer Trennung eine neue Datei erstellen soll. Wenn Sie beispielsweise Kontoauszüge von verschiedenen Banken scannen möchten, können Sie einen Stapel Auszüge in den Scanner einlegen, und OneTouch trennt die Auszüge anhand der ausgewählten Auftragstrennung und gibt sie in separaten Dateien aus.

- 1. Öffnen Sie das OneTouch-Eigenschaftenfenster.
- 2. Legen Sie für den zu scannenden Stapel Zielanwendung, Dateiformat und Scankonfiguration fest. Stellen Sie sicher, dass die Option **Einzelbilddateien erstellen** abgewählt ist. Wenn diese Option ausgewählt ist, sind die Trennfunktionen auf der Registerkarte Optionen deaktiviert.

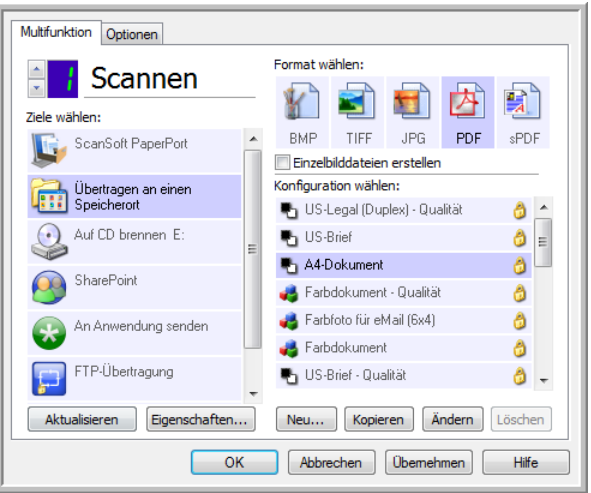

- 3. Klicken Sie im OneTouch-Eigenschaftenfenster auf die Registerkarte **Optionen**.
- 4. Klicken Sie auf den nach unten weisenden Pfeil neben der Liste **Schaltfläche auswählen**, um die zu ändernde Schaltfläche auszuwählen.

Beachten Sie, dass die Optionen in diesem Fenster spezifisch für jede einzelne OneTouch-Schaltfläche sind.

5. Klicken Sie auf die Option **Beim Scannen mehrerer Seiten Aufträge trennen**.

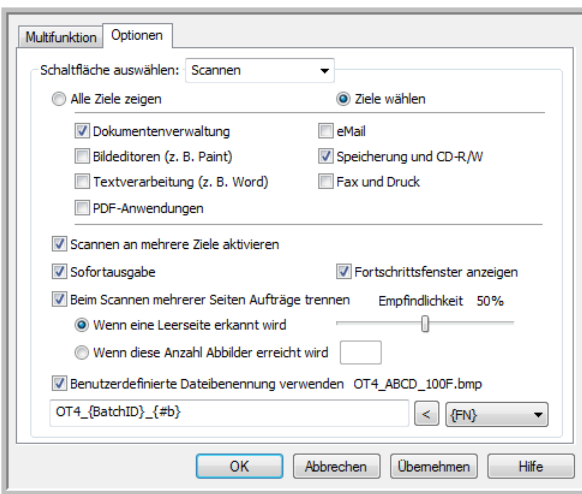

6. Wählen Sie eine der zwei Optionen für die Auftragstrennung aus:

**Wenn eine Leerseite erkannt wird**: Nach jeder Leerseite, die den Scanner durchläuft, wird eine neue Datei erstellt. Die Leerseite wird verworfen, und die neue Datei beginnt mit der nächsten Seite im Vorlagenstapel. Legen Sie immer dort eine Leerseite ein, wo nach Abschluss des Scanvorgangs eine neue Datei erstellt werden soll.

Wenn Sie im Duplex-Modus scannen, funktioniert diese Auftragstrennungsoption nur, wenn beide Seiten der Vorlage leer sind.

• **Empfindlichkeit**: Sie können die Empfindlichkeit bei der Erkennung von Leerseiten anpassen. Beispielsweise erhalten Sie verschiedene Ergebnisse je nach Papiergewicht, Farbmodus und den ausgewählten Bildverarbeitungsoptionen. Durch Anpassen der Empfindlichkeit können Sie die Genauigkeit für das Erkennen von leeren Seiten abstimmen.

**Wenn diese Anzahl Abbilder erreicht wird**: Geben Sie die maximale Anzahl an Bildern ein, die in der gescannten Datei vorhanden sein soll. Der Scanner erstellt eine neue Datei bei jedem Erreichen der hier festgelegten Anzahl.

Wenn Sie im Duplex-Modus scannen, wird die doppelte Anzahl der Seiten im Scanner an Bildern erfasst. Beispiel: Wenn Sie 12 doppelseitige Seiten scannen, wird der Auftrag mit 24 Bildern gezählt. Wenn der Stapel halbiert werden soll, beträgt die Anzahl der erreichten Bilder 12.

- 7. Nachdem Sie die gewünschten Änderungen vorgenommen haben, klicken Sie auf **OK**, um die Einstellungen zu speichern und das Fenster zu schließen.
- 8. Legen Sie die zu scannenden Vorlagen in den Scanner ein, und starten Sie den Scanvorgang.

Nachdem der Scanvorgang abgeschlossen wurde, wird jede Datei an den Zielspeicherort bzw. die Zielanwendung gesendet, den bzw. die Sie auf der Registerkarte der Schaltfläche ausgewählt haben.

#### **Technischer Hinweis**

• Wenn auf der Registerkarte Optionen ebenfalls die Option **Sofortausgabe** ausgewählt ist, wird jede Datei nach Ihrer Erstellung übertragen.

Die Optionen auf der Registerkarte Seiteneinstellungen im Fenster Eigenschaften von Scankonfiguration haben folgende Auswirkungen auf die Optionen zur Auftragstrennung:

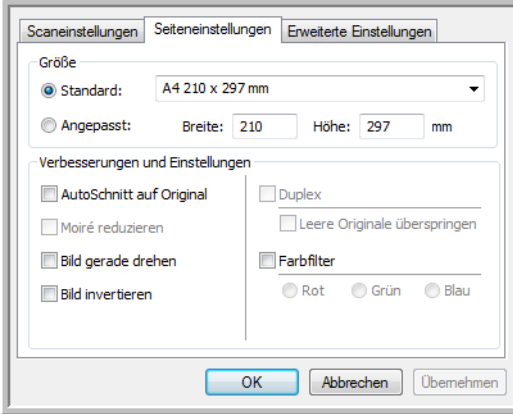

#### **Leere Originale überspringen**

- Die für diese Funktion festgelegte Empfindlichkeit wird beim Scanvorgang verwendet. Die auf der Registerkarte Optionen festgelegte Empfindlichkeit wird ignoriert.
- Wenn Sie im Simplex-Modus scannen und für die Auftragstrennung die Option **Wenn eine Leerseite erkannt wird** ausgewählt ist, erfolgt die Auftragstrennung zuerst, und bei jeder erkannten Leerseite wird eine neue Datei erstellt. Wenn eine einzelne Seite erstellt und die Leerseite verworfen werden soll, wählen Sie die Auftragstrennungsfunktion auf der Registerkarte Optionen ab.

Beachten Sie, dass beim Duplex-Scannen beide Seiten der Seite leer sein müssen, damit die Auftragstrennung erfolgen kann. Wenn beide Seiten einer gescannten Seite leer sind, erfolgt die Auftragstrennung zuerst, und bei jeder Erkennung einer Leerseite wird eine neue Datei erstellt. Wenn eine einzelne Seite erstellt und die Leerseite verworfen werden soll, wählen Sie die Auftragstrennungsfunktion auf der Registerkarte Optionen ab, oder entfernen Sie die Leerseite aus dem Scanauftragsstapel.

• Wenn Sie **Wenn diese Anzahl Abbilder erreicht wird** auswählen und eine Zahl im Feld eingeben, werden zuerst alle Leerseiten verworfen und dann die Anzahl der gescannten Bilder gezählt. Wenn Sie beispielsweise 12 Seiten scannen und 3 davon sind leer, ist die gezählte Gesamtanzahl der Bilder für die Auftragstrennung 9 und nicht 12.

## Scannen mit OCR

Mit OCR (Optical Character Recognition; optische Zeichenerkennung) werden Text und Zahlen auf einer gescannten Seite in Text und Zahlen umgewandelt, die bearbeitet werden können. Sie können dann eine Rechtschreibprüfung des Textes durchführen, die Schriftart oder den Schriftgrad ändern, Berechnungen mit den Zahlen durchführen usw.

**Hinweis:** Xerox empfiehlt, für die gesamte OCR-Verarbeitung die ursprünglichen Werkseinstellungen des Scanners für OCR-Scanvorgänge zu verwenden. Wenn Sie mit anderen Einstellungen scannen, legen Sie als Auflösung mindestens 300 dpi fest. Wenn die Originalvorlagen von schlechter Qualität sind oder Text in kleinem Schriftgrad enthalten, kann eine maximale Auflösungseinstellung von 400 dpi festgelegt werden.

Auf dem Computer muss das OneTouch OmniPage-Modul installiert sein, damit die OCR-Optionen mit OneTouch und dem Xerox-Scanner verwendet werden können. Das OneTouch OmniPage-Modul wurde bei der Installation des Treibers automatisch von der Installations-Disc installiert.

**Hinweis:** Einige der Abbildungen in diesem Abschnitt entsprechen möglicherweise nicht genau der Darstellung auf dem Computerbildschirm. Die Abweichungen sind jedoch unwesentlich und wirken sich nicht auf die Arbeit mit den neuen Funktionen aus.

#### **So scannen Sie mit OCR:**

- 1. Öffnen Sie das OneTouch-Eigenschaftenfenster.
- 2. Wählen Sie aus der Liste Ziele wählen eine Anwendung zur Textverarbeitung aus, und wählen Sie dann im Bereich Format wählen ein Textdateiformat aus.

Wenn Sie das Dokument beispielsweise in Microsoft Word bearbeiten möchten, wählen Sie diese Anwendung aus, und wählen Sie dann ein Dateiformat wie TEXT, RTF oder DOC aus.

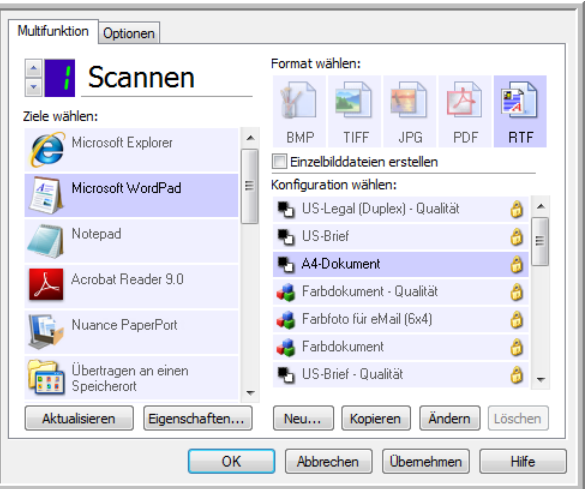

- 3. Klicken Sie auf **OK**, um die Änderungen zu speichern und das OneTouch-Eigenschaftenfenster zu schließen.
- 4. Drücken Sie die Scannertaste, oder klicken Sie auf die OneTouch-Schaltfläche, die Sie für Scanvorgänge mit OCR eingerichtet haben.

Die gescannten Seiten werden in der Zielanwendung angezeigt, und der Text kann bearbeitet und weiterverarbeitet werden.

### **Textformate**

Sie wählen die Option für Textformate aus, indem Sie im OneTouch-Eigenschaftenfenster auf das entsprechende Textsymbol klicken.

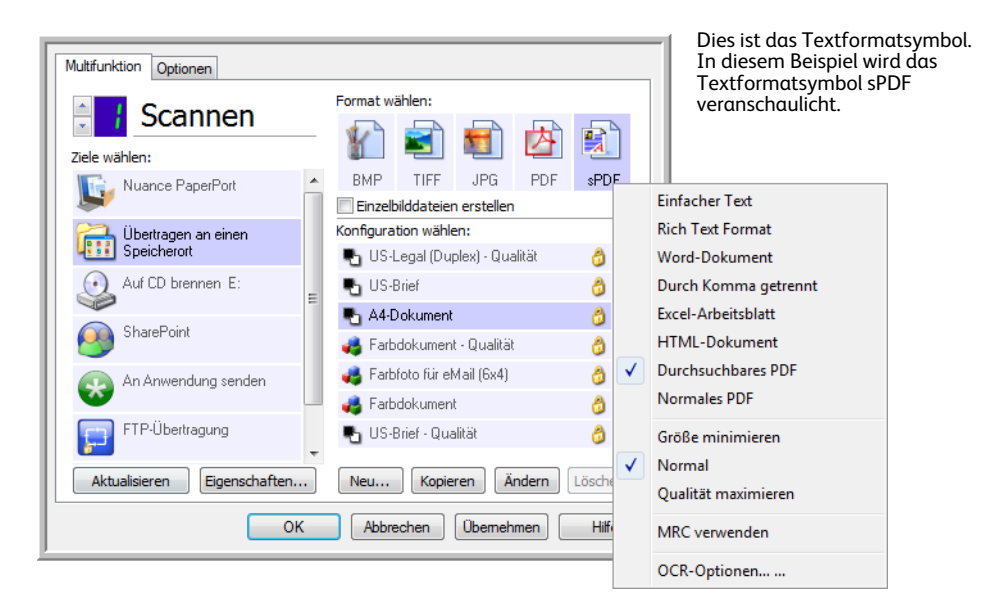

Wenn Sie die Option für Textformate auswählen, wird für gescannte Vorlagen nach dem Scannen automatisch ein OCR-Verarbeitungsschritt ausgeführt. Wenn Sie also eine Vorlage mit ausgewähltem Textformat scannen, werden die Textbestandteile der Vorlage automatisch in Text umgewandelt, der bearbeitet werden kann.

Wenn Sie Textverarbeitungsprogramme als Zielanwendungen auswählen, ändert sich das Textformatsymbol, sodass es dem Dateityp der jeweiligen Anwendung entspricht. In einigen Fällen unterstützt die Zielanwendung verschiedene Dateitypen, und Sie können mit der rechten Maustaste auf das Symbol klicken, um den gewünschten Dateityp für die betreffende Anwendung auszuwählen.

Das jeweilige Dateiformat entspricht der Dateinamenerweiterung auf dem Textformatsymbol.

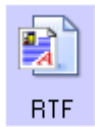

Das spezifische Textformat, in diesem Beispiel das RTF-Format (Rich Text Format)

#### **So wählen Sie einen Dateityp für das Textformat aus:**

1. Wählen Sie die Zielanwendung aus.

2. Klicken Sie mit der rechten Maustaste auf das Textformatsymbol.

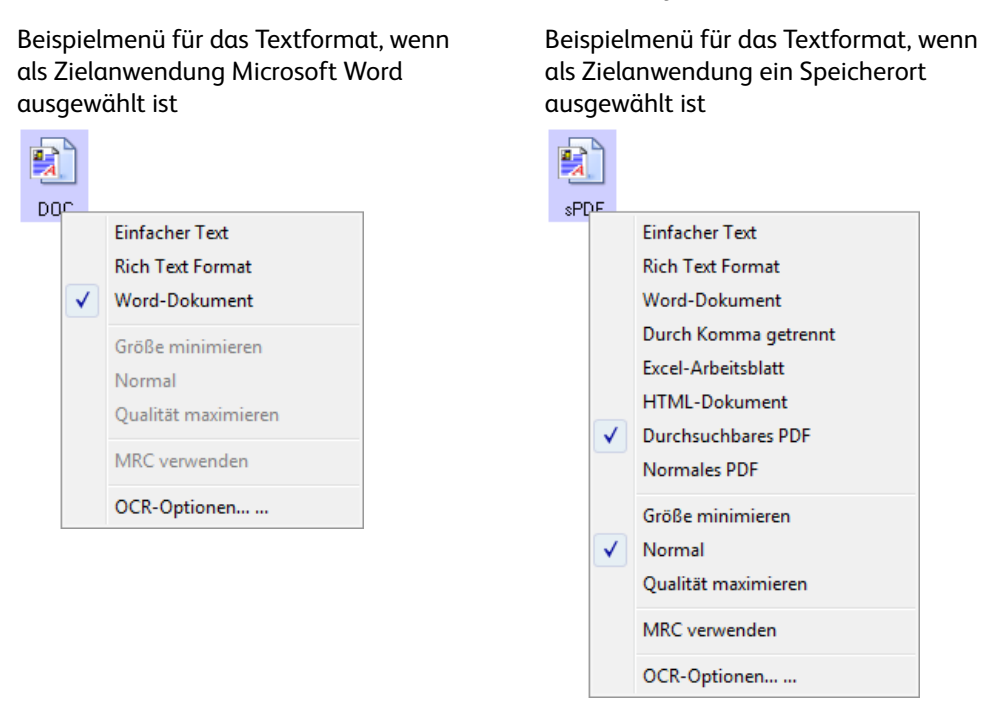

3. Wählen Sie den gewünschten Dateityp für das Textformat aus.

Der ausgewählte Dateityp bezieht sich nur auf die derzeit im OneTouch-Eigenschaftenfenster ausgewählte Zielanwendung. Andere Zielanwendungen, für die eine Textoption als Seitenformat ausgewählt ist, sind davon nicht betroffen.

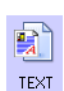

 $\mathbf{E}$ **RTF** 

**Einfacher Text**: Das Dateiformat TXT. Text ohne Formatierung, der von der Microsoft-Standardanwendung Editor unterstützt wird.

**Rich Text Format**: Das Dateiformat RTF. Text, bei dessen Konvertierung die Formatierung beibehalten wird. Verfügbar für Microsoft WordPad und Word.

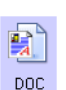

**Word-Dokument**: Das von Microsoft Word verwendete DOC-Dateiformat.

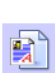

**Durch Komma getrennt**: Das für Datenbanken und Tabellenkalkulationsdaten verwendete CSV-Dateiformat. Wenn das Dokument in bearbeitbaren Text umgewandelt wird, bleiben die Felder erhalten.

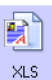

**Excel-Arbeitsblatt**: Das von Microsoft Excel verwendete XLS-Dateiformat.

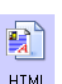

**HTML-Dokument**: Das HTM-Dateiformat, das zum Erstellen von Webseiten verwendet wird.

**Durchsuchbares PDF**: Das von Adobe Acrobat verwendete sPDF-Dateiformat.  $\boxed{\frac{1}{2}}$ Bei diesem Format wird gescannter Text in ein PDF-Dokument mit einer **SPDF** unsichtbaren Textebene für die Suche umgewandelt.

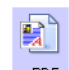

**Normales PDF**: Das von Adobe Acrobat verwendete nPDF-Dateiformat. Hierbei wird der Text in eine PDF-Datei konvertiert, wobei der Text in einem PDF-Editor **DEPDE** bearbeitet werden kann.

Für die Textformate sPDF und nPDF sind weitere Optionen im Menü vorhanden. Die folgenden drei Einstellungen für die Bildqualität sind verfügbar:

- **Größe minimieren**: Hiermit erzielen Sie die kleinsten Dateien, erhalten jedoch die geringste Bildqualität.
- **Normal**: Hiermit legen Sie eine mittlere Dateigröße mit einem gewissen Verlust an Bildqualität fest.
- **Qualität maximieren**: Diese Option führt zu den größten Dateien, bei denen die Bildqualität nicht beeinträchtigt wird.

**Hinweis:** Für Vorlagen, die im Format nPDF oder sPDF gescannt werden, wird automatisch die OCR-Verarbeitung durchgeführt. Wenn ein großer Teil der Textzeichen in der Vorlage bei der Verarbeitung nicht erkannt wird, ändern Sie die Einstellung für die Bildqualität, und scannen Sie die Vorlage erneut. Ändern Sie die Einstellung beispielsweise von Größe minimieren in Normal, und überprüfen Sie, ob sich die Texterkennung verbessert.

Die Option **MRC verwenden** ist eine spezielle Verarbeitungsfunktion für Vorlagen, die im PDF-Format gescannt werden.

**MRC verwenden**: MRC steht für "Mixed Raster Content" (gemischte Rastervorlage). MRC ist ein fortschrittliches Verfahren zum Optimieren der Bildqualität von gescannten Vorlagen. Ohne MRC wird das gescannte Bild durch Erfassen und Anzeigen des Bilds auf dem Computerbildschirm in einem einzigen Schritt erstellt, selbst wenn die Vorlage sowohl Text- als auch Grafikelemente enthält. Beim Einsatz von MRC wird das Bild in separaten Durchläufen für Text-, Grafik- und sonstige Elemente in der Vorlage erstellt. Dadurch werden deutlichere Grafiken und Textzeichen erzielt. Bei Scanvorgängen mit MRC verwenden kann die Verarbeitung etwas länger dauern. Wählen Sie die Option MRC verwenden für Vorlagen mit schwer lesbarem Text bzw. Grafikelementen von geringerer Qualität aus, um ein optimales gescanntes Ausgabebild zu erzielen. Die Option MRC verwenden ist für sPDF und PDF verfügbar.

## Auswahl von OmniPage-OCR-Optionen für **OneTouch**

Die für den Scanner installierte Software bietet eine Reihe von erweiterten OCR-Optionen, die in OneTouch integriert sind.

**Hinweis:** Die OCR-Optionen werden global auf alle OneTouch-Zielanwendungen angewendet, für die OCR durchgeführt wird. Wenn Sie beispielsweise die OCR-Optionen für Adobe Acrobat auswählen, gelten diese auch für WordPad.

#### **So wählen Sie über OneTouch verfügbare OCR-Funktionen aus:**

- 1. Öffnen Sie das OneTouch-Eigenschaftenfenster.
- 2. Wählen Sie eine Zielanwendung aus, für die einer der Textformat-Dateitypen als Seitenformat festgelegt ist, beispielsweise Microsoft Word oder WordPad.
- 3. Klicken Sie mit der rechten Maustaste auf das Seitenformatsymbol, um das Menü aufzurufen.
- 4. Wählen Sie im Menü die Option **OCR-Optionen** aus.

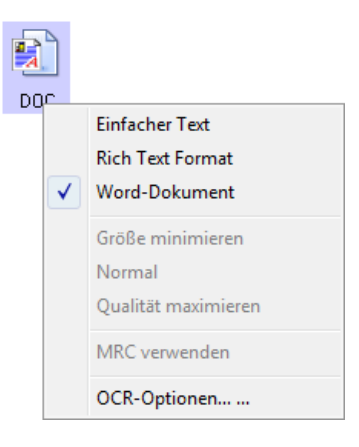

Das Fenster OCR-Eigenschaften wird geöffnet. Die Registerkarte OCR ist bereits ausgewählt.

### Registerkarte "OCR"

Die auf der Registerkarte OCR angezeigten Optionen ermöglichen das Überprüfen der Rechtschreibung von gescanntem Text, das Ersetzen von fehlenden bzw. nicht erkannten Zeichen sowie das Festlegen der Geschwindigkeit und der Qualitätsstufe bei der OCR-Verarbeitung.

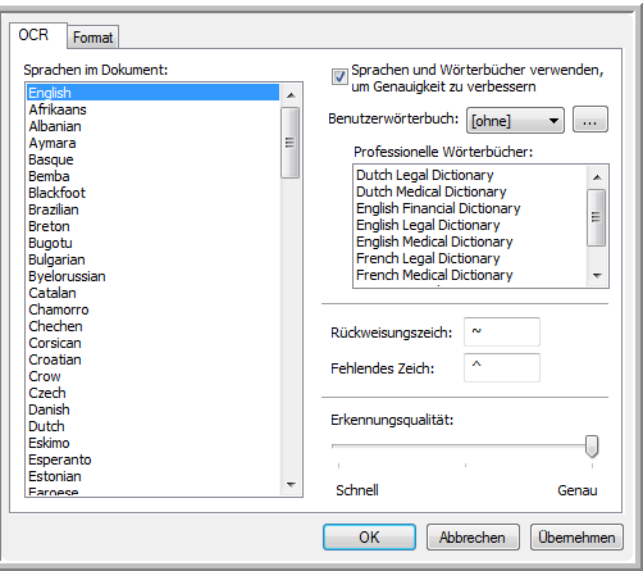

- 1. Wählen Sie im Fenster OCR die gewünschten Optionen aus.
	- **Sprachen im Dokument**: Klicken Sie in der Liste auf die Sprache(n), die den Sprachen in der zu scannenden Vorlage entsprechenden. Sie können mehrere Sprachen auswählen. Dabei handelt es sich um die Sprachen, die während des OCR-Vorgangs erkannt werden. Wenn die Spracherkennung schneller und zuverlässiger ausgeführt werden soll, wählen Sie nur die in der Vorlage enthaltenen Sprachen aus.

Die Sprachen sind in alphabetischer Reihenfolge aufgeführt. Geben Sie den ersten Buchstaben der Sprachenbezeichnung ein, um in der Liste zur betreffenden Sprache zu springen.

• **Sprachen und Wörterbücher verwenden, um Genauigkeit zu verbessern**: Wählen Sie diese Option aus, um die Richtigkeit der erkannten Wörter automatisch zu überprüfen. Ein OCR-Modul untersucht alle Buchstaben und Symbole auf der Seite einzeln und "errät" anhand der Form den jeweiligen Buchstaben bzw. das jeweilige Symbol. Daher kann das OCR-Modul für bestimmte Buchstaben und Symbole mehrere Vorschläge anbieten, einen "besten Vorschlag", einen "zweitbesten Vorschlag" usw. Mit dieser Option wird das OCR-Modul angewiesen, das Wörterbuch zu durchsuchen, um den besten Vorschlag mit den Buchstaben im Wort zu vergleichen. Wenn der beste Vorschlag im Wörterbuch nicht enthalten ist, wird der zweitbeste Vorschlag überprüft usw.

Wenn in der Originalvorlage beispielsweise das Wort "Hose" enthalten ist, das OCR-Modul jedoch mit einer Sicherheit von 75 % bestimmt, dass das "o" tatsächlich ein "e" ist, enthält die gescannte Vorlage das Wort "Hese". Wenn Sie diese Option auswählen, wird das OCR-Modul angewiesen, auch die übrigen Buchstaben des Worts zu untersuchen und zu überprüfen, welche Version des Worts im Wörterbuch enthalten ist, und im gescannten Bild wird das korrekte Wort "Hose" ausgegeben.

In der Originalvorlage falsch geschriebene Wörter werden vom OCR-Modul nicht automatisch korrigiert.

Wenn Wörterbücher ausgewählt sind, wird die Rechtschreibprüfung anhand der darin enthaltenen Einträge überprüft. Wenn diese Option abgewählt ist, können keine Benutzerwörterbücher und professionellen Wörterbücher ausgewählt werden.

• **Benutzerwörterbuch**: Ein Benutzerwörterbuch ist ein persönliches Wörterbuch mit Einträgen, die das OCR-Modul zur Optimierung der Genauigkeit beim Konvertieren der Vorlage in bearbeitbaren Text berücksichtigen soll. Wenn Sie beispielsweise Vorlagen mit ausgesprochen technischen Begriffen und Abkürzungen scannen, die nicht in normalen Wörterbüchern enthalten sind, können Sie diese Ihrem persönlichen Wörterbuch hinzufügen. Sie können dem Wörterbuch auch Namen hinzufügen, die wahrscheinlich in den Vorlagen enthalten sind. Auf diese Weise besteht bei der Erkennung der einzelnen Buchstaben und Symbole während des OCR-Vorgangs eine höhere Wahrscheinlichkeit, dass der technische Begriff oder der Name im gescannten Dokument richtig geschrieben ist. Sie können mehrere Benutzerwörterbücher erstellen. Weitere Informationen finden Sie unter Erstellen von eigenen Wörterbüchern auf [Seite 133.](#page-132-0)

Klicken Sie auf den Pfeil der Dropdown-Liste, und wählen Sie in der Liste ein Benutzerwörterbuch aus.

Wenn Sie **[keins]** als Benutzerwörterbuch auswählen, wird der Text anhand der Einträge in den Wörterbüchern für die ausgewählten Sprachen sowie anhand der ggf. ausgewählten professionellen Wörterbücher überprüft.

Die Beschriftung **[aktuell]** steht neben dem derzeit ausgewählten Benutzerwörterbuch.

- **Professionelle Wörterbücher**: Dies sind juristische und medizinische Wörterbücher mit sehr speziellen Begriffen und Wendungen. Die folgenden Optionen sind verfügbar: Dutch Legal, Dutch Medical, English Financial, English Legal, English Medical, French Legal, French Medical, German Legal und German Medical. Wählen Sie das gewünschte Wörterbuch für die Überprüfung des gescannten Texts durch das OCR-Modul aus.
- **Rückweisungszeichen**: Dies ist das Zeichen, das beim OCR-Vorgang für nicht erkennbare Textzeichen eingefügt wird. Wenn bei der OCR beispielsweise das Ü in ZURÜCKWEISEN nicht erkennt und ~ als Rückweisungszeichen festgelegt ist, wird das Wort im gescannten Bild als ZUR~CKWEISEN ausgegeben. Das standardmäßige Rückweisungszeichen ist die Tilde (~).

Geben Sie das gewünschte Zeichen im Feld Rückweisungszeichen ein. Wählen Sie nach Möglichkeit ein Zeichen aus, das in Ihren Vorlagen normalerweise nicht vorkommt.

• **Fehlendes Zeichen**: Dies ist das Zeichen, das beim OCR-Vorgang für ein fehlendes Textzeichen eingefügt wird. Ein fehlendes Textzeichen ist ein Zeichen, das bei der OCR zwar erkannt, jedoch nicht dargestellt werden kann, weil das Zeichen für die ausgewählte Sprache nicht verfügbar ist. Wenn die Vorlage beispielsweise das Textsymbol "Ç" enthält, dieses Zeichen beim OCR-Vorgang jedoch nicht dargestellt werden kann, wird bei der OCR an jeder Stelle, an der "Ç" auftritt, das Symbol für ein fehlendes Zeichen eingefügt. Das Standardsymbol für fehlende Zeichen ist das Zirkumflexzeichen (^).

Geben Sie das gewünschte Zeichen im Feld Fehlendes Zeichen ein. Wählen Sie nach Möglichkeit ein Zeichen aus, das in Ihren Vorlagen normalerweise nicht vorkommt.

- **Erkennungsqualität**: Ziehen Sie den Schieberegler nach links bzw. nach rechts, um den Genauigkeitsgrad für den OCR-Vorgang festzulegen. Je höher die Genauigkeit, desto länger dauert der OCR-Vorgang. Für saubere, gut lesbare Vorlagen können Sie die Erkennungsqualität auf eine geringere Stufe festlegen, um schneller Ergebnisse zu erzielen.
- 2. Klicken Sie auf **OK** oder **Übernehmen**.

Diese Optionen gelten nun für die OCR-Verarbeitung, wenn Sie ein Textformat als Seitenformat auswählen.

### <span id="page-132-0"></span>Erstellen von eigenen Wörterbüchern

Sie können mehrere Wörterbücher für den persönlichen Gebrauch erstellen. Sie können beispielsweise mehrere Wörterbücher für verschiedene Arbeitsprojekte führen, insbesondere dann, wenn in den einzelnen Projekten unterschiedliche Begrifflichkeiten und Abkürzungen verwendet werden.

#### **So erstellen Sie ein persönliches Wörterbuch:**

- 1. Öffnen Sie ein Textverarbeitungsprogramm wie Microsoft Word, WordPad oder Editor.
- 2. Erstellen Sie im Textverarbeitungsprogramm ein neues Dokument.
- 3. Geben Sie die gewünschten Wörter für das neue Wörterbuch jeweils gefolgt von einem Zeilenumbruch ein. Vergewissern Sie sich, dass Sie alle Wörter fehlerfrei eingeben, weil diese Wörter von der Rechtschreibprüfung verwendet werden.

Im Folgenden finden Sie ein Beispiel für eine solche Textdatei:

- Xerox
- OneTouch
- OmniPage
- WYSIWYG
- JPEG
- BMP
- sPDF
- nPDF

In der Datei müssen nicht alle Wörter enthalten sein, die in das Wörterbuch aufgenommen werden sollen. Sie können die Liste später bearbeiten. Die Datei muss im Grunde überhaupt keinen Text enthalten, und Sie können alle Wörter über die Bearbeitungsoptionen hinzufügen. Wenn es sich jedoch um viele Wörter handelt, können Sie sie i. d. R. schneller im Textverarbeitungsprogramm eingeben. Die Wörter müssen auch nicht in alphabetischer Reihenfolge aufgeführt werden.

- 4. Speichern Sie das Dokument im TXT-Format, und weisen Sie der Datei den gewünschten Wörterbuchnamen zu. Benennen Sie sie beispielsweise mit BENWB1.
- 5. Öffnen Sie nun das Fenster OCR-Eigenschaften.
- 6. Klicken Sie im Fenster OCR-Eigenschaften auf die Schaltfläche neben dem Pfeil der Dropdown-Liste.
- 7. Das Dialogfeld Benutzerwörterbuchdateien wird geöffnet. Hier werden die verfügbaren Wörterbücher aufgeführt.

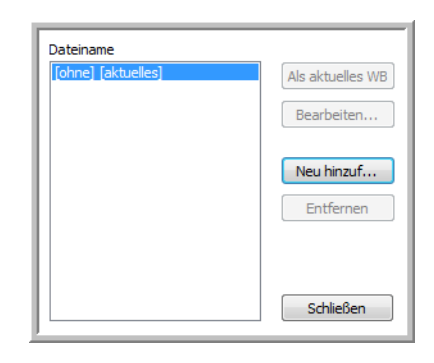

EigenesWörterbuch ist ein Beispiel für ein Benutzerwörterbuch.

8. Klicken Sie auf **Neu hinzufügen**.

Das Fenster Neues Benutzerwörterbuch hinzufügen wird geöffnet.

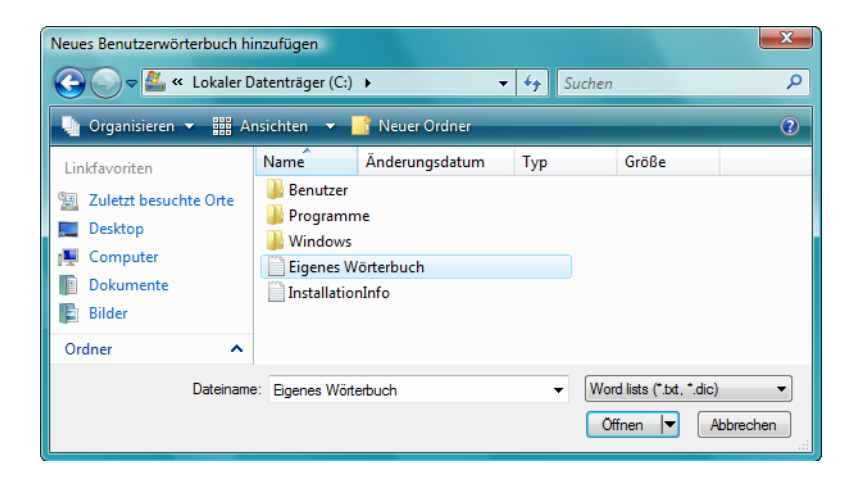

- 9. Klicken Sie auf den Pfeil der Dropdown-Liste Dateityp, und wählen Sie den Eintrag **Textdokumente (\*.txt)** aus.
- 10. Wählen Sie die soeben für das Benutzerwörterbuch erstellte Datei aus, und klicken Sie auf **Öffnen**. Im oben gezeigten Beispiel heißt die Datei BENWB1.

11. Die Textdatei wird nun in der Liste der Benutzerwörterbücher aufgeführt, die für die Rechtschreibprüfung verwendet werden können.

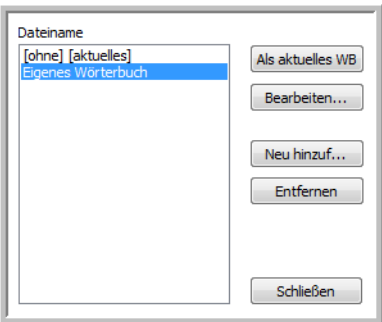

12. Wählen Sie ein Wörterbuch aus, und klicken Sie auf **Als aktuelles WB**, um es als aktuelles Wörterbuch für die Rechtschreibprüfung festzulegen. Die Beschriftung **[aktuell]** wird neben dem Namen hinzugefügt.

Wenn keine Benutzerwörterbücher für die Rechtschreibprüfung verwendet werden sollen, klicken Sie oben in der Liste auf **[keins]**.

Wenn Sie ein Wörterbuch aus der Liste entfernen möchten, markieren Sie es, und klicken Sie auf **Entfernen**. Dadurch wird das Wörterbuch lediglich aus der Liste entfernt. Die ursprünglich erstellte Textdatei mit der Wörterliste wird nicht gelöscht.

### Bearbeiten von Benutzerwörterbüchern

Nachdem Sie der Liste der Benutzerwörterbücher ein Wörterbuch hinzugefügt haben, kann die darin enthaltene Wörterliste bearbeitet werden.

#### **So bearbeiten Sie ein Benutzerwörterbuch:**

1. Wählen Sie im Fenster Benutzerwörterbuchdateien das zu bearbeitende Wörterbuch aus, und klicken Sie dann auf **Bearbeiten**.

Das Fenster Benutzerwörterbuch bearbeiten wird geöffnet. Darin werden die derzeit im Wörterbuch enthaltenen Wörter aufgelistet. Im folgenden Beispiel werden die Wörter "OmniPage" und "OneTouch" im Benutzerwörterbuch EigenesWörterbuch gezeigt.

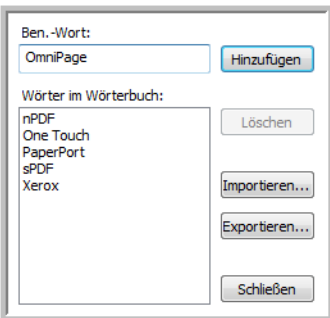

2. Um der Liste ein neues Wort hinzuzufügen, geben Sie es im Feld Ben.-Wort ein, und klicken Sie auf **Hinzufügen**. Wenn dem Wort Leerzeichen vorangestellt bzw. nachgestellt sind, werden diese entfernt, und das Wort wird der Liste hinzugefügt.

Um ein Wort aus der Liste zu löschen, markieren Sie es, und klicken Sie auf **Löschen**.

Wenn ein Wort in der Liste falsch geschrieben ist, löschen Sie es, geben Sie es im Feld Ben.-Wort in der richtigen Schreibweise ein, und klicken Sie auf **Hinzufügen**.

3. Um eine Wörterliste aus einer anderen Textdatei zu importieren, klicken Sie auf **Importieren**. Das Fenster Inhalte des Benutzerwörterbuchs importieren wird geöffnet.

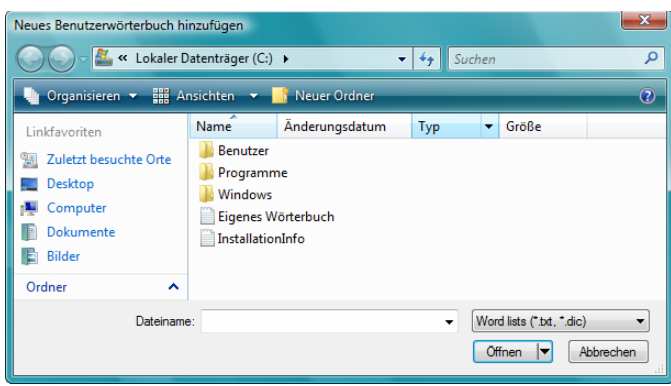

4. Wählen Sie die Datei aus, die die Wörter enthält, die dem Benutzerwörterbuch hinzugefügt werden sollen.

Beim Importieren wird dem Benutzerwörterbuch die gesamte Wörterliste aus einer Datei hinzugefügt.

5. Klicken Sie auf **Importieren**. Die Wörter aus der Datei werden der Liste des Benutzerwörterbuchs hinzugefügt.

6. Um ein Benutzerwörterbuch zu exportieren, sodass es von einem anderen Programm verwendet werden kann, wählen Sie das Wörterbuch in der Liste im Dialogfeld Benutzerwörterbuchdateien aus, und klicken Sie auf **Exportieren**.

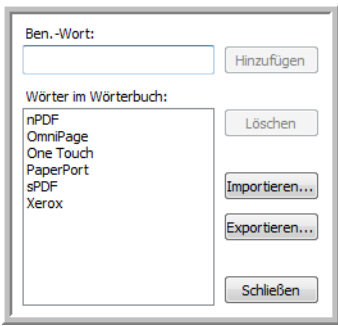

Das Dialogfeld Benutzerwörterbuch exportieren wird geöffnet.

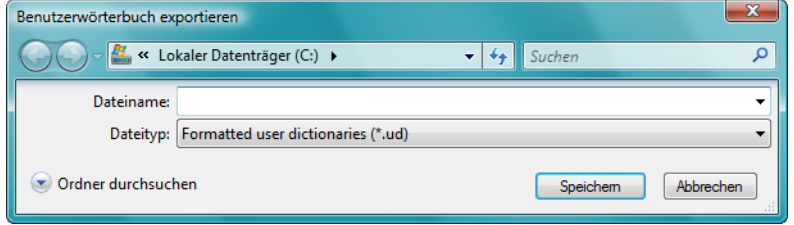

7. Wählen Sie die zu exportierende Wörterbuchdatei aus, und klicken Sie auf **Speichern**.

Die Datei wird als formatiertes Wörterbuch mit der Dateinamenerweiterung .ud exportiert, sodass es von anderen Anwendungen geöffnet werden kann.

### Registerkarte "Format"

Mit den Optionen auf der Registerkarte Format können Sie das Eingabe- und das Ausgabeformat von gescannten Vorlagen festlegen.

1. Klicken Sie auf die Registerkarte **Format**, und wählen Sie die gewünschten Optionen für das Eingabe- und das Ausgabeformat aus.

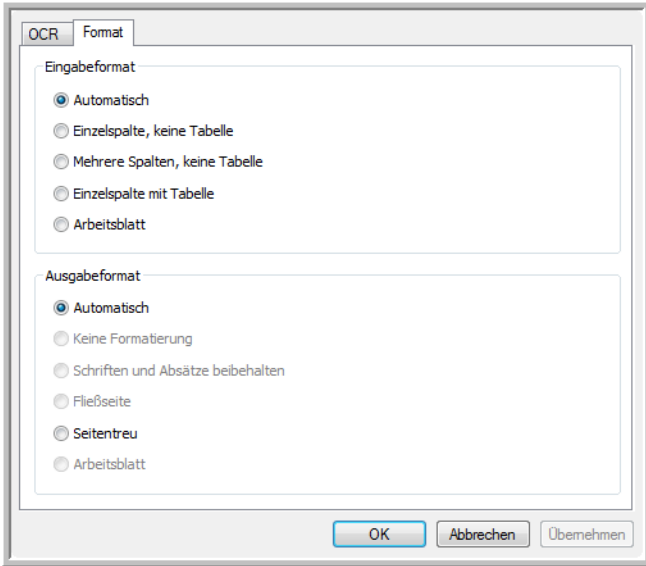

#### **Optionen für das Eingabeformat**

- **Automatisch**: Wählen Sie diese Option aus, wenn das Format der Seiten beim OCR-Vorgang automatisch bestimmt werden soll. Normalerweise wählen Sie diese Option aus, wenn die Vorlage unterschiedliche oder unbekannte Layouttypen, Seiten mit mehreren Spalten und einer Tabelle oder Seiten mit mehreren Tabellen enthält. Beim OCR-Vorgang wird dann bestimmt, ob sich der Text in Spalten befindet, ob es sich bei einem Element um eine Grafik oder um Text handelt und ob Tabellen vorhanden sind.
- **Einzelspalte, keine Tabelle**: Wählen Sie diese Option aus, wenn das Dokument nur eine Textspalte und keine Tabelle enthält. Geschäftsschreiben liegen normalerweise in dieser Form vor. Sie können diese Option auch für Vorlagen mit Wörtern oder Zahlen in Spalten verwenden, wenn diese nicht in einer Tabelle angeordnet, ohne Spalten dargestellt oder als separate Spalten behandelt werden sollen.
- **Mehrere Spalten, keine Tabelle**: Wählen Sie diese Option aus, wenn einige Seiten der Vorlage Text in Spalten enthalten und dieser gemäß dem ursprünglichen Layout in separaten Spalten beibehalten werden soll. Wenn tabellenähnliche Daten erkannt werden, werden diese in Spalten und nicht in einer Tabelle angeordnet.
- **Einzelspalte mit Tabelle**: Wählen Sie diese Option aus, wenn die Vorlage lediglich eine Spalte mit Text und eine Tabelle enthält. Die Tabelle wird in einem Gitternetz in der ausgewählten Zielanwendung angeordnet. Sie können später festlegen, ob sie in ein Gitternetz oder in durch Tabstopps getrennte Textspalten exportiert werden soll.
- **Arbeitsblatt**: Wählen Sie diese Option aus, wenn die gesamte Vorlage aus einer Tabelle besteht, die in ein Tabellenkalkulationsprogramm exportiert bzw. als Tabelle behandelt werden soll. Es werden weder Fließtext noch Grafiken erkannt.

**Optionen für das Ausgabeformat**

- **Automatisch**: Die Vorlage wird so formatiert, dass ihre Formatierung der des Originals soweit wie möglich entspricht. Die Einstellungen von OneTouch werden auf die Werte festgelegt, die für die gescannte Vorlage am besten geeignet sind, sodass das ausgewählte Ausgabeformat erzielt wird. Die Ausgabequalität wird maximiert, und die Verarbeitungszeit wird minimiert.
- **Keine Formatierung**: Das resultierende Dokument besteht aus reinem Text in einer Spalte. Die Spalte ist links ausgerichtet. Der Text ist in einer einzigen Schriftart und einem einzigen Schriftgrad formatiert. Sie können den Text anschließend in nahezu alle Dateitypen und Zielanwendungen exportieren.
- **Schriften und Absätze beibehalten**: Bei diesem Ausgabeformat werden Zeichen- und Absatzformatierungen beibehalten. Dazu zählen auch Grafiken und Tabellen ohne Text in Spalten. Das Layout wird jedoch nicht beibehalten. Wenn die Vorlage als Excel-Arbeitsblatt gescannt wird, wird jede erkannte Tabelle bzw. jedes erkannte Arbeitsblatt zu einem separaten Arbeitsblatt, und alle weiteren Elemente werden auf dem letzten Arbeitsblatt angeordnet.
- **Fließseite**: Bei diesem Format wird das ursprüngliche Layout der Seiten (einschließlich der Spalten) beibehalten. Dies erfolgt nach Möglichkeit immer für Spalten und Einzüge, jedoch nicht für Textfelder oder -rahmen. Text fließt aus einer Spalte in die nächste. Dies ist nicht der Fall, wenn Textfelder vorhanden sind.
- **Seitentreu**: Bei diesem Ausgabeformat wird das ursprüngliche Layout der Seiten (einschließlich der Spalten) mithilfe absoluter Positionen auf der Seite beibehalten. Dies gilt für Text, Bilder sowie Tabellenfelder und -rahmen. Seitentreu ist die einzige Option für Vorlagen, die im PDF-Format gescannt werden. Für die Formate TXT, RTF, CSV und XLS ist diese Option nicht verfügbar.
- **Arbeitsblatt**: Bei diesem Ausgabeformat werden die Ergebnisse in einem Tabellenformat angeordnet, bei dem jede Seite ein separates Arbeitsblatt bildet. Die Arbeitsblätter können in einer Tabellenkalkulationsanwendung geöffnet werden. Die Ausgabeoption Arbeitsblatt ist nur für Vorlagen verfügbar, die im XLS-Format gescannt werden.
- 2. Klicken Sie auf **OK** oder **Übernehmen**.

Diese Optionen gelten nun für die OCR-Verarbeitung, wenn Sie ein Textformat als Seitenformat auswählen.

## OneTouch mit Visioneer Acuity-Technologie

Die Software OneTouch, die Sie mit Ihrem Scanner erhalten haben, nutzt nun die Visioneer Acuity-Technologie. Diese Anwendung besitzt eine Reihe von Funktionen zur Verbesserung der Qualität von gescannten Vorlagen, die insbesondere für Vorlagen konzipiert sind, bei denen i. d. R. Seitenabbilder mit schlechterer Qualität erzielt werden. Scankonfigurationen mit Acuity-Optionen ergeben zusammen mit OneTouch-Scaneinstellungen Bilder bester Qualität.

In diesem Abschnitt wird erläutert, wie Sie die Visioneer Acuity-Funktionen beim Auswählen von neuen Scaneinstellungen für den Scanner verwenden können.

Die Acuity-Optionen werden im Dialogfeld Eigenschaften von Scankonfiguration angezeigt, in dem Sie eine neue Scankonfiguration für den Scanner erstellen.

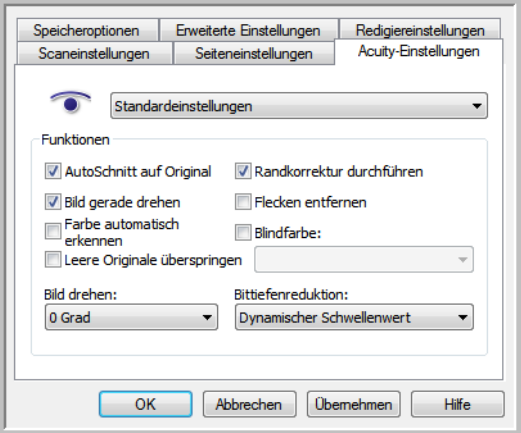

### Visioneer Acuity-Einstellungen

Sie wählen die Visioneer Acuity-Einstellungen aus, wenn Sie eine Scankonfiguration im OneTouch-Eigenschaftenfenster erstellen oder bearbeiten.

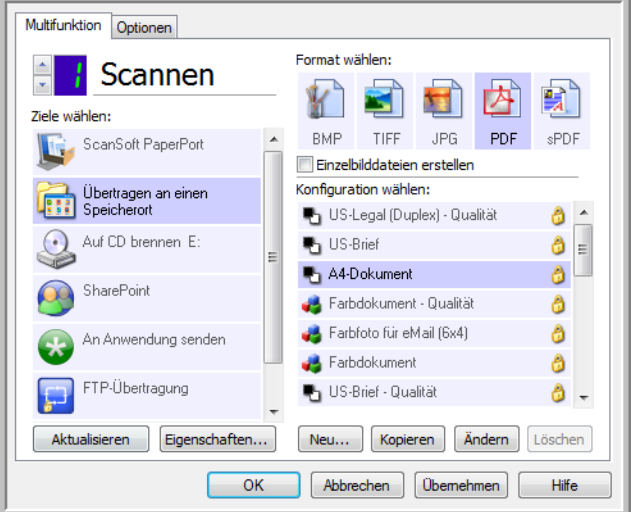

- 1. Klicken Sie auf die Schaltfläche **Neu**, um eine neue Konfiguration zu erstellen, oder wählen Sie eine vorhandene angepasste Konfiguration aus, und klicken Sie auf die Schaltfläche **Ändern**.
- 2. Klicken Sie auf die Registerkarte **Acuity-Einstellungen**, um die neuen Acuity-Einstellungen einzusehen.

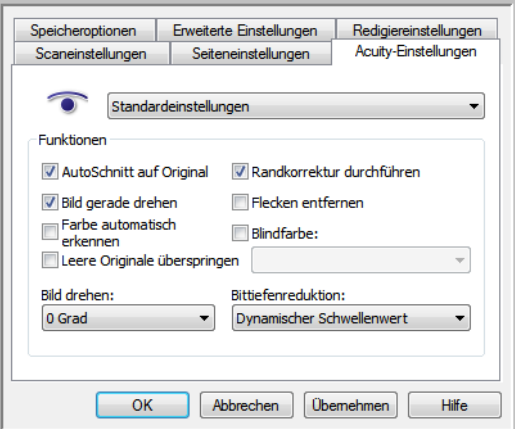

- 3. Wählen Sie Acuity-Optionen für die Scankonfiguration aus.
- 4. Klicken Sie auf den Pfeil der Dropdown-Liste, um den Typ von Acuity-Einstellungen für die neue Scankonfiguration auszuwählen. Die folgenden Optionen sind verfügbar:
	- **Keine Acuity-Verarbeitung anwenden**: Beim Scannen erfolgt keine Acuity-Verarbeitung.
	- **Standardeinstellungen**: Hierbei werden automatisch die Optionen ausgewählt, die der Scanner beim jeweiligen Scanmodus (Schwarz-Weiß, Graustufen oder Farbe) verwenden kann.
- 5. Funktionen
	- **AutoSchnitt auf Original**: Wählen Sie diese Option aus, wenn die Software automatisch die Größe der gescannten Vorlage ermitteln soll.
	- **Bild gerade drehen**: Wählen Sie diese Option aus, wenn die Software automatisch ermitteln soll, ob eine Seite schief ist, und dies ggf. korrigieren soll. Wenn der Winkel, in dem die Vorlage gescannt wurde, zu groß ist, wird das Bild möglicherweise nicht ordnungsgemäß ausgerichtet. Scannen Sie die Vorlage in diesem Fall erneut.
	- **Farbe automatisch erkennen**: Ermittelt, ob ein Dokument Farbe enthält, und erstellt ein passend gescannte Bild. Normalerweise wird die Auto-Farberkennung verwendet, wenn ein Stapel Seiten gescannt werden muss, in dem nur einige Seiten farbig sind. Da der Scanner die richtigen Einstellungen automatisch vornehmen kann, müssen Sie die Scaneinstellungen nicht manuell zwischen Farbe und Schwarz-Weiß umschalten.
	- **Leere Originale überspringen**: Hierbei werden leere Seiten erkannt; die jeweils zugehörigen Abbilder werden entfernt. Wenn Sie beispielsweise einen Stapel Seiten scannen, der eine leere Seite enthält, wird das zugehörige Bild nicht zwischen den anderen Abbildern des Stapels eingefügt.
	- **Bild drehen**: Wählen Sie in dieser Liste eine Option aus, damit das fertiggestellte Bild nach dem Scannen gedreht wird.
	- **Seite zurückblättern**: Diese Option sollten Sie im Duplex-Modus auswählen, wenn die Seiten wie ein Kalender ausgerichtet sind. Dadurch wird das rückseitige Bild gegenüber der Vorderseite um 180 Grad gedreht. Ist diese Option im Duplex-Modus nicht aktiviert, erscheint das rückseitige Bild bei Seiten mit Kalenderausrichtung im Scanergebnis verkehrt herum. Diese Option unterscheidet allerdings nicht automatisch zwischen Buch- und Kalenderausrichtung. Ist diese Option also beim Scannen von Buchseiten aktiviert, wird das rückseitige Bild wiederum verkehrt herum ausgegeben. Falls Sie einen Vorlagenstapel mit beiden Ausrichtungen scannen, empfiehlt sich daher eher die Option Automatisch aus der Liste Bild drehen.
	- **Randkorrektur durchführen**: Wählen Sie diese Option aus, damit die Software ggf. vorhandene dünne Linien um Ränder aus dem gescannten Bild entfernt. Diese Linien können an den Rändern auftreten, wenn die gescannte Vorlage nicht genau die gleiche Größe wie die in den Feldern für die Seitengröße angegebenen Abmessungen aufweist. Diese Option ist nur verfügbar, wenn Ihr Scanner diese Funktion unterstützt.
	- **Flecken entfernen**: Diese Option entfernt Flecken vom Hintergrund. Flecken sind Sprenkel auf einem Bild, die vom Scanner als regulärer Bestandteil der Vorlage interpretiert werden. Mit der Option Flecken entfernen werden diese Sprenkel erkannt und entfernt. Diese Option ist nur für Scanvorgänge im Schwarz-Weiß-Modus verfügbar.
	- **Blindfarbe**: Mit den Farbfiltern kann der Scanner automatisch eine Farbe aus einer gescannten Vorlage entfernen. Wenn Sie beispielsweise einen Brief mit einem roten Wasserzeichen scannen, können Sie festlegen, dass die rote Farbe herausgefiltert wird. Im gescannten Brief wird dann lediglich der Brief und nicht das rote Wasserzeichen gezeigt. Die Option Farbfilter kann in den Scanmodi Schwarz-Weiß und Graustufen angewendet werden.

• **Bittiefenreduktion**: Klicken Sie auf das Dropdown-Menü und wählen Sie in der Liste eine Option aus. Die Optionen für die Reduktion der Bittiefe sind nur beim Scannen in Schwarz-Weiß verfügbar.

**Fehlerstreuung**, **Bayer** und **Habton** ermöglichen die kontrollierte Anwendung von Rauschen auf das Bild, um beim Scannen im binären Modus (Schwarz-Weiß-Modus) die Streifenbildung (Banding) zu reduzieren. Wenn Sie beispielsweise ein Farbfoto in Schwarz-Weiß scannen, enthält die Bilddatei große Blöcke in Schwarz und Weiß, und das Bild ist kaum erkennbar. Durch Dithern des Bildes wird ein erkennbares Schwarz-Weiß-Bild erzeugt.

**Dynamischer Schwellenwert**: Wertet das Bild aus und passt den Schwellenwert dynamisch an. Diese Option empfiehlt sich insbesondere für Vorlagen, die ausschließlich Text enthalten, z. B. Geschäftsbriefe, Tabellen oder Berichte.

6. Klicken Sie auf **OK** oder **Übernehmen**, um die Acuity-Optionen für die Scankonfiguration festzulegen.

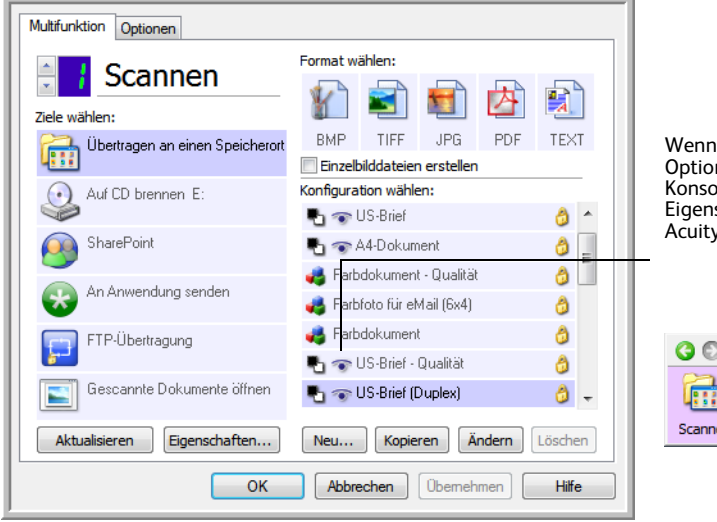

Wenn eine Scankonfiguration Acuity-Optionen umfasst, wird an der OneTouch-Konstantiese, where the schaftenfenster als Erinnerung das . . . . . . . . . . . . . . . . . .<br>v-Symbol angezeigt.

```
\rightarrow \rightarrow図
      US-Brief (Duplex) (PDF)
       - Modus: Schwarz-Weiß bei 200 dpi Duplex<br>- Modus: Schwarz-Weiß bei 200 dpi Duplex<br>- Seite: 215 mm x 279 mm
İ3
en - Acuity-Bildverarbeitung wird verwendet
```
# Ändern der Hardwareeinstellungen

- 1. Klicken Sie mit der rechten Maustaste auf das OneTouch-Symbol, und wählen Sie im Popupmenü den Befehl **Hardware anzeigen** aus.
	- Hardware anzeigen... Nach Online-Aktualisierungen suchen... Quickreferenz anzeigen... Über...
- 2. Das Dialogfeld Eigenschaften von OneTouch-Hardware wird geöffnet. Dieses Dialogfeld enthält Informationen zum Xerox-Scanner.

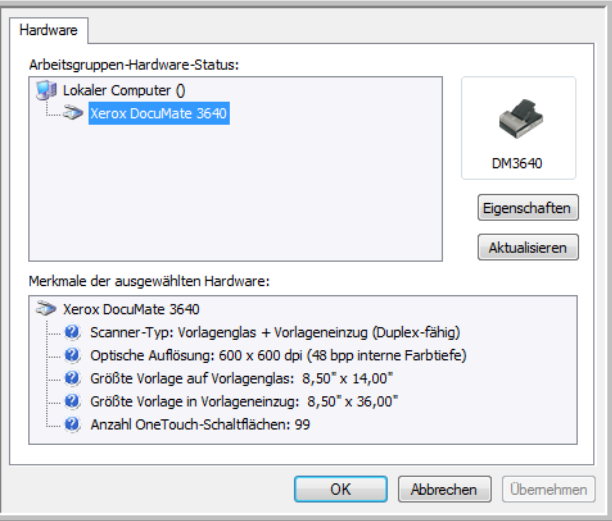

3. Klicken Sie auf die Schaltfläche **Eigenschaften**.
## Geräteeinstellungen

Anleitungen hierzu finden Sie unter [Geräteeinstellungen auf Seite 199](#page-198-0)

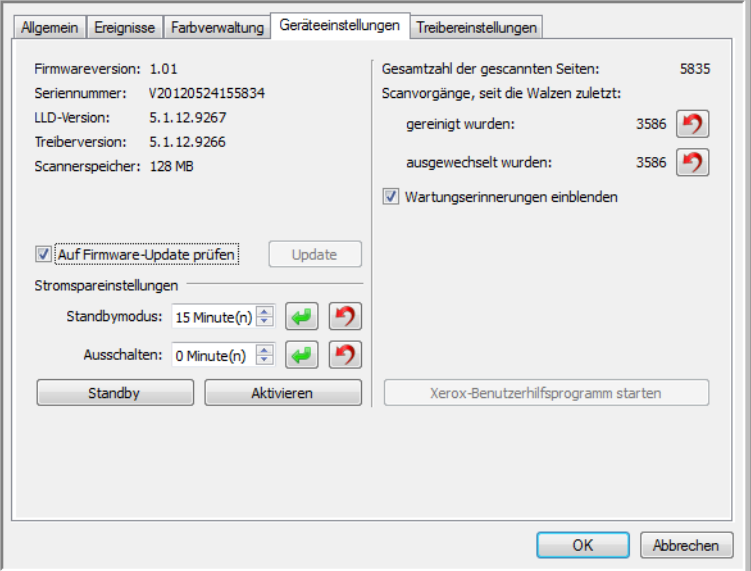

## Treibereinstellungen

Anleitungen hierzu finden Sie unter [Treibereinstellungen auf Seite 200](#page-199-0)

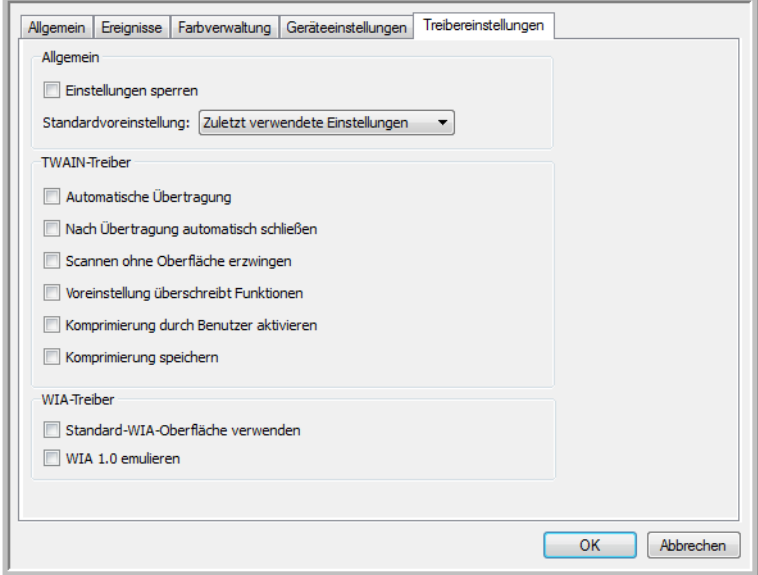

Xerox® DocuMate® 3640 Benutzerhandbuch 146

# Scannen mit der TWAINund WIA-Oberfläche

#### Dieses Kapitel enthält:

- [Zugreifen auf die Scanneroberfläche auf Seite 148](#page-147-0)
- [Scannen auf Seite 150](#page-149-0)
- [Verwenden des Vorschau-Fensters auf Seite 152](#page-151-0)
- [Konfiguration der Dokumentquelle auf Seite 161](#page-160-0)
- [Zusammenfassung auf Seite 165](#page-164-0)
- [Voreinstellungen auf Seite 166](#page-165-0)
- [Dokumenteinstellungen auf Seite 172](#page-171-0)
- [Bildnachbearbeitung auf Seite 182](#page-181-0)
- [Treiberkonfiguration auf Seite 196](#page-195-0)
- [Hardwareeigenschaften und Verhalten der Benutzeroberfläche auf Seite 198](#page-197-0)

## <span id="page-147-0"></span>Zugreifen auf die Scanneroberfläche

Jede Scananwendung verwendet eine andere Methode, um auf den Scanner zuzugreifen. Im Folgenden finden Sie eine kurze Liste mit verbreiteten Anwendungen und Erläuterungen, wie Sie aus der jeweiligen Anwendung einen Scanvorgang starten. Diese Liste enthält auch Software, die möglicherweise mit dem Scanner ausgeliefert wurde. Eine Anleitung zur Verwendung der Anwendung und für den Zugriff auf den Scanner finden Sie im Benutzerhandbuch der Anwendung.

- **Visioneer OneTouch**: Öffnen Sie das Eigenschaftenfenster von Visioneer OneTouch und wählen Sie unter der Konfigurationsliste **Vor dem Scan konfigurieren** aus. Klicken Sie mit der rechten Maustaste auf Vor dem Scan konfigurieren und wählen Sie entweder TWAIN oder WIA aus. Klicken Sie auf **OK**, um die Änderungen zu speichern, und schließen Sie Visioneer OneTouch. Wenn Sie das nächste Mal über diese Schaltfläche scannen, wird die TWAIN- oder WIA-Benutzeroberfläche geöffnet, damit Sie die Scanoptionen festlegen und das Scannen starten können.
- **Nuance PaperPort**: Klicken Sie in der Befehlsleiste auf das Symbol Scannen, um den Scanbereich auf der linken Seite des PaperPort-Desktops zu öffnen. Klicken Sie auf die Schaltfläche **Auswählen...**, um das Fenster für die Scannerauswahl zu öffnen. Wählen Sie den TWAIN- oder WIA-Treiber für Ihr Scannermodell aus und klicken Sie auf **OK**. Wenn eine Meldung ausgegeben wird, dass der Scanner nicht in der PaperPort-Datenbank enthalten ist, befolgen Sie die Anweisungen auf dem Bildschirm, um den Setup-Assistenten für den Scanner auszuführen.
- **Nuance OmniPage**: Wechseln Sie zu **Extras** und wählen Sie **Optionen...** aus. Klicken Sie auf die Registerkarte **Scanner** und dann auf **Setup**. Befolgen Sie die Anweisungen auf dem Bildschirm, um OmniPage für den Scanner einzurichten.

### Auswahl von TWAIN oder WIA

#### **Ein Hinweis zum Scanner und zum TWAIN-Standard:**

TWAIN ist ein weit verbreiteter Standard, mit dem Computer Bilder von Scannern und Digitalkameras empfangen. Die TWAIN-Scanoberfläche kann über jede auf dem Computer installierte TWAIN-Scananwendung aufgerufen werden. Die hier beschriebene Treiberoberfläche bezieht sich auf den für Ihren Scanner entwickelten TWAIN-Treiber.

Die im vorliegenden Abschnitt beschriebene Oberfläche haben Sie mit Ihrem Scanner erhalten. Diese Oberfläche ist sichtbar, wenn Sie mit PaperPort oder OmniPage scannen. Andere mit TWAIN kompatible Scananwendungen greifen möglicherweise ebenfalls auf diese Oberfläche zu. Einige Anwendungen verfügen jedoch u. U. über eine eigene TWAIN-Oberfläche. Wenn Sie aus einer Softwareanwendung scannen und die in diesem Abschnitt beschriebene Oberfläche aufgerufen wird, können Sie die folgenden Anweisungen befolgen, um Scanvorgänge über die TWAIN-Oberfläche auszuführen. Wenn diese TWAIN-Oberfläche nicht angezeigt wird, sehen Sie das Benutzerhandbuch zur Scananwendung ein, um Anleitungen zu erhalten.

#### **Ein Hinweis zum Scanner und Microsoft WIA (Windows Image Acquisition):**

Die WIA-Plattform wurde entwickelt, um die Bildübertragung mit Standard-Windows-Anwendungen zu ermöglichen, wie Paint oder Windows-Fax und -Scan, ohne eine zusätzliche Scannersoftware installieren zu müssen. Microsoft hat für die Nutzung des Scanners mit den Windows-Anwendungen oder anderen möglicherweise installierten WIA-kompatiblen Anwendungen eine eigene Benutzeroberfläche entwickelt. Wenn Sie eine zu WIA 2.0 kompatible Anwendung nutzen, wird standardmäßig jedoch die in diesem Dokument beschriebene TWAIN-Oberfläche angezeigt. Sie können das Treiberverhalten dahingehend ändern, dass anstelle der hier beschriebenen Benutzeroberfläche die Windows-Oberfläche angezeigt wird. Weitere Informationen zu [Treibereinstellungen](#page-199-1) finden Sie unter [Hardwareeigenschaften und Verhalten der Benutzeroberfläche](#page-197-0) [auf Seite 198.](#page-197-0)

Falls die hier beschriebene Benutzeroberfläche nicht angezeigt wird oder wenn Sie Fragen zu den Windows-Scananwendungen haben, finden Sie eine Anleitung zum Scannen mit WIA in Ihrer Windows-Dokumentation.

## <span id="page-149-0"></span>Scannen

Einige hier beschriebene Funktionen sind möglichweise bei dem aktuellen Scanner nicht verfügbar. Ignorieren Sie sämtliche Informationen über Funktionen, die nicht in der Benutzeroberfläche Ihres Scanners angezeigt werden.

**Hinweis:** Zum Verwenden der Bildverarbeitungsoptionen muss Visioneer Acuity, wie in diesem Dokument beschrieben, installiert sein, damit diese Optionen in der Benutzeroberfläche Ihres Scanners verfügbar sind. Nach der Installation von Visioneer Acuity werden nur die Funktionen aktiviert, die für Ihren Scanner geeignet sind. Visioneer Acuity wird bei der Installation des Scannertreibers automatisch installiert. Sollten Sie den Scannertreiber von unserer Website herunterladen, müssen Sie sicherstellen, dass Sie die Software für Visioneer Acuity ebenfalls herunterladen und installieren.

- 1. Legen Sie das/die Dokument/e in den Scanner.
- 2. Passen Sie die Einstellungen der Oberfläche für die Vorlage an, die Sie scannen möchten.
- 3. Klicken Sie auf die Schaltfläche **Scannen**.

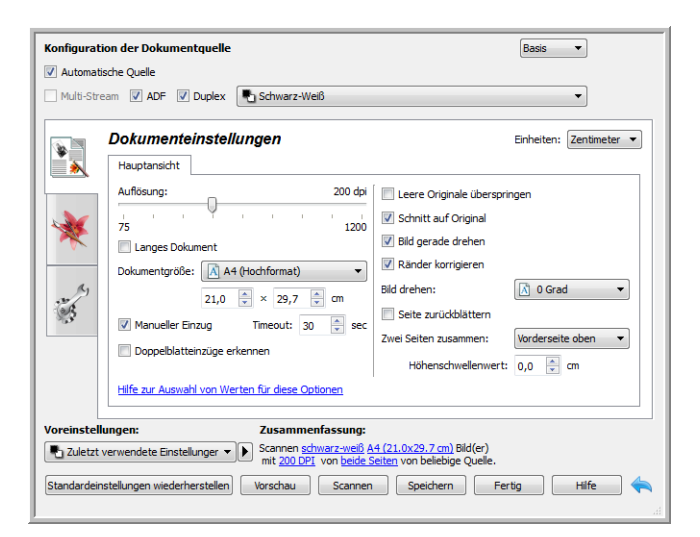

- 4. Klicken Sie nach Abschluss des Scanvorgangs auf **Fertig**, um die Oberfläche zu schließen.
- 5. Die gescannten Bilder befinden sich nun in der Scananwendung.

### Verriegelte Scanneroberfläche

Wenn Ihnen diese verriegelte Version der Benutzeroberfläche des Scanners angezeigt wird, können Sie in der Liste Voreinstellungen ein vordefiniertes Scanprofil auswählen und dann auf die Schaltfläche Scan klicken, um den Scanvorgang zu starten.

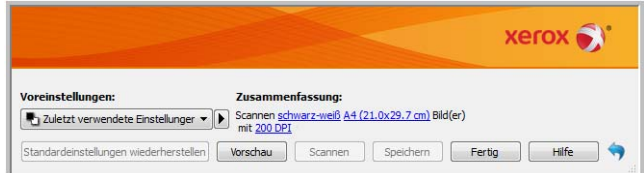

Außerdem können Sie auch auf die Schaltfläche Vorschau klicken, um das Vorschaudialogfenster zu öffnen, in dem Sie ein Vorschaubild scannen und benutzerdefinierte Scanbereiche festlegen können.

**Hinweis**: Sie können die Benutzeroberfläche des Scanners in den Treiberkonfigurationsoptionen Ihres Scanners ver- und entriegeln. Die Anweisungen zum Ändern dieser Einstellung finden Sie im Abschnitt [Treibereinstellungen](#page-199-1) dieses Handbuchs. Wenn Sie diese Einstellung nicht ändern können, wurde die Option möglicherweise von Ihrem Systemadministrator festgelegt. Für weitere Informationen wenden Sie sich an Ihren Systemadministrator.

## <span id="page-151-0"></span>Verwenden des Vorschau-Fensters

Durch Klicken auf die Schaltfläche "Vorschau" zeigen Sie das Vorschau-Fenster für die Benutzeroberfläche des Scanners an. Verwenden Sie die Vorschau-Option, wenn Sie ein Beispielbild scannen und anzeigen möchten, das die aktuellen Einstellungen im Hauptbildschirm verwendet. Wenn die Vorschau angezeigt wird, können Sie die Einstellungen im Hauptbildschirm anpassen, bis Sie mit dem Beispielbild zufrieden sind. Im Vorschau-Fenster können Sie außerdem benutzerdefinierte Scanbereiche definieren. Anweisungen zum Erstellen und Scannen benutzerdefinierter Bereiche finden Sie unter [Scanbereiche](#page-153-0).

#### **So verwenden Sie das Vorschau-Fenster:**

1. Wählen Sie die ursprünglichen Scan-Einstellungen aus, die Sie für das Vorschaubild und den Scan verwenden möchten.

Wenn Sie die Einstellungen für eine bestimmte Voreinstellung ändern möchten, vergewissern Sie sich, dass Sie diese Voreinstellung ausgewählt haben, bevor Sie fortfahren.

- 2. Klicken Sie auf die Schaltfläche **Vorschau**, um eine Seite zu scannen und das Musterbild im Vorschaufenster anzuzeigen. Wenn Sie in der Hauptbenutzeroberfläche den automatischen Vorlageneinzug ausgewählt haben und eine Seite im Vorlageneinzug eingelegt ist, scannt der Scanner diese Seite und zeigt deren Musterbild an. Ist der automatische Vorlageneinzug in der Hauptbenutzeroberfläche nicht ausgewählt oder keine Seite im Vorlageneinzug eingelegt, erstellt der Scanner lediglich ein Bild des Vorlagenglases.
- 3. Das Vorschau-Fenster zeigt die Scanregion und den aktuellen Scanbereich. Dieser Scanbereich spiegelt die derzeit im Hauptbildschirm ausgewählte Papiergröße wider. Wenn Sie den Mauszeiger über den Scanbereich halten, markieren Sie ihn zum Verschieben oder Ändern der Größe. Wenn Sie Scanbereiche verschieben, hinzufügen oder ihre Größe ändern, wird im Hauptbildschirm für die Seitengröße **Benutzerdefiniert** angezeigt. Anweisungen zum Erstellen, Löschen und Ändern der Größe von Bereichen finden Sie unter [Scanbereiche.](#page-153-0)

• Mit den Zoom-Tasten können Sie das Vorschaubild in 15%-Schritten vergrößern und verkleinern. Mit den AUF- und AB-Pfeiltasten neben dem Zoomwert können Sie das Vorschaubild in 5%-Schritten zoomen. Mit der Schaltfläche An Bereich anpassen passen Sie das Vorschaubild an die Größe des Vorschaubereichs im Vorschaufenster an.

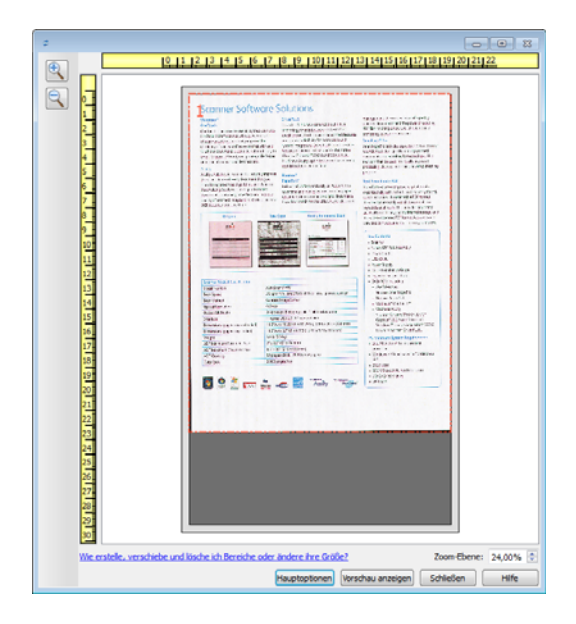

4. Klicken Sie auf **Hauptbildschirm anzeigen**, um den Hauptbildschirm des Scanners vor dem Vorschau-Fenster anzuzeigen, damit Sie die Scan-Einstellungen anpassen können.

Es gibt einige Einstellungen im Hauptbildschirm, wie z. B. Helligkeit und Kontrast, die sofort für das Vorschaubild übernommen werden, nachdem Sie sie geändert haben. Andere Einstellungen, wie z. B. das Ändern von Farb- zu Schwarzweiß-Scans, werden nicht automatisch im Beispielbild aktualisiert.

Wenn Sie eine beliebige der Anpassungsooptionen für das Dokumentenbild auswählen, wie eine Option zum automatischen Zuschneiden, Ausrichten oder Drehen eines Bildes, wird dies nicht in der Vorschau des Beispielbildes angezeigt. Das Vorschau-Fenster zeigt eine unveränderte Ansicht der Größe und Position des Elements im Scanner an. Sämtliche Anpassungsoptionen für das Dokumentenbild werden beim Scannen und Speichern von Bildern verwendet.

- 5. Wenn Sie die Scan-Einstellungen anpassen, klicken Sie auf **Vorschau aktualisieren**, um ein neues Beispielbild anzuzeigen, das die aktuellen Einstellungen im Hauptbildschirm widerspiegelt.
- 6. Wenn Sie mit dem Musterbild zufrieden sind, klicken Sie im Vorschaufenster oder in der Hauptbenutzeroberfläche auf Scannen, um das Bild mit den aktuellen Scaneinstellungen zu scannen und zu speichern.

Sobald Sie den Scanvorgang durchführen, werden die von Ihnen vorgenommenen Scaneinstellungen automatisch unter der Voreinstellung **Zuletzt verwendete Einstellungen** gespeichert. Diese Einstellungen bleiben jedoch nur dann in einer Voreinstellung erhalten, wenn Sie in der Hauptbenutzeroberfläche auf **Speichern** (die Einstellungen werden in der aktuellen Voreinstellung gespeichert) oder auf **Speichern unter** (die Einstellungen werden in einer neuen Voreinstellung gespeichert) klicken. Falls Sie vor dem Scannen eine andere **Voreinstellung** auswählen, werden die von Ihnen vorgenommenen Änderungen verworfen.

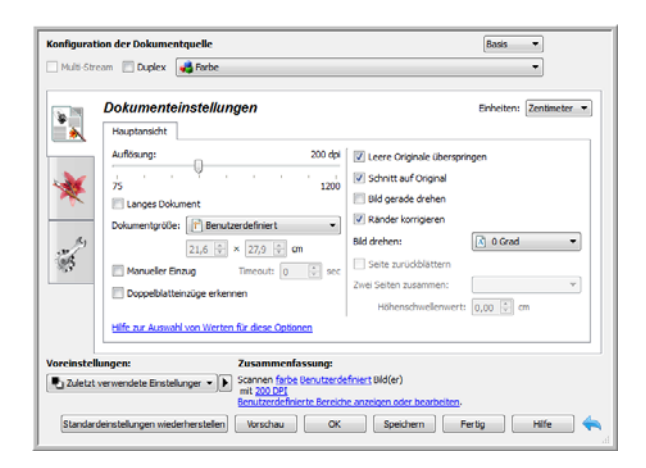

## <span id="page-153-0"></span>**Scanbereiche**

Sie können das Vorschau-Fenster zum Erstellen benutzerdefinierter Scanbereiche verwenden, die der Scanner verwendet. Wenn Sie z. B. nur einen bestimmten Bereich des Bildes scannen möchten, können Sie einen Scanbereich verschieben und seine Größe ändern, um nur den Bereich zu betrachten, den Sie scannen möchten. Das endgültige Bild weist nur die Größe des von Ihnen ausgewählten Bereichs auf.

**Wichtig**: Ändern Sie die Größe des Papiers für das gescannte Bild nicht nach dem Erstellen benutzerdefinierter Bereiche. Wenn Sie einen benutzerdefinierten Bereich im Vorschau-Fenster festgelegt haben, zeigt das Feld für die Papiergröße "benutzerdefiniert" an, was angibt, dass Sie ein oder mehr benutzderdefinierte Bereiche für den Scan festgelegt haben. Durch das Ändern der Papiergröße nach dem Erstellen eines benutzerdefinierten Bereichs werden die benutzerdefinierten Bereiche verworfen und es wird ein einzelner Scanbereich mit der Größe erstellt, die Sie in der Liste für die Papiergröße ausgewählt haben.

#### **Erstellen benutzerdefinierter Scanbereiche:**

- 1. Klicken Sie auf die Voreinstellung, die für den Scanvorgang verwendet werden soll.
- 2. Klicken Sie im Hauptbildschirm auf die Schaltfläche **Vorschau**, um das Vorschau-Fenster zu öffnen.

Wenn zuvor keine benutzerdefinierten Scanbereiche für die ausgewählte Voreinstellung erstellt wurden, weist das Vorschau-Fenster einen einzelnen Scanbereich auf, der die Seitengröße für die aktuelle Voreinstellung hat. Dieser Bereich wird mit Nummer 1 gekennzeichnet und im Vorschaubereich als Umriss angezeigt.

- 3. Legen Sie ein Element in den Scanner ein und klicken Sie auf **Vorschau anzeigen**.
- 4. Das Beispielbild wird gescannt und angezeigt.

5. Verschieben oder ändern Sie die Größe von Bereich 1, bis sich der Bereich des Beispielbildes im Scanbereich befindet.

Verschieben Sie den Bereich, indem Sie darauf klicken und ihn dann mit der Maus ziehen. Ändern Sie die Größe des Bereichs, indem Sie auf eine Kante des Bereichsumrisses klicken und sie mit der Maus ziehen. Detaillierte Anweisungen finden Sie unter [Verschieben, Löschen und Ändern der](#page-156-0)  [Größe von Bereichen.](#page-156-0)

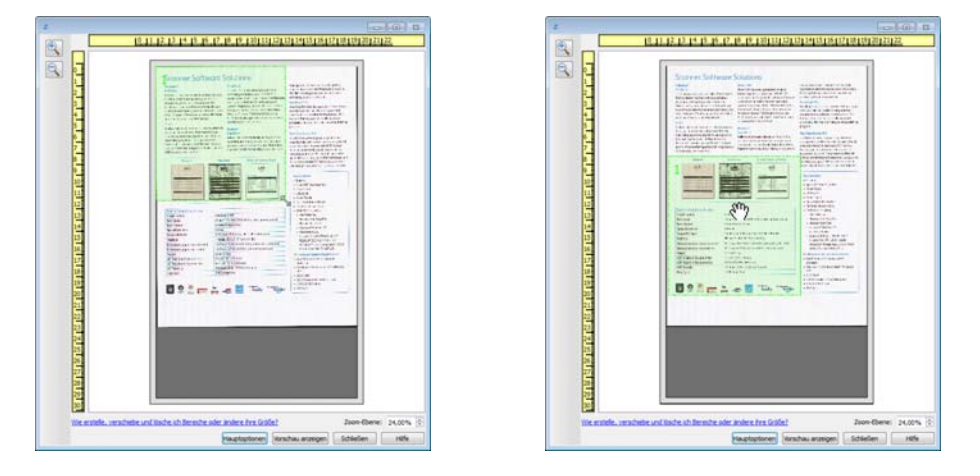

6. Erstellen Sie zusätzliche Scanbereiche wie erforderlich, indem Sie im Beispielbild an eine beliebige Stelle klicken, die Maustaste gedrückt halten und dann Ihre Maus zum Erstellen eines Scanbereichs ziehen. Lassen Sie die Maustaste los, wenn sich der gewünschte Bereich innerhalb des Rechtecks befindet.

Wenn Sie einen Bereich erstellen möchten, der einen anderen Bereich überlappt, halten Sie die **Strg**-Taste (Steuerungstaste) gedrückt, während Sie mit der Maus klicken und ziehen, um den Bereich zu erstellen. Sie können die **Strg**-Taste loslassen, nachdem Sie mit dem Erstellen des überlappenden Bereichs begonnen haben. Sie müssen die Strg-Taste nur gedrückt halten, wenn sich der Startpunkt des überlappenden Bereichs über einem anderen Bereich befindet. Wenn Sie die Strg-Taste nicht gedrückt halten und auf den Bereich klicken, der bereits als Scanbereich festgelegt wurde, verschieben Sie den bestehenden Bereich.

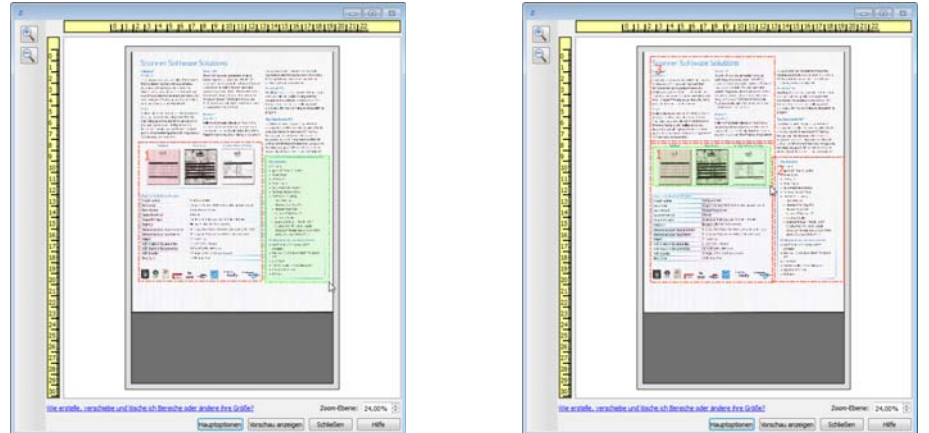

7. Klicken Sie auf **Schließen**, wenn Sie die Erstellung der Scanbereiche abgeschlossen haben.

8. Klicken Sie im Hauptbildschirm für den Scanner auf **Speichern**, um die Bereiche in der aktuellen Voreinstellung zu speichern, oder speichern Sie sie mit dem Dialogeld **Speichern unter** in einer neuen Voreinstellung.

Der Abschnitt **Zusammenfassung** im Hauptbildschirm gibt an, wenn benutzerdefinierte Bereiche im Vorschau-Fenster definiert wurden. Klicken Sie in der Zusammenfassung auf **Benutzerdefinierte Bereiche anzeigen oder bearbeiten**, um das Vorschau-Fenster anzuzeigen.

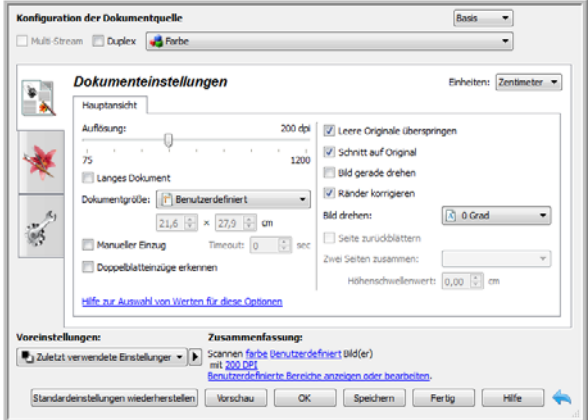

- 9. Klicken Sie auf **Scannen** im Hauptbildschirm, um mithilfe benutzerdefinierter Bereiche zu scannen.
- 10. Wenn der Scan abgeschlossen ist, wird ein Bild für jeden Bereich erstellt, der im Vorschau-Fenster festgelegt wurde.

Die Anzahl der Scanbereiche, die Sie erstellen können, wird durch das Scannermodell und die installierten Module begrenzt. Die meisten Scanner haben z. B. nur einen Bereich. Wenn Sie eine Papiergröße in der Liste mit Papiergrößen auswählen oder Maße in die Felder für die benutzerdefinierte Seitengröße eingeben, legen Sie einen Scanbereich fest.

Wenn Visioneer Acuity installiert ist, können Sie mehrere Scanbereiche für jedes gescannte Bild erstellen. Die Höchstzahl von Scanbereichen, die Sie erstellen können, wenn Visioneer Acuity installiert ist, kann für die verschiedenen Scannermodelle variieren. Wenn Sie beim Erstellen von Scanbereichen die Höchstzahl zulässiger Scanbereiche erreichen, können Sie erst dann wieder Scanbereiche erstellen, wenn Sie einen bstehenden Bereich löschen.

## <span id="page-156-0"></span>Verschieben, Löschen und Ändern der Größe von Bereichen

**Verschieben von Bereichen**: Um einen Bereich zu verschieben, halten Sie Ihren Mauszeiger über den zu verschiebenden Bereich. Der Bereich wird markiert, was darauf hinweist, dass sich der aktive Bereich unter dem Mauszeiger befindet. Klicken Sie auf den Bereich und ziehen Sie ihn mit der Maus.

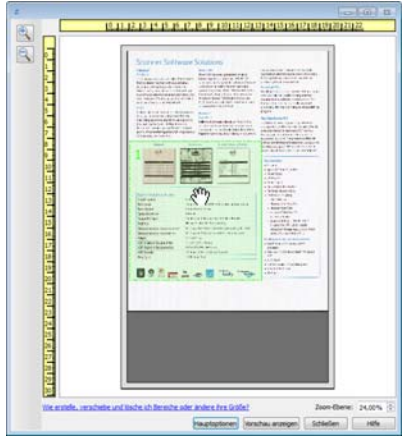

**Ändern der Größe von Bereichen**: Um die Größe eines Bereichs zu ändern, halten Sie Ihren Mauszeiger über eine Ecke des Bereichsumrisses. Der Mauszeiger ändert sich in einen Pfeil, der in zwei Richtungen zeigt. Klicken Sie auf die Linie und ziehen Sie sie mit der Maus, um die Größe des Bereichs zu ändern. Wenn Sie auf die obere oder untere Kante klicken, können Sie die Größe des Bereichs nur nach oben oder unten ändern. Wenn Sie auf die linke oder rechte Kante klicken, können Sie die Größe des Bereichs nur nach links oder rechts ändern. Klicken Sie auf eine Ecke und ziehen Sie sie mit der Maus, um die Größe des Bereichs in alle Richtungen zu ändern.

Beachten Sie, dass Sie die Größe der Scanbereiche nur innerhalb der vom Scanner unterstützten Mindest- und Höchstgrenzen für Papier ändern können. Im Wartungsabschnitt des Benutzerhandbuchs finden Sie Tabellen mit Angaben zu den unterstützten Papiergrößen für Ihren Scanner.

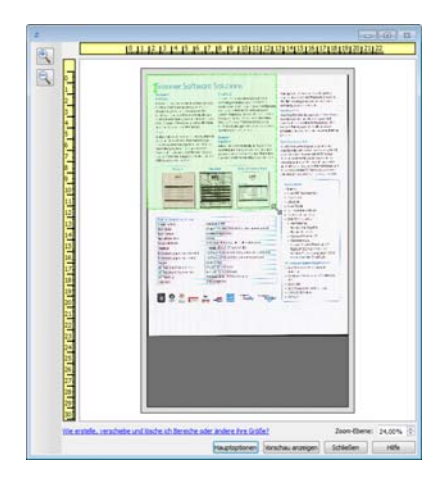

**Löschen von Bereichen**: Um einen Bereich zu löschen, halten Sie Ihren Mauszeiger über den zu löschenden Bereich. Der Bereich wird markiert, was darauf hinweist, dass sich der aktive Bereich unter dem Mauszeiger befindet. Klicken Sie mit der rechten Maustaste auf einen Bereich und wählen Sie die Option zum Löschen aus dem Menü aus.

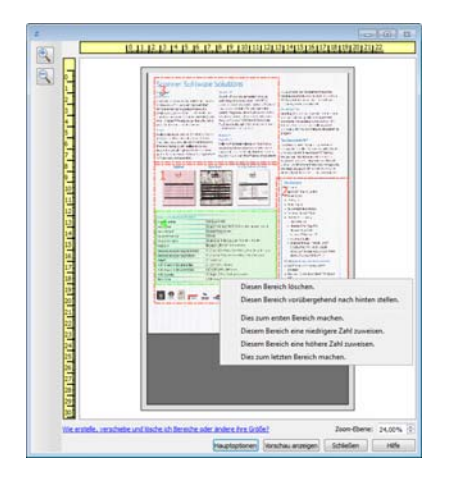

#### **Verschieben, Löschen und Ändern der Größe von blockierten Bereichen**

Wenn es einen Bereich gibt, den Sie nicht verschieben bzw. dessen Größe Sie nicht ändern können, weil ein anderer Bereich im Weg ist, können Sie diesen Bereich vorübergehend hinter die anderen Bereiche verschieben. Klicken Sie mit der rechten Maustaste auf den Bereich, der im Weg ist, und wählen Sie **Diesen Bereich vorübergehend nach hinten stellen**, um diesen Bereich hinter denjenigen zu stellen, den Sie verschieben oder dessen Größe Sie ändern wollen. Dies ist eine temporäre Änderung der Bereichsreihenfolge, die nicht rückgängig gemacht werden kann. Dieser Bereich wird automatisch wieder an seine Position verschoben, wenn Sie klicken, um einen Bereich zu verschieben oder seine Größe zu ändern.

### Erneutes Anordnen von Bereichen

Wenn Sie mehrere Scanbereiche erstellt haben, können Sie die Prioritätenfolge der Bereiche über das bei einem Klick mit der rechten Maustaste für die Bereiche angezeigte Menü ändern. Die Priorität bestimmt, welcher Bereich beim Scannen zuerst verarbeitet wird. Bereich 1 wird z. B. zuerst verarbeitet und in der Scananwendung als erstes Bild angezeigt. Klicken Sie mit der rechten Maustaste auf den Bereich und wählen Sie eine Option aus dem Menü aus.

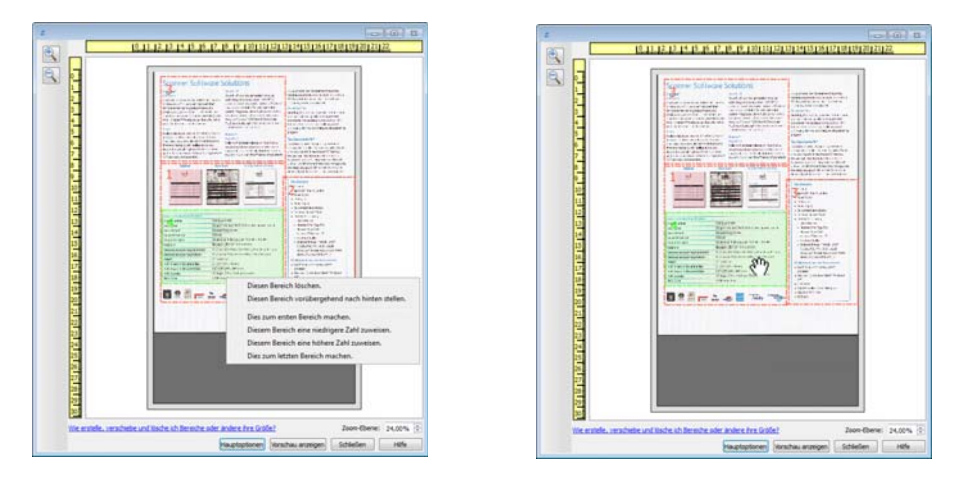

**Dies zum ersten Bereich machen**: Wählen Sie diese Option, um die Bereichszahl auf 1 zu setzen. Diese Option ist nicht verfügbar, wenn sich der Bereich, auf den Sie geklickt haben, bereits an Position 1 befindet. Nach dem Auswählen dieser Option werden die Zahlen der anderen Bereiche automatisch wie erforderlich aktualisiert.

**Diesem Bereich eine niedrigere Zahl zuweisen**: Wählen Sie diese Option aus, um die Zahl für den Bereich in der Verarbeitungsreihenfolge um eins nach oben zu verschieben. Diese Option ist nicht verfügbar, wenn sich der Bereich, auf den Sie mit rechts geklickt haben, bereits an Position 1 befindet. Nach dem Auswählen dieser Option werden die Zahlen der anderen Bereiche automatisch wie erforderlich aktualisiert.

**Diesem Bereich eine höhere Zahl zuweisen**: Wählen Sie diese Option aus, um die Zahl für den Bereich in der Verarbeitungsreihenfolge um eins nach unten zu verschieben. Diese Option ist nicht verfügbar, wenn sich der Bereich, auf den Sie mit rechts geklickt haben, bereits an letzter Position in der Verarbeitungsreihenfolge befindet. Nach dem Auswählen dieser Option werden die Zahlen der anderen Bereiche automatisch wie erforderlich aktualisiert.

**Dies zum letzten Bereich machen**: Wählen Sie diese Option aus, um diesen Bereich in der Verarbeitungsreihenfolge nach ganz hinten zu verschieben. Diese Option ist nicht verfügbar, wenn sich der Bereich, auf den Sie mit rechts geklickt haben, bereits an letzter Position in der Verarbeitungsreihenfolge befindet. Nach dem Auswählen dieser Option werden die Zahlen der anderen Bereiche automatisch wie erforderlich aktualisiert.

### Alle Bereiche löschen

Klicken Sie mit der rechten Maustaste auf eine beliebige Stelle im Vorschau-Fenster, an der sich keine Bereiche befinden. Klicken Sie dann auf "Alle Bereiche löschen", um alle Bereiche aus dem Vorschaubereich zu entfernen. Dadurch verbleibt nur der Bereich mit der Zahl 1 im Vorschaubereich. Es muss immer mindestens ein Bereich zum Scannen vorliegen.

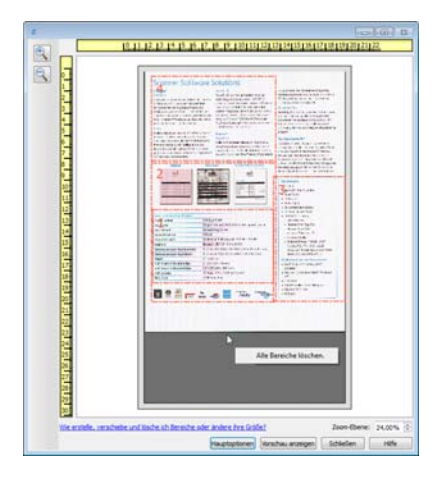

## <span id="page-160-0"></span>Konfiguration der Dokumentquelle

Einige Optionen der Benutzeroberfläche sind möglicherweise grau abgeblendet und können nicht ausgewählt werden. Abgeblendete Optionen sind entweder mit dem aktuellen Scanner nicht verfügbar oder die für die Funktion erforderliche Software ist nicht installiert *oder* die Funktion ist von einer anderen Einstellung der Scananwendung abhängig. Bewegen Sie den Mauszeiger über eine abgeblendete Funktion, damit angezeigt wird, weshalb die Funktion nicht verfügbar ist.

Wählen Sie in der Liste **Basis** oder **Erweitert** aus, um die im Folgenden beschriebenen Optionen für die grundlegende Konfiguration bzw. die erweiterte Konfiguration der Dokumentquelle anzuzeigen.

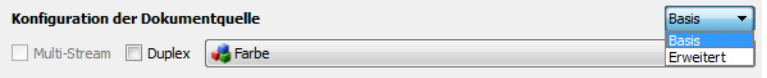

## Grundlegende Optionen

- **Automatische Quelle:** Beim Scannen im Basismodus ist diese Option immer aktiviert und kann nicht geändert werden.
- **Duplex:** Wählen Sie diese Option, um beide Seiten der im Scanner befindlichen Vorlage zu scannen.

Klicken Sie auf das Dropdown-Menü und wählen Sie den gewünschten Farbmodus aus.

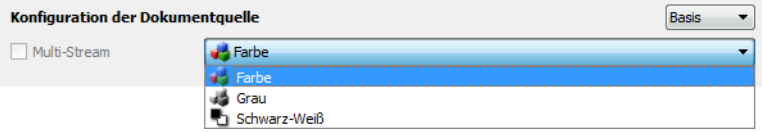

- Mit **Farbe** wird das Dokument in Farbe gescannt, wobei eine Kopie des Originaldokuments oder fotos mit allen Farben erstellt wird. Scans im Farbmodus erzeugen die größten Dateien.
- Mit **Grau** wird das Bild in verschiedenen Grautönen wiedergegeben. Der Graustufenmodus wird häufig ausgewählt, um Dokumente oder Abbildungen zu scannen, bei denen die ursprünglichen Farben nicht beibehalten werden müssen, die Abbildungen jedoch lesbar bleiben sollen. Beim Scannen mit Graustufen bleibt die Grafikqualität erhalten, die Dateigröße ist jedoch im Vergleich zu einem Farbscan geringer.
- Mit **Schwarz-Weiß** wird das Dokument bitonal gescannt, wobei die Darstellung der gesamten Seite in Schwarz-Weiß erfolgt. Diese Einstellung wird häufig verwendet, um Vorlagen mit gedrucktem oder geschriebenem Text zu scannen. Wenn Vorlagen nur wenige Abbildungen enthalten oder die Abbildungen nicht benötigt werden, empfiehlt sich diese Einstellung für die Archivierung von Dokumenten auf einem Server oder Datenträger, für den Versand per E-Mail oder die Veröffentlichung auf einer Webseite, da die Dateigröße kleiner als bei anderen Scanmodi ist.

## Erweiterte Optionen

- **Automatische Quelle:** Mit dieser Option ermittelt der Scanner automatisch, wo sich das Papier im Scanner befindet. Diese Option ist nur verfügbar, wenn der Scanner mehrere Papierquellenoptionen besitzt, wie einen automatischen Vorlageneinzug mit einem Scanner für den vorderen Vorlageneinzug oder einen automatischen Vorlageneinzug in Kombination mit einem Vorlagenglas-Scanner. Wenn diese Option nicht aktiviert ist, können Sie in der Scanmodusliste auswählen, welche Quelle Sie verwenden möchten.
- **Multi-Stream:** Aktivieren Sie diese Option, damit der Scanner von jedem gescannten Element ein Bild entsprechend dem in der Quellenliste ausgewählten Farbmodus erstellt.
- **Duplex:** Wählen Sie diese Option, um beide Seiten der im Scanner befindlichen Vorlage zu scannen. Beachten Sie, dass diese Option automatisch deaktiviert wird, wenn die Optionen für die Rückseite in der Quellenkonfigurationsliste deaktiviert werden.

Klicken Sie auf das Dropdown-Menü und wählen Sie die gewünschten Scanoptionen aus.

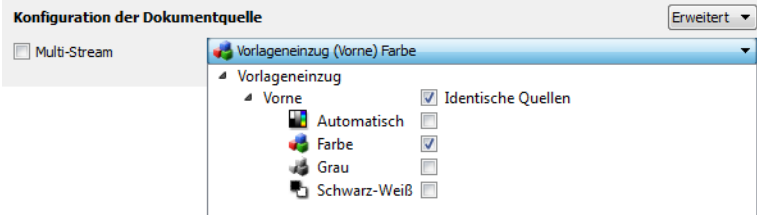

#### **Folgende Farbmodi sind verfügbar:**

- **Automatisch** ermittelt die Farbe des Dokuments beim Scannen.
- Mit **Farbe** wird das Dokument in Farbe gescannt, wobei eine Kopie des Originaldokuments oder fotos mit allen Farben erstellt wird. Scans im Farbmodus erzeugen die größten Dateien.
- Mit **Grau** wird das Bild in verschiedenen Grautönen wiedergegeben. Der Graustufenmodus wird häufig ausgewählt, um Dokumente oder Abbildungen zu scannen, bei denen die ursprünglichen Farben nicht beibehalten werden müssen, die Abbildungen jedoch lesbar bleiben sollen. Beim Scannen mit Graustufen bleibt die Grafikqualität erhalten, die Dateigröße ist jedoch im Vergleich zu einem Farbscan geringer.
- Mit **Schwarz-Weiß** wird das Dokument bitonal gescannt, wobei die Darstellung der gesamten Seite in Schwarz-Weiß erfolgt. Diese Einstellung wird häufig verwendet, um Vorlagen mit gedrucktem oder geschriebenem Text zu scannen. Wenn Vorlagen nur wenige Abbildungen enthalten oder die Abbildungen nicht benötigt werden, empfiehlt sich diese Einstellung für die Archivierung von Dokumenten auf einem Server oder Datenträger, für den Versand per E-Mail oder die Veröffentlichung auf einer Webseite, da die Dateigröße kleiner als bei anderen Scanmodi ist.

#### **Quellen identisch**

Aktivieren Sie diese Option, wenn der Scanner über mehrere Papierquellenoptionen verfügt, damit die an der Benutzeroberfläche ausgewählten Einstellungen auf alle Papierquellen im Scanner angewendet werden. Wenn Sie z. B. beim Scannen vom Vorlagenfach den Farbmodus auswählen, wird in diesem Fall auch über das Vorlagenglas oder den vorderen Vorlageneinzug ein Farbscan durchgeführt.

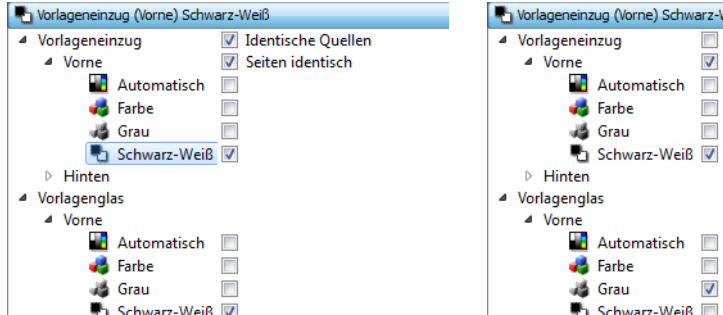

tomatisch  $\overline{\phantom{a}}$  $\overline{\phantom{a}}$ rbe  $\overline{\mathsf{v}}$ аu  $hwarz-WeiB$ 

 $\Box$  $\overline{\phantom{a}}$ 

Vorne) Schwarz-Weiß

Identische Quellen Seiten identisch

(Beispiel: Quellen sind identisch) (Beispiel: Quellen sind unterschiedlich)

Während sich die aktivierbare bzw. deaktivierbare Option **Quellen identisch** in der Quellenkonfigurationsliste befindet, ist der Farbmodus nicht die einzige Option, die für jede Quelle einzeln konfigurierbar ist. Auch andere Optionen der Scanoberfläche, wie Auflösung, Helligkeit, Kontrast etc., werden für jede Quelle einzeln festgelegt. Wenn **Quellen identisch** deaktiviert ist, werden alle an der Scanneroberfläche vorgenommenen Änderungen nur auf die Option angewendet, die als erste in der Liste aufgeführt ist (z. B. "Vorlagenfach (Vorderseite) Schwarz-Weiß").

#### **So legen Sie die Scanneroptionen für jede Quelle einzeln fest:**

- 1. Klicken Sie auf das Dropdown-Menü und deaktivieren Sie **Quellen identisch**.
- 2. Wählen Sie den Farbmodus aus, den Sie für die erste Quelle verwenden möchten.
- 3. Klicken Sie oben auf das Menü, um die Liste auszublenden. Wählen Sie in der Scanneroberfläche die Optionen aus, die Sie für die erste Quelle verwenden möchten.
- 4. Klicken Sie nach Abschluss der Änderungen für die erste Quelle auf die Quellenkonfigurationsliste und wählen Sie den Farbmodus für die zweite Quelle aus.

Die ausgewählte Quelle wird jetzt oben in der Quellenkonfigurationsliste angezeigt.

5. Klicken Sie oben auf das Menü, um die Liste auszublenden. Wählen Sie in der Scanneroberfläche die Optionen aus, die Sie für die zweite Quelle verwenden möchten.

**Tipp**: Speichern Sie die Änderungen als **Voreinstellung**, nachdem Sie die Optionen für alle Quellen ausgewählt haben. Weitere Informationen hierzu finden Sie unter [Voreinstellungen.](#page-165-0)

#### **Seiten identisch**

Wenn der Scanner ein beidseitiges Scannen (Duplex) unterstützt, können Sie an der Scanneroberfläche den Farbmodus und weitere Optionen für jede der beiden Seiten einzeln festlegen. Diese Option ist immer aktiviert. Wenn der Scanner diese Funktion nicht unterstützt, ist sie ausgeblendet.

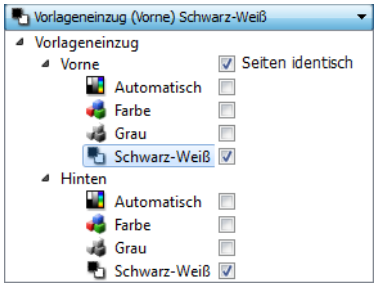

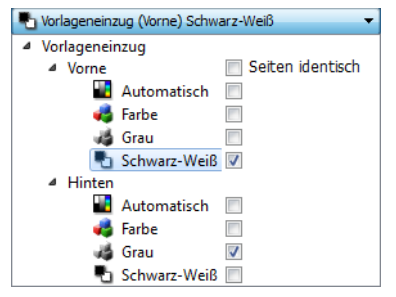

(Beispiel: Seiten sind identisch) (Beispiel: Seiten sind unterschiedlich)

Während sich die aktivierbare bzw. deaktivierbare Option **Seiten identisch** in der Quellenkonfigurationsliste befindet, ist der Farbmodus nicht die einzige Option, die für jede Quelle einzeln konfigurierbar ist. Auch andere Optionen der Scanoberfläche, wie Auflösung, Helligkeit, Kontrast etc., werden für jede Quelle einzeln festgelegt. Wenn **Seiten identisch** deaktiviert ist, werden alle an der Scanneroberfläche vorgenommenen Änderungen nur auf die Option angewendet, die als erste in der Liste aufgeführt ist (z. B. "Vorlagenfach (Vorderseite) Farbe").

#### **So legen Sie die Scanneroptionen für jede Seite einzeln fest:**

- 1. Klicken Sie auf das Dropdown-Menü und deaktivieren Sie **Seiten identisch**.
- 2. Wählen Sie den Farbmodus aus, den Sie für die erste Seite verwenden möchten.
- 3. Klicken Sie oben auf das Menü, um die Liste auszublenden. Wählen Sie in der Scanneroberfläche die Optionen aus, die Sie für die erste Seite verwenden möchten.
- 4. Klicken Sie nach Abschluss der Änderungen für die erste Seite auf die Quellenkonfigurationsliste und wählen Sie den Farbmodus für die zweite Seite aus.

Die ausgewählte Seite wird nun am Anfang der Quellenkonfigurationsliste angezeigt (z. B. "Vorlagenfach (Rückseite) Grau").

5. Klicken Sie oben auf das Menü, um die Liste auszublenden. Wählen Sie in der Scanneroberfläche die Optionen aus, die Sie für die zweite Seite verwenden möchten.

**Tipp**: Speichern Sie die Änderungen als **Voreinstellung**, nachdem Sie die Optionen für alle Quellen ausgewählt haben. Weitere Informationen hierzu finden Sie unter [Voreinstellungen.](#page-165-0)

## <span id="page-164-0"></span>Zusammenfassung

Im Bereich **Zusammenfassung** werden einige der an der Benutzeroberfläche ausgewählten grundlegenden Scanoptionen angezeigt. Wenn Sie auf eine der Verknüpfungen klicken, wird der Bereich der Benutzeroberfläche geöffnet, in dem sich die Einstellung befindet.

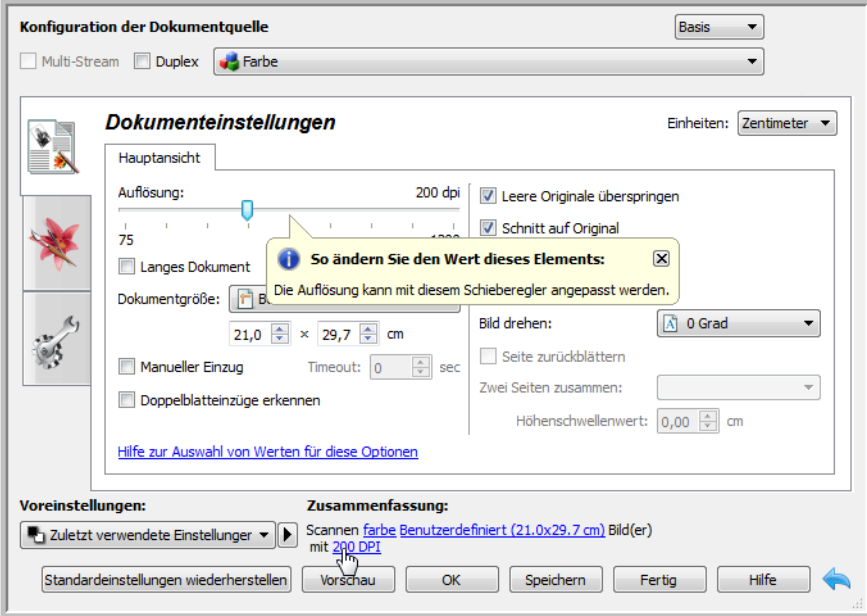

## <span id="page-165-0"></span>Voreinstellungen

Eine Voreinstellung enthält alle Funktionen in der Scanneroberfläche, einschließlich Farbmodus, Auflösung, Papierformat usw. Sie können Voreinstellungen erstellen, importieren, exportieren und löschen. Klicken Sie nach dem Hinzufügen von Voreinstellungen zur Benutzeroberfläche auf das Dropdown-Menü und wählen Sie in der Liste eine Option aus.

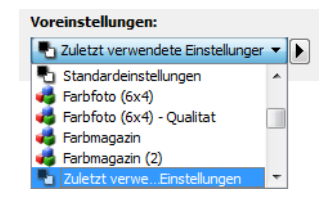

- Wenn Sie die Voreinstellung **Zuletzt verwendete Einstellungen** auswählen und diese Einstellungen in der Scanneroberfläche ändern, werden diese Änderungen beim Scannen sofort in der Voreinstellung gespeichert.
- Klicken Sie auf die Schaltfläche **Speichern**, wenn Sie Änderungen an der Voreinstellung **Zuletzt verwendete Einstellungen** ohne Scannen speichern möchten.
- Klicken Sie auf die Schaltfläche **Fertig**, um die Scanoberfläche zu schließen, ohne die Änderungen zu speichern.

#### **So speichern Sie eine neue Voreinstellung**

- 1. Passen Sie die Optionen in der Scanneroberfläche entsprechend Ihren Anforderungen an.
- 2. Klicken Sie auf den Pfeil nach rechts und wählen Sie in der Liste **Speichern unter...** aus.
- 3. Nachdem Sie auf die Option zum Speichern geklickt haben, wird ein Dialogfeld angezeigt, in dem Sie einen Namen eingeben können. Geben Sie den gewünschten Namen ein und klicken Sie auf **OK**.

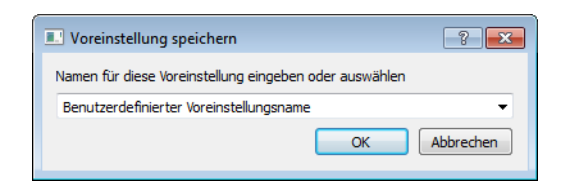

#### **So ändern Sie eine vorhandene Voreinstellung:**

1. Wählen Sie die zu ändernde Voreinstellung in der Liste der Voreinstellungen aus.

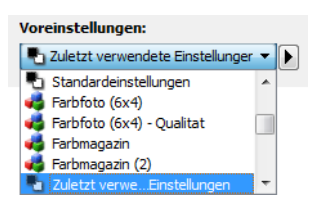

- 2. Passen Sie die Optionen in der Scanneroberfläche entsprechend Ihren Anforderungen an.
- 3. Klicken Sie auf **Speichern**.

#### **So ändern Sie den Namen einer Voreinstellung:**

- 1. Wählen Sie die Voreinstellung, die Sie umbenennen möchten, in der Liste der Voreinstellungen aus.
- 2. Klicken Sie auf den Pfeil nach rechts und wählen Sie **Umbenennen...** aus.
- 3. Geben Sie im Namensfeld für die Voreinstellung einen neuen Namen ein und klicken Sie im Dialogfeld auf **OK**.

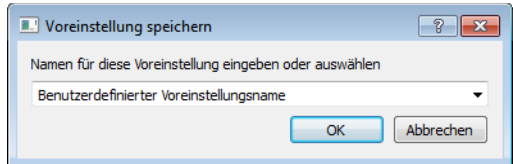

#### **So löschen Sie eine Voreinstellung**

- 1. Klicken Sie auf das Dropdown-Menü unter **Voreinstellungen** und wählen Sie die Voreinstellung aus, die Sie löschen möchten.
- 2. Klicken Sie auf den Pfeil nach rechts und wählen Sie **Löschen** aus.

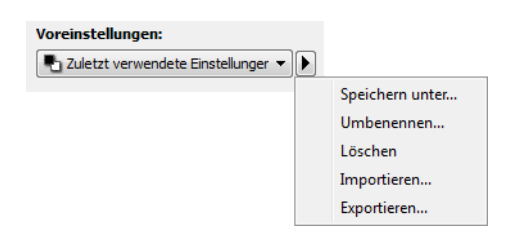

3. Klicken Sie auf **Ja**, um zu bestätigen, dass Sie die aktuell ausgewählte Voreinstellung löschen möchten.

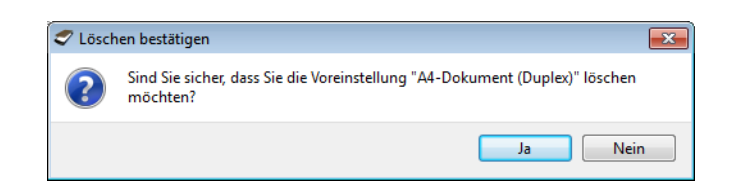

### So exportieren Sie eine Voreinstellung

1. Klicken Sie auf den Pfeil nach rechts und wählen Sie in der Liste **Exportieren...** aus.

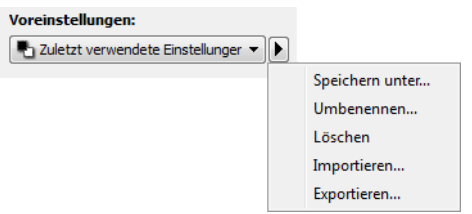

2. Klicken Sie auf die Schaltfläche zum Durchsuchen **im neben dem Feld Zielordner**, um ein Fenster zum Durchsuchen der Dateien zu öffnen.

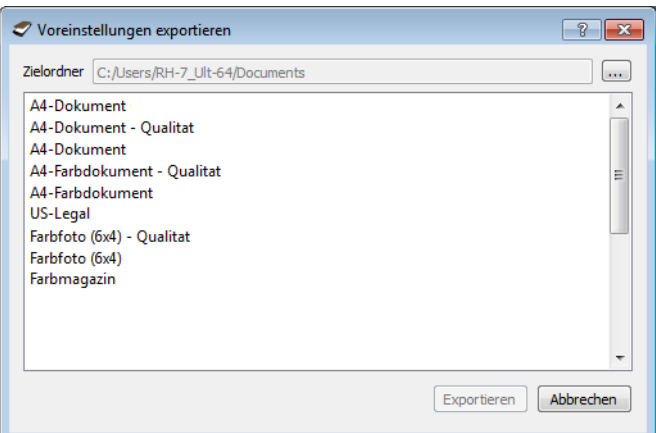

3. Wechseln Sie zum gewünschten Speicherort und wählen Sie den Ordner aus, in dem Sie die Voreinstellung speichern möchten. Klicken Sie auf **Auswählen**.

Wählen Sie einen Speicherort aus, an dem Sie die Datei problemlos wiederfinden.

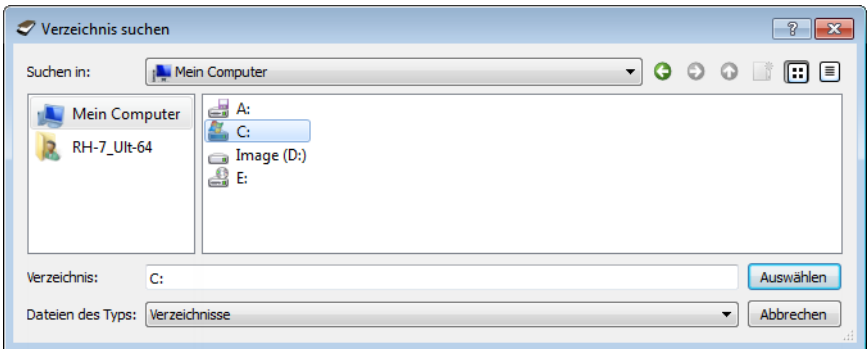

4. Wählen Sie im Dialogfeld für den Export die zu exportierende Voreinstellung aus. Falls Sie mehrere Voreinstellungen exportieren möchten, können Sie mehrere Namen anklicken. Sie müssen hierzu eventuell auf Ihrer Tastatur die Taste **Strg** gedrückt halten, während Sie auf die Namen der Voreinstellungen klicken, um so mehrere Voreinstellungen auszuwählen.

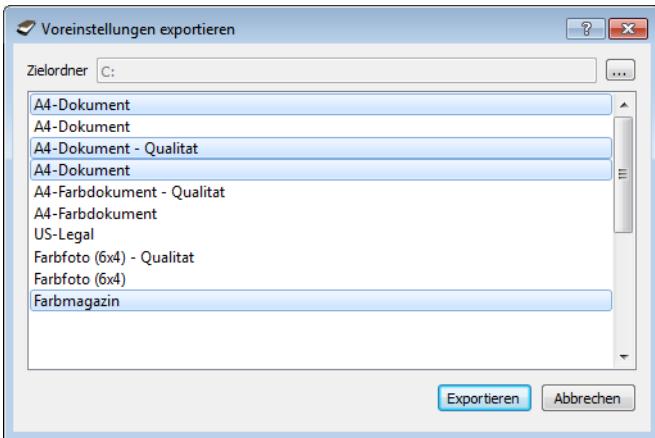

5. Klicken Sie auf **Exportieren**.

Wenn Sie für den Exportvorgang mehrere Voreinstellungen auswählen, wird für jede ausgewählte Voreinstellung eine Datei erstellt.

**Hinweis:** Die Software prüft, ob Voreinstellungsnamen doppelt vorhanden sind. Falls eine Benachrichtigung angezeigt wird, dass bereits eine Voreinstellung mit demselben Namen vorhanden ist, wählen Sie eine der am Bildschirm angezeigten Optionen aus, um fortzufahren.

- **Überschreiben:** Mit dieser Option wird die aktuelle Voreinstellung mit diesem Namen durch die in der Liste ausgewählte ersetzt.
- **Beide beibehalten:** Mit dieser Option werden beide Voreinstellungen erhalten. Für die ausgewählte Voreinstellung wird an den Namen eine fortlaufende Nummer angefügt, z. B. "Voreinstellungsname (2)". Der Originalname wird nicht geändert.
- **Überspringen:** Mit dieser Option wird die Voreinstellung mit dem doppelten Namen übersprungen.

Aktivieren Sie die Option **Diese Aktion für alle Konflikte durchführen**, damit die ausgewählte Aktion für alle weiteren Namenskonflikte durchgeführt wird.

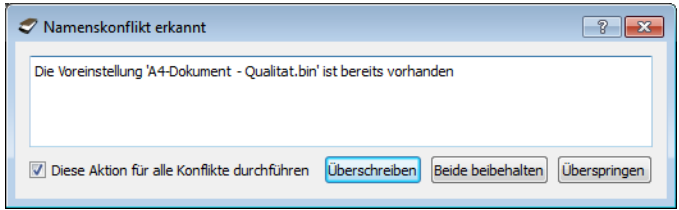

### So importieren Sie eine Voreinstellung

Falls Sie zuvor Voreinstellungen exportiert haben oder falls Sie von anderen Benutzern Voreinstellungsdateien erhalten haben, können Sie diese in Ihre aktuelle Liste importieren. Wenn Sie Voreinstellungen importieren, die bei Verwendung eines Scanners erstellt wurden, der nicht über die gleichen Hardwaremerkmale wie Ihr aktueller Scanner verfügt, werden die importierten Voreinstellungen automatisch so geändert, dass sie die unterstützten Einstellungen für den aktuellen Scanner wiedergeben. Beispiel: Wenn Sie einen Flachbettscanner verwenden und eine Voreinstellung importieren, die mit einem ADF-Scanner (Scanner mit automatischem Vorlageneinzug) erstellt wurde, werden alle ADF-spezifischen Scaneinstellungen geändert.

1. Klicken Sie neben der Voreinstellungsliste auf den Pfeil nach rechts und wählen Sie **Importieren...** aus.

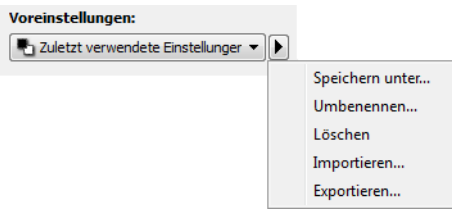

2. Wechseln Sie zum Speicherort der Voreinstellungsdatei. Falls Sie mehrere Voreinstellungen importieren möchten, können Sie mehrere Namen anklicken. Sie müssen hierzu eventuell auf Ihrer Tastatur die Taste **Strg** gedrückt halten, während Sie auf die Namen der Voreinstellungen klicken, um so mehrere Voreinstellungen auszuwählen.

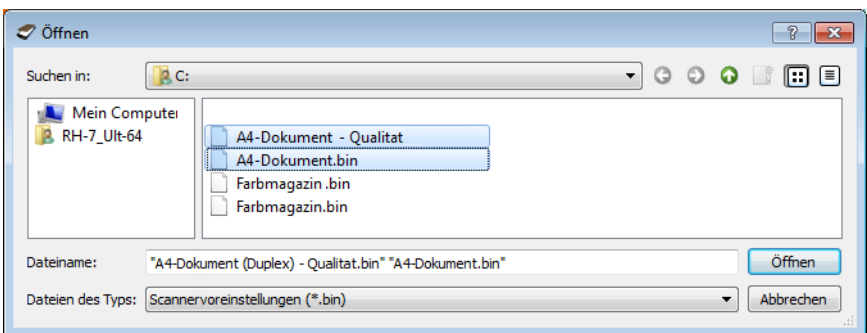

- 3. Klicken Sie auf **Öffnen**.
- 4. Die Voreinstellung erscheint nun in der Scanneroberfläche in der Liste der verfügbaren Voreinstellungen.

**Hinweis:** Die Software prüft, ob Voreinstellungsnamen doppelt vorhanden sind. Falls eine Benachrichtigung angezeigt wird, dass bereits eine Voreinstellung mit demselben Namen vorhanden ist, wählen Sie eine der am Bildschirm angezeigten Optionen aus, um fortzufahren.

- **Überschreiben:** Mit dieser Option wird die aktuelle Voreinstellung mit diesem Namen durch die in der Liste ausgewählte ersetzt.
- **Beide beibehalten:** Mit dieser Option werden beide Voreinstellungen erhalten. Für die ausgewählte Voreinstellung wird an den Namen eine fortlaufende Nummer angefügt, z. B. "Voreinstellungsname (2)". Der Originalname wird nicht geändert.

• **Überspringen:** Mit dieser Option wird die Voreinstellung mit dem doppelten Namen übersprungen.

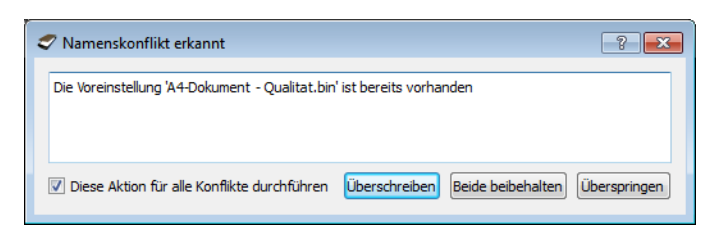

Aktivieren Sie die Option **Diese Aktion für alle Konflikte durchführen**, damit die ausgewählte Aktion für alle weiteren Namenskonflikte durchgeführt wird.

## <span id="page-171-0"></span>Dokumenteinstellungen

• **Hauptansicht**: Diese Ansicht enthält die am häufigsten verwendeten Scaneinstellungen. Wenn der Quellkonfigurationsmodus **Basis** ausgewählt ist, ist dies das einzige verfügbare Bedienfeld. Wechseln Sie zum Quellkonfigurationsmodus **Erweitert**, um die anderen Bedienfelder zu aktivieren, die in diesem Abschnitt beschrieben werden.

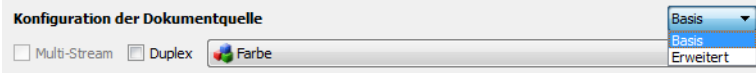

Die Ansicht des Bereichs **Dokumenteinstellungen**, wenn der Quellkonfigurationsmodus **Basis** für Dokumente ausgewählt ist.

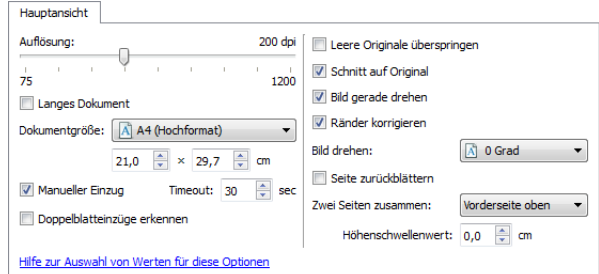

Die Ansicht des Bereichs **Dokumenteinstellungen**, wenn der Quellkonfigurationsmodus **Erweitert** für Dokumente ausgewählt ist.

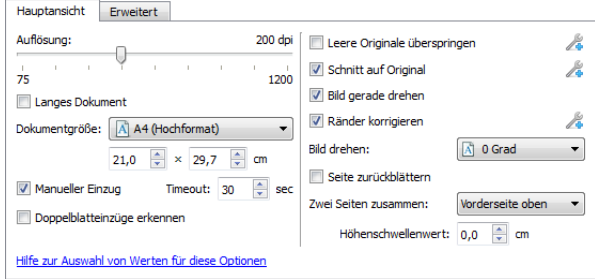

• Bereich "Erweitert": Diese Ansicht enthält erweiterte Optionen für die Handhabung von Dokumenten. Wenn Sie in dieser Ansicht eine Option aktivieren, die auch in der Hauptansicht vorhanden ist, wird diese Option auch in der Hauptansicht aktiviert.

### Deaktivierte Optionen in diesem Bereich

Einige Optionen der Benutzeroberfläche sind möglicherweise grau abgeblendet und können nicht ausgewählt werden. Abgeblendete Optionen sind entweder mit dem aktuellen Scanner nicht verfügbar oder die für die Funktion erforderliche Software ist nicht installiert *oder* die Funktion ist von einer anderen Einstellung der Scananwendung abhängig. Bewegen Sie den Mauszeiger über eine abgeblendete Funktion, damit angezeigt wird, weshalb die Funktion nicht verfügbar ist.

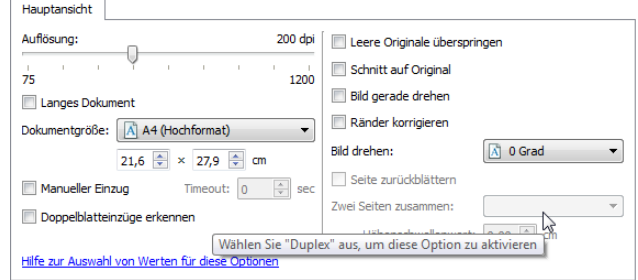

Bei der Verwendung eines Scanners mit mehreren Quellen, z B. eine Kombination aus ADF- und Flachbettscanner, können entsprechend der aktuellen Quelle, die in der Quellenliste angezeigt wird, möglicherweise einige Optionen deaktiviert sein. Wenn beispielsweise als Quelle "Flachbett" ausgewählt ist, wird die Option für den manuellen Einzug deaktiviert.

Wenn eine Option nicht verfügbar ist, überprüfen Sie, welche Quelle in der Ansicht der **erweiterten** Oberfläche oben in der Quellenliste angezeigt wird.

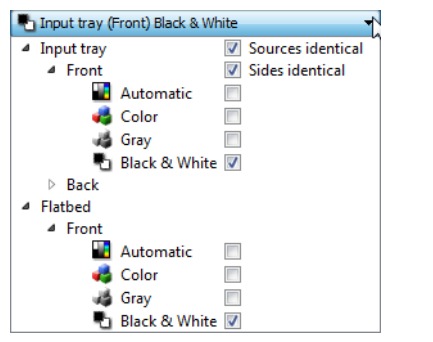

Wenn hier "Flachbett" angezeigt wird, sind in der Scanneroberfläche nur die Optionen verfügbar, die im Flachbettmodus verwendet werden können.

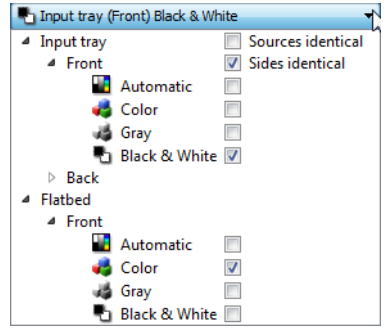

Klicken Sie unterhalb der Quellenangabe auf einen der Farbmodi, den Sie konfigurieren möchten. Die entsprechende Quelle wird nun oben in der Liste angezeigt. Die für diese Quelle entsprechenden Optionen sind in der Scanneroberfläche verfügbar.

Beachten Sie, dass auch wenn die Option **Identische Quellen** ausgewählt ist, alle Optionen deaktiviert werden, die nur bei einer bestimmten Quelle verfügbar sind, wenn der Scanvorgang von einer Quelle ausgeführt wird, bei der diese Optionen nicht verfügbar sind.

## Optionen der Hauptansicht

Für einige der Optionen in diesem Bereich stehen möglicherweise in einem anderen Bedienfeld in diesem Abschnitt **erweiterte** Anpassungsoptionen zur Verfügung. Im Konfigurationsmodus Erweitert erscheint neben Funktionen, deren Optionen auf einer weiteren Registerkarte eingestellt werden können, ein Zahnradsymbol. Durch Klicken auf ein solches Symbol öffnen Sie den Einstellungsbereich für die jeweilige Funktion.

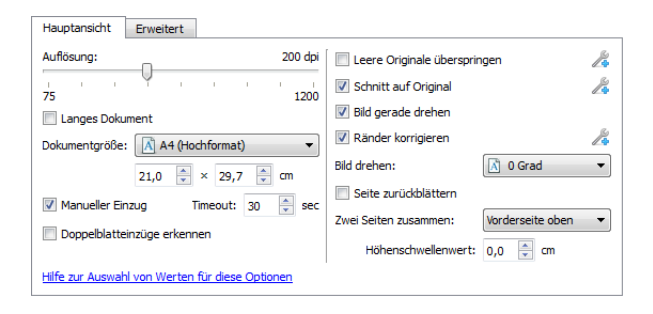

Klicken Sie auf einen der unten aufgeführten Links, um auf die entsprechende Seite in diesem Abschnitt zu gelangen, die Anweisungen zum Anpassen der auf der Registerkarte **Hauptansicht** angezeigten Option enthält.

Weitere Informationen finden Sie unter [Optionen der erweiterten Ansicht auf Seite 178](#page-177-0)

- Automatisch zuschneiden
- Leere Originale überspringen
- Ränder säubern

#### **Auflösung**

Die Auflösung bestimmt, wie viele Details auf dem gescannten Bild zu erkennen sind. Die Auflösung ist die Schärfe des Bildes, die in dpi (Dots per Inch, Punkt pro Zoll) angegeben wird.

Ziehen Sie den Schieberegler nach links oder rechts, um die Auflösung des gescannten Bildes anzupassen. Je größer die Auflösung, desto schärfer ist das Bild. Scans mit höherer Auflösung erzeugen jedoch auch größere Dateien. Auf dem Schieberegler wird der für Ihren Scanner verfügbare Bereich angezeigt. Der Schieberegler für die Auflösung zeigt immer den für den aktuellen Scanner gültigen Bereich an.

#### **Auswählen von Auflösungswerten**

Beim Scannen von Schwarz-Weiß-Vorlagen wird mit einer Einstellung von 100 bis 150 dpi in der Regel ein Bild von ähnlicher Qualität wie das Original erstellt. Beim Scannen von Farbvorlagen oder Fotos wird mit einer Einstellung von 150 bis 200 dpi ein Bild von ähnlicher Qualität wie das Original erstellt.

Höhere Auflösungseinstellungen werden im Allgemeinen zum Erstellen von Bildern verwendet, die vergrößert werden sollen, ohne dass dabei die Bildqualität beeinträchtigt wird.

**Im Folgenden finden Sie Auflösungseinstellungen für gängige Vorlagen:**

- **Textdokumente** wie Briefe, Formulare oder andere gedruckte Schwarz-Weiß-Dokumente: 100 dpi bis 150 dpi
- **Textdokumente** wie Briefe oder Formulare mit handschriftlichem Text: 150 dpi
- **Textdokumente (für OCR/Texterkennung)** wie Formulare, Briefe, Notizzettel, Tabellen: 300 dpi
- **Visitenkarten** oder andere Elemente mit kleingedrucktem Text: 300 dpi
- **Farbseiten** mit Grafiken oder Farbfotos: 150 dpi
- **Farbfotos** in schlechter Qualität für die Bildnachbearbeitung: 300 dpi
- **Farbfotos** für das Drucken: 200 dpi
- **Farbfotos** für E-Mails: 100 bis 150 dpi
- **Zeitschriftenseiten** mit Grafiken, Strichzeichnungen oder Farbfotos: 200 dpi

#### **Dokumentgröße**

#### **Standarddokumentgröße**

Klicken Sie auf das Dropdown-Menü und wählen Sie in der Liste ein vordefiniertes Dokumentgröße aus. Die verfügbaren Dokumentgröße liegen im Bereich zwischen der Mindest- und der Höchstgröße für Vorlagen des Scanners.

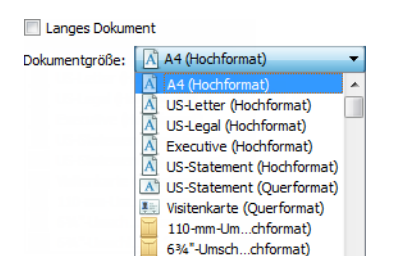

#### **Angepasste Dokumentgröße**

Wählen Sie in der Liste **Einheiten** die Maßeinheit aus, die Sie verwenden möchten.

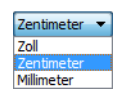

Wenn die Liste **Dokumentgröße** das für Ihren Scanauftragsstapel benötigte Format nicht enthält, klicken Sie auf eines der Felder unter der Liste mit den Seitenformaten. Geben Sie im ersten Feld die Breite des Dokuments ein und im zweiten Feld die Höhe.

Sie können eine maximale Höhe von 14 (356 mm) eingeben. Falls Ihr Scanner Längen über 14 (356 mm) unterstützt und Sie lange Seiten scannen möchten, finden Sie weitere Informationen unter Langes Dokument.

> Ill Janges Dokument Dokumentgröße:  $\boxed{\uparrow}$  Benutzerdefiniert

Sie können nur Werte eingeben, die zwischen der vom Scanner unterstützten Mindest- und Höchstgröße für Vorlagen liegen. Diese Informationen finden Sie im Benutzerhandbuch des Scanners im Abschnitt zur Wartung.

#### **Langes Dokument**

Wählen Sie **Langes Dokument** aus, um Papiergrößen bis zur vom Scanner unterstützten Maximalgröße zu aktivieren. Vergessen Sie nach Auswahl dieser Option nicht, im Eingabefeld unterhalb der Auswahlliste Seitengröße die Seitenlänge Ihres Dokuments einzugeben.

Beachten Sie, dass einige Optionen der Scanneroberfläche nicht verfügbar sind, wenn die Seitenlänge 14(356 mm) überschreitet. Wenn Sie diese Option aktivieren, werden inkompatible Optionen entweder automatisch deaktiviert oder die Einstellung wird beim Scannen einfach nicht berücksichtigt. So wird z. B. die Option Doppelblatteinzüge erkennen normalerweise deaktiviert, wenn **Langes Dokument** aktiviert ist – auch wenn der Scanner die **Doppelblatteinzug-Erkennung** unterstützt –, da die Seitenlänge beim Einziehen einen Fehler auslösen würde.

#### **Manueller Einzug**

Aktiviert eine Verzögerung bei einer Zeitüberschreitung zwischen dem Scannen der letzten Seite und dem Anhalten des Scanauftrags. In diesem Modus können Sie nacheinander einzelne Seiten scannen, ohne für jede Seite, die Sie im Scanner einlegen, auf Scannen zu klicken.

#### **So scannen Sie mit dem manuellen Einzugsmodus:**

- 1. Wählen Sie auf der Scanneroberfläche **Manueller Einzug**.
- 2. Geben Sie im Feld **Timeout** ein, wie lange der Scanner nach dem Scannen der letzten Seite warten soll, bevor er den Scanvorgang abbricht.
- 3. Legen Sie eine Vorlage in den Scanner ein.
- 4. Klicken Sie auf **Scannen**.
- 5. Im Dialogfeld für den Scanfortschritt am Bildschirm wird nach dem Scannen der Seite ein Countdown angezeigt, der angibt, wie viel Zeit verbleibt, um das nächste Dokument in den Scanner einzulegen.
- 6. Nachdem Sie alle Seiten Ihres Dokuments gescannt haben, können Sie auf **Abbrechen** klicken, um die Zeitüberschreitungsfunktion anzuhalten, oder den Zeitgeber einfach ablaufen lassen.

#### **Bild gerade drehen**

Wählen Sie diese Option aus, wenn der Scanner automatisch ermitteln soll, ob eine Seite schief ist, und dies ggf. korrigieren soll. Diese Option ist nur verfügbar, wenn Ihr Scanner diese Funktion unterstützt.

Wenn Sie mit einem automatischen Vorlageneinzug scannen und der Winkel, in dem die Vorlage eingelegt wurde, zu groß ist, wird das Bild möglicherweise nicht ordnungsgemäß ausgerichtet. Wiederholen Sie den Scanvorgang in diesem Fall und stellen Sie sicher, dass die Papierführung im Vorlagenfach so auf die Seitenbreite eingestellt ist, dass die Seiten gerade durch den Scanner gezogen werden.

#### **Bild drehen**

Wählen Sie in dieser Liste eine Option aus, damit das fertiggestellte Bild nach dem Scannen gedreht wird.

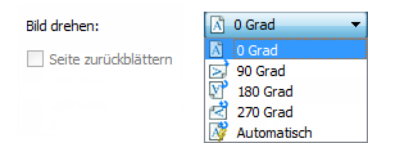

#### **Seite zurückblättern**

Diese Option sollten Sie im Duplex-Modus auswählen, wenn die Seiten wie ein Kalender ausgerichtet sind. Dadurch wird das rückseitige Bild gegenüber der Vorderseite um 180 Grad gedreht. Ist diese Option im Duplex-Modus nicht aktiviert, erscheint das rückseitige Bild bei Seiten mit Kalenderausrichtung im Scanergebnis verkehrt herum. Diese Option unterscheidet allerdings nicht automatisch zwischen Buch- und Kalenderausrichtung. Ist diese Option also beim Scannen von Buchseiten aktiviert, wird das rückseitige Bild wiederum verkehrt herum ausgegeben. Falls Sie einen Vorlagenstapel mit beiden Ausrichtungen scannen, empfiehlt sich daher eher die Option Automatisch aus der Liste Bild drehen.

Diese Option steht nur zur Verfügung, wenn der aktuelle Scanner das Scannen im Duplex-Modus unterstützt und in der Scanoberfläche Duplex ausgewählt ist.

#### **Zwei Seiten zusammen**

Zwei Seiten zusammen: Beim Scannen im Duplex-Modus können Sie diese Option aktivieren, damit beide Seiten eines gescannten Elements in der resultierenden Bilddatei auf einer Seite angezeigt werden. Mit den Optionen in der Liste können Sie auswählen, wie die Vorderseite und die Rückseite des Bildes in der endgültigen Bilddatei zueinander positioniert sein sollen.

Das folgende Bild zeigt einen Scheck, der im Duplex-Modus mit deaktivierter Option Zwei Seiten zusammen gescannt ist, und den gleichen Scheck mit aktivierter Option Zwei Seiten zusammen. Wenn die Option Zwei Seiten zusammen deaktiviert ist, werden die Seiten 1 und 2 des Schecks in zwei separaten Dateien gespeichert (IMG\_0001 und IMG\_0002). Wenn Zwei Seiten zusammen aktiviert ist, werden beide Seiten des Schecks in einer einzigen Datei gespeichert (IMG\_0003). Wenn Sie einen Stapel von Elementen unter Verwendung eines mehrseitigen Dateiformats (z. B. PDF) speichern, sind auf jeder Seite in der endgültigen Datei sowohl die Vorder- als auch die Rückseite der gescannten Elemente enthalten.

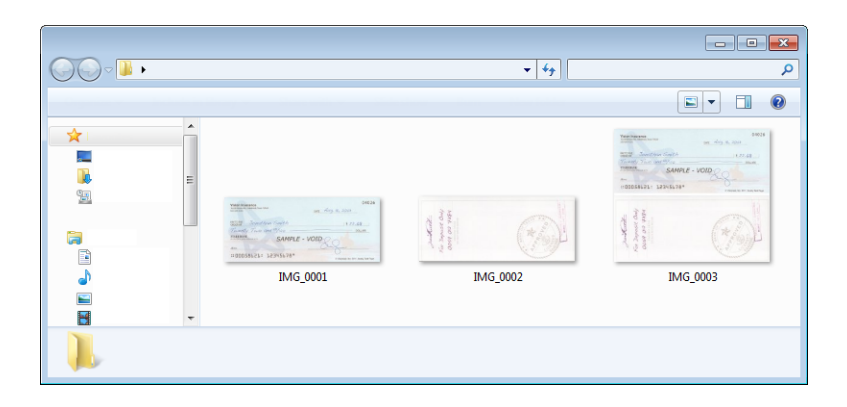

#### **Höhenschwellenwert**

Geben Sie die maximale Höhe der Bilder ein, die zusammengeführt werden sollen. Die Seiten werden nicht zusammengeführt, wenn die Höhe des vorderen oder hinteren Bildes über diesem Wert liegt. Scannen Sie zum Beispiel einen Stapel mit verschiedenen Vorlagen wie Schecks und Kontoauszügen, möchten Sie vielleicht, dass die beiden Seiten der Schecks auf einer Seite ausgegeben werden, Vorderund Rückseite der Kontoauszüge hingegen nicht. Der Schwellenwert für die Höhe muss niedriger sein als die Länge der Dokumente, die nicht in einer einzigen Datei zusammengefügt werden sollen.

Zur Aktivierung dieses Felds wählen Sie eine der Optionen der Liste Zwei Seiten zusammen aus. Soll die maximale Höhe größer als 14 (356 mm) sein, müssen Sie auch **Langes Dokument** auswählen.

#### <span id="page-177-0"></span>Optionen der erweiterten Ansicht

Die Optionen in dieser Ansicht werden möglicherweise auch in der **Hauptansicht** angezeigt. Dort jedoch mit zusätzlichen Einstellungsmöglichkeiten, die eine Feinabstimmung der ausgewählten Funktion ermöglichen. Wählen Sie den Quellkonfigurationsmodus **Erweitert** aus, um diesen Bedienbereich anzuzeigen.

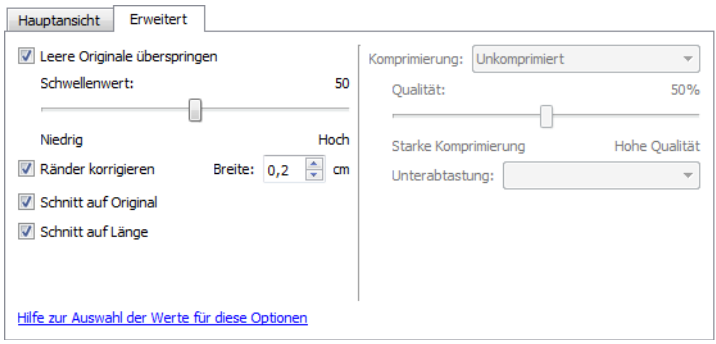

#### **Leere Originale überspringen**

Wählen Sie diese Option aus, wenn der Scanner erkennen soll, ob eine leere Seite den Scanner durchlaufen hat, und diese Seite aus der Ausgabedatei entfernen soll. Diese Option ist nützlich, wenn Sie einen Stapel von zweiseitigen Vorlagen scannen, von denen einige Seiten leer sind.

• **Schwellenwert für Leer**: Mit dem Schieberegler für den Schwellenwert können Sie die Empfindlichkeit der Leerseitenerkennung einstellen. Das Ergebnis hängt auch von den Scaneinstellungen und dem gescannten Vorlagentyp ab. Im Allgemeinen ist die Standardeinstellung durchaus passend, wenn Sie Dokumente mit guter Qualität von Standard-Druckerpapier mit einem Flächengewicht von 75 g/m2 scannen. Allerdings sollten Sie die Empfindlichkeit senken, wenn Ihre Vorlagen sehr helle Textabschnitte oder Zeichnungen enthalten. So verhindern Sie, dass diese Seiten als leere Seiten erkannt werden. Bei beidseitig bedrucktem, leichten Papier sollten Sie die Empfindlichkeit hingegen erhöhen, da in diesem Fall eventuell der Druck der Vorderseite auf die leere Rückseite durchscheint und somit eine leere Seite sehr leicht für eine bedruckte Seite gehalten wird.

#### **Ränder korrigieren**

Mit dieser Option entfernen Sie feine Linien an den Rändern des Scanergebnisses. Die Bildränder werden durch diese Option mit der erkannten Randfarbe gefüllt. Das Eingabefeld **Breite** wird bei dieser Einstellung automatisch aktiviert, damit Sie die Größe des Bereichs eingeben, der mit der Hintergrundfarbe gefüllt werden soll. Füllgrößen zwischen 1 und 10 mm sind möglich.

#### **Automatisch zuschneiden**

Abhängig vom Scannermodell und von der installierten Software bietet die Benutzeroberfläche eventuell mehrere Optionen für den Zuschnitt.

• **Schnitt auf Original**: Wählen Sie diese Option aus, wenn der Scanner automatisch die Größe der gescannten Vorlage ermitteln soll. Diese Option ist nur verfügbar, wenn Ihr Scanner diese Funktion unterstützt. Diese Option ist möglicherweise grau unterlegt und nicht verfügbar, da sie nicht von allen Scananwendungen unterstützt wird.

Passen Sie die Papierführung immer exakt an die Breite des Papiers im Vorlagenfach an, damit die Seiten möglichst gerade in den Scanner eingezogen werden. Schiefe Seiten werden möglicherweise nicht ordnungsgemäß zugeschnitten.

• **Schnitt auf Länge:** Durch Aktivieren dieser Option wird der Scanner angewiesen, das fertige Bild an der Unterkante der Scanvorlage abzuschneiden. Diese Option ist nur verfügbar, wenn Ihr Scanner diese Funktion unterstützt. Diese Option ist möglicherweise grau unterlegt und nicht verfügbar, da sie nicht von allen Scananwendungen unterstützt wird.

Passen Sie die Papierführung immer exakt an die Breite des Papiers im Vorlagenfach an, damit die Seiten möglichst gerade in den Scanner eingezogen werden. Schiefe Seiten werden möglicherweise nicht ordnungsgemäß zugeschnitten.

#### **Komprimierungsoptionen**

Beim Scannen finden zwei Arten von Bildkomprimierung Anwendung. Die Eingabekomprimierung komprimiert das Bild für die Übertragung vom Scanner zum TWAIN-Treiber auf dem Computer. Mit der Ausgabekomprimierung komprimiert der TWAIN-Treiber das Bild, bevor es an die Scananwendung gesendet wird. In der Scanoberfläche wird die Eingabekomprimierung mit **Übertragungen komprimieren** und die Ausgabekomprimierung mit **Komprimierung** bezeichnet.

#### **Übertragungen komprimieren**

Wenn diese Option aktiviert ist, komprimiert der Scanner das Bild von Graustufen- und Farbscans. Dadurch verringert sich die Dateigröße und das Bild kann schneller vom Scanner zum Computer übertragen werden. Das komprimierte Bild wird vom Scannertreiber auf dem Computer dekomprimiert, damit die in der Scanoberfläche ausgewählte Bildverarbeitung durchgeführt werden kann. Danach wird das verarbeitete und nach wie vor unkomprimierte Bild an die Scananwendung übertragen Wenn Übertragungen komprimieren aktiviert ist, wird das unkomprimierte Bild an eine Scananwendung wie Nuance PDF Converter gesendet, die das Bild in ihrem eigenen Dateiformat speichert. Mit dem Schieberegler Qualität kann die gewünschte Komprimierungsstärke eingestellt werden.

Bei einer hohen **Qualität** lässt sich ein komprimiertes Scanbild visuell kaum von einem unkomprimierten Scanbild unterscheiden. Bei einer hohen Komprimierungsstärke kann sich der Qualitätsverlust zwischen unkomprimiertem und komprimiertem Scanbild durchaus bemerkbar machen.

#### **Qualität**

Die Komprimierungsstärke können Sie mit dem Qualitätsregler zwischen hoher Komprimierung und hoher Qualität einstellen. Bei hoher Komprimierung scannt und überträgt der Scanner die Bilder schneller als bei hoher Qualität, die Bildqualität des Scanergebnisses ist dagegen geringer.

#### **Unterabtastung**

Durch Unterabtastung können Sie das Kodierungsverhältnis zwischen Farbinformationen und Leuchtkraft auswählen. Bei einer Unterabtastung wird die Helligkeit der in einem Bild befindlichen RGB-Farben verringert, ohne dass dabei die Leuchtkraft des Bildes beeinträchtigt wird. Dadurch wird das Bild komprimiert und die Größe der resultierenden Datei verkleinert, allerdings sind Verluste bei der Bildqualität möglich. Je nach dem Typ des zu scannenden Bildes kann sich eine Unterabtastungskodierung mehr oder weniger negativ auf die resultierende Bilddatei auswirken. Sie sollten Testscans mit unterschiedlichen Stufen bei der Unterabtastung ausprobieren, um sicherzustellen, dass Sie eine zufriedenstellende Bildqualität erzielen.

- **4:4:4:** Keine Unterabtastung, und das Verhältnis zwischen Farbe und Leuchtkraft bleibt unverändert.
- **4:2:2:** Mittleres Verhältnis zwischen Farbe und Leuchtkraft.
- **4:1:1:** Größter Unterschied zwischen Farbe und Leuchtkraft. Verringert die Größe der Bilddatei am meisten.
### **Komprimierung**

Diese Komprimierungsoption ist speziell für Datei- und Speicherübertragungen an eine Anwendung vorgesehen. Sie steht nur zur Verfügung, wenn die von Ihnen verwendete Anwendung komprimierte Bilddateien unterstützt. Akzeptiert Ihre Scananwendung zum Beispiel JPEG-komprimierte Bilder, so ist dieses Feld bereits auf **JPEG** voreingestellt. Fordert Ihre Scananwendung hingegen ein unkomprimiertes Bild an, so ist die Komprimierung deaktiviert und das Feld Komprimierung zeigt **Nicht komprimiert** an.

Durch die voran beschriebene Option **Übertragungen komprimieren** wird ein Bild zur schnelleren Übertragung vom Scanner zum Computer komprimiert. Der Treiber auf dem Computer dekomprimiert das Bild dann und überträgt das unkomprimierte Bild an die Scananwendung. Die Option **Komprimierung** ist meist deaktiviert, da die meisten Anwendungen keine vom Scannertreiber komprimierte Bilddatei unterstützen.

Sofern diese Option zur Verfügung steht, handelt es sich um eine erweiterte Anwendungsfunktion für erfahrene Benutzer, die Sie nicht ändern sollten, wenn Sie mit dieser Technologie nicht vertraut sind. Sind Sie allerdings sicher, dass Ihre Anwendung komprimierte Bilder empfangen und verarbeiten kann, und möchten Sie den Komprimierungstyp ändern, so müssen Sie zunächst in der Scanoberfläche die Anpassung der Komprimierung durch den Benutzer aktivieren. Anweisungen hierzu finden Sie im Abschnitt "TWAIN-Treiber".

Allerdings möchten wir Sie darauf hinweisen, dass die Scanoberfläche und Ihre Scananwendung abstürzen können, wenn die Anwendung die von Ihnen eingestellte Option nicht unterstützt. Wir empfehlen, die Standardeinstellung beizubehalten und es der Anwendung zu überlassen, die Bildkomprimierung einzustellen.

### **Über die Systemsteuerung von Windows**

- 1. Klicken Sie auf die Registerkarte **Treibereinstellungen**.
- 2. Wählen Sie **Komprimierung durch Benutzer aktivieren** und **Komprimierung speichern** aus. Wenn diese beiden Optionen grau dargestellt werden und nicht ausgewählt werden können, dann stehen diese Optionen für Ihren Scanner nicht zur Verfügung.
- 3. Klicken Sie auf **OK**.
- 4. Öffnen Sie die Scanneroberfläche.
- 5. Wechseln Sie für die Quelle in den Konfigurationsmodus **Erweitert**.
- 6. Klicken Sie im Abschnitt Dokumenteinstellungen auf die Registerkarte **Erweitert**.
- 7. Wenn Ihr Scanner und Ihre Scananwendung die Übertragung komprimierter Dateien unterstützen, so steht die Option **Komprimierung** nun zur Verfügung.

### Bildnachbearbeitung

Klicken Sie auf das Symbol für die Bildnachbearbeitung, um Optionen für die Nachbearbeitung der Vorlage auszuwählen, die Sie scannen möchten.

• **Hauptansicht:** Diese Ansicht enthält die am häufigsten verwendeten Scaneinstellungen. Einige in dieser Ansicht vorhandene Optionen wurden möglicherweise in anderen Ansichten dieses Bereichs angepasst. Wenn der Quellkonfigurationsmodus **Basis** ausgewählt ist, ist dies das einzige verfügbare Bedienfeld. Wechseln Sie zum Quellkonfigurationsmodus **Erweitert**, um die anderen Bedienfelder zu aktivieren, die in diesem Abschnitt beschrieben werden.

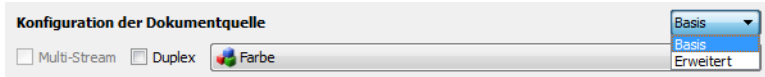

Die Ansicht des Bereichs **Bildnachbearbeitung**, wenn der Quellkonfigurationsmodus **Basis** für Dokumente ausgewählt ist.

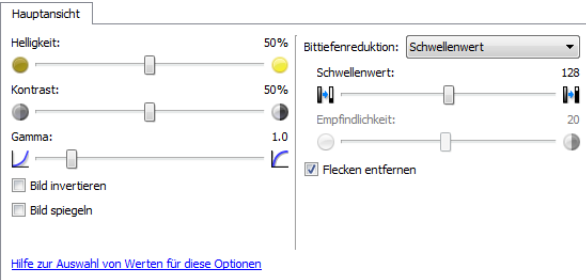

Die Ansicht des Bereichs **Bildnachbearbeitung**, wenn der Quellkonfigurationsmodus **Erweitert** für Dokumente ausgewählt ist.

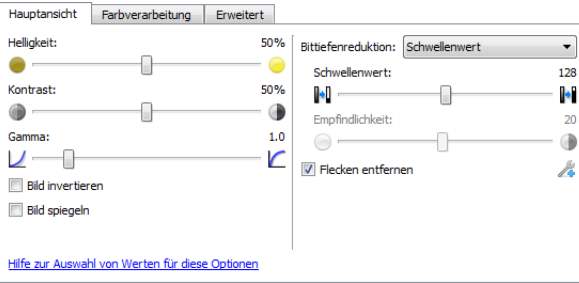

- **Bereich "Farbverarbeitung"**: Auf dieser Registerkarte können erweiterte Optionen für die Farbverarbeitung der Scanausgabe eingestellt werden.
- Bereich "Erweitert": Auf dieser Registerkarte können erweiterte Optionen für die Bildoptimierung eingestellt werden, durch die das Scanbild an Schärfe und Klarheit gewinnt.

### Deaktivierte Optionen in diesem Bereich

Einige Optionen der Benutzeroberfläche sind möglicherweise grau abgeblendet und können nicht ausgewählt werden. Abgeblendete Optionen sind entweder mit dem aktuellen Scanner nicht verfügbar oder die für die Funktion erforderliche Software ist nicht installiert *oder* die Funktion ist von einer anderen Einstellung der Scananwendung abhängig. Bewegen Sie den Mauszeiger über eine abgeblendete Funktion, damit angezeigt wird, weshalb die Funktion nicht verfügbar ist.

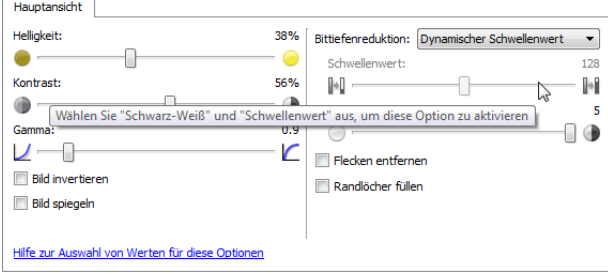

Bei der Verwendung eines Scanners mit mehreren Quellen, z B. eine Kombination aus ADF- und Flachbettscanner, können entsprechend der aktuellen Quelle, die in der Quellenliste angezeigt wird, möglicherweise einige Optionen deaktiviert sein. Wenn beispielsweise als Quelle "Flachbett" ausgewählt ist, wird die Option für den manuellen Einzug deaktiviert.

Wenn eine Option nicht verfügbar ist, überprüfen Sie, welche Quelle in der Ansicht der **erweiterten** Oberfläche oben in der Quellenliste angezeigt wird.

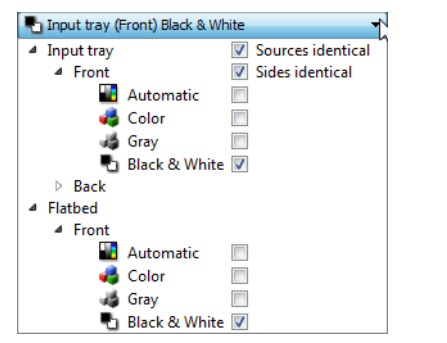

Wenn hier "Flachbett" angezeigt wird, sind in der Scanneroberfläche nur die Optionen verfügbar, die im Flachbettmodus verwendet werden können.

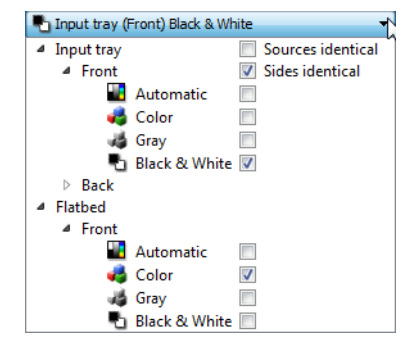

Klicken Sie unterhalb der Quellenangabe auf einen der Farbmodi, den Sie konfigurieren möchten. Die entsprechende Quelle wird nun oben in der Liste angezeigt. Die für diese Quelle entsprechenden Optionen sind in der Scanneroberfläche verfügbar.

Beachten Sie, dass auch wenn die Option **Identische Quellen** ausgewählt ist, alle Optionen deaktiviert werden, die nur bei einer bestimmten Quelle verfügbar sind, wenn der Scanvorgang von einer Quelle ausgeführt wird, bei der diese Optionen nicht verfügbar sind.

### Optionen der Hauptansicht

Für einige der Optionen in diesem Bereich stehen möglicherweise in einem anderen Bedienfeld in diesem Abschnitt erweiterte Anpassungsoptionen zur Verfügung. Im Konfigurationsmodus Erweitert erscheint neben Funktionen, deren Optionen auf einer weiteren Registerkarte eingestellt werden können, ein Zahnradsymbol. Durch Klicken auf ein solches Symbol öffnen Sie den Einstellungsbereich für die jeweilige Funktion.

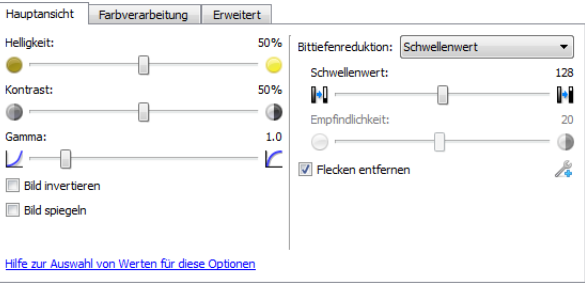

Klicken Sie auf einen der unten aufgeführten Links, um auf die entsprechende Seite in diesem Abschnitt zu gelangen, die Anweisungen zum Anpassen der auf der Registerkarte **Hauptansicht** angezeigten Option enthält.

Weitere Informationen finden Sie unter [Optionen der erweiterten Ansicht auf Seite 193](#page-192-0)

• Flecken entfernen

### **Helligkeit**

Helligkeit beschreibt die Gesamthelligkeit des Bildes. Bewegen Sie den Schieberegler nach links oder rechts, um das Bild dunkler oder heller zu machen. Wenn die Helligkeit angepasst wird, wird die Tönung der Pixel verändert, ohne Änderung des True Color-Werts der Pixel. Genau wie bei der Anpassung des **Farbtons** 

### **Auswählen von Helligkeitswerten**

Bei der Anpassung der Helligkeitsstufe geht es darum, wie Sie sich das Aussehen Ihres Bildes wünschen. Es gibt hierbei keine Standardvorgehensweisen. Im Folgenden finden Sie einige empfohlene Optionen für Helligkeitskorrekturen an Bildern, basierend auf der Qualität des Originaldokuments.

- Originaldokumente in guter Qualität: 50 %
- Handschriftliche Briefe, Formulare oder Zeichnungen: 25 % bis 40 %
- Verblasste Bilder oder alte Dokumente mit verblasstem Text: 35 % bis 45 %
- Hellfarbenes Durchschlagpapier, z. B. gelbes, hellrosa oder grünes Papier mit hellem Text: 45 % bis 55 %
- Zeitungspapier oder Zeitschriften: 55 % bis 70 %
- Buchseiten: 55 % bis 80 %
- In Innenräumen oder im Schatten aufgenommene Bilder: 60 % bis 85 %

Die **Helligkeit** arbeitet bei der Bildnachbearbeitung mit dem **Kontrast** zusammen. Versuchen Sie, wenn Sie die Helligkeitsstufe anpassen, um die Qualität des gescannten Bildes zu verbessern, auch den Kontrast anzupassen. Der Kontrast ist die Spannweite zwischen dem hellsten und dem dunkelsten Bereich des Bildes. Wenn Sie z. B. ein Dokument gescannt haben, das handschriftliche Notizen enthält, müssen Sie möglicherweise die Helligkeit reduzieren, damit die handschriftlichen Notizen erkennbar werden. Wenn Sie jedoch die Helligkeit reduzieren, erscheinen weiße Bereiche des Bildes mehr und mehr als Grau. Erhöhen Sie in diesem Fall den Kontrast, um die Unterschiede zwischen den hellsten und den dunkelsten Bildbereichen deutlicher darzustellen.

### **Beispiele für die Helligkeit von Farbbildern**

Die folgenden Beispiele zeigen das Originalbild mit der Standardeinstellung für die Helligkeit von 50 %, einem Wert von 25 % und einem Wert von 75 %. Eine Anpassung der Helligkeitsstufe sorgt nicht dafür, dass das Bild vollständig schwarz oder weiß wird.

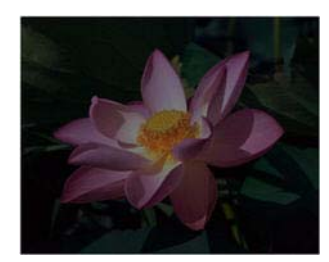

Helligkeit: 25% Helligkeit: 50% Helligkeit: 75%

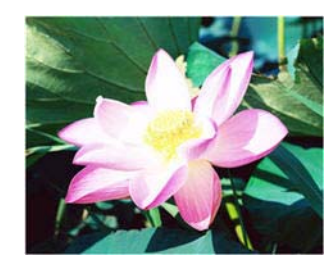

### **Technischer Hinweis:**

Die meisten Monitore verfügen über eine vom Benutzer einstellbare Helligkeit. Bei der Anzeige auf dem Bildschirm kann im Gegensatz zur Ausgabe eines Bildes auf dem Drucker die Helligkeitseinstellung des Monitors das Aussehen des gescannten Bildes im Vergleich zum Original beeinflussen. Falls das Bild stark vom Original abweicht oder wenn die Anpassung der Helligkeitsstufe das Bild nicht wie gewünscht ändert, dann versuchen Sie, die Helligkeitseinstellung des Monitors zu verändern. Die Vorgehensweise zur Anpassung der Helligkeit finden Sie im Handbuch zum Monitor. Dort sehen Sie auch, ob der Hersteller möglicherweise bestimmte Einstellungen empfiehlt.

### **Scanner mit schwarzer Hintergrundplatte:**

Manche Scanner haben eine schwarze Hintergrundplatte. Ein schwarzer Hintergrund liefert exaktere Ergebnisse beim Zuschneiden und beim Erkennen von Schieflagen. Beim Scannen von dünnem Papier wie mehrfarbigen Formularen oder liniertem Schreibpapier mit weniger als 68 g/m<sup>2</sup> kann der Hintergrund jedoch in das fertiggestellte Bild durchscheinen und es verdunkeln. Versuchen Sie in diesem Fall, die Helligkeit auf einen Wert zwischen 60 % und 80 % einzustellen.

### **Kontrast**

Der Kontrast beschreibt den Unterschied zwischen den helleren und den dunkleren Tönen eines Bildes. Bewegen Sie den Schieberegler nach rechts oder links, um den Kontrast zu erhöhen oder zu reduzieren. Wenn Sie den Kontrast vergrößern, wird der Unterschied zwischen den helleren und den dunkleren Tönen verstärkt. Wenn Sie ihn reduzieren, wird der Unterschied zwischen hell und dunkel geringer.

### **Auswählen von Kontrastwerten**

Während die **Helligkeit** zu allen Pixeln des Bildes jeweils denselben Grau- oder Weißwert hinzufügt, passt der **Kontrast** die Pixel anhand der Pixelfarbstufe an. Eine Erhöhung der Kontraststufe fügt z. B. Weiß zu hellfarbigen Pixeln hinzu und Grau zu dunklen, um den Unterschied zwischen den Farbstufen im Bild deutlicher zu machen. Ein Herabsetzen der Kontraststufe hat den umgekehrten Effekt. Hellfarbige Pixel werden mit Grau geändert und dunkle Pixel mit Weiß, um die Farbübergänge im Bild zu glätten.

Bei der Anpassung der Kontraststufe geht es darum, wie Sie sich das Aussehen Ihres Bildes wünschen. Es gibt hierbei keine Standardvorgehensweisen. Der Kontrast arbeitet bei der Bildnachbearbeitung mit der Helligkeit zusammen. Wenn die Helligkeitsstufe reduziert wird, wird das gesamte Bild dunkler, weshalb es eventuell vorteilhaft ist, den Kontrast zu erhöhen, um die Unterschiede zwischen den hellen und den dunklen Bereichen des Bildes zu verstärken.

Im Folgenden finden Sie einige empfohlene Optionen für Kontrastkorrekturen an Bildern, basierend auf der Qualität des Originaldokuments.

- Originaldokumente in guter Qualität: 50 %
- Handschriftliche Briefe, Formulare oder Zeichnungen: 55 % bis 65 %
- Verblasste Bilder oder alte Dokumente mit verblasstem Text: 60 % bis 70 %
- Hellfarbenes Durchschlagpapier, z. B. gelbes, hellrosa oder grünes Papier mit hellem Text: 45 % bis 55 %
- Zeitungspapier oder Zeitschriften: 55 % bis 70 %
- Buchseiten: 60 % bis 75 %
- In Innenräumen oder im Schatten aufgenommene Bilder: 40 % bis 60 %

### **Beispiele für den Kontrast von Farbbildern**

Die folgenden Beispiele zeigen das Originalbild mit der Standardeinstellung für den Kontrast von 50 %, einem Wert von 25 % und einem Wert von 75 %.

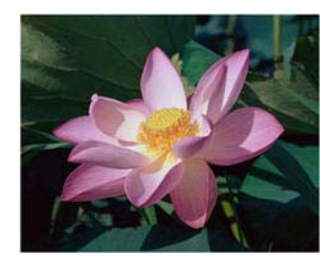

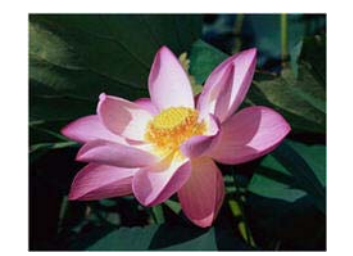

Kontrast: 25% Kontrast: 50% Kontrast: 75%

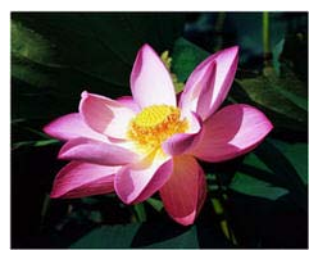

### **Technischer Hinweis:**

Die meisten Monitore verfügen über einen vom Benutzer einstellbaren Kontrast. Bei der Anzeige auf dem Bildschirm kann im Gegensatz zur Ausgabe eines Bildes auf dem Drucker die Kontrasteinstellung des Monitors das Aussehen des gescannten Bildes im Vergleich zum Original beeinflussen. Falls das Bild stark vom Original abweicht oder wenn die Anpassung der Kontraststufe das Bild nicht wie gewünscht ändert, dann versuchen Sie, die Kontrasteinstellung des Monitors zu verändern. Die Vorgehensweise zur Anpassung des Kontrasts finden Sie im Handbuch zum Monitor. Dort sehen Sie auch, ob der Hersteller möglicherweise bestimmte Einstellungen empfiehlt.

### **Scanner mit schwarzer Hintergrundplatte:**

Manche Scanner haben eine schwarze Hintergrundplatte. Ein schwarzer Hintergrund liefert exaktere Ergebnisse beim Zuschneiden und beim Erkennen von Schieflagen. Beim Scannen von dünnem Papier wie Durchschlägen oder liniertem Schreibpapier mit weniger als 68 g/m2, kann der Hintergrund jedoch in das fertiggestellte Bild durchscheinen und es verdunkeln. Stellen Sie in diesem Fall die Helligkeit auf einen Wert zwischen 40 % und 60 % und den Kontrast auf einen Wert zwischen 60 % und 80 % ein.

### **Gamma**

Der Gamma-Wert entspricht der Tonwertkurve und bildet den Ausgangspunkt für die Bildnachbearbeitung. Bewegen Sie den Schieberegler nach links oder rechts, um das Bild dunkler oder heller zu machen. Wenn Sie den **Gamma**-Wert anheben oder absenken, ändern sich die Werte, bei denen sich die **Helligkeit** und der **Kontrast** auf das Bild auswirken. Es wird empfohlen, dass Sie den Gamma-Standardwert beibehalten oder ihn ändern, bevor Sie die anderen Optionen einstellen.

### **Auswählen von Gamma-Werten**

Wenn ein niedrigerer Gamma-Wert eingestellt wird, wird die Tonwertkurve gerader und die Schatten im Bild werden größer, wobei die Schatten verdunkelt werden, ohne dass das Bild insgesamt mit Grau verdunkelt wird, wie dies bei einer Reduzierung der Helligkeitsstufe der Fall ist. So bleiben die hellen Bereiche und die Schatten im Bild erhalten, indem die Pixel mit dunkleren Werten derselben Farbe gesättigt werden, statt dass zu allen Farben Grau hinzugefügt wird.

Wenn ein höherer Gamma-Wert eingestellt wird, wird die Tonwertkurve stärker gebogen und die hellen Bereiche des Bildes werden vergrößert, wobei diese aufgehellt werden, ohne dass das gesamte Bild mit Weiß aufgehellt wird, wie dies bei einer Erhöhung der Helligkeitsstufe der Fall ist. So bleiben die hellen Bereiche und die Schatten im Bild erhalten, indem die Pixel mit helleren Werten derselben Farbe gesättigt werden, statt dass zu allen Farben Weiß hinzugefügt wird.

Bei der Anpassung des Gamma-Werts geht es darum, wie Sie sich das Aussehen Ihres Bildes wünschen. Es gibt hierbei keine Standardvorgehensweisen.

#### **Beispiele für den Gamma-Wert von Farbbildern**

Die folgenden Beispiele zeigen das Originalbild mit der Standardeinstellung für den Gamma-Wert von 1,8, dann mit einem Gamma-Wert von 1,0 und 2,6. Eine Anpassung des Gamma-Werts sorgt nicht dafür, dass das Bild vollständig schwarz oder weiß wird.

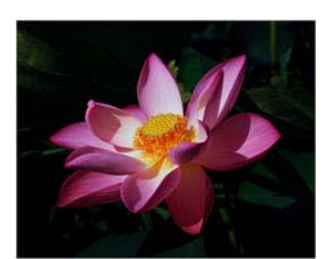

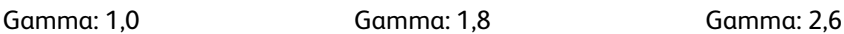

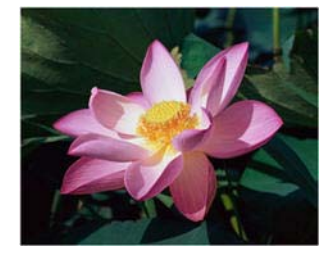

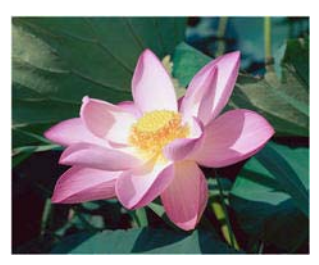

#### **Technischer Hinweis:**

Die meisten Monitore verfügen über einen vom Benutzer einstellbaren Gamma-Wert. Bei der Anzeige auf dem Bildschirm kann im Gegensatz zur Ausgabe eines Bildes auf dem Drucker die Gamma-Einstellung des Monitors das Aussehen des gescannten Bildes im Vergleich zum Original beeinflussen. Falls das Bild stark vom Original abweicht oder wenn die Anpassung des Gamma-Werts das Bild nicht wie gewünscht ändert, dann versuchen Sie, den Gamma-Wert des Monitors zu verändern. Die Vorgehensweise zur Anpassung des Gamma-Werts finden Sie im Handbuch zum Monitor. Dort sehen Sie auch, ob der Hersteller möglicherweise bestimmte Einstellungen empfiehlt.

### **Farbumkehrung**

Die Option **Bild invertieren** kehrt den Farbwert aller im gescannten Bild enthaltenen Pixel um.

Wenn Sie in Schwarz-Weiß scannen, wird jedes Pixel von Schwarz zu Weiß bzw. von Weiß zu Schwarz geändert. Wenn Sie Grautöne scannen, wird jedes Pixel zu der entgegengesetzten Graustufe geändert. Wenn Sie in Farbe scannen, wird jedes Pixel zu der gegenüberliegenden Farbe des Farbkreises geändert.

Diese Option können Sie z. B. auswählen, wenn Sie Seiten scannen, die von einem Mikrofilm gedruckt wurden. In solchen Ausdrucken sind Schwarz und Weiß vertauscht, weshalb der Text in Weiß auf Schwarz angezeigt wird.

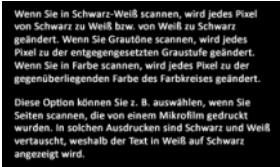

Das folgende Beispiel zeigt ein Bild mit den Originalgraustufen und in der invertierten Version.

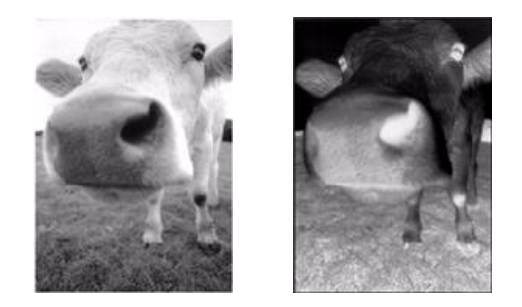

Das folgende Beispiel zeigt ein Bild mit den Originalfarbstufen und in der invertierten Version.

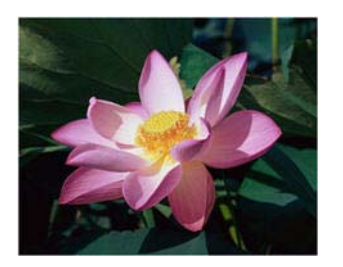

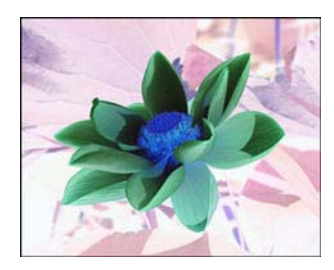

### **Bild spiegeln**

Mit der Option **Bild spiegeln** wird das Bild von links nach rechts gekippt.

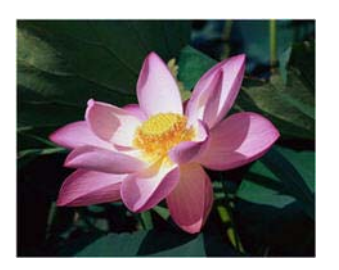

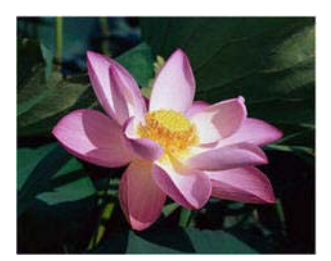

### **Bittiefenreduktion**

Die Optionen für die **Reduktion der Bittiefe** sind nur beim Scannen in Schwarz-Weiß verfügbar. Klicken Sie auf das Dropdown-Menü und wählen Sie in der Liste eine Option aus.

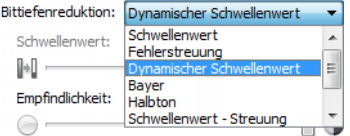

### **Schwellenwert und dynamischer Schwellenwert**

**Schwellenwert:** Hiermit können Sie angeben, nach welcher Stufe von Helligkeit oder Dunkelheit auf einer Seite gesucht werden soll. Beim Scannen im Schwarz-Weiß-Modus werden alle Elemente auf der Seite im endgültigen Bild entweder auf weiße Pixel oder auf schwarze Pixel festgelegt. Wenn der Text auf der Seite eine helle Farbe aufweist, kann er im endgültigen Bild möglicherweise verloren gehen, da der Scanner die helle Farbe in weiße Pixel ändert. Mit dem Schieberegler für den Schwellenwert können Sie festlegen, wie hell bzw. dunkel der Text auf der Seite ist. **Dynamischer Schwellenwert:** Wertet das Bild aus und passt den Schwellenwert dynamisch an. Diese Option empfiehlt sich insbesondere für Vorlagen, die ausschließlich Text enthalten, z. B. Geschäftsbriefe, Tabellen oder Berichte.

• **Schwellenwert:** Ziehen Sie den Schieberegler nach links oder rechts, um die Helligkeitsstufe festzulegen, die vom Scanner erkannt werden soll.

Wenn Sie beispielsweise eine Vorlage mit grauem Text scannen (z. B. mit Bleistift geschriebene Notizen), müssen Sie den Schieberegler nach rechts ziehen. Damit wird der Scanner angewiesen, helle Bereiche zu erkennen, und graue Pixel werden in nicht in weiße, sondern in schwarze Pixel umgewandelt. Wenn die Gesamttönung der Originalvorlage dunkel ist (wenn beispielsweise ein farbiger Hintergrund die Schwarzerkennung beeinträchtigen kann), ziehen Sie den Schieberegler nach links. Dadurch wird der Scanner angewiesen, dunkle Bereiche zu erkennen, und nur dunkle Bereiche wie Text werden in schwarze Pixel umgewandelt.

Beim Scannen von Vorlagen in gutem Zustand – mit schwarzem Text auf einem weißen Hintergrund – wird mit der Standardschwellenwertoption eine gute Qualität erzielt. Diese Stufe muss nur angepasst werden, wenn das Bild der gescannten Vorlage nicht so scharf ist wie das Original.

• **Empfindlichkeit:** Bewegen Sie den Schiebregler nach links oder rechts, um die Empfindlichkeit für die dynamische Festlegung des Schwellenwerts anzupassen. Der Schieberegler ist nur aktiviert, wenn in der Liste der **Dynamischer Schwellenwert** ausgewählt ist.

### **Fehlerstreuung, Bayer und Halbton**

**Fehlerstreuung**, **Bayer** und **Halbton** ermöglichen die kontrollierte Anwendung von Rauschen auf das Bild, um beim Scannen im binären Modus (Schwarz-Weiß-Modus) die Streifenbildung (Banding) zu reduzieren. Wenn Sie beispielsweise ein Farbfoto in Schwarz-Weiß scannen, enthält die Bilddatei große Blöcke in Schwarz und Weiß, und das Bild ist kaum erkennbar. Durch Dithern des Bildes wird ein erkennbares Schwarz-Weiß-Bild erzeugt.

Im Folgenden finden Sie ein Beispiel eines Farbscans, eines Schwarz-Weiß-Scans ohne Dithering sowie eines Schwarz-Weiß-Scans mit Bayer-Dither. Wenn das Bild verkleinert wird, ähnelt es möglicherweise einem Graustufenscan. Wie in der vergrößerten Abbildung ersichtlich, ist das Dithering-Muster deutlich zu erkennen, wenn das Bild in Normalgröße oder vergrößert vorliegt.

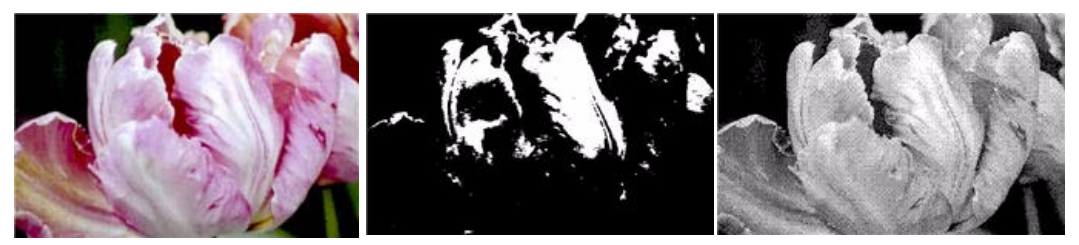

Scannen in Farbe Scannen in Schwarz-Weiß Scannen mit Bayer-Dither

### **Scannen mit Bayer-Dither – Vergrößerung**

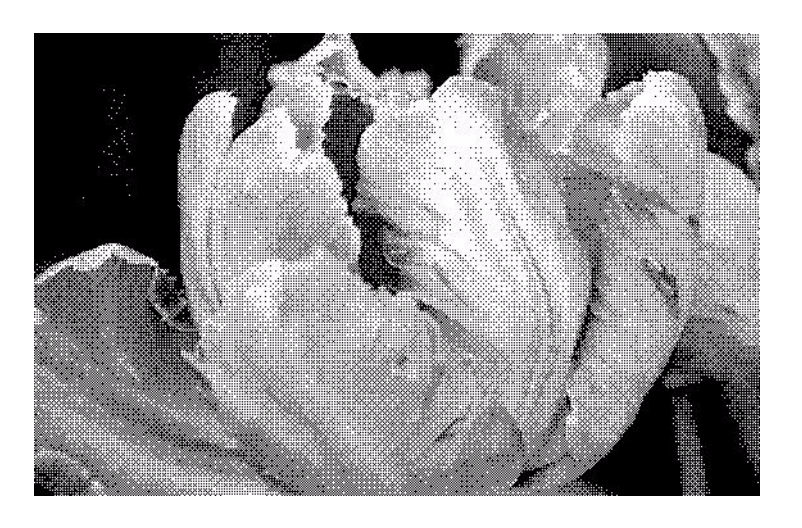

### **Randlöcher füllen**

Mit dieser Option entfernen Sie die schwarz erfassten Punkte am Rand von Seiten mit Heftlöchern. Die Löcher werden durch diese Option mit der erkannten Hintergrundfarbe gefüllt. Der Scanner erkennt und füllt die Löcher unter folgenden Voraussetzungen:

- Der Durchmesser eines Lochs liegt zwischen ca. 4 und 12 mm.
- Das Loch darf weder direkt an der Kante des Randes liegen, noch die Kante überlappen.
- Die Randgröße beträgt 24,4 mm.
- Die maximale Randbreite ab der Papierkante beträgt 25,4 mm.

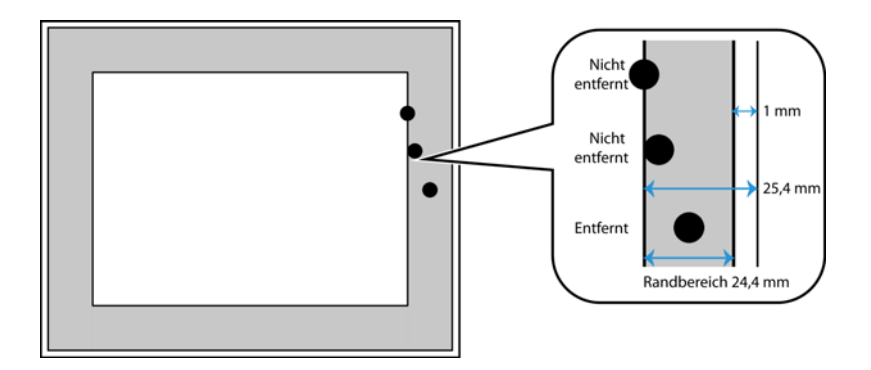

### Farbverarbeitungsoptionen

Mit den Optionen auf dieser Registerkarte stellen Sie ein, wie der Scanner Farben in bestimmten Farbmodi verarbeitet.

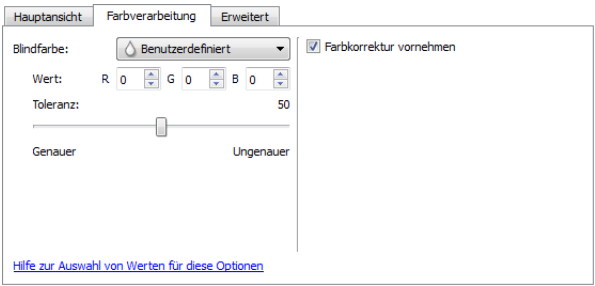

### **Blindfarbe**

**Blindfarbe:** Mit dieser Option legen Sie fest, dass der Scanner und die Software eine bestimmte Farbe aus dem Bild entfernen sollen. Sie können zwischen **Rot**, **Grün** und **Blau** wählen oder selbst eine Farbe festlegen, die aus dem Bild entfernt wird.

Wenn Sie eine Farbe anhand ihres RGB-Werts eingeben möchten, verwenden Sie in der Liste die Option **Benutzerdefiniert** und geben Sie dann die Werte für R, G und B in die entsprechenden Felder ein. R-, Gund B-Werte sind Zahlenwerte zwischen 0 und 255.

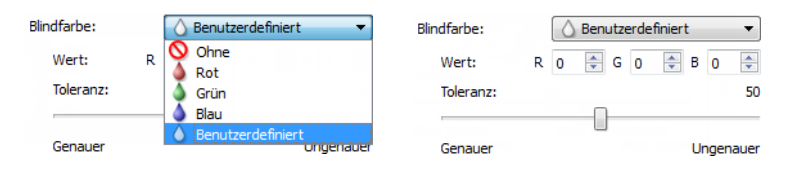

**Toleranz:** Mit dem Schieberegler können Sie die Präzision der Blindfarbe anpassen.

- **Genauer:** Diese Option entfernt einen Farbbereich, der am nächsten an der ausgewählten bzw. in den Feldern angegebenen reinen Farbe liegt. Reines Rot hat z. B. einen R/G/B-Wert von 255/0/0. Die Auswahl von Rot legt fest, dass der Scanner nach einem Bereich von RGB-Rotwerten sucht, die nahe bei reinem Rot liegen, und sie aus dem Bild entfernt.
- **Ungenauer:** Diese Option entfernt einen breiteren Farbbereich, der auf der in der Liste ausgewählten bzw. in den Feldern angegebenen reinen Farbe basiert.

Diese Option ist nur beim Scannen in Graustufen oder Schwarz-Weiß verfügbar. Das folgende Beispiel zeigt den Originaltext mit einem roten Wasserzeichen und das fertiggestellte Bild, in dem die Farbe entfernt wurde.

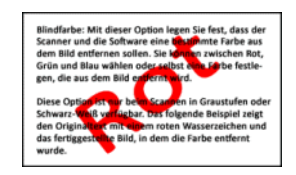

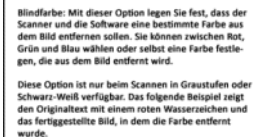

### **Farbkorrektur vornehmen**

Farbkorrektur auf das Bild anwenden, sodass die angezeigten Farben den Farben des Originals näherkommen. Ist diese Option deaktiviert, so wirkt die Scanausgabe vermutlich recht dunkel. Die Helligkeits-, Kontrast- und Gammawerte müssen in diesem Fall stärker angepasst werden, um die Helligkeit des Bilds insgesamt zu beeinflussen.

### <span id="page-192-0"></span>Optionen der erweiterten Ansicht

Die Optionen in dieser Ansicht werden möglicherweise auch in der **Hauptansicht** angezeigt. Dort jedoch mit zusätzlichen Einstellungsmöglichkeiten, die eine Feinabstimmung der ausgewählten Funktion ermöglichen. Wählen Sie den Quellkonfigurationsmodus **Erweitert** aus, um diesen Bedienbereich anzuzeigen.

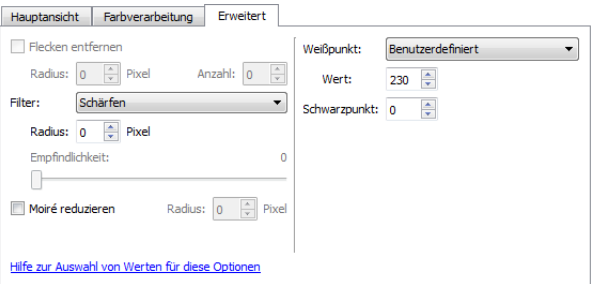

### **Flecken entfernen**

Diese Option entfernt Flecken vom Hintergrund. Flecken sind Sprenkel auf einem Bild, die vom Scanner als regulärer Bestandteil der Vorlage interpretiert werden. So können beispielsweise Unregelmäßigkeiten im Papier, Falten oder die beim Entfernen von Heftklammern entstandenen Löcher auf dem gescannten Bild als Sprenkel erscheinen. Mit der Option **Flecken entfernen** werden diese Sprenkel erkannt und entfernt. Diese Option ist nur für Scanvorgänge im Schwarz-Weiß-Modus verfügbar.

**Radius:** Dies ist die Größe des Bereichs, der auf verstreute Punkte untersucht wird.

**Anzahl:** Dies ist die maximale Anzahl der Punkte innerhalb des Radius, die als Flecken eingestuft werden. Wenn diese Anzahl an Punkten innerhalb des Kreises gefunden wird, werden die Punkte nicht als Fleck eingestuft und verbleiben im Bild. Wenn sich innerhalb des Kreises weniger Punkte befinden, werden sie als Fleck eingestuft und aus dem Bild entfernt.

Wenn der Radius z. B. 3 und die Anzahl 5 ist, dann wird das Dokument in Abschnitten von 3 x 3 Pixel untersucht, und wenn innerhalb eines Bereichs von 3 x 3 Pixel mehr als 5 verstreute Punkte gefunden werden, werden sie nicht als Fleck eingestuft.

### **Filter**

Mit der Option **Filter** können Sie die Schärfe des gescannten Bildes erhöhen oder verringern. Klicken Sie auf das Dropdown-Menü und wählen Sie in der Liste eine Option aus.

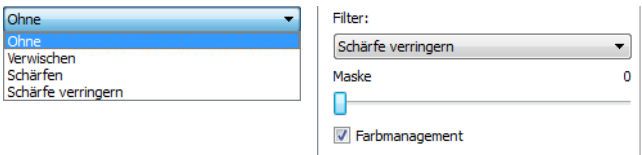

### **Moiré-Unterdrückung**

Moiré-Muster sind geschwungene oder wellige Linien, die in gescannten Bildern aus Zeitungen und Zeitschriften oder manchmal auch von Fotos, Strichzeichnungen oder Farbscans von strukturiertem Papier vorhanden sein können. Aktivieren Sie die Option **Moiré-Unterdrückung**, damit der Treiber nach Moiré-Mustern sucht und sie aus dem Bild entfernt. Beachten Sie, dass der Scanner bei aktivierter Moiré-Unterdrückung unter Umständen langsamer arbeitet, da er das Bild auf Moiré-Muster überprüfen muss. Diese Option ist nur beim Scannen in **Farbe** oder **Grau** verfügbar.

Bild mit Moiré-Mustern

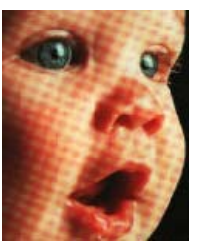

Bild mit entfernten Moiré-**Mustern** 

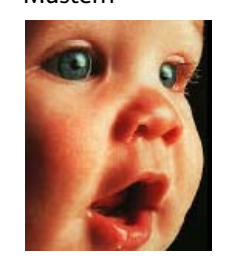

**Moiré-Radius**: Die Größe des zu untersuchenden Bereichs können Sie im Feld Moiré-Radius festlegen. Eine Änderung des Radius führt bei den verschiedenen Typen von Elementen, die gescannt werden können, zu unterschiedlichen Ergebnissen. Bei dieser Funktion müssen Sie möglicherweise mehrere Testscans mit unterschiedlichen Werten für den Moiré-Radius durchführen, bis Sie optimale Ergebnisse für die beim Scannen verwendete Papierart erhalten. Beachten Sie, dass der Treiber umso mehr Zeit für die Untersuchung des Bildes benötigt, je größer der Wert im Feld Moiré-Radius ist.

### **Weißpunkt**

Mit dieser Option können Sie festlegen, was der Scanner im endgültigen Bild als "weiß" darstellen soll, selbst wenn die zu scannende Seite einen schattierten oder nicht-weißen Hintergrund hat. Sie können diese Option anpassen, damit das Bild beim Scannen von irregulärem Papier (z. B. dickem oder dünnem Papier) automatisch korrigiert wird, was sonst dazu führen könnte, dass eine weiße Seite im endgültigen Bild einen leichten Grauschatten hätte.

Um optimale automatische Ergebnisse zu erhalten, können Sie einfach den Typ des Papiers, von dem gescannt wird, in der Liste auswählen. Sie können aber auch eine Zahl in das Feld Benutzerdefinierter Wert eingeben. Möglich sind hier Werte zwischen 128 und 255. Mit einem Wert von 128 teilen Sie dem Scanner mit, dass alle Pixel, deren Graustufe 128 oder höher (heller) beträgt, im endgültigen Bild als weiß dargestellt werden sollen. Wenn Sie hier einen Wert von 255 festlegen, weisen Sie den Scanner an, dass nur reines Weiß auch wirklich weiß ist und alles mit einem niedrigeren Wert als 255 im endgültigen Bild unverändert bleiben soll.

### **Schwarzpunkt**

Mit dieser Option können Sie festlegen, was der Scanner im endgültigen Bild als "schwarz" darstellen soll. Wenn Sie Unterlagen scannen, die mit einem Stift geschriebene Notizen enthalten, möchten Sie vielleicht den Schwarzwert anheben, damit die Schrift im Bild schwarz angezeigt wird. Möglich sind hier Werte zwischen 0 und 127. Wenn Sie den Schwarzwert auf 127 einstellen, teilen Sie dem Scanner mit, dass alle Pixel mit einer Graustufe von 127 oder niedriger (dunkler) im endgültigen Bild als schwarz angezeigt werden sollen.

### Treiberkonfiguration

Im Abschnitt **Treiberkonfiguration** können Sie die Erweiterungsmodule konfigurieren, Optionen der Benutzeroberfläche auswählen und die Hardwareeigenschaften des Scanners anzeigen. Wenn der Konfigurationsmodus **Erweitert** ausgewählt ist, erscheint eine Registerkarte 'Scanner', auf der Sie die Hardwareeinstellungen ändern können, die für Ihren Scanner möglicherweise verfügbar sind.

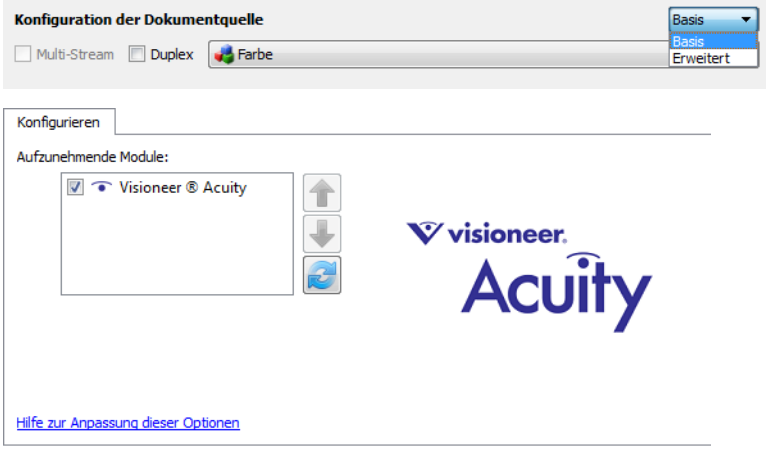

### Deaktivierte Optionen in diesem Bereich

Einige Optionen der Benutzeroberfläche sind möglicherweise grau abgeblendet und können nicht ausgewählt werden. Abgeblendete Optionen sind entweder mit dem aktuellen Scanner nicht verfügbar oder die für die Funktion erforderliche Software ist nicht installiert *oder* die Funktion ist von einer anderen Einstellung der Scananwendung abhängig. Bewegen Sie den Mauszeiger über eine abgeblendete Funktion, damit angezeigt wird, weshalb die Funktion nicht verfügbar ist.

### Modulkonfiguration

Wenn Bildbearbeitungsmodule installiert werden, erscheinen diese auf der Registerkarte **Konfigurieren** in der Liste. Auf dieser Registerkarte können Sie Module aktivieren, die Sie beim Scannen verwenden möchten.

Manche Funktionen der Scanneroberfläche sind deaktiviert und werden erst nach der Installation eines Moduls verfügbar, das die entsprechenden Optionen enthält. Sobald das Modul installiert wurde, werden die Funktionen in der Scanneroberfläche verfügbar und können verwendet werden.

### **Module neu anordnen**

Wählen Sie in der Liste ein Modul aus und klicken Sie auf den Pfeil nach oben oder nach unten, um die Reihenfolge der Module in der Liste zu ändern. Die Reihenfolge der Module in der Liste legt fest, in welcher Reihenfolge die Bildbearbeitungsoptionen verwendet werden. Wenn z. B. zwei Module installiert sind und beide Module eine Option für die automatische Bilddrehung enthalten, wird die Option des ersten Moduls verwendet und die des zweiten Moduls ignoriert, damit das Bild nicht zweimal gedreht wird.

### Scannerkonfiguration

Die Registerkarte Scannerkonfiguration zeigt die Hardwareinformationen für Ihren Scanner an.

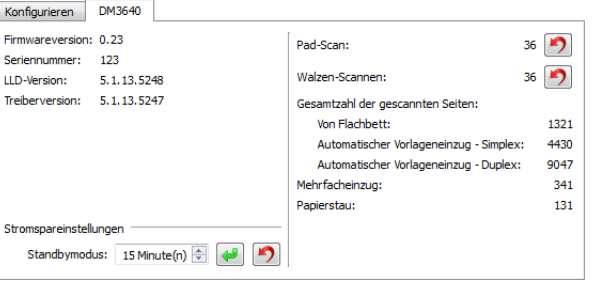

### **Energiespareinstellungen:**

• **Standbymodus**: Im Energiespar- bzw. Schlafmodus zieht der Scanner, wenn er nicht in Gebrauch ist, nur sehr wenig Strom. Sie können einstellen, wie lange der Scanner inaktiv sein muss, bevor er in den Energiesparmodus wechselt.

Klicken Sie auf die grüne Eingabetaste, um Änderungen im Energiesparmodus-Feld zu speichern.

Klicken Sie auf die rote Rücksetztaste, wenn Sie wieder zum werkseitig eingestellten Zeitlimit zurückkehren möchten.

• **Ausschalten**: Geben Sie ein, wie viele Minuten der Scanner warten soll, bevor er automatisch ausgeschaltet wird.

Klicken Sie auf die grüne Eingabetaste, um Änderungen im Energiesparmodus-Feld zu speichern. Klicken Sie auf die rote Rücksetztaste, wenn Sie wieder zum werkseitig eingestellten Zeitlimit zurückkehren möchten.

• **Gerät zurücksetzen**: Mit dieser Schaltfläche wird die Hardware des Scanners auf die Standardeinstellungen der Firmware zurückgesetzt. Da diese Option die Scannerhardware zurücksetzt, ist an der Benutzeroberfläche keine Änderung erkennbar, es sei denn, Sie haben die Zeit für den Energiesparmodus geändert. Wenn Sie auf diese Schaltfläche klicken, wird auch die Wartezeit für den Energiesparmodus auf den Standardwert zurückgesetzt.

### **Scannerwartung:**

• **Zähler**: Klicken Sie neben dem Zähler, den Sie auf null zurücksetzen möchten, auf die Schaltfläche Zurücksetzen.

Mit dieser Option können Sie die Anzahl der seit dem letzten Austausch eines Teils abgeschlossenen Scans überwachen.

### Hardwareeigenschaften und Verhalten der Benutzeroberfläche

Auf der Eigenschaftenseite des Scanners können Sie die Scannerwartung verfolgen, einige Hardwareoptionen ändern, das Verhalten der Scanneroberfläche konfigurieren und Anwendungsoptionen anpassen, die für Ihren Scanner verfügbar sind.

### **So öffnen Sie die Eigenschaftenseite der Scannerhardware:**

• **Windows 7 und Windows 8:** Öffnen Sie in der Windows-Systemsteuerung **Hardware und Sound** und dann **Geräte und Drucker**.

Klicken Sie mit der rechten Maustaste auf den Scanner und wählen Sie in der Liste **Scaneigenschaften** aus. Klicken Sie auf **Ja**, wenn Sie durch die Windows-Benutzerkontensteuerung aufgefordert werden, Änderungen an den Systemeinstellungen zu bestätigen.

• **Windows Vista:** Öffnen Sie in der Windows-Systemsteuerung **Hardware und Sound** und dann **Scanner und Kameras**.

Klicken Sie auf das Scannersymbol und dann auf die Schaltfläche **Eigenschaften**. Klicken Sie auf **Ja**, wenn Sie durch die Windows-Benutzerkontensteuerung aufgefordert werden, Änderungen an den Systemeinstellungen zu bestätigen.

• **Windows XP:** Öffnen Sie in der Kategorieansicht die Windows-Systemsteuerung, dann **Drucker und andere Hardware** und dann **Scanner und Kameras**.

Klicken Sie mit der rechten Maustaste auf den Scanner und wählen Sie in der Liste **Eigenschaften** aus.

### Geräteeinstellungen

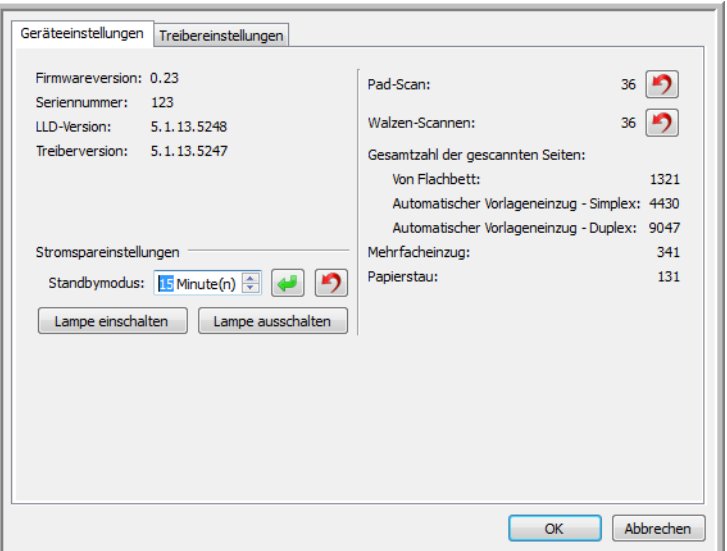

### **Scannerdetails**

- **Firmwareversion:** Dies ist die aktuelle Versionsnummer des Prozessor-Chips der Hardware.
- **Seriennummer:** Die eindeutige Identifikationsnummer des Scanners.
- **LLD-Version:** Die Version des Basistreibers des Scanners. Dies ist nicht die Version der OneTouch-Software oder des TWAIN- oder WIA-Treibers.
- **Treiberversion:** Dies ist die Versionsnummer des TWAIN-Treibers des Scanners.

### **Energiespareinstellungen:**

• **Standbymodus**: Im Energiespar- bzw. Schlafmodus zieht der Scanner, wenn er nicht in Gebrauch ist, nur sehr wenig Strom. Sie können einstellen, wie lange der Scanner inaktiv sein muss, bevor er in den Energiesparmodus wechselt.

Klicken Sie auf die grüne Eingabetaste, um Änderungen im Energiesparmodus-Feld zu speichern. Klicken Sie auf die rote Rücksetztaste, wenn Sie wieder zum werkseitig eingestellten Zeitlimit zurückkehren möchten.

• **Ausschalten**: Geben Sie ein, wie viele Minuten der Scanner warten soll, bevor er automatisch ausgeschaltet wird.

Klicken Sie auf die grüne Eingabetaste, um Änderungen im Energiesparmodus-Feld zu speichern. Klicken Sie auf die rote Rücksetztaste, wenn Sie wieder zum werkseitig eingestellten Zeitlimit zurückkehren möchten.

• **Lampe einschalten** und **Lampe ausschalten**: Klicken Sie auf eine dieser Schaltflächen, um die Scannerlampe sofort ein- oder auszuschalten.

• **Gerät zurücksetzen**: Mit dieser Schaltfläche wird die Hardware des Scanners auf die Standardeinstellungen der Firmware zurückgesetzt. Da diese Option die Scannerhardware zurücksetzt, ist an der Benutzeroberfläche keine Änderung erkennbar, es sei denn, Sie haben die Zeit für den Energiesparmodus geändert. Wenn Sie auf diese Schaltfläche klicken, wird auch die Wartezeit für den Energiesparmodus auf den Standardwert zurückgesetzt.

### **Scannerwartung:**

• **Zähler**: Klicken Sie neben dem Zähler, den Sie auf null zurücksetzen möchten, auf die Schaltfläche Zurücksetzen.

Mit dieser Option können Sie die Anzahl der seit dem letzten Austausch eines Teils abgeschlossenen Scans überwachen.

### Treibereinstellungen

Die in dieser Ansicht verfügbaren Optionen konfigurieren das Verhalten der Scanneroberfläche in verschiedenen Szenarien. Diese Optionen sollten ausschließlich durch erfahrene Benutzer geändert werden. Optionen, die für Ihren Scanner nicht verfügbar sind, werden grau abgeblendet dargestellt und sind deaktiviert.

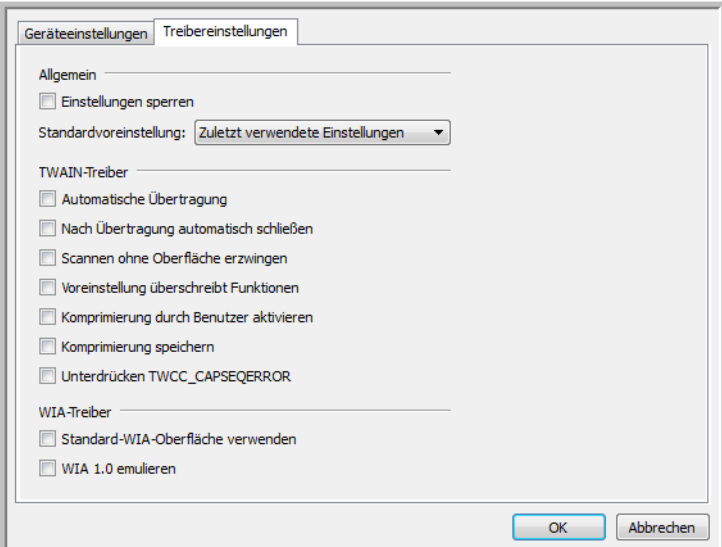

### **Allgemein**

• **Einstellungen sperren**: Diese Option verhindert, dass Benutzer Änderungen der Optionen der Scanneroberfläche vornehmen können. Wenn die Oberfläche geöffnet wird, können nur die Scannervoreinstellungen vom Benutzer ausgewählt werden.

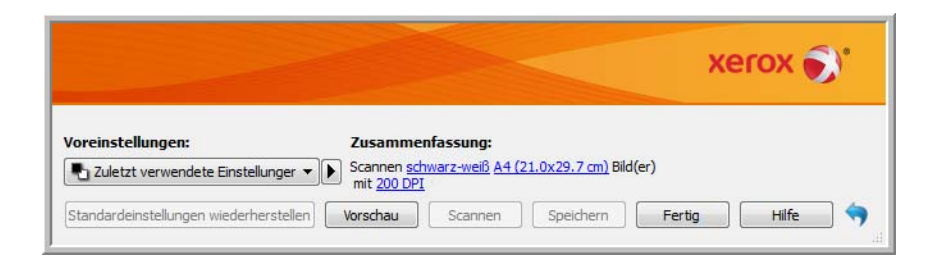

• **Standardvoreinstellung**: Wählen Sie die Voreinstellung aus, deren Optionen standardmäßig beim Öffnen in der Scanneroberfläche angezeigt werden sollen.

### **TWAIN-Treiber**

- **Automatisch übertragen:** Das Scannen und die Übertragung werden gestartet, sobald der Scanner Papier erkennt.
- **Nach Übertragung automatisch schließen:** Die Benutzeroberfläche wird nach Abschluss des Scannens automatisch geschlossen.
- **Scannen ohne Oberfläche erzwingen:** Aktivieren Sie diese Option, wenn diese Scanneroberfläche nicht geöffnet werden soll, wenn der Scan in einer Scananwendung initiiert wird. Diese Option funktioniert nur dann, wenn Ihre Scananwendung ein Scannen ohne UI-Modus unterstützt. Damit diese Option funktioniert, müssen Sie eventuell außerdem die Option zum automatischen Schließen nach der Übertragung aktivieren.
- **Voreinstellung überschreibt Funktionen:** Einige Scananwendungen bieten die Option, die Scaneinstellungen anzupassen und ohne Öffnen dieser Scanneroberfläche zu scannen. Beim nächsten Öffnen der Oberfläche stimmen die zuletzt verwendeten Einstellungen mit den Anwendungseinstellungen überein, die für das Scannen verwendet wurden. Aktivieren Sie diese Option, damit die Einstellungen auf die zuletzt über diese Oberfläche verwendeten Einstellungen zurückgesetzt werden.
- **Komprimierung durch Benutzer aktivieren:** Diese Option ist nur aktiviert, wenn der Scanner und die Software eine manuelle Anpassung der Bildkomprimierung erlauben.
- **Komprimierung speichern:** Wenn eine durch den Benutzer einstellbare Komprimierungsoption verfügbar ist, kann diese nicht mit einer Voreinstellung gespeichert werden. Aktivieren Sie diese Option, damit die Komprimierungseinstellung gespeichert wird.

### **WIA-Treiber**

• **Standard-WIA-Oberfläche verwenden:** Aktivieren Sie diese Option, um in WIA 2.0-Anwendungen anstelle der TWAIN-Oberfläche die Microsoft WIA-Oberfläche anzuzeigen.

• **WIA 1.0 emulieren:** Aktivieren Sie diese Option, um für WIA 1.0-kompatible Anwendungen die TWAIN-Oberfläche anzuzeigen. Wenn diese Option aktiviert ist, verwenden WIA 2.0-Anwendungen die Microsoft WIA-Oberfläche.

## Scannen mit der ISIS-**Oberfläche**

Sie können die ISIS-Oberfläche aus QuickScan oder einer anderen Anwendung verwenden, die auf den ISIS-Treiber zugreift. Beachten Sie, dass die ISIS-Oberflächen für verschiedene Anwendungen unterschiedlich ausfallen. Schlagen Sie im Benutzerhandbuch der jeweiligen Anwendung nach, um zu erfahren, wie Sie in der jeweiligen Anwendung unter Verwendung der ISIS-Oberfläche scannen.

### **Zugreifen auf die ISIS-Oberfläche in QuickScan**

Öffnen Sie QuickScan, um auf die Scanoptionen des ISIS-Treibers zuzugreifen. Möglicherweise wird die folgende Warnmeldung angezeigt:

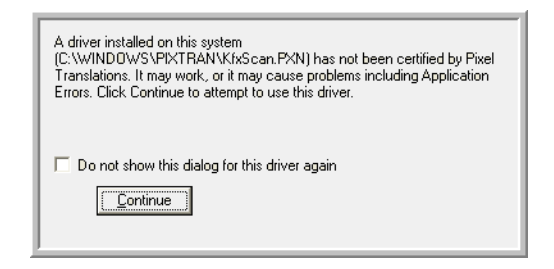

- 1. Ignorieren Sie diese Meldung, und klicken Sie auf **Weiter**. Die ISIS-Treiber wurden bei der Installation des Scanners ordnungsgemäß installiert. Das Dialogfeld **Scanner-Auswahl** wird geöffnet.
- 2. Wählen Sie in der Liste der Scanner die Option **Xerox**® **DocuMate**® **3640** aus, und klicken Sie anschließend auf OK.

Der Scanner kann nun mit dem ISIS-Treiber verwendet werden.

Xerox® DocuMate® 3640 Benutzerhandbuch 204

# Wartung 9

### Dieses Kapitel enthält:

- [Sicherheitshinweise auf Seite 206](#page-205-0)
- [Beheben eines Papierstaus auf Seite 207](#page-206-0)
- [Reinigen des automatischen Vorlageneinzugs auf Seite 208](#page-207-0)
- [Reinigen des Vorlagenglases auf Seite 209](#page-208-0)
- [Austauschen des ADF-Pads auf Seite 210](#page-209-0)
- [Austauschen der Walze auf Seite 211](#page-210-0)
- [Fehlerbehebung auf Seite 215](#page-214-0)
- [Deinstallieren des Scanners auf Seite 222](#page-221-0)
- [Spezifikationen des Scanners Xerox DocuMate 3640 auf Seite 224](#page-223-0)
- [Ersatzteilliste für Xerox DocuMate 3640 auf Seite 226](#page-225-0)

In diesem Abschnitt finden Sie Informationen zur Reinigung, Fehlerbehebung, Deinstallation und den technischen Daten des Scanners.

### <span id="page-205-0"></span>Sicherheitshinweise

Beachten Sie die folgenden Sicherheitshinweise, um den sicheren Betrieb Ihres Xerox-Geräts sicherzustellen.

### **Beachten Sie diese Punkte**

- Trennen Sie das Netzkabel von der Steckdose, bevor Sie das Gerät reinigen. Verwenden Sie ausschließlich für dieses Gerät geeignete Verbrauchs- bzw. Zubehörmaterialien; andernfalls kann es zu Leistungseinschränkungen oder Gefährdungen kommen. Verwenden Sie keine Reinigungssprays.
- Stellen Sie das Gerät nur auf einer ausreichend stabilen Oberfläche auf, die für das entsprechende Gewicht ausgelegt ist.
- Stellen Sie sicher, dass das Gerät ausreichend belüftet wird und für Wartungsarbeiten zugänglich ist.
- Trennen Sie das Netzkabel von der Steckdose, bevor Sie das Gerät reinigen.

### **Vermeiden Sie folgende Punkte**

- Schließen Sie den Gerät nicht mit einem einen Zwischenstecker ohne Schutzerde an eine geerdete Steckdose an.
- Führen Sie keine Wartungsvorgänge aus, die nicht in dieser Dokumentation beschrieben werden.
- Entfernen Sie keine Abdeckungen oder Schutzvorrichtungen, die mit Schrauben befestigt sind. Unter diesen Abdeckungen befinden sich keine durch Bedienkräfte zu wartenden Teile.
- Stellen Sie das Gerät nicht in der Nähe von Heizkörpern oder anderen Wärmequellen auf.
- Versuchen Sie nicht, elektrische oder mechanische Sperren dieses Geräts außer Kraft zu setzen oder zu umgehen.

### <span id="page-206-0"></span>Beheben eines Papierstaus

Wenn der Scanner wegen eines Papierstaus im automatischen Vorlageneinzug angehalten wird, wird nach kurzer Zeit eine Warnmeldung angezeigt.

#### **So beheben Sie einen Papierstau:**

1. Öffnen Sie die Abdeckung des automatischen Vorlageneinzugs.

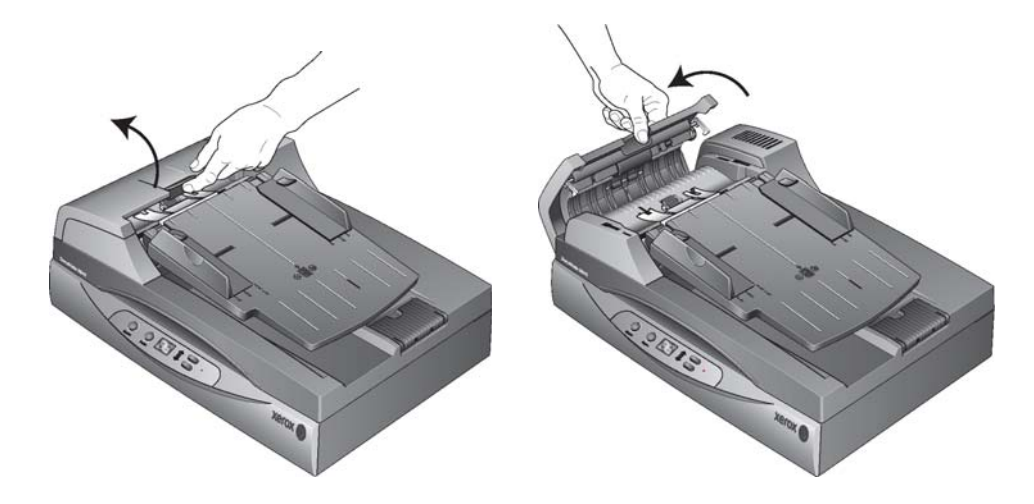

2. Entnehmen Sie das gestaute Papier, und schließen Sie die Abdeckung wieder.

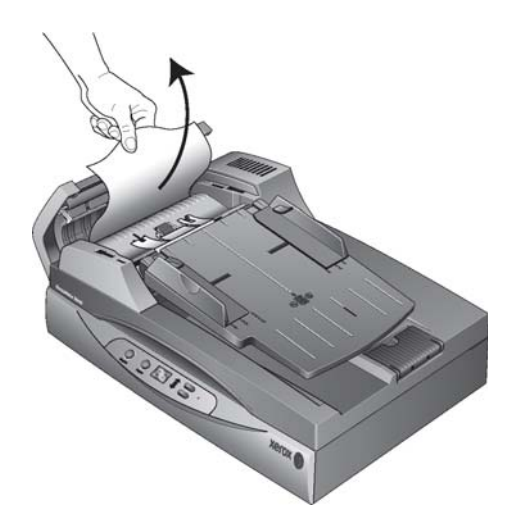

Sie können Papierstaus vermeiden, indem Sie das Papier vor dem Scannen glätten und ausrichten, die Führungsschienen an das Papierformat anpassen und das Papier gerade in den automatischen Vorlageneinzug einlegen.

### <span id="page-207-0"></span>Reinigen des automatischen Vorlageneinzugs

Durch regelmäßige Wartung des Scanners tragen Sie zur Beibehaltung einer optimalen Leistung des Geräts bei. Möglicherweise müssen Sie die Zufuhr des automatischen Vorlageneinzugs reinigen, wenn die Vorlagen nicht problemlos oder mehrere Vorlagen auf einmal eingezogen werden.

**Hinweis:** Reinigen Sie die Walze nur mit sanftem Druck. Die Walze dreht sich nur in eine Richtung. In Drehrichtung lässt sie sich leicht drehen; drehen Sie die Walze, während Sie sie reinigen. Drehen Sie die Walze NICHT in entgegengesetzter Richtung. Dadurch wird der Scanner beschädigt. Dies kann außerdem dazu führen, dass der Scanner die Seiten nicht mehr ordnungsgemäß einzieht.

- 1. Befeuchten Sie ein weiches Tuch mit Isopropylalkohol (95 %).
- 2. Öffnen Sie die Abdeckung des automatischen Vorlageneinzugs.

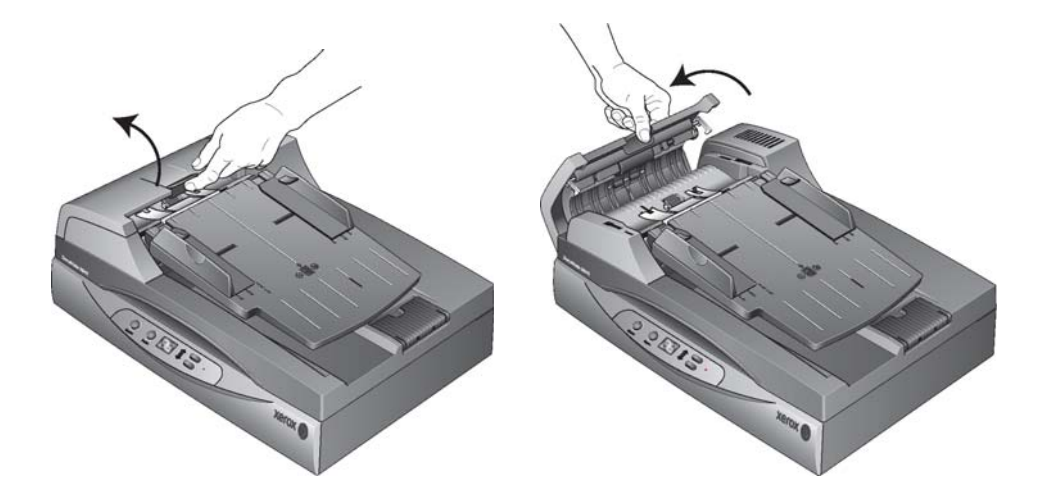

3. Wischen Sie die Einzugwalze nach einer Seite ab. Drehen Sie die Walze, um die gesamte Oberfläche zu reinigen.

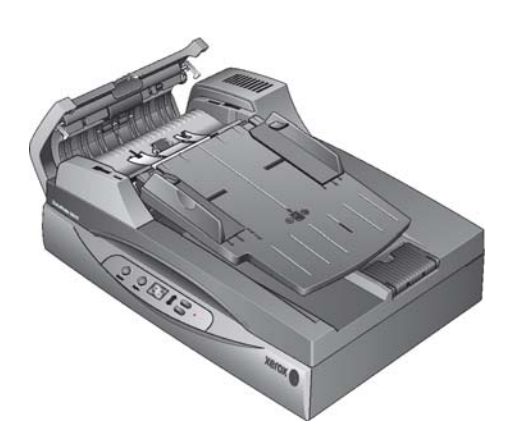

- 4. Wischen Sie das ADF-Pad von oben nach unten ab. Achten Sie darauf, dass sich das Tuch nicht an den an beiden Seiten angebrachten Federn verhakt.
- 5. Schließen Sie die Abdeckung wieder, wenn Sie fertig sind.
- Xerox® DocuMate® 3640 Benutzerhandbuch 208

### <span id="page-208-0"></span>Reinigen des Vorlagenglases

Durch übermäßig verschmutzte oder verstaubte Vorlagen wird auch das Vorlagenglas verunreinigt. Die optimale Qualität der gescannten Vorlagen bleibt erhalten, wenn Sie das Vorlagenglas mit einem weichen sauberen Tuch abwischen und dabei Staub und andere Rückstände entfernen.

Wenn Verschmutzungen auf dem Vorlagenglas nicht mit einem weichen, trockenen Tuch entfernt werden können, befeuchten Sie das Tuch mit Isopropylalkohol.

**Hinweis:** Wenn auf gescannten Bildern aus dem automatischen Vorlageneinzug Linien erscheinen, jedoch nicht auf Scans vom Vorlagenglas, vergewissern Sie sich, dass Sie den Bereich des Vorlagenglases gereinigt haben, in dem Vorlagen aus dem automatischen Vorlageneinzug gescannt werden. Dieser Bereich befindet sich auf einer Seite des Glases, und er weist einen weißen Bezugsrahmen auf. Dies ist der Bereich des Vorlagenglases, in dem Bilder erfasst werden, während die Vorlage beim Scannen durch den automatischen Vorlageneinzug gezogen wird.

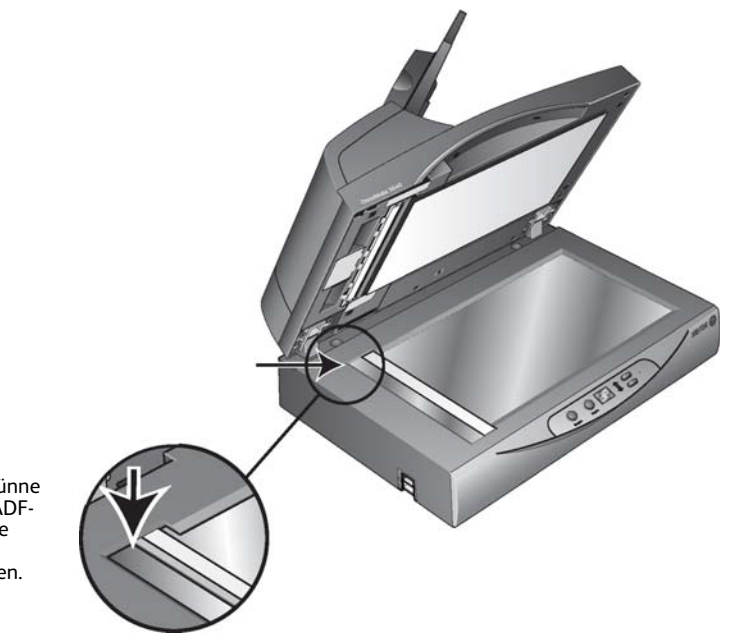

Reinigen Sie die erhöhte, dünne Glasplatte, wenn auf den ADF-Scans Linien erscheinen, die beim Scannen über das Vorlagenglas nicht auftreten.

### <span id="page-209-0"></span>Austauschen des ADF-Pads

Das ADF-Pad kann sich mit der Zeit abnutzen und ist ein vom Benutzer auszutauschendes Bauteil. Probleme mit dem Einziehen von Vorlagen im automatischen Vorlageneinzug deuten auf eine Abnutzung des ADF-Pads hin.

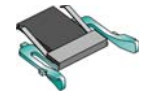

### **So tauschen Sie das ADF-Pad aus:**

1. Öffnen Sie die Abdeckung des automatischen Vorlageneinzugs. Das Pad befindet sich in der Mitte des automatischen Vorlageneinzugs.

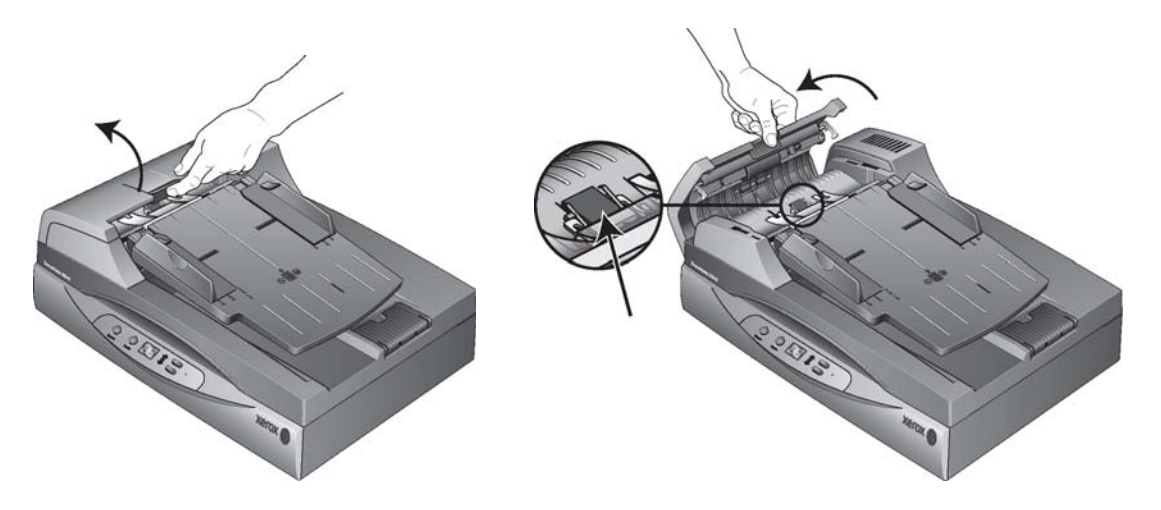

2. Drücken Sie die Kunststoffklammern zusammen, mit denen das Pad befestigt ist, und entnehmen Sie es. Gehen Sie zum Einsetzen des neuen Pads in umgekehrter Reihenfolge vor.

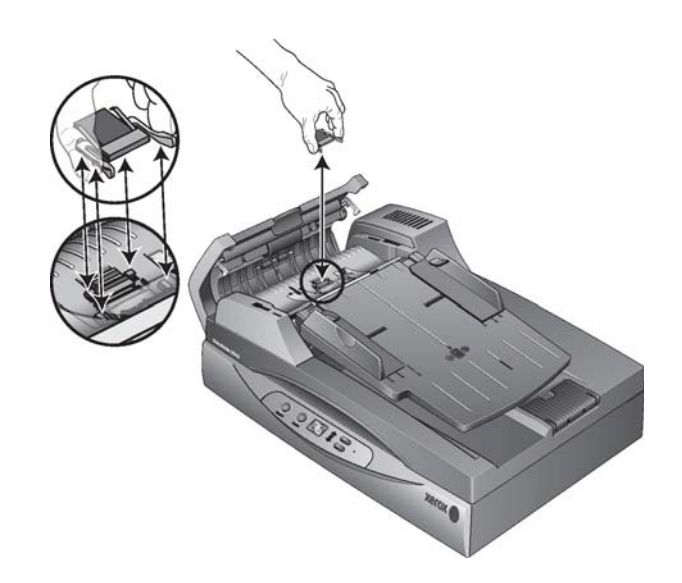

3. Schließen Sie die Abdeckung wieder, wenn Sie fertig sind.

### <span id="page-210-0"></span>Austauschen der Walze

Nach längerem Gebrauch kann sich die Walze abnutzen. Sie muss dann ausgetauscht werden. Dieses vom Benutzer auszutauschende Bauteil kann nachbestellt werden.

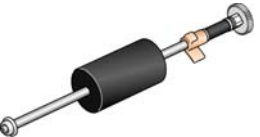

Mit einer abgenutzten Walze zieht das Gerät die Vorlagen möglicherweise schief bzw. mehrere Seiten auf einmal ein, oder von der Walze werden überhaupt keine Seiten erfasst. Wenn die Probleme mit dem Vorlageneinzug nicht durch reguläre Wartungsmaßnahmen (Reinigen des Scanners und Austauschen des ADF-Pads) behoben werden können, müssen Sie u. U. einen neuen Scanner erwerben.

Beachten Sie, dass Sie nicht exakt feststellen können, ob die Walze abgenutzt ist, wenn Sie diese nicht zuvor gereinigt haben. Durch eine übermäßige Verschmutzung kann die Walze abgenutzt erscheinen; sie weist dann eine glatte Oberfläche auf. Sie können die Walze aus dem Scanner ausbauen, um sie zu reinigen und zu untersuchen, bevor Sie sich entscheiden, ob Sie die Walze austauschen.

### **So bauen Sie die Walze aus**

1. Öffnen Sie die Abdeckung des automatischen Vorlageneinzugs.

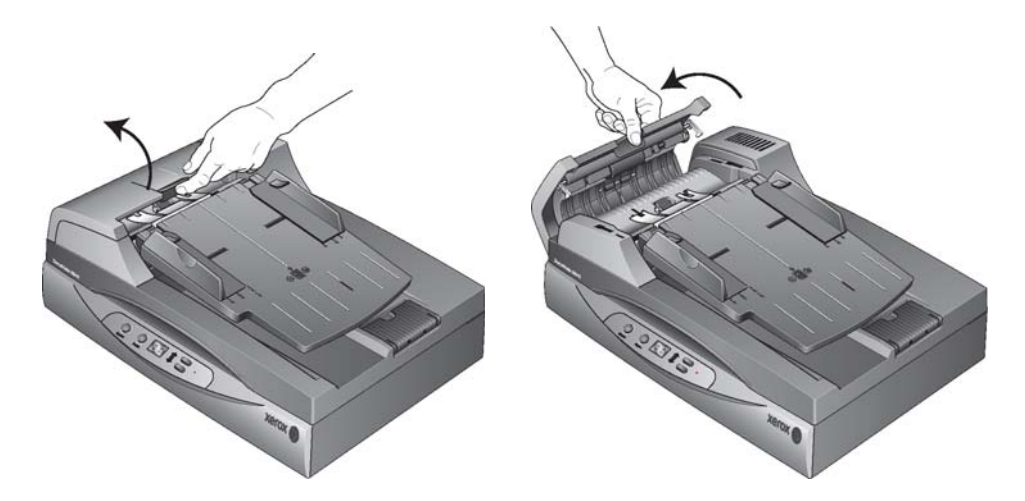

Beachten Sie, dass das Zahnrad rechts an der Walze durch Öffnen des Deckels des automatischen Vorlageneinzugs automatisch freigegeben wird, sodass Sie die Walze ausbauen können.

2. Die Walze ist in einer Mulde im Deckel des automatischen Vorlageneinzugs befestigt. Sie können die Walzenbaugruppe anhand ihres orangefarbenen Sicherungsflansches erkennen.

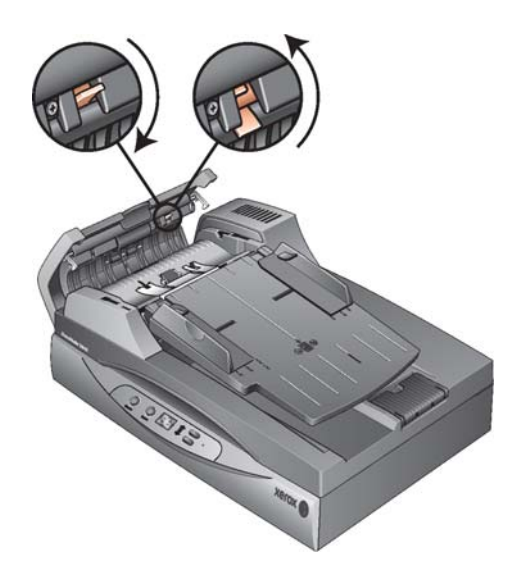

3. Um die Walze zu entnehmen, drücken Sie den Sicherungsflansch zum Entriegeln nach unten. Die Walze ist nun freigegeben und kann aus ihrer Mulde entnommen werden.

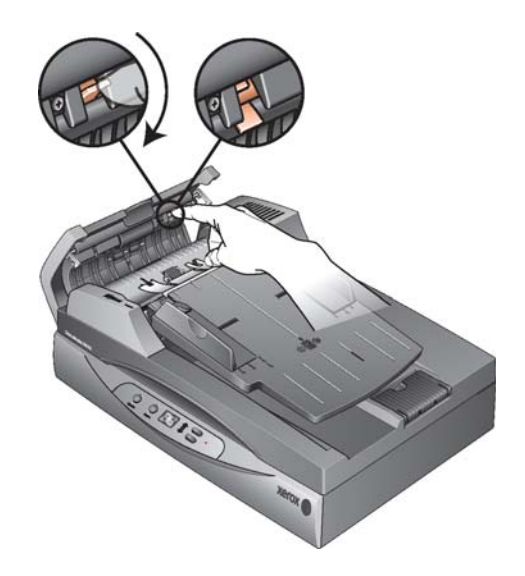

4. Halten Sie die Walze an der rechten Seite fest, und ziehen Sie sie leicht nach unten aus der Mulde heraus.

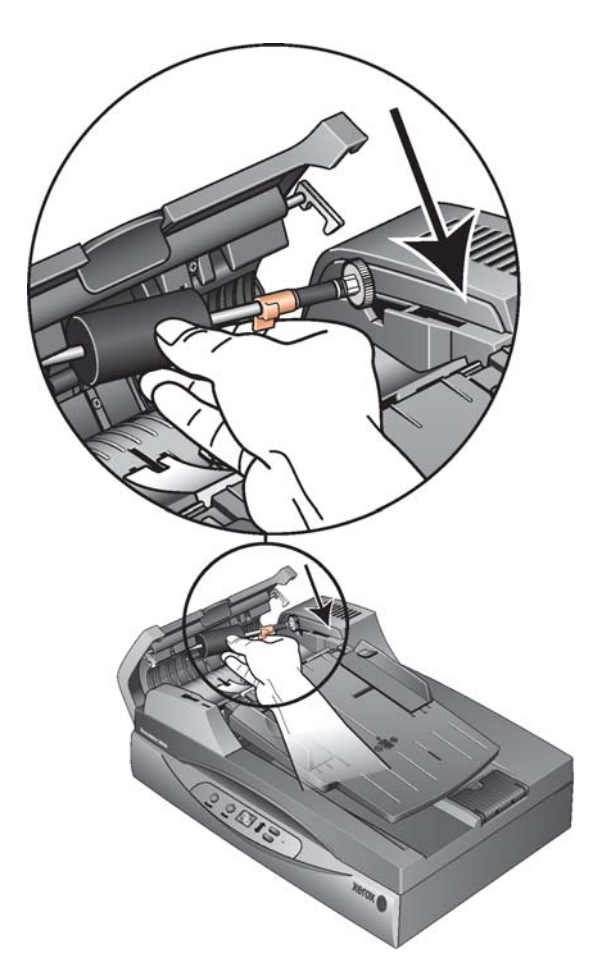

5. Ziehen Sie nun die linke Seite der Walze in einem Winkel aus ihrer Halterung.

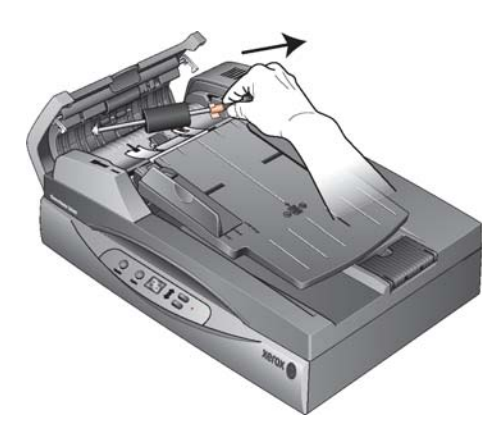

6. Sie können die Walze entsorgen. Sie kann nicht repariert oder wiederverwendet werden.

### **So ersetzen Sie die Walze**

1. Halten Sie die Walze am rechten Ende fest, und führen Sie das linke Ende in die Halterung ein. Vergewissern Sie sich, dass das Rädchen am linken Ende der Walze fest in der Halterung sitzt.

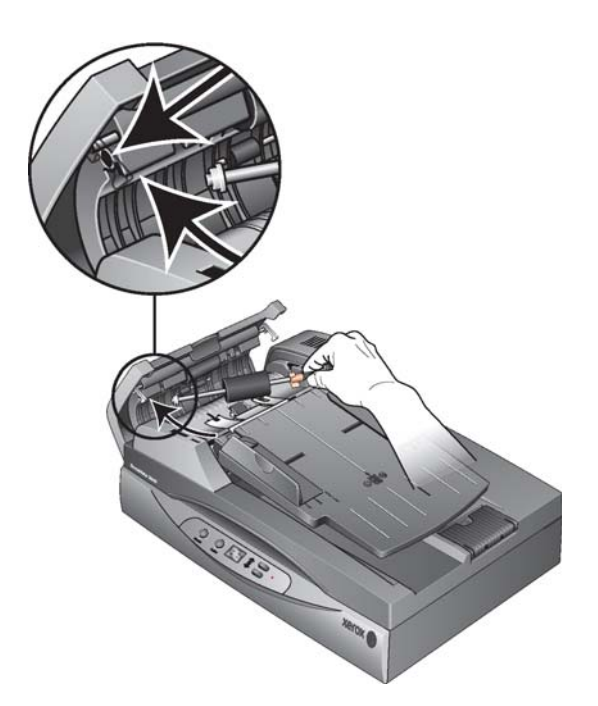

- 2. Führen Sie die Walze nach oben in ihre Mulde ein. Vergewissern Sie sich, dass das Rädchen am linke Ende fest in der Halterung sitzt.
- 3. Drücken Sie den Sicherungsflansch nach oben, sodass die Walze verriegelt wird.

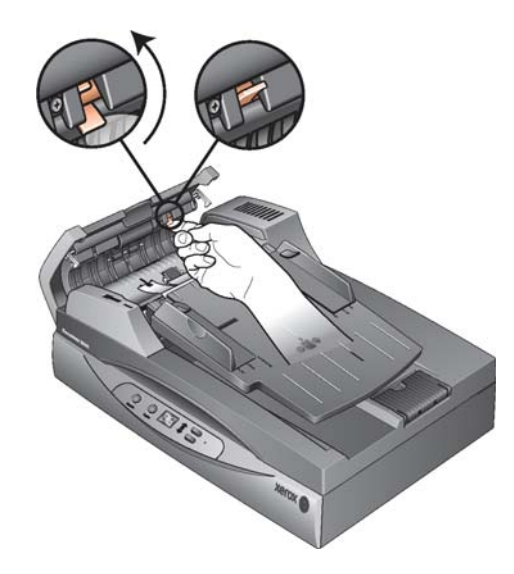

4. Schließen Sie die Abdeckung des automatischen Vorlageneinzugs.

Der Scanner ist nun mit der neuen Walze einsatzbereit.

### <span id="page-214-0"></span>Fehlerbehebung

### **Problem: Der Scanner scannt nicht.**

Untersuchen Sie, ob eines der folgenden möglichen Probleme vorliegt:

- **Sind Kabel lose oder nicht ordnungsgemäß angeschlossen?** Überprüfen Sie die Kabelanschlüsse. Vergewissern Sie sich, dass alle Kabel ordnungsgemäß angeschlossen sind.
- **Leuchtet die Statusleuchte des Scanners?** Schalten Sie den Scanner ein. Wenn die Statusleuchte nicht leuchtet, schließen Sie das Netzteil an eine andere Steckdose an.
- **Haben Sie den Computer nach dem Installieren der Software neu gestartet?** Wenn kein Neustart ausgeführt wurde, wurden u. U. nicht alle Softwaredateien geladen. Führen Sie einen Neustart Ihres Computers durch.
- **Haben Sie den Scanner an einen USB-Hub angeschlossen?** Wenn Sie den Scanner an einen USB-Hub angeschlossen haben, muss der Hub über eine eigene Stromversorgung verfügen. Wenn der Hub über keine eigene Stromversorgung verfügt, schließen Sie den Scanner an einen USB-Port am Computer an.
- **Haben Sie in der Scananwendung eine andere Scanquelle ausgewählt?** Wenn Sie mehrere Geräte mit Ihrem Computer verwenden, haben Sie möglicherweise eine andere Quelle für Bilder ausgewählt. Starten Sie die Anwendung, und vergewissern Sie sich, dass als Anwendung **TWAIN: Xerox**® **DocuMate**® **3640** ausgewählt ist.

### **Problem: Scanner nicht mehr, nachdem ich unter Windows eine Systemwiederherstellung durchgeführt habe.**

Unter Umständen wurden durch die Systemwiederherstellung einige der Treiberkomponenten beschädigt. Wir empfehlen Ihnen, den Scanner-Treiber neu zu installieren.

### **Problem: Tasten am Scanner nicht mehr, nachdem ein Scan unter Verwendung von WIA (Windows Image Acquisition) durchgeführt wurde**

Nach einem Scan unter Verwendung der WIA-Oberfläche muss die Anwendung geschlossen werden, aus der heraus Sie gescannt haben, bevor Sie mit den Tasten am Scanner scannen können. Diese Situation tritt nicht ein, wenn Sie mit der TWAIN- oder ISIS-Oberfläche scannen.

### **Problem: der Scanner nicht mehr, nachdem ich einige Stunden nicht mit dem Computer gearbeitet habe**

Schalten Sie einfach den Scanner aus und wieder ein, um das Problem zu beheben.

Diese Situation kann auftreten, wenn Windows in einen Energiesparmodus eintritt, bei dem die Stromversorgung des Rechners abgesenkt wird. Wenn Sie die Maus bewegen oder eine Taste auf der Tastatur drücken, wird der Computer wieder in den normalen Betriebszustand bei voller Stromversorgung versetzt. Die Schwankung in der Stromversorgung bei diesem Energiesparmodus kann gelegentlich dazu führen, dass die Kommunikation zwischen Scanner und Computer beendet wird.

### **Problem: Der Installationsvorgang kann nicht erfolgreich abgeschlossen werden. Bei erfolgreichem Abschluss des Installationsvorgangs scheinen die OneTouch-Optionen des Scanners nicht ordnungsgemäß zu funktionieren.**

Eine mögliche Ursache besteht darin, dass auf dem Computer bereits einige Treiberprogramme für einen anderen Scanner installiert sind. Diese stören die Installation und die OneTouch-Optionen, und Sie müssen diese anderen Treiber entfernen und den Xerox-Scanner neu installieren. Sehen Sie die Dokumentation des anderen Scanners ein, um Informationen zu erhalten, wie Sie die entsprechenden Treiberprogramme entfernen können. Sie können auch die grundlegenden Schritte in Abschnitt [Deinstallieren des Scanners auf Seite 222](#page-221-0) ausführen. Deinstallieren Sie jedoch anstelle von OneTouch 4 die Treiberprogramme des anderen Scanners.

### **Problem: Der Computer gibt ständig Fehlermeldungen aus, der Speicherplatz auf der Festplatte reiche nicht aus.**

Als Mindestanforderung müssen 350 MB Speicherplatz auf der Festplatte für die Installation der Software und einfache Scans in niedriger Auflösung verfügbar sein. Bei Scans mit hoher Auflösung können Dateien entstehen, deren Größe 1 GB übersteigt. Geben Sie Speicherplatz auf der Festplatte frei, damit die Software die gescannten Vorlagen speichern kann.

### **Problem: Beim Installieren von Kofax VRS wird der Fehler SVS001 ausgegeben. Wie soll ich vorgehen?**

Die Meldung **SVS001: The VRS installation does not install an ISIS driver for the scanner you selected. Please install the ISIS driver packaged with your scanner.** ist keine Fehlermeldung. Klicken Sie auf **OK**, um den Installationsvorgang abzuschließen.

Durch diese Meldung werden Sie lediglich informiert, dass für die Software kein ISIS-Treiber installiert wird. Dies ist das ordnungsgemäße Verhalten der Kofax VRS-Software. Der ISIS-Treiber für Ihren Scanner wurde installiert, als Sie während der Installation des Scanner-Treibers eine der ISIS-Installationsoptionen ausgewählt haben.

### **Problem: Bei der Option "Einzelbilddateien erstellen" werden nicht alle gescannten Seiten an das ausgewählte Ziel übertragen.**

Eine Anwendung kann nur eine bestimmte Anzahl Male geöffnet werden. Wenn "Einzelbilddateien erstellen" aktiviert ist und Sie die Vorlagen in eine Zielanwendung scannen, wird für jede gescannte Seite eine neue Instanz dieser Anwendung geöffnet. Wenn das Bild direkt in einer Anwendung geöffnet werden soll, scannen Sie höchstens 5 Seiten gleichzeitig.

Sie können auch als Ziel "Übertragen an einen Speicherort" und einen Speicherort auf Ihrem Computer oder im Netzwerk festlegen. Wählen Sie das gewünschte Dateiformat aus. Anschließend können Sie einen umfangreichen Stapel Vorlagen scannen. Nach dem Scannen speichert der Treiber alle gescannten Seiten an diesem Speicherort, ohne dass eine Anwendung geöffnet wird.
#### **Problem: Die Option "Leere Originale überspringen" ist aktiviert, es wurden aber nicht alle leeren Seiten entfernt.**

Bei Vorlagen, die sich auf dünnem Papier befinden (Papiergewichte von 60 oder 70 Gramm), erfasst der Scanner möglicherweise schwache Bilder durch das Papier hindurch. Der Treiber entfernt diese Seiten nicht aus der endgültigen Datei. Das Ergebnis des Scans bei aktivierter Option "Leere Originale überspringen" hängt von der ausgewählten Auflösung in DPI und dem Papiergewicht ab. Im Allgemeinen werden bei 100 oder 150 DPI die besten Ergebnisse erzielt.

#### Problem: Ich habe erfolglos versucht, über die Systemsteuerung im Programm "Hinzufügen/ Entfernen" die OneTouch-Anwendung mithilfe der Funktion "Ändern" zu reparieren.

- 1. Bevor Sie den Versuch unternehmen, die OneTouch-Software zu reparieren, müssen Sie das an den Scanner angeschlossene USB-Kabel entfernen.
- 2. Führen Sie anschließend erneut die Funktion Ändern/Reparieren aus. Wenn Sie dazu aufgefordert werden, legen Sie DVD in das DVD-ROM-Laufwerk und klicken Sie auf OK.
- 3. Schließen Sie das USB-Kabel wieder an den Scanner an, wenn Sie hierzu aufgefordert werden.
- 4. Klicken Sie nach Beendigung des Installationsvorgangs im Fenster "Installation fertig stellen" auf OK und anschließend auf Schließen.
- 5. Führen Sie einen Neustart Ihres Computers durch.

#### **Problem: Nach der Installation von Internet Explorer 7 und höher unter Windows XP funktioniert der OneTouch nicht mehr.**

Hierbei handelt es sich um ein bekanntes Problem. Der OneTouch reagiert nicht mehr, wenn Internet Explorer 7 und höher nach dem Scanner installiert wird. So können Sie das Problem lösen:

- 1. Öffnen Sie in der Systemsteuerung das Programm "Hinzufügen/Entfernen".
- 2. Markieren Sie den Eintrag "Windows Internet Explorer 7" und deinstallieren Sie das Programm mithilfe der Option "Ändern/Entfernen". Folgen Sie den Anweisungen des Assistenten, um die Internet Explorer 7-Software vollständig zu entfernen.
- 3. Markieren Sie den Eintrag "OneTouch" und deinstallieren Sie das Programm mithilfe der Option "Ändern/Entfernen". Folgen Sie den Anweisungen des Assistenten, um die OneTouch-Software vollständig zu entfernen.
- 4. Trennen Sie das USB-Kabel des Scanners vom Computer.
- 5. Führen Sie einen Neustart Ihres Computers durch.
- 6. Installieren Sie Internet Explorer 7.
- 7. Installieren Sie Ihren Scanner-Treiber.

#### **Problem: Bei jedem Versuch, mithilfe der OCR-Funktionen des OneTouch zu scannen, erhalte ich die Fehlermeldung, dass OCR fehlgeschlagen ist.**

Unter Umständen verursacht eine im Hintergrund stets aktive Antiviren-Software einen Konflikt mit dem Scanner-Treiber. Wir empfehlen eine vorübergehende Deaktivierung oder Unterbrechung der automatischen Schutzfunktion für die Dauer des Scan-Vorgangs. Nach Beendigung des Scan-Vorgangs und der Speicherung Ihrer Datei, sollten Sie die automatische Schutzfunktion wieder aktivieren. Es ist nicht erforderlich, die Antiviren-Software zu beenden.

#### **Problem: Im automatischen Vorlageneinzug liegt ein Papierstau vor.**

Sie können Papierstaus vermeiden, indem Sie das Papier vor dem Scannen glätten und ausrichten und die Führungsschienen an das Papierformat anpassen. Schief in den automatischen Vorlageneinzug eingelegte Seiten führen zu einer Blockierung des Einzugsmechanismus. Wenn Papierstaus häufiger auftreten, reinigen Sie die Walze mit einem weichen, mit Isopropylalkohol befeuchteten Tuch. Eine übermäßige Verschmutzung der Walze kann zu Abnutzungserscheinungen und damit zu Problemen beim Vorlageneinzug führen. Weitere Informationen finden Sie unter [Reinigen des automatischen](#page-207-0)  [Vorlageneinzugs auf Seite 208.](#page-207-0)

#### **Problem: Der automatische Vorlageneinzug zieht die Seiten nicht ordnungsgemäß ein.**

Ein verunreinigtes oder abgenutztes ADF-Pad oder Schmutzpartikel auf der Walze können dazu führen, dass Vorlagen schief oder mehrere Seiten gleichzeitig eingezogen werden. Reinigen Sie zuerst die Walze. Sie unter [Reinigen des automatischen Vorlageneinzugs auf Seite 208.](#page-207-0) Wenn das Problem dadurch nicht behoben wird, muss möglicherweise das Pad ausgetauscht werden. Dieses kann vom Benutzer ausgetauscht werden. Sie unter [Austauschen des ADF-Pads auf Seite 210.](#page-209-0)

#### **Problem: Ungefähr in der Mitte des Scanvorgangs tritt ein Papierstau auf.**

Überprüfen Sie das Vorlagenglas, und vergewissern Sie sich, dass darauf keine Vorlagen liegen, während Sie über den automatischen Vorlageneinzug scannen. Wenn auf dem Vorlagenglas mehrere Vorlagen liegen, wird der Deckel leicht angehoben, und dadurch wird verhindert dass die über den automatischen Vorlageneinzug eingezogenen Seiten auf dem Glas aufliegen. Wenn dies der Fall ist, können die Seiten den automatischen Vorlageneinzug nicht verlassen, und ein Papierstau kann auftreten.

#### **Problem: Die aus dem automatischen Vorlageneinzug gescannten Bilder sind immer schief.**

Stellen Sie sicher, dass die Papierführungen an den Seitenrändern ausgerichtet sind. Wenn Sie Vorlagen scannen, die kleiner als die Mindesteinstellungen der Papierführungen sind, scannen Sie diese Vorlagen stattdessen auf dem Vorlagenglas.

#### **Problem: Wenn das USB-Kabel während eines Scanvorgangs abgezogen wird, wird beim erneuten Einstecken des USB-Kabels keine Verbindung mit dem Scanner hergestellt.**

Trennen Sie das Netzkabel vom Scanner, und schließen Sie es wieder an.

#### **Wenn der Scanner nicht wieder erkannt wird:**

- 1. Trennen Sie das Netzkabel vom Scanner.
- 2. Führen Sie einen Neustart Ihres Computers durch.
- 3. Schließen Sie das Netzkabel nach dem Abschluss des Neustarts wieder an.

#### **Problem: Der Antrieb läuft, es werden jedoch keine Vorlagen eingezogen.**

Vergewissern Sie sich, dass das Papier ordnungsgemäß in den automatischen Vorlageneinzug eingelegt wurde, sodass die Seiten auf den Walzen aufliegen. Der Papiersensor, der bewirkt, dass die Walzen die Seiten erfassen, ist möglicherweise in Betrieb, aber wenn sich die Seiten nicht vollständig im automatischen Vorlageneinzug befinden, können sie nicht von den Walzen erfasst werden.

#### **Problem: Der Scanner meldet den Fehler, dass mehrere Blätter eingezogen wurden, aber im automatischen Vorlageneinzug liegt nur ein Blatt.**

Wenn sich übermäßig viel Papierstaub oder andere Verunreinigungen auf dem Doppelblatteinzugs-Sensor angesammelt haben, meldet der Scanner fälschlicherweise den Fehler, dass mehrere Blätter eingezogen wurden. Vergessen Sie nicht, beim Reinigen des automatischen Vorlageneinzugs wie oben in diesem Abschnitt beschrieben auch den Doppelblatteinzugs-Sensor zu reinigen.

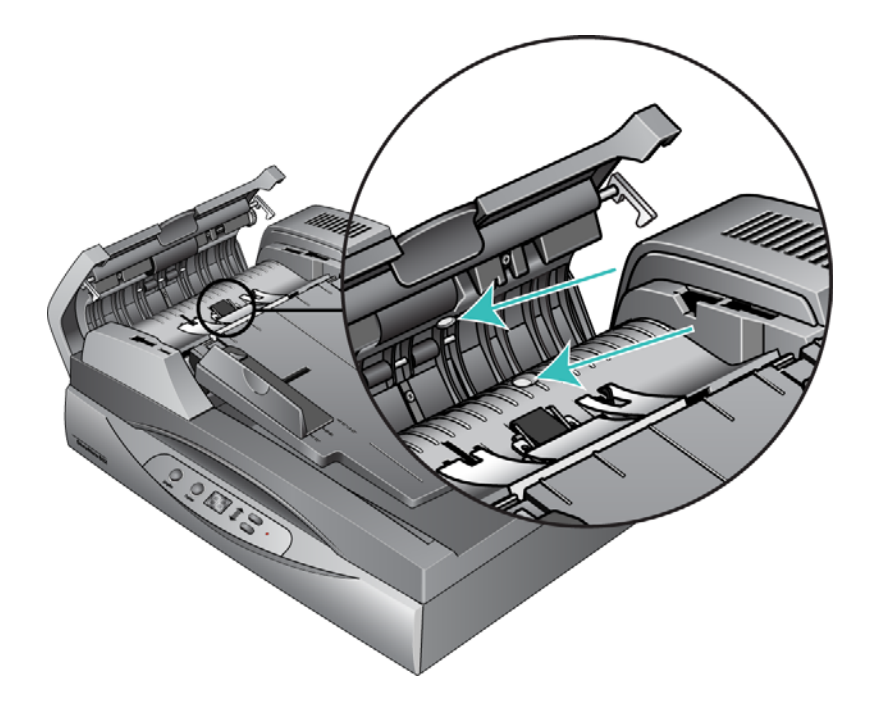

# Fehlercodes der Statusleuchte

Die Statusleuchte zeigt den aktuellen Status des Scanners an. Eine grüne Statusleuchte gibt den Normalzustand des Scanners an. Eine rote Statusleuchte weist darauf hin, dass ein Hardwareproblem vorliegt. Im Folgenden finden Sie Beschreibungen der am häufigsten auftretenden Muster.

#### **Fehlercodes**

Wenn Hardwareprobleme mit dem Scanner auftreten, blinkt die Statusleuchte rot, und auf dem LED-Display blinkt ein "E" gefolgt vom Fehlercode.

<span id="page-218-0"></span>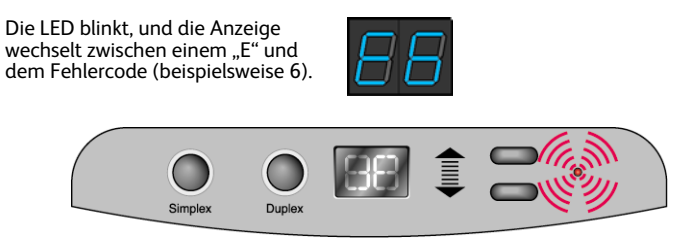

<span id="page-218-1"></span>Die rote Leuchte blinkt entsprechend dem Fehlercode.

Der Fehlercode gibt das jeweils aufgetretene Hardwareproblem an. Schlagen Sie beim Beheben von Hardwareproblemen in der Tabelle auf der folgenden Seite nach.

In jedem Fall sollten Sie jedoch den Scanner ausschalten und die Scanner-Einrichtung überprüfen. Öffnen Sie den Scanner, und vergewissern Sie sich, dass der Vorlageneinzug ordnungsgemäß eingesetzt ist. Stellen Sie sicher, dass das ADF-Pad richtig eingerastet ist, und überprüfen Sie die Verbindungen mit dem PC und der Steckdose.

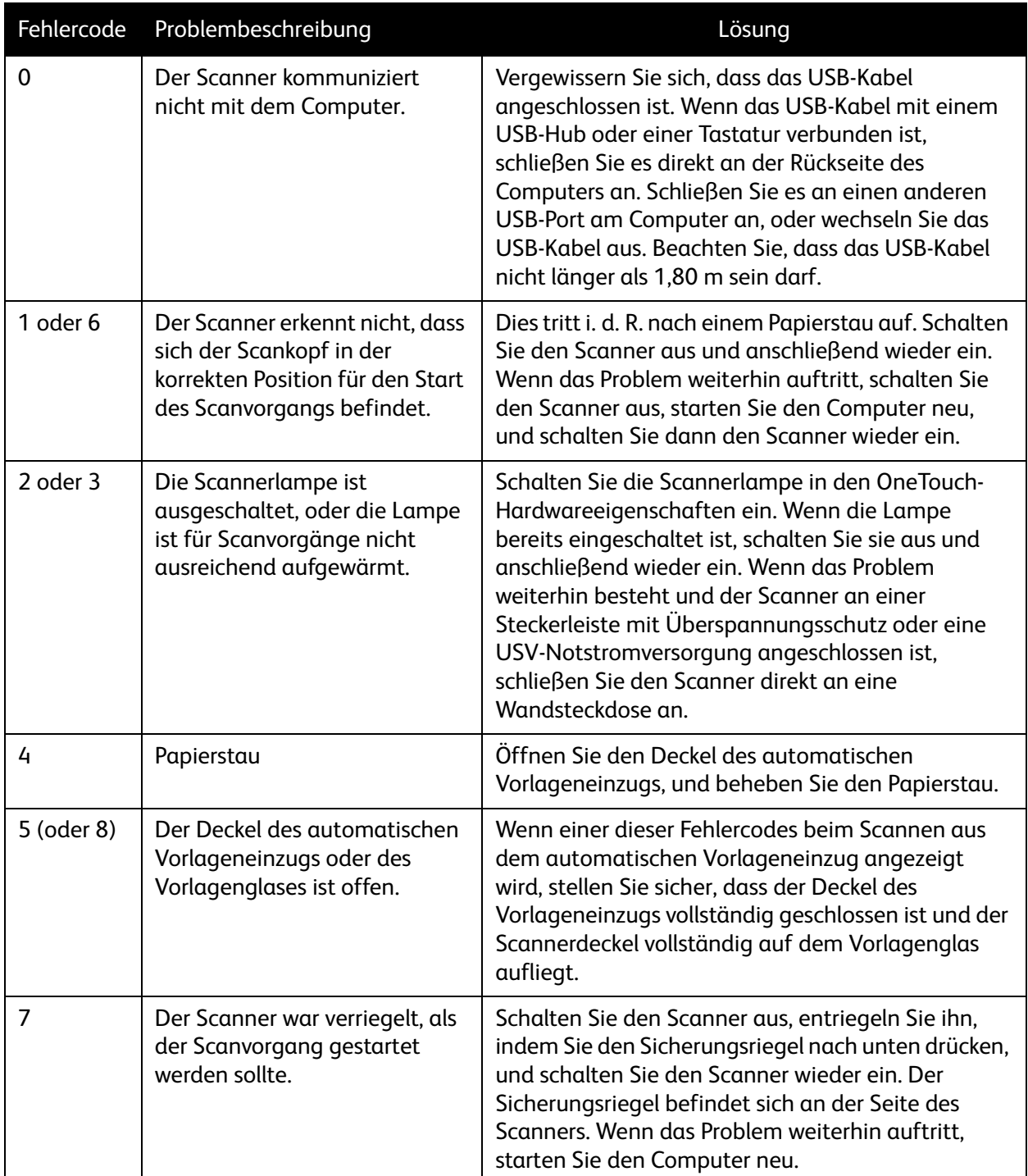

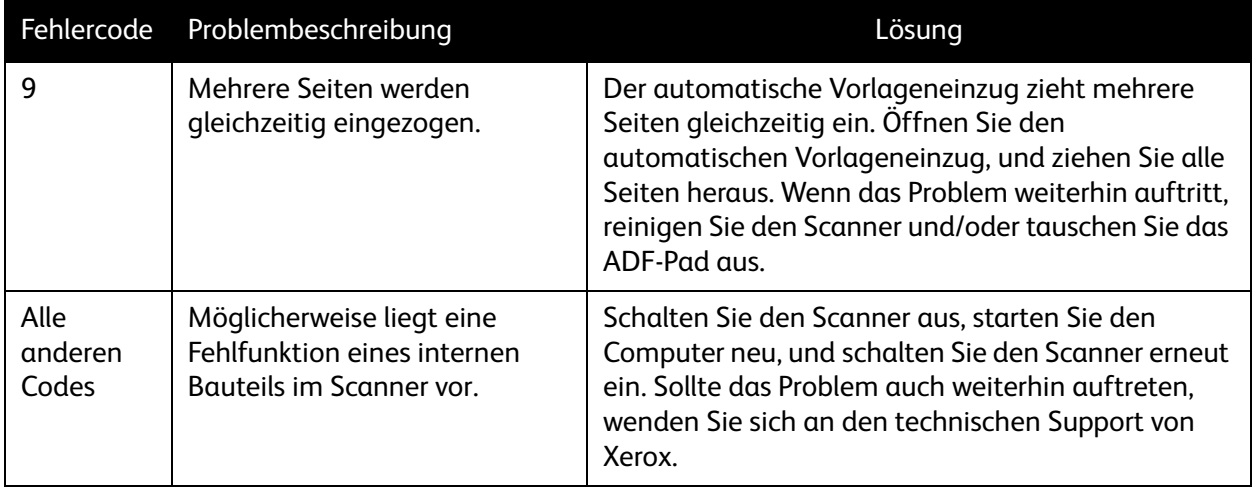

# Deinstallieren des Scanners

Den Scannertreiber und die einzelnen Module der Scannersoftware können Sie über die Windows-Systemsteuerung von Ihrem Computer entfernen.

Während der Deinstallation der Treibersoftware muss das USB-Kabel des Scanners am Computer eingesteckt bleiben. Entfernen Sie das USB-Kabel erst dann, wenn Sie in den nachfolgenden Anweisungen dazu aufgefordert werden.

Öffnen Sie in der Windows-Systemsteuerung die Liste der installierten Programme.

- Windows XP: Doppelklicken Sie auf Software
- Windows Vista und höher: Doppelklicken Sie auf Programme und Funktionen

#### **Deinstallieren des Scannertreibers:**

- 1. Klicken Sie in der Liste der installierten Programme auf Xerox® DocuMate® 3640 driver.
- 2. Klicken Sie auf die Schaltfläche Ändern/Entfernen bzw. auf Deinstallieren
- 3. Wenn Sie aufgefordert werden, das Entfernen des Treibers zu bestätigen, klicken Sie auf Ja. Der Treiber wird nun vom Computer entfernt. Nach der Deinstallation des Treibers wird das Fortschrittsfenster automatisch geschlossen.
- 4. Schalten Sie den Scanner aus und ziehen Sie das USB-Kabel vom Computer ab.
- 5. Starten Sie den Computer auf Aufforderung neu.

Wiederholen Sie diese Schritte für jede andere Software, die Sie für den Scanner installiert hatten. Je nachdem, welche Software mit dem Scanner bereitgestellt wurde und welche Anwendungen Sie bei der Einrichtung des Scanners installiert haben, kann die Programmliste folgende Softwarekomponenten enthalten:

- Visioneer OneTouch
- Visioneer OneTouch OmniPage OCR-Modul
- Nuance PaperPort
- Nuance OmniPage
- Nuance PDF Converter
- Kofax Virtual ReScan (VRS™)

#### **Deinstallieren von Visioneer Acuity™:**

Visioneer Acuity wird automatisch mit dem Scannertreiber installiert, wenn Sie diesen von der Installations-Disc installieren. Die aktuellste Version von Visioneer Acuity kann aber auch von den Supportseiten zu Ihrem Scanner unter www.xeroxscanners.com heruntergeladen werden. Visioneer Acuity bietet erweiterte Bildverarbeitungsoptionen zur Optimierung Ihrer Scanausgabe.

- 1. Wählen Sie in der Liste der installierten Programme Visioneer Acuity Assets aus.
- 2. Wenn Sie aufgefordert werden, das Entfernen der Software zu bestätigen, klicken Sie auf Ja.

Abhängig von der Installationsmethode und dem Scannermodell kann die Liste der installierten Programme auch mehrere Einträge zu Visioneer Acuity enthalten. Bei den zusätzlichen Einträgen handelt es sich um die Bildverarbeitungsbibliotheken für die verschiedenen Scannermodelle. Diese Module werden als "Visioneer Acuity Assets" bezeichnet und tragen eine Versionsnummer. Im hier beschriebenen Szenario, in dem nur Visioneer Acuity deinstalliert werden soll, wählen Sie einfach Visioneer Acuity aus und deinstallieren Sie dieses Programm. Wenn Sie eine der Komponenten mit der Bezeichnung "Asset" deinstalliert haben, müssen Sie nach wie vor auch das Hauptprogramm von Visioneer Acuity deinstallieren.

# Spezifikationen des Scanners Xerox DocuMate 3640

<span id="page-223-0"></span>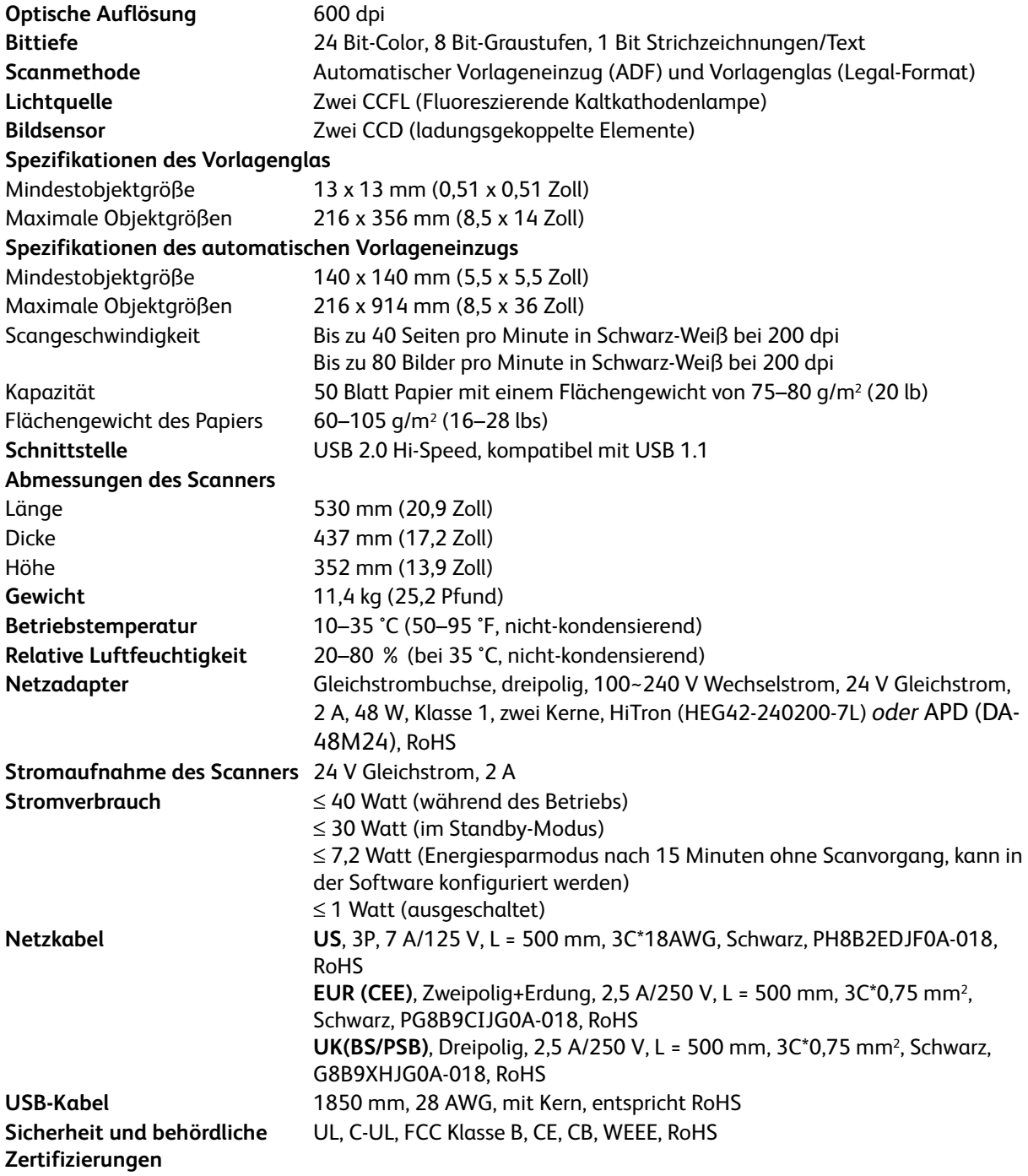

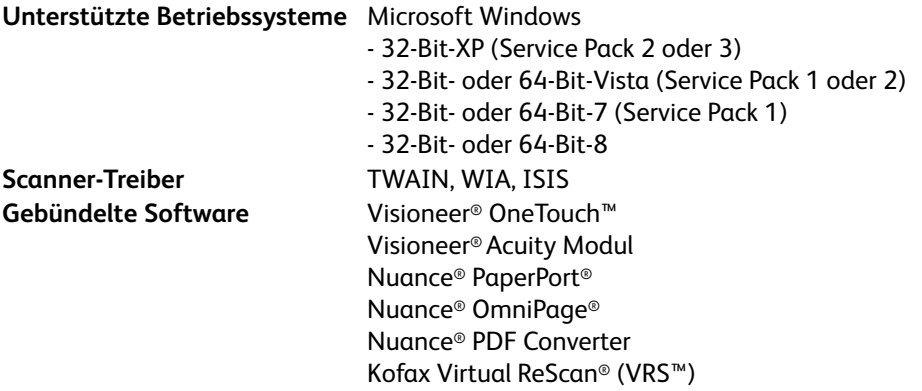

# Ersatzteilliste für Xerox DocuMate 3640

Verwenden Sie beim Bestellen von Ersatzteilen für den Scanner die folgenden Teilenamen und nummern.

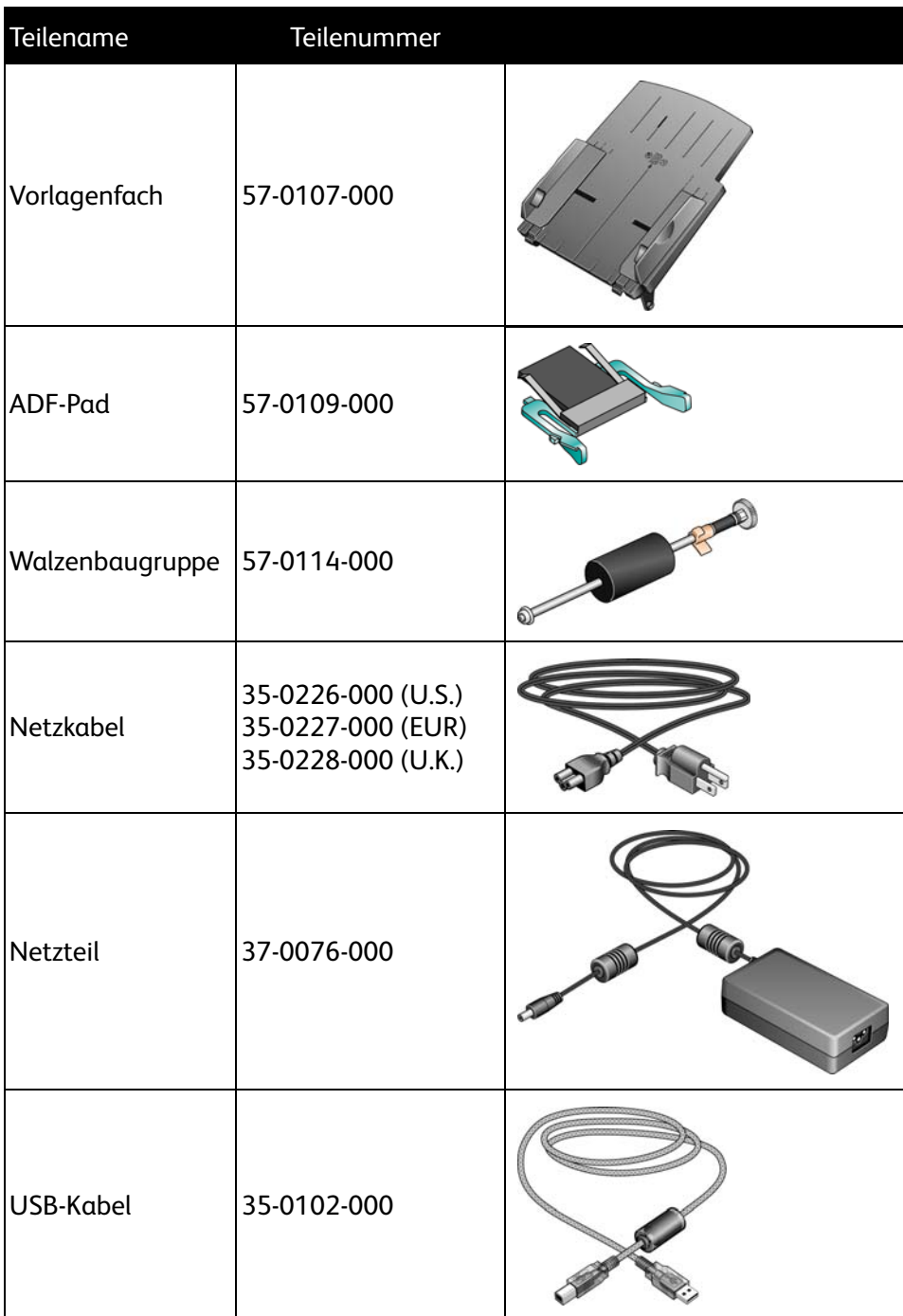

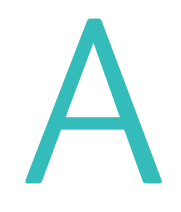

# Gesetzliche Bestimmungen

#### Dieses Kapitel enthält:

- [Grundlegende Bestimmungen auf Seite 228](#page-227-0)
- [Gesetzliche Vorschriften zum Kopierbetrieb auf Seite 230](#page-229-0)

# <span id="page-227-0"></span>Grundlegende Bestimmungen

# USA (FCC-Bestimmungen)

Dieses Gerät wurde getestet und hält die in Teil 15 der FCC-Vorschriften für digitale Geräte der Klasse B festgelegten Grenzwerte ein. Diese Beschränkungen wurden festgelegt, um bei der Installation in Wohnhäusern ausreichenden Schutz vor schädlichen Störungen sicherzustellen. Das Gerät erzeugt und verwendet Hochfrequenzenergie und kann diese auch selbst aussenden. Bei unsachgemäßer Installation und Anwendung sind Störungen des Funkverkehrs möglich.

Es kann jedoch nicht garantiert werden, dass bei einzelnen Installationen keine Störungen auftreten. Wenn dieses Gerät schädliche Störungen des Radio- oder Fernsehempfangs bewirkt, was durch Ein- und Ausschalten festgestellt werden kann, sollte der Benutzer versuchen, diese Störungen durch eine oder mehrere der folgenden Maßnahmen zu beheben:

- Richten Sie die Empfangsantenne neu aus, oder stellen Sie diese an einem anderen Ort auf.
- Vergrößern Sie den Abstand zwischen dem Gerät und dem Funkempfänger.
- Schließen Sie das Gerät und den Funkempfänger an getrennte Stromkreise an.
- Fragen Sie den Händler oder einen erfahrenen Radio- und Fernsehtechniker um Rat.

Dieses Gerät entspricht Teil 15 der FCC-Vorschriften. Der Betrieb unterliegt folgenden zwei Bedingungen: (1) Dieses Gerät darf keine schädigenden Störungen verursachen, und (2) dieses Gerät muss unempfindlich gegen alle einwirkenden Störungen sein, einschließlich solcher Störungen, die den Betrieb unerwünscht beeinflussen könnten.

Modifikationen an diesem Gerät, die nicht ausdrücklich durch Xerox genehmigt wurden, führen möglicherweise dazu, dass Sie die Berechtigung für den Betrieb dieses Geräts verlieren.

Um die Konformität zu den FCC-Vorschriften sicherzustellen, müssen mit diesem Gerät abgeschirmte Kabel verwendet werden.

# Zertifizierungen in Europa

Das CE-Zeichen auf diesem Gerät bedeutet, das Xerox eine Erklärung der Konformität zu folgenden EURichtlinien mit Wirkung ab dem angegebenen Datum abgegeben hat:

# $\epsilon$

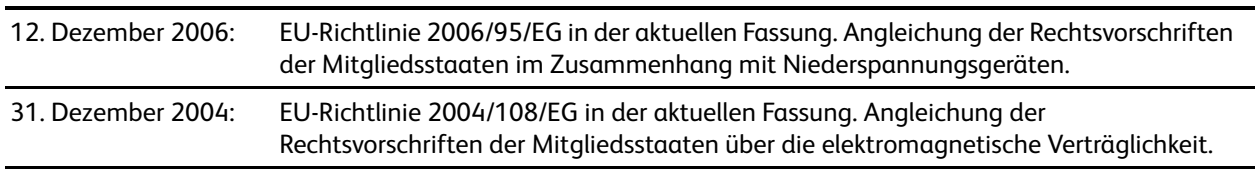

Der vollständige Text dieser Erklärung mit Angabe der entsprechenden Richtlinien und Normen ist über Ihren Xerox-Partner oder unter folgender Adresse erhältlich: Environment, Health and Safety The Document Company Xerox Bessemer Road Welwyn Garden City Herts AL7 1HE England, Telefon +44 (0) 1707 353434

# Weitere Bestimmungen

## **Türkei (RoHS-Bestimmung)**

Gemäß Artikel 7 (d) bestätigen wir hiermit: "Das Gerät entspricht der EEE-Verordnung."

("EEE yönetmeliğine uygundur")

# <span id="page-229-0"></span>Gesetzliche Vorschriften zum Kopierbetrieb

# USA

Der Kongress der Vereinigten Staaten hat die Vervielfältigung der folgenden Dokumente unter bestimmten Bedingungen per Gesetz untersagt. Zuwiderhandlungen können mit Geldstrafen oder Freiheitsentzug geahndet werden.

1. Obligationen oder Anleihen der US-Regierung, darunter:

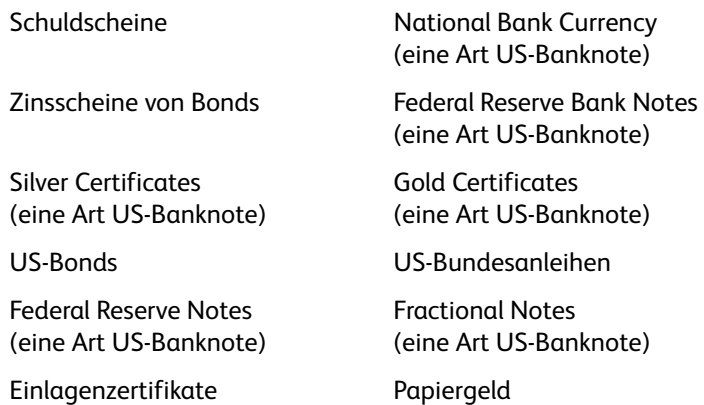

Bonds und Obligationen bestimmter Regierungsbehörden wie der FHA usw.

Bonds. (US-Sparbriefe dürfen lediglich für Werbezwecke im Zusammenhang mit Kampagnen für den Verkauf dieser Bonds fotografiert werden.)

US-Steuermarken. (Falls Rechtsdokumente bzw. Urkunden mit einer entwerteten Steuermarke vervielfältigt werden müssen, ist dies zulässig, sofern die Vervielfältigung nicht zu rechtswidrigen Zwecken erfolgt.)

Entwertete und nicht entwertete Postwertzeichen. (Postwertzeichen dürfen zu philatelistischen Zwecken fotografiert werden, sofern die Widergabe in schwarzweiß und mit Abmessungen entweder kleiner als 75 % oder größer als 150 % der ursprünglichen Vorlage erfolgt.)

Postanweisungen.

Schuldscheine, Schecks oder Wechsel, deren Begünstigter oder Bezogener ein dazu berechtigter Beamter der USA ist.

Marken und andere Wertzeichen beliebigen Nennwerts, die gemäß eines Gesetzes des Kongresses herausgegeben wurden bzw. werden.

- 2. Berichtigte Kompensationsscheine für Veteranen der Weltkriege.
- 3. Obligationen und Anleihen aller ausländischen Regierungen, Banken und Unternehmen.
- 4. Urheberrechtlich geschützte Materialien, außer mit der Genehmigung seitens des Urheberrechtsinhabers oder unter den Bestimmungen zur angemessenen Verwendung ("Fair Use") bzw. den Rechten von Bibliotheken der US-Urheberschutzgesetze. Weitere Informationen sind vom Copyright Office, Library of Congress, Washington, D.C. 20559 erhältlich. Circular R21 anfordern.
- 5. Staatsbürgerschaftsnachweise und Einbürgerungsurkunden. (Ausländische Einbürgerungsurkunden dürfen fotografiert werden.)
- 6. Reisepässe. (Ausländische Reisepässe dürfen fotografiert werden.)
- 7. Einwanderungsunterlagen.
- 8. Musterungsunterlagen.
- 9. Einberufungsunterlagen für den Wehrdienst, die einige oder alle der folgenden Informationen enthalten:

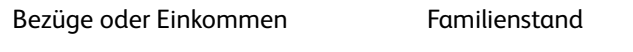

Vorstrafen Früherer Wehrdienst

Körperlicher oder geistiger Zustand

Ausnahme: Entlassungspapiere der US-Armee und US-Marine dürfen fotografiert werden.

- 10. Abzeichen, Ausweise, Erlaubnis- bzw. Passierscheine und Insignien, die von Militärpersonal oder von Mitarbeitern der verschiedenen Bundesministerien und -behörden wie dem FBI, dem US-Schatzministerium usw. getragen werden (sofern die Fotografie nicht vom Leiter des Ministeriums oder der Behörde angefordert wurde).
- 11. In einigen Bundesstaaten ist die Vervielfältigung folgender Dokumente untersagt: KFZ-Kennzeichen, Führerscheine und Fahrzeugbriefe.

Die vorgenannte Liste erhebt keinen Anspruch auf Vollständigkeit. Für die Vollständigkeit und Richtigkeit wird keine Haftung übernommen. Ziehen Sie bei Zweifeln einen Rechtsanwalt zurate.

# Kanada

Das Parlament Kanadas hat die Vervielfältigung der folgenden Dokumente unter bestimmten Bedingungen per Gesetz untersagt. Zuwiderhandlungen können mit Geldstrafen oder Freiheitsentzug geahndet werden.

- 1. Gegenwärtig im Umlauf befindliche Banknoten bzw. Papiergeld.
- 2. Obligationen und Anleihen von Regierungen und Banken.
- 3. Exchequer Bill Paper bzw. Revenue Paper (Spezialpapiere für bestimmte amtliche Dokumente und Urkunden).
- 4. Das Siegel der Regierung Kanadas oder einer Provinz oder das Siegel einer Behörde oder eines Amtes in Kanada oder eines Gerichtshofes.
- 5. Proklamationen, Anordnungen, Regelungen und Ernennungen bzw. entsprechende Bekanntmachungen (mit der betrügerischen Absicht, es so aussehen zu lassen, als ob diese vom Queen's Printer für Kanada oder einer entsprechenden Druckerei einer Provinz herausgegeben wurden).
- 6. Kennzeichen, Marken, Siegel, Verpackungen oder Designs, die von oder im Namen der Regierung Kanadas oder einer Provinz, der Regierung eines anderen Staates als Kanada oder einem Ministerium, einem Rat, einer Kommission oder einer Behörde verwendet werden, das/der/die von der Regierung Kanadas oder einer Provinz bzw. einer Regierung eines anderen Staates als Kanada eingerichtet wurde.
- 7. Geprägte oder geklebte Steuermarken, die als Einnahmequelle für die Regierung Kanadas oder einer Provinz oder der Regierung eines anderen Staates als Kanada verwendet werden.
- 8. Dokumente, Registerauszüge und Unterlagen in Verwahrung bei Beamten, die mit dem Anfertigen bzw. Ausgeben von beglaubigten Kopien dieser Unterlagen beauftragt sind, wenn in betrügerischer Absicht vorgegeben wird, dass eine einfache Vervielfältigung eine beglaubigte Kopie dieser Dokumente darstellt.
- 9. Urheberrechtlich geschützte Materialien und Marken jeglicher Art und Beschaffenheit, wenn keine Zustimmung des Urheberrechts- oder Markeninhabers vorliegt.

Die vorgenannte Liste wird lediglich für Informationszwecke bereitgestellt. Sie erhebt keinen Anspruch auf Vollständigkeit. Für die Vollständigkeit und Richtigkeit wird keine Haftung übernommen. Ziehen Sie bei Zweifeln einen Rechtsanwalt zurate.

# Andere Länder

Das Kopieren bestimmter Dokumente ist in Ihrem Land möglicherweise gesetzlich untersagt. Zuwiderhandlungen können mit Geldstrafen oder Freiheitsentzug geahndet werden.

- Geldscheine
- Banknoten und Schecks
- Bank- und Staatsanleihen sowie Wertpapiere
- Reisepässe und Ausweise
- Dokumente, die dem Urheber- oder Markenrecht unterliegen, ohne Zustimmung des Rechteinhabers
- Postwertzeichen und übertragbare Handelspapiere

**Hinweis:** Diese Liste erhebt keinen Anspruch auf Vollständigkeit. Für die Vollständigkeit und Richtigkeit wird keine Haftung übernommen. Ziehen Sie bei Zweifeln einen Rechtsanwalt zurate.

# Informationen zur B Konformität

Dieses Kapitel enthält:

• [Gesetzliche Vorschriften zum Faxbetrieb auf Seite 234](#page-233-0)

# <span id="page-233-0"></span>Gesetzliche Vorschriften zum Faxbetrieb

# USA und Kanada

Bei der Entsorgung des Xerox-Geräts ist zu beachten, dass das Gerät Lampen mit Quecksilber enthält; außerdem kann das Gerät Blei, Perchlorat und andere Stoffe enthalten, deren Entsorgung u. U. bestimmten Umweltschutzbestimmungen unterliegt. Der Gehalt an diesen Stoffen entspricht bei Markteinführung ohne Einschränkungen den einschlägigen internationalen Bestimmungen. Informationen zum Recycling und der Entsorgung sind bei den örtlichen Behörden erhältlich. Informationen für die USA finden Sie auch auf der Website der Electronic Industries Alliance unter http://www.eiae.org/.

Perchlorat: Bestandteile dieses Produkts wie Batterien enthalten möglicherweise Perchlorat. Die Entsorgung von Perchlorat unterliegt möglicherweise besonderen Bestimmungen: http://www.dtsc.ca.gov/hazardouswaste/perchlorate/.

# Europäische Union

#### **Konformität mit RoHS und WEEE**

Das vorliegende Produkt entspricht den EU-Direktiven zur Beschränkung der Verwendung bestimmter gefährlicher Stoffe in Elektro- und Elektronikgeräten (auch als RoHS bekannt; 2002/95/EG) und der Elektroaltgeräte-Verordnung (auch als WEEE bekannt; 2002/96/EG).

Einige Geräte können sowohl in Privathaushalten als auch in Unternehmen eingesetzt werden.

#### **Unternehmen**

Dieses Symbol zeigt an, dass Ihr Gerät einer Entsorgung gemäß den jeweiligen nationalen Vorschriften zugeführt werden muss. Im Rahmen der Gesetzgebung innerhalb der Europäischen Union müssen alle elektrischen und elektronischen Geräte unter Berücksichtigung der geltenden Vorschriften entsorgt werden.

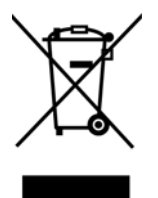

# **Index**

## A

ADF-Pad austauschen, [210](#page-209-1) Aktualisieren (Schaltfläche), [53](#page-52-0) Aktuelle Größe, [85](#page-84-0) Alle Ziele zeigen, [54](#page-53-0) An Anwendung senden, [116](#page-115-0) An Seite anpassen, [85](#page-84-1) Ändern (Schaltfläche), [53](#page-52-1) Anwendung hinzufügen, [104](#page-103-0), [111](#page-110-0), [114](#page-113-0) Anwendungen Adobe® Reader®, [39](#page-38-0) Auf CD brennen, [82](#page-81-0) Zielanwendung, [82](#page-81-1) Auflösung, [60](#page-59-0), [73](#page-72-0) Ausgabefach, [24](#page-23-0) Ausrichten der Vorlage, [45](#page-44-0) Autodrehen zur Bildanpassung, [85](#page-84-2) Automatische Farberkennung, [162](#page-161-0), [176](#page-175-0) Automatischer Vorlageneinzug, Reinigung, [208](#page-207-1) AutoSchnitt, [174](#page-173-0), [179](#page-178-0)

#### B

Bedienfeld, [23](#page-22-0) Beispiel, [185](#page-184-0), [186](#page-185-0), [188](#page-187-0) Benutzerwörterbuch bearbeiten, [135](#page-134-0) neu, [133](#page-132-0) Bild drehen, [177](#page-176-0) Bild gerade drehen, [176](#page-175-1) Bild invertieren, [61](#page-60-0), [188](#page-187-1) Bild spiegeln, [189](#page-188-0) Bild zentrieren, [85](#page-84-3) Bild-Client, [107](#page-106-0) Bilddateiformate, [69](#page-68-0) Bilddokumente, Eigenschaften, [110](#page-109-0) Bildeditoren, [54](#page-53-1) Bildnachbearbeitung, [182](#page-181-0) Bildschirmauflösung, [101](#page-100-0), [110](#page-109-1) Bittiefe, [224](#page-223-0) Bittiefenreduktion, [189](#page-188-1) Blindfarbe, [192](#page-191-0) BMP-Dateiformat, [68](#page-67-0), [69](#page-68-1)

# $\subset$

CD-Brenner, [82](#page-81-0) Computerspezifikationen, [21](#page-20-0) CSV-Dateiformat, [128](#page-127-0)

## D

Dateiformat, [49](#page-48-0), [68](#page-67-1), [73](#page-72-1), [128](#page-127-1) Deaktivierte Optionen, [173](#page-172-0), [183](#page-182-0), [196](#page-195-0) Deckelentriegelung des automatischen Vorlageneinzugs, [23](#page-22-1) Dither, [190](#page-189-0) DOC-Dateiformat, [126](#page-125-0) documentation, [22](#page-21-0) Dokumenteinstellungen, [172](#page-171-0), [196](#page-195-1) Dokumentenverwaltung, [54](#page-53-2) dpi, [174](#page-173-1) Duplex, [61](#page-60-1), [161](#page-160-0), [162](#page-161-1) Duplextaste, [23](#page-22-2) Durch Komma getrennt, [128](#page-127-2) Durchsuchbares PDF, [128](#page-127-3) DVD-ROM-Laufwerk, [21](#page-20-1)

# E

Eigenschaften (Schaltfläche), [53](#page-52-2) Einfacher Text, [128](#page-127-4), [129](#page-128-0) Einzelbilddateien erstellen, [68](#page-67-2) eMail, [55](#page-54-0) Erkennung des Doppelblatteinzugs, [62](#page-61-0) Erkennungsqualität, [133](#page-132-1) Erweiterte Einstellungen (Registerkarte), [63](#page-62-0) Erweiterte Geräteeinstellungen, [85](#page-84-4) Excel-Arbeitsblatt, [128](#page-127-5)

# F

Farbe, [161](#page-160-1), [162](#page-161-2), [175](#page-174-0), [185](#page-184-1), [186](#page-185-1), [188](#page-187-2), [190](#page-189-1) Farbe (Modus), [60](#page-59-1), [73](#page-72-2), [162](#page-161-3) Farbsättigung, [63](#page-62-1) Farbton, [63](#page-62-2) Fax und Druck, [55](#page-54-1) Fehlendes Zeichen, [133](#page-132-2) Fehlercodes, [219](#page-218-0) Fehlerstreuung, [190](#page-189-2) Filter, [194](#page-193-0) Flecken, [193](#page-192-0) Flecken entfernen, [184](#page-183-0), [193](#page-192-1) Fließseite, [139](#page-138-0) Format (Registerkarte), [137](#page-136-0)

Format wählen, [53](#page-52-3) Fortschrittsfenster anzeigen, [55](#page-54-2) Funktionstaste, [23](#page-22-3)

# G

Gamma, [63](#page-62-3), [187](#page-186-0) Geräteeinstellungen, [144](#page-143-0) Graustufen, [161](#page-160-2), [162](#page-161-4), [186](#page-185-2), [187](#page-186-1), [190](#page-189-3) Graustufen (Modus), [60](#page-59-2) Größe, [60](#page-59-3) Größe minimieren, [70](#page-69-0), [71](#page-70-0)

## H

Hardware anzeigen, [144](#page-143-1) Hardwareeigenschaften, [51](#page-50-0) Helligkeit, [60](#page-59-4), [184](#page-183-1), [187](#page-186-2) Höhenschwellenwert, [178](#page-177-0) HTM-Dateiformat, [105](#page-104-0), [128](#page-127-6) HTML-Dokument, [128](#page-127-7) HTML-Seite, [106](#page-105-0)

## I

Internetoptionen, [101](#page-100-1) ISIS, [46](#page-45-0) ISIS-Oberfläche, [203](#page-202-0)

# J

JPG Bildqualität und Dateigröße, [70](#page-69-1), [71](#page-70-1) JPG-Dateiformat, [68](#page-67-3)

## K

Konfiguration der Dokumentquelle, [161](#page-160-3) Konfiguration wählen, [53](#page-52-4) Eigenschaften, [59](#page-58-0) Kontrast, [60](#page-59-5), [185](#page-184-2) Kopien sortieren, [85](#page-84-5) Kopieren (Schaltfläche), [53](#page-52-1)

#### L

LED-Ziffer, [23](#page-22-4), [52](#page-51-0) Leere Originale überspringen, [62](#page-61-1) Leere Seiten entfernen, [179](#page-178-1) Löschen (Schaltfläche), [53](#page-52-1)

#### M

Manueller Einzugsmodus, [62](#page-61-2) Maske, [194](#page-193-1) Microsoft Internet Explorer, [106](#page-105-1) Microsoft Outlook, [55](#page-54-3) Microsoft Paint, [54](#page-53-3), [110](#page-109-2) Microsoft Word, [53](#page-52-5), [54](#page-53-4), [103](#page-102-0), [126](#page-125-1) Modulkonfiguration, [196](#page-195-2) Moiré reduzieren, [61](#page-60-2) Moiré-Muster, [61](#page-60-3) Monitor, [21](#page-20-1) MRC, [129](#page-128-1) MRC verwenden, [129](#page-128-2) Multi-Stream, [162](#page-161-5)

## N

Netzanschlussbuchse, [24](#page-23-1) Netzschalter, [34](#page-33-0) Neu (Schaltfläche), [53](#page-52-1) Normal, [70](#page-69-2), [71](#page-70-2) Normales PDF, [129](#page-128-0) nPDF, [129](#page-128-0)

# $\Omega$

OCR, [127](#page-126-0) Spalten, [138](#page-137-0) Tabellen, [138](#page-137-1) OCR (Registerkarte), [131](#page-130-0) OCR-Ausgabeformat, [138](#page-137-2) OCR-Eingabeformat, [138](#page-137-3) OCR-Optionen, [130](#page-129-0) OCR-Wörterbuch, [132](#page-131-0) One Touch Eigenschaften, [52](#page-51-1), [73](#page-72-3), [76](#page-75-0), [82](#page-81-2), [87](#page-86-0), [107](#page-106-1), [126](#page-125-2) Installation, [33](#page-32-0) Konsole, [51](#page-50-1) Konsolenfunktionen, [50](#page-49-0) neue Einstellungen, [52](#page-51-2) Optionen (Registerkarte), [54](#page-53-5) Symbol, [50](#page-49-1), [52](#page-51-3) One Touch-Eigenschaftenfenster Optionen, [58](#page-57-0) One Touch-Konsole Namen, [49](#page-48-1) Optionen (Registerkarte), [54](#page-53-5) Optische Zeichenerkennung (OCR), [54](#page-53-6), [72](#page-71-0), [126](#page-125-3)

#### P

Papiergröße, [60](#page-59-3) Papierstau, [207](#page-206-0) PDF Bildqualität und Dateigröße, [70](#page-69-1), [71](#page-70-1) PDF-Anwendungen, [54](#page-53-7) PDF-Dateiformat, [54](#page-53-8), [68](#page-67-4) PDF-Ziele, [113](#page-112-0) Pixel, [184](#page-183-2), [187](#page-186-3), [190](#page-189-4), [193](#page-192-2) Punkte pro Zoll (dpi), [60](#page-59-0), [73](#page-72-0)

#### $\Omega$

Qualität maximieren, [70](#page-69-3), [71](#page-70-3) Quelle automatisch erkennen, [161](#page-160-4), [162](#page-161-6) Quellen identisch, [163](#page-162-0) QuickScan, [203](#page-202-1)

#### R

RAM, [21](#page-20-1) Ränder korrigieren, [179](#page-178-2) Raster, [190](#page-189-5) Redigiereinstellungen (Registerkarte), [64](#page-63-0) Registerkarten für Tasten, [52](#page-51-4) Rich Text Format, [128](#page-127-8) RTF-Dateiformat, [53](#page-52-6), [126](#page-125-0), [128](#page-127-9) Rückweisungszeichen, [132](#page-131-1)

#### S

Scaneinstellungen (Registerkarte), [59](#page-58-1) Scankonfiguration, [49](#page-48-2), [79](#page-78-0) ändern oder löschen, [59](#page-58-2) Neu, [58](#page-57-1) sperren oder entsperren, [60](#page-59-6) Scanmodus, [58](#page-57-2), [60](#page-59-7), [73](#page-72-2) Scannen in Ordner, [76](#page-75-1) mehrere Ordner, [79](#page-78-1) Scanner Anschließen des Netzteils, [28](#page-27-0) connecting, [28](#page-27-1) Geräteeinstellungen, [144](#page-143-0) Teile, [20](#page-19-0) Schaltfläche auswählen, [54](#page-53-9) Schlosssymbol, [58](#page-57-3), [60](#page-59-8) Schlüsselsymbol, [58](#page-57-3), [60](#page-59-9) Schwarz-Weiß, [161](#page-160-5), [162](#page-161-7), [189](#page-188-2) Schwarz-Weiß (Modus), [60](#page-59-10), [61](#page-60-4) Schwellenwert, [190](#page-189-6)

Seite zurückblättern, [177](#page-176-1) Seiten identisch, [164](#page-163-0) Seiteneinstellungen (Registerkarte), [60](#page-59-11) Seitentreu, [139](#page-138-1) Seitenverhältnis, [85](#page-84-6) Seitenverhältnis erhalten, [85](#page-84-6) Simplextaste, [23](#page-22-5) Sofortausgabe, [55](#page-54-4) sPDF, [128](#page-127-3) Speicherung und CD-R/W, [55](#page-54-5) Sprachen im Dokument, [131](#page-130-1) Sprachen und Wörterbücher verwenden, um Genauigkeit zu verbessern, [131](#page-130-2) Statusleuchte, [23](#page-22-6), [215](#page-214-0) Fehlercodes, [219](#page-218-1) STI-Vorgangsübermittlung, [55](#page-54-6)

## T

Tabellenkalkulationsblatt, [138](#page-137-4), [139](#page-138-2) Textdateiformat, [127](#page-126-1) Textdateiformate, [72](#page-71-1) Textdokumente, Eigenschaften, [103](#page-102-1) Textverarbeitung, [54](#page-53-10) TIFF-Dateiformat, [68](#page-67-5), [69](#page-68-2) Treiberkonfiguration, [196](#page-195-3) TWAIN-Oberfläche, [73](#page-72-4), [74](#page-73-0) TXT-Dateiformat, [53](#page-52-7), [126](#page-125-0)

## $\overline{U}$

Übernehmen (Schaltfläche), [53](#page-52-8) Übertragen an einen Speicherort, [76](#page-75-2), [79](#page-78-2) Dateiformate, [72](#page-71-2) USB-Anschluss, [24](#page-23-2), [34](#page-33-1) USB-Kabel, [34](#page-33-2)

#### V

Verbesserungen und Einstellungen, [61](#page-60-5) Vor dem Scan konfigurieren, [58](#page-57-4) abbrechen, [74](#page-73-1) Voreinstellungen, [166](#page-165-0) Vorgangsübermittlung (STI), [55](#page-54-7), [107](#page-106-2) Vorlagenfach, [23](#page-22-7)

#### W

Word-Dokument, [128](#page-127-10)

X XLS-Dateiformat, [128](#page-127-11)

#### Z

Zielanwendung, [49](#page-48-3), [54](#page-53-11), [68](#page-67-6), [76](#page-75-3), [87](#page-86-1) Auf CD brennen, [82](#page-81-3) Bildverarbeitungsprogramme, Eigenschaften, [110](#page-109-3) eMail-Anwendung, Eigenschaften, [101](#page-100-2) Microsoft Internet Explorer (HTML), [105](#page-104-1) OCR, [53](#page-52-9), [126](#page-125-4) Textanwendungen, Eigenschaften, [103](#page-102-2) Textdateiformat, [72](#page-71-3), [127](#page-126-2) Übertragen an einen Speicherort, Eigenschaften, [83](#page-82-0) Vorgangsübermittlung (STI), [107](#page-106-3) Ziele wählen, [54](#page-53-12) Zuletzt verwendete Einstellungen, [166](#page-165-1) Zusammenfassung, [165](#page-164-0) Zwei Seiten zusammen, [177](#page-176-2)

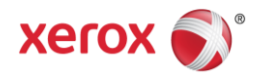